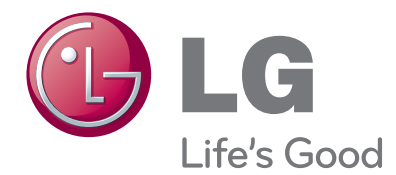

# GEBRUIKERSHANDLEIDING LED LCD MONITOR-TV

Lees deze handleiding zorgvuldig door voordat u het apparaat bedient en bewaar de handleiding om deze in de toekomst te kunnen raadplegen.

#### LED LCD MONITOR-TV-MODELLEN

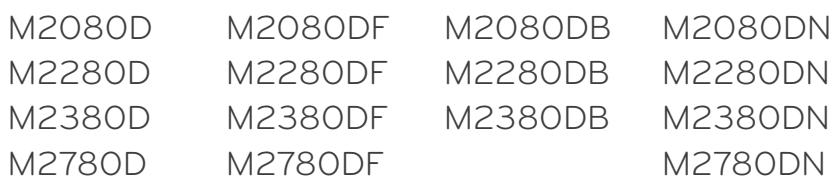

# **INHOUD**

#### **[VOORBEREIDING](#page-3-0)**

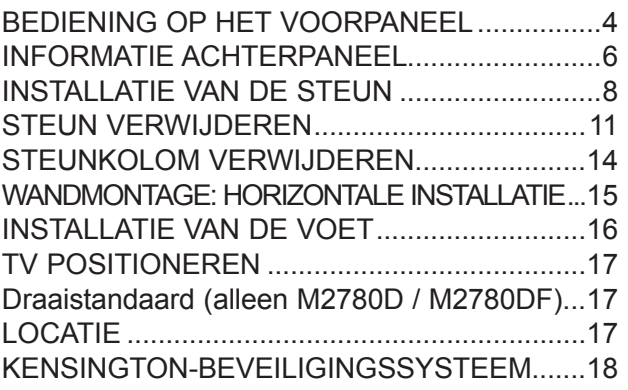

#### **[SETUP EXTERNE APPARATUUR](#page-18-0)**

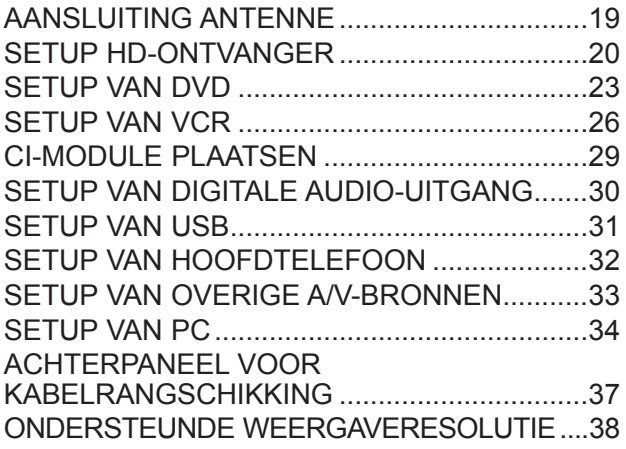

#### **[TV KIJKEN/PROGRAMMA'S](#page-39-0)  [INSTELLEN](#page-39-0)**

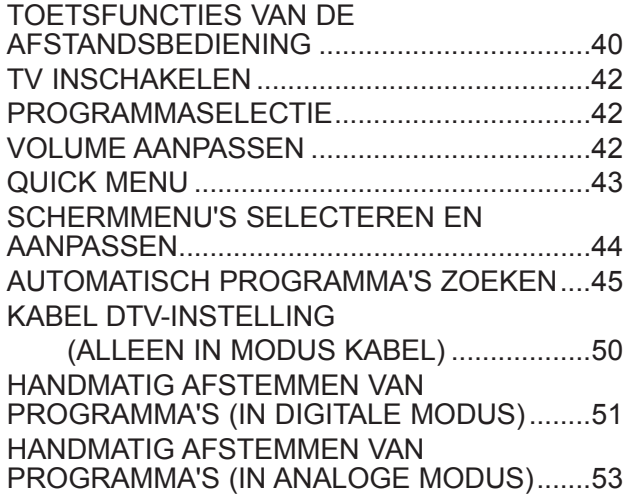

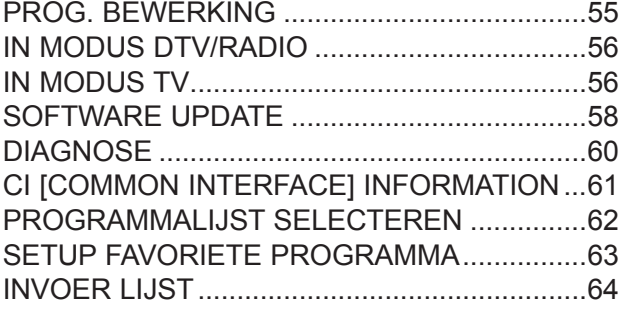

#### **[EPG \(ELEKTRONISCHE](#page-64-0)  [PROGRAMMAGIDS\) \(IN DIGITALE](#page-64-0)  [MODUS\)](#page-64-0)**

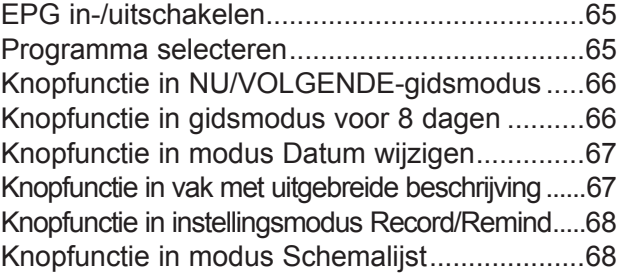

#### **[BEELD INSTELLEN](#page-68-0)**

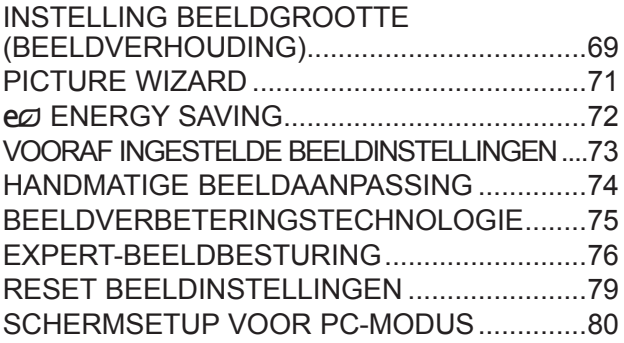

#### **[GELUID INSTELLEN](#page-84-0)**

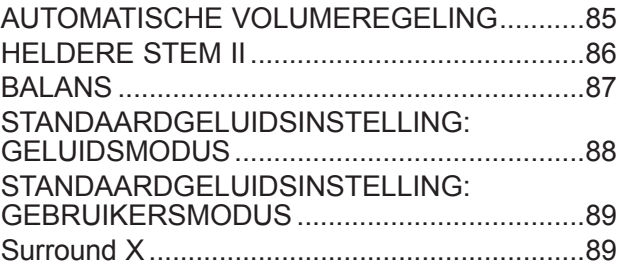

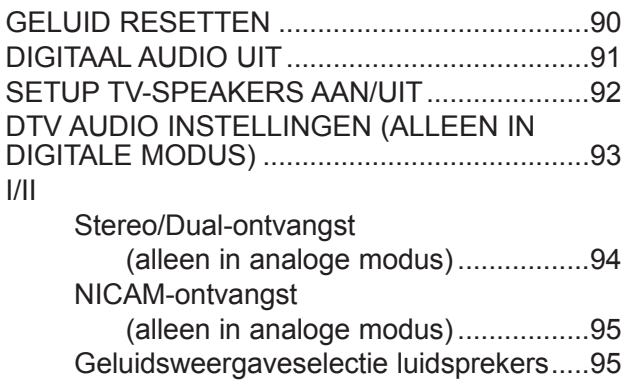

#### **[TIJD INSTELLEN](#page-95-0)**

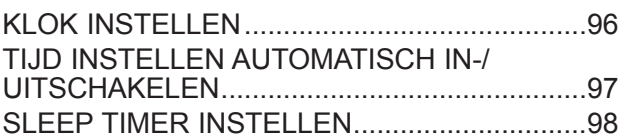

#### **[OPTIES INSTELLEN](#page-98-0)**

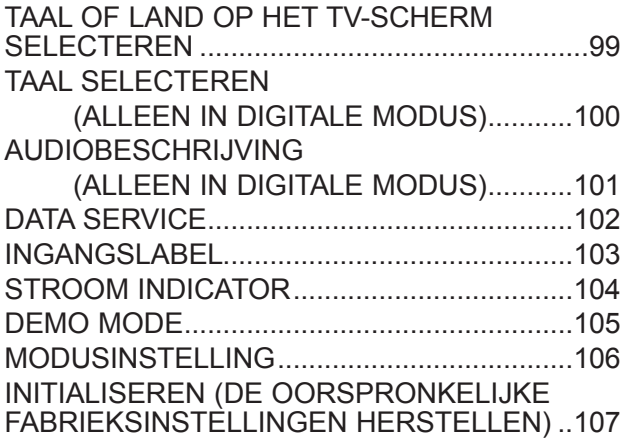

#### **[OUDERLIJK TOEZICHT/](#page-107-0) [KIJKWIJZERINFORMATIE](#page-107-0)**

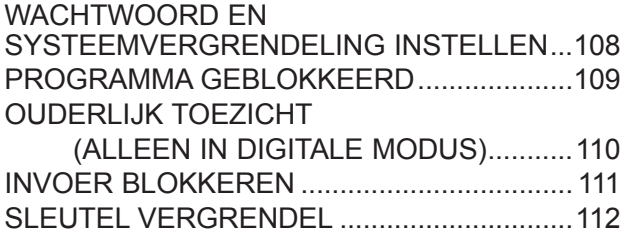

#### **[USB-APPARAAT GEBRUIKEN](#page-112-0)**

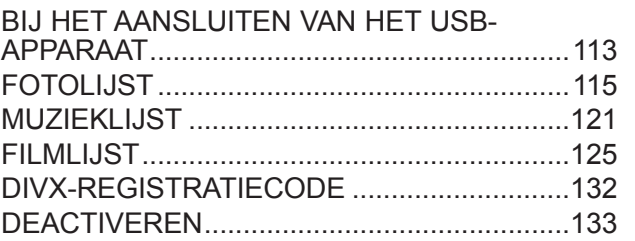

#### **[TELETEXT](#page-133-0)**

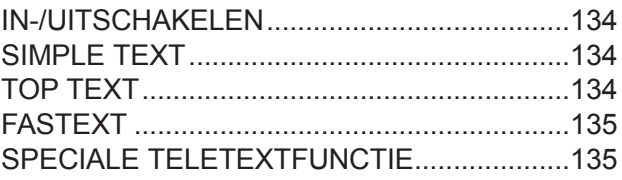

#### **[DIGITALE TELETEXT](#page-135-0)**

[TELETEXT BINNEN DIGITALE SERVICE.....136](#page-135-0) [TELETEXT IN DIGITALE SERVICE...............136](#page-135-0)

#### **[BIJLAGE](#page-136-0)**

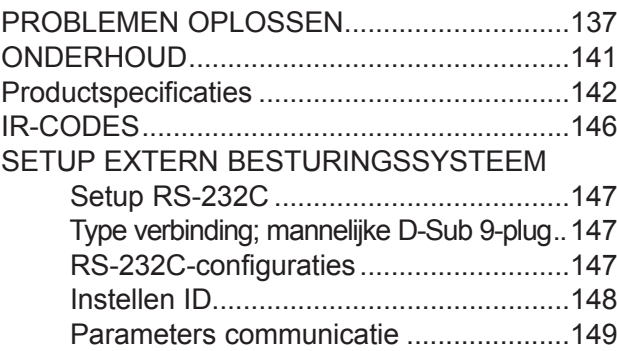

## <span id="page-3-0"></span>**BEDIENING OP HET VOORPANEEL**

■ Dit is een vereenvoudigde weergave van het voorpaneel. De getoonde afbeelding kan enigszins afwijken van uw TV.

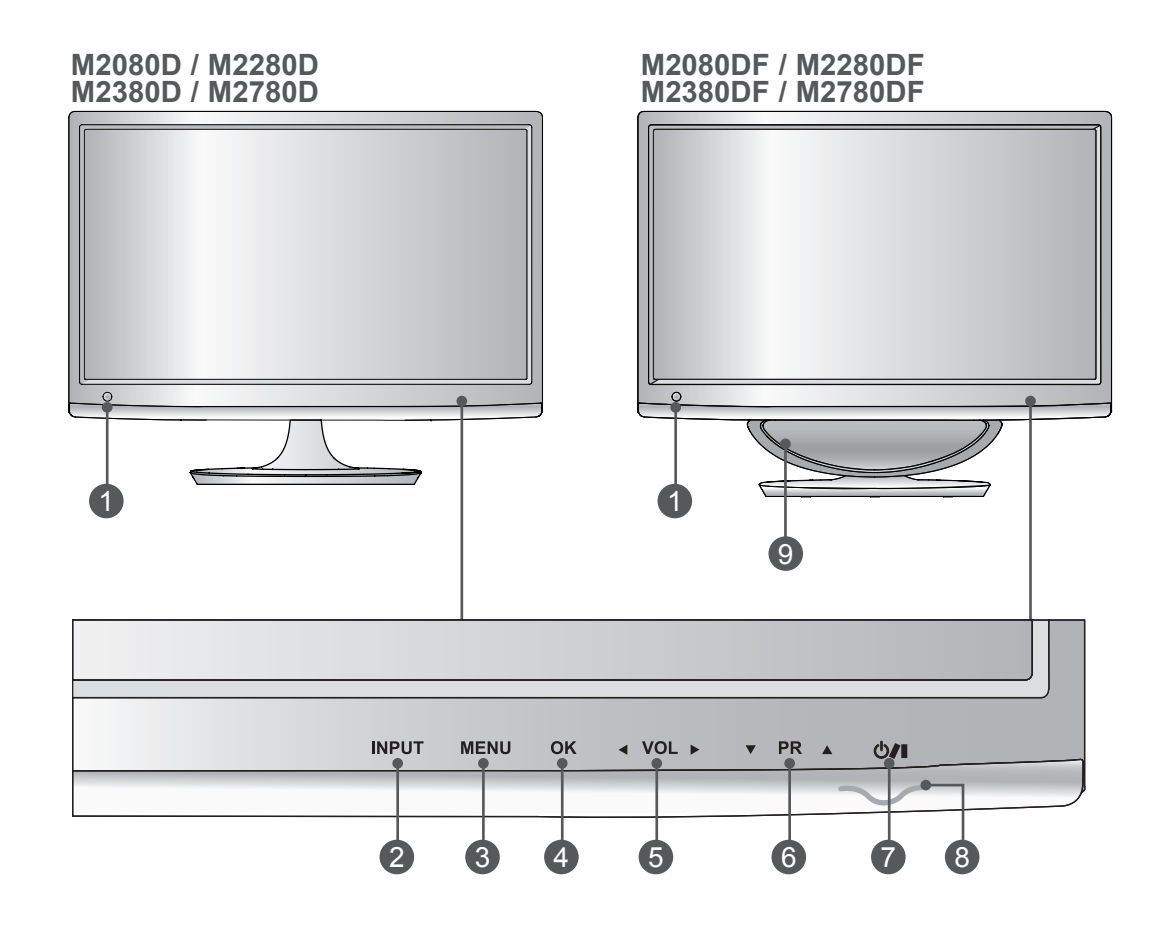

- **IR-ontvanger (ontvanger voor afstandsbediening)** 1
- **KNOP INPUT** 2
- **KNOP MENU** 3
- **KNOP OK** 4
- **VOLUMEKNOP** 5
- **KNOP PROGRAMMA** 6
- **7** AAN-UITKNOP
- **Stroomindicator** 8 brandt blauw als de TV wordt ingeschakeld. **Opmerking:** in het menu OPTIE kunt u de stroomindicator aanpassen.
- **WOOFER** 9

## **BEDIENING OP HET VOORPANEEL**

■ Dit is een vereenvoudigde weergave van het voorpaneel. De getoonde afbeelding kan enigszins afwijken van uw TV.

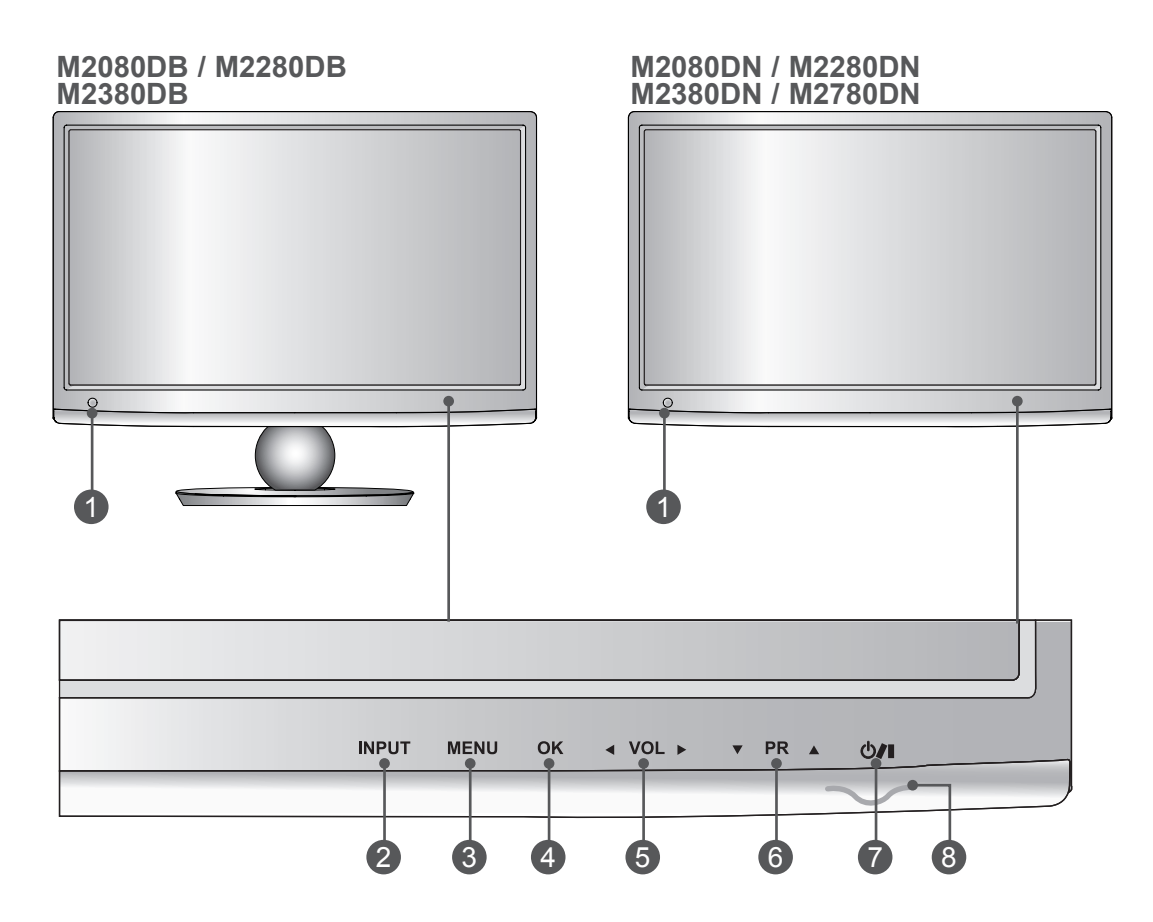

**IR-ontvanger (ontvanger voor afstandsbediening)** 1

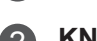

- **KNOP INPUT** 2
- **KNOP MENU** 3
- **KNOP OK** 4
- **VOLUMEKNOP** 5
- **KNOP PROGRAMMA** 6
- **AAN-UITKNOP** 7
- **Stroomindicator** 8 brandt blauw als de TV wordt ingeschakeld. **Opmerking:** in het menu OPTIE kunt u de stroomindicator aanpassen.

## <span id="page-5-0"></span>**INFORMATIE ACHTERPANEEL**

■ Dit is een vereenvoudigde weergave van het achterpaneel. De getoonde afbeelding kan enigszins afwijken van uw TV.

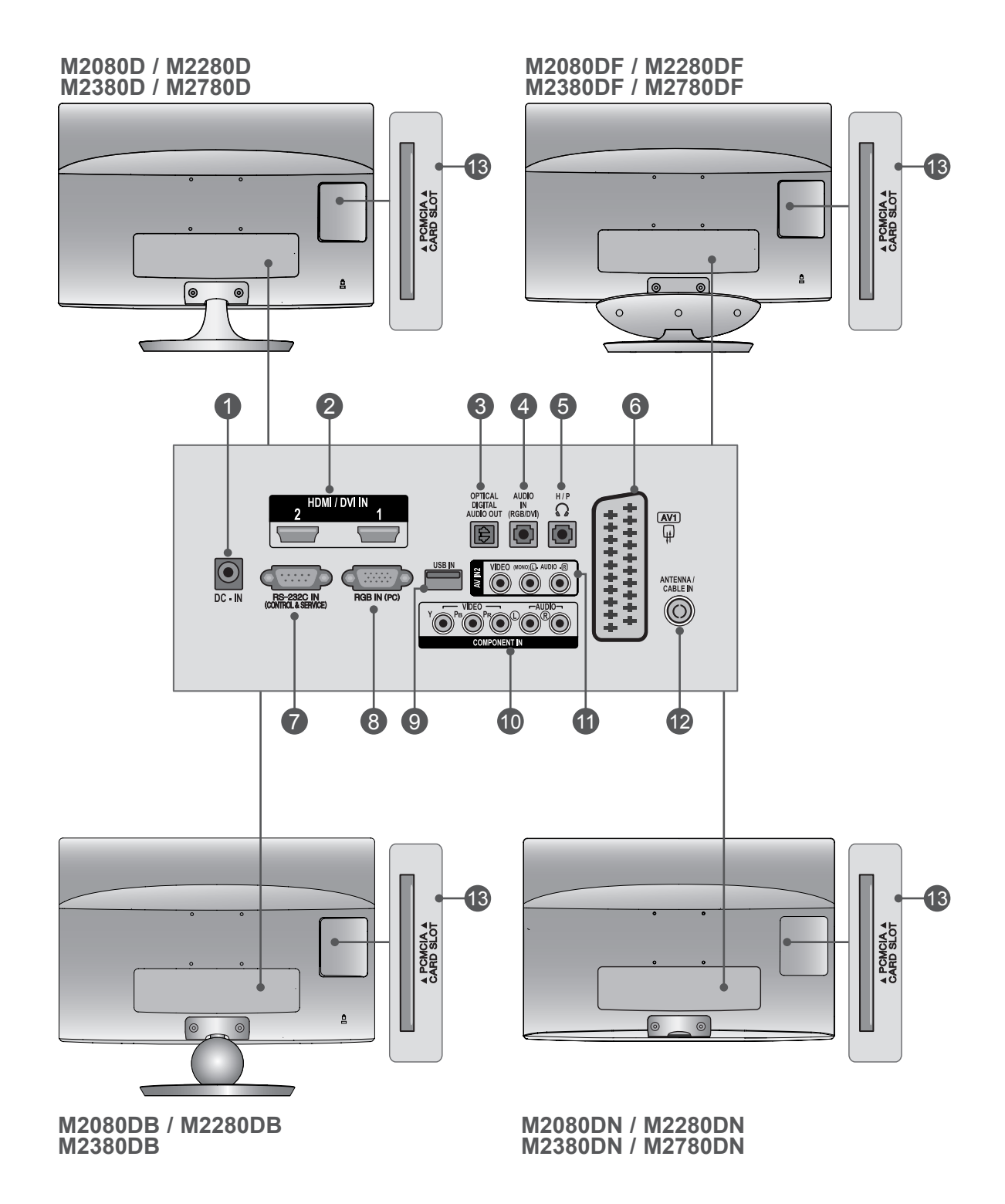

## **INFORMATIE ACHTERPANEEL**

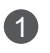

#### **POORT VOOR DC-ADAPTER** 1

Sluit de voedingskabel aan.

#### **HDMI/DVI-INGANG** 2

Sluit een HDMI-signaal op HDMI IN aan. Of sluit een DVI-signaal (VIDEO) op de HDMI IN aan met een DVI-naar-HDMI-kabel.

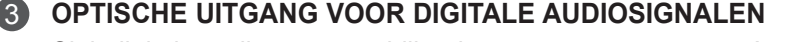

Sluit digitale audio van verschillende types apparatuur aan. Aansluiten op een Digitaal Audio Onderdeel. Gebruik een optische audiokabel.

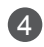

#### **AUDIO-INGANG (RGB/DVI)** 4

Sluit de audio van een pc aan.

#### **HOOFDTELEFOON** 5

Steek de hoofdtelefoon in de ingang voor dehoofdtelefoon.

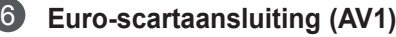

Sluit scartingang of -uitgang van een extern apparaat aan op deze aansluitingen.

#### **RS-232C IN-poort (BEDIENING & SERVICE)** 7

Voor aansluiting op de RS-232C-poort op een pc. Deze poort wordt gebruikt voor de modi Se rvice of Hotel.

**RGB INPUT (PC)** 8

Voor aansluiting van het uitgangssignaal van een pc.

**Usb-ingang** 9

#### **COMPONENTINGANG** 10

Sluit een componentapparaat voor video/audio aan op deze aansluitingen.

#### **AV2-INGANG (AUDIO/VIDEO)** 11

Sluit een audio/video-uitgang van een extern apparaat aan op deze aansluitingen.

#### **ANTENNE/KABEL-INGANG** 12

Sluit een via de ether verstuurd signaal op deze aansluiting aan.

#### **SLEUF VOOR PCMCIA- KAART (PERSONAL COMPUTER MEMORY CARD INTERNATIONAL**  13 **ASSOCIATION)**

Plaats de CI Module in de PCMCIA KAARTGLEUF. (Deze functie is niet op alle modellen beschikbaar.)

#### **M2080D/M2280D/M2380D/M2780D**

## <span id="page-7-0"></span>**INSTALLATIE VAN DE STEUN**

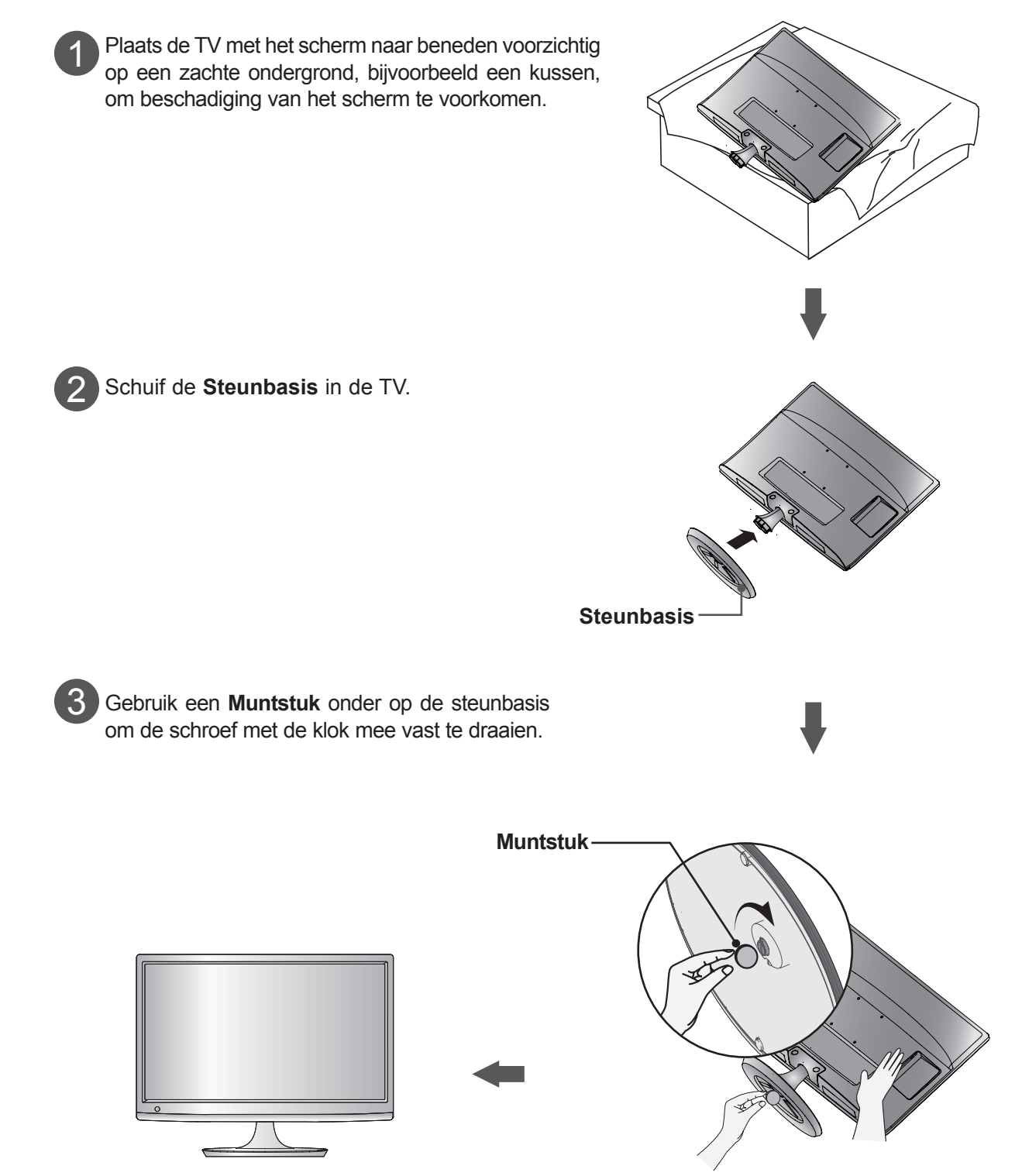

### **INSTALLATIE VAN DE STEUN M2080DF/M2280DF/M2380DF/M2780DF**

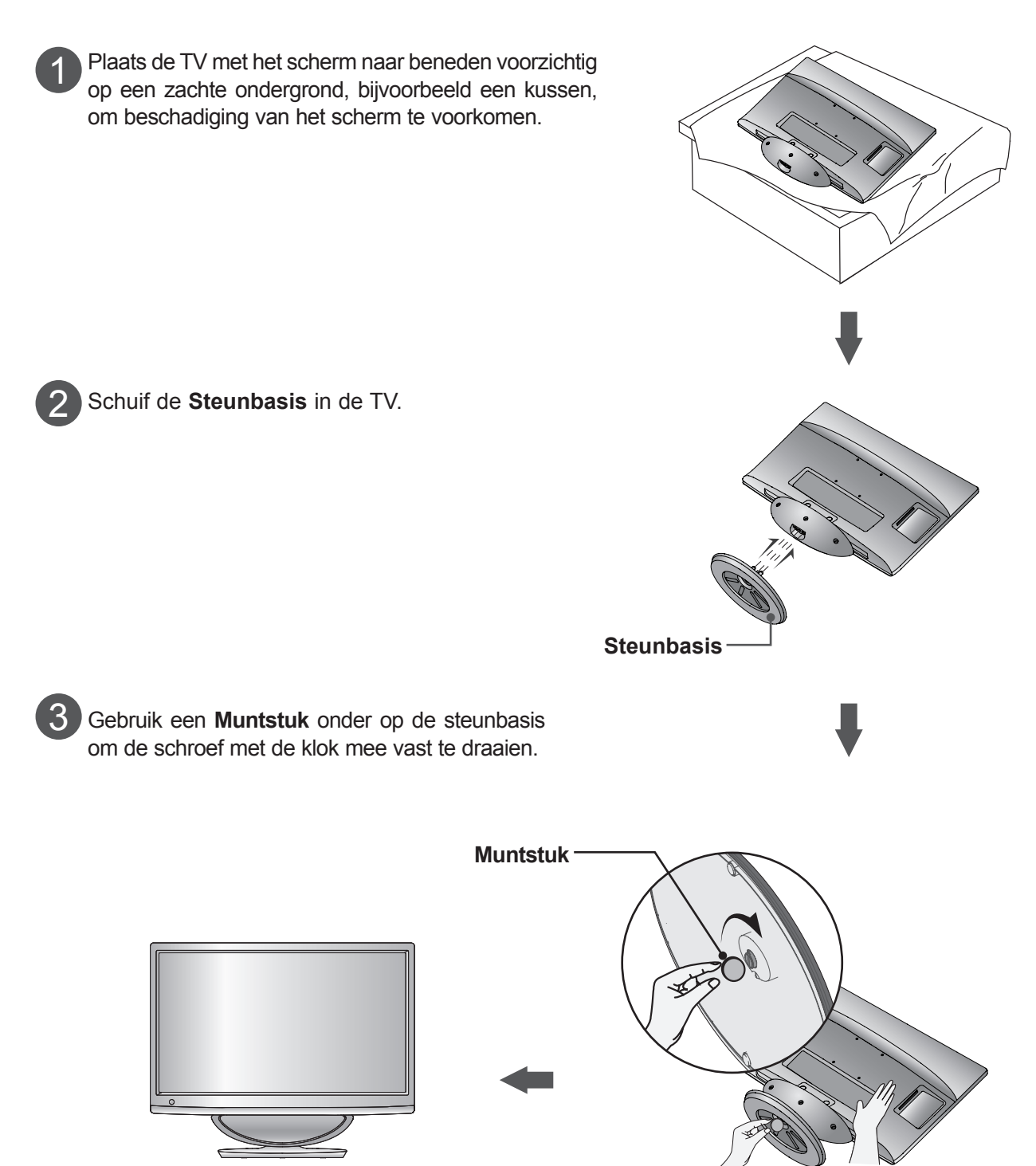

### **M2080DB/M2280DB/M2380DB**

## **INSTALLATIE VAN DE STEUN**

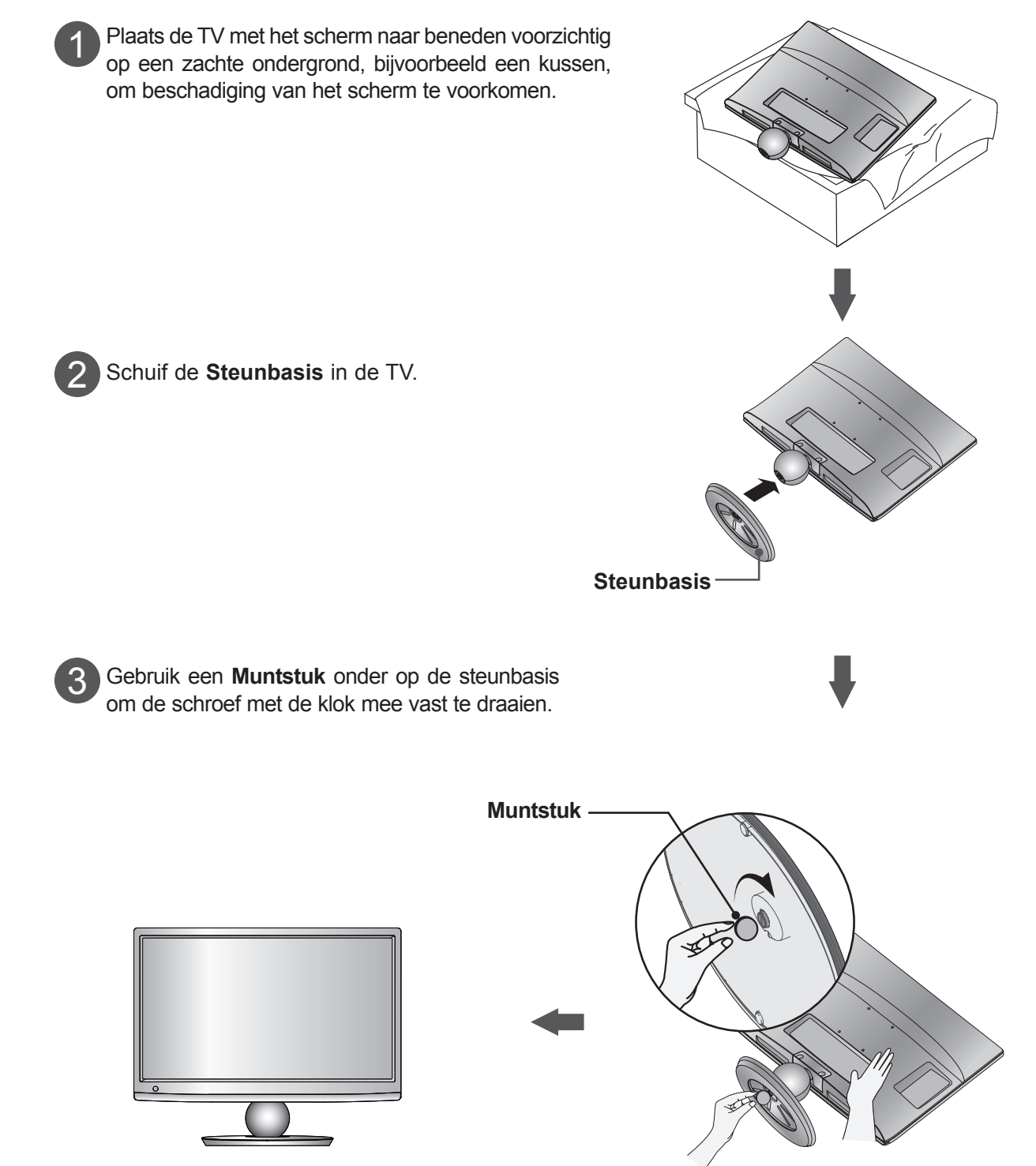

### **M2080D/M2280D/M2380D/M2780D**

## <span id="page-10-0"></span>**STEUN VERWIJDEREN**

■ De getoonde afbeelding kan enigszins afwijken van uw TV.

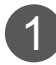

Plaats de TV met het scherm naar beneden op een kussen of zachte doek.

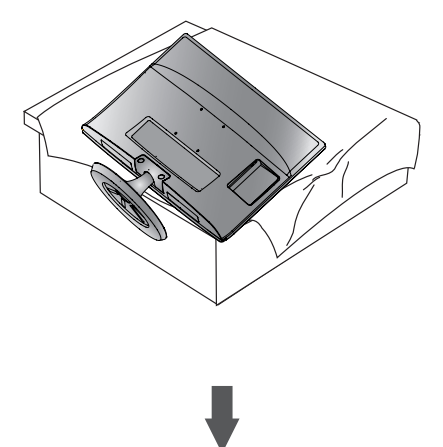

2

Verwijder de monitor **Steunbasis** door de schroef naar links te draaien Gebruik hiervoor een **Muntstuk**.

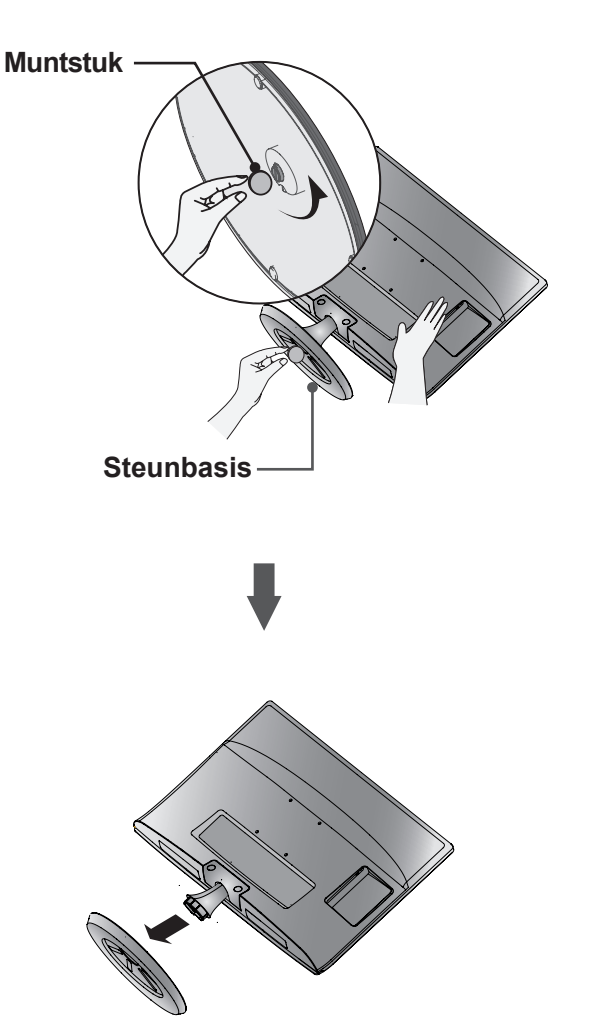

3

Trek aan de steunbasis.

### **M2080DF/M2280DF/M2380DF/M2780DF**

### **STEUN VERWIJDEREN**

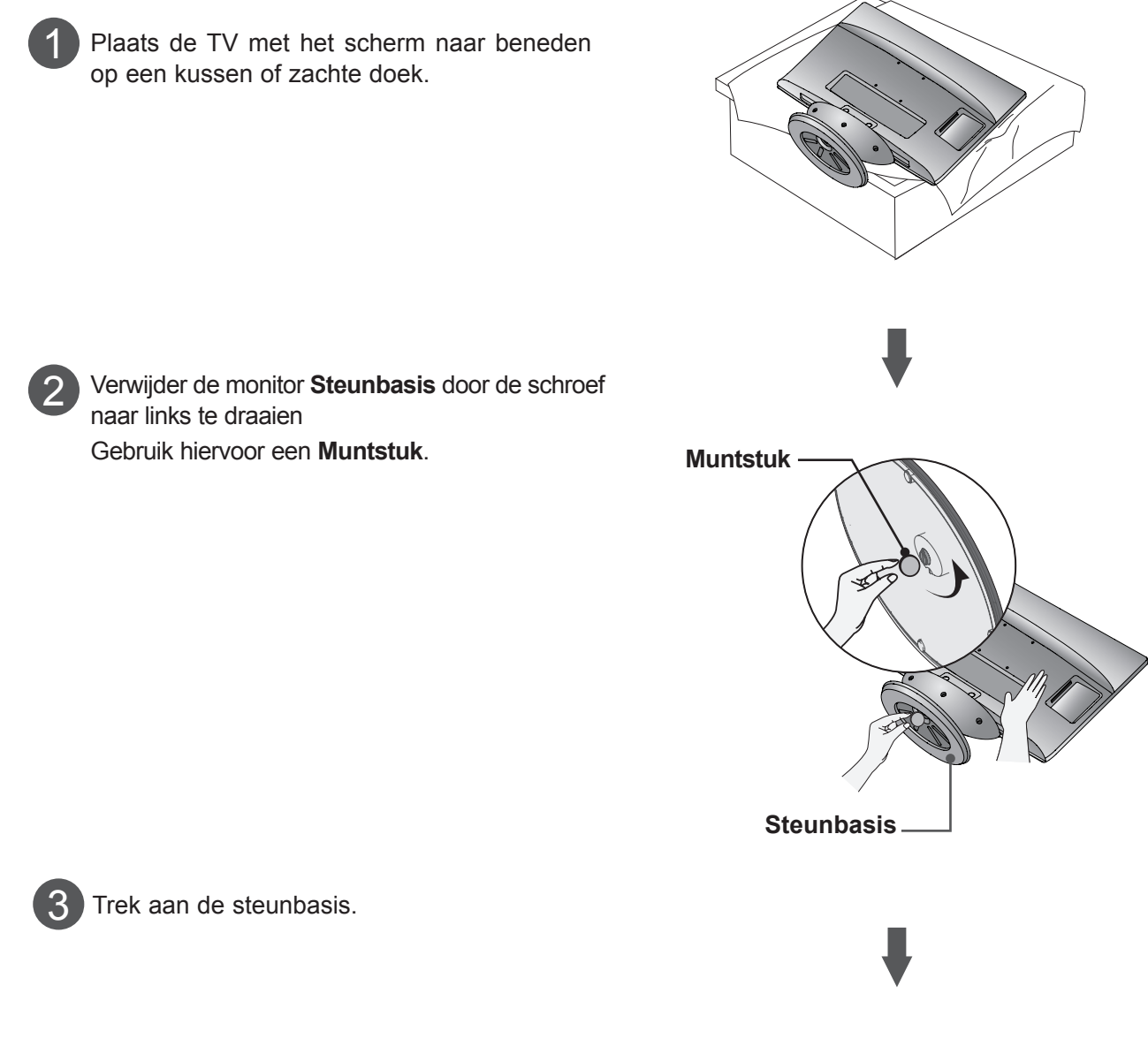

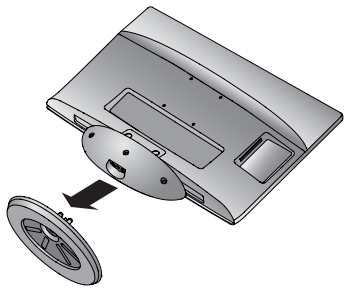

### **M2080DB/M2280DB/M2380DB**

### **STEUN VERWIJDEREN**

■ De getoonde afbeelding kan enigszins afwijken van uw TV.

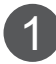

Plaats de TV met het scherm naar beneden op een kussen of zachte doek.

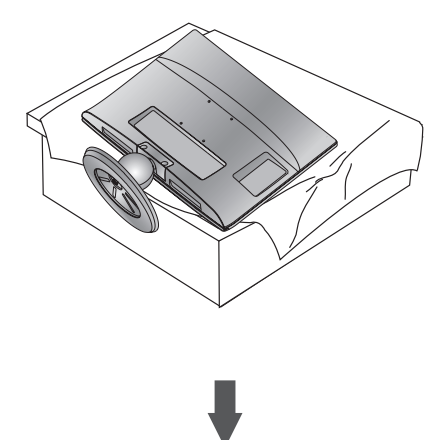

2

Verwijder de monitor **Steunbasis** door de schroef naar links te draaien Gebruik hiervoor een **Muntstuk**.

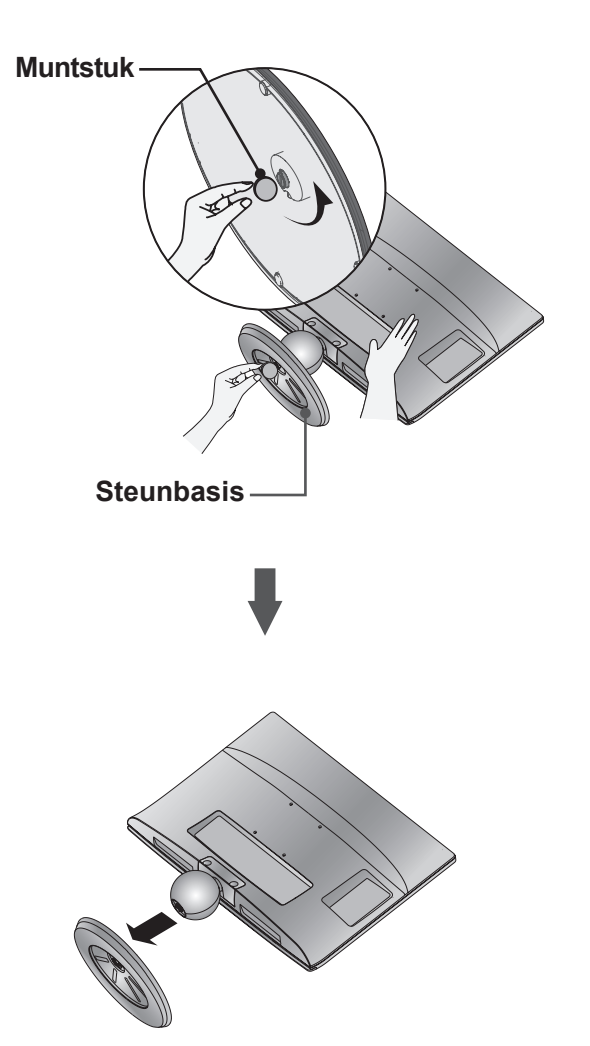

3 Trek aan de steunbasis.

### <span id="page-13-0"></span>**STEUNKOLOM VERWIJDEREN**

- De getoonde afbeelding kan enigszins afwijken van uw TV.
- Verwijder de steunkolom op dezelfde manier als hier beschreven wanneer u deze als wandhaak gebruikt.
- 1. Verwijder de schroefpunt 2.
- 2. Trek aan de steunkolom.

**M2080D / M2280D M2380D / M2780D**

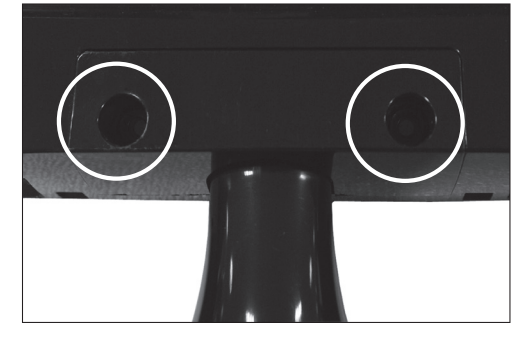

3. Plaats de schroeven op 2 punten.

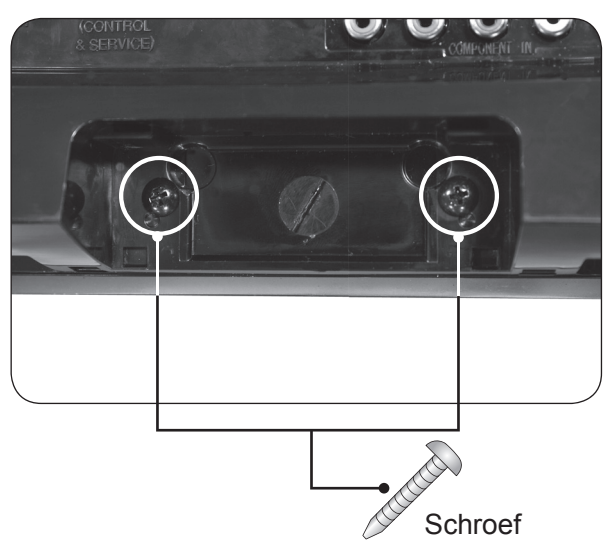

#### **M2080DB / M2280DB M2380DB**

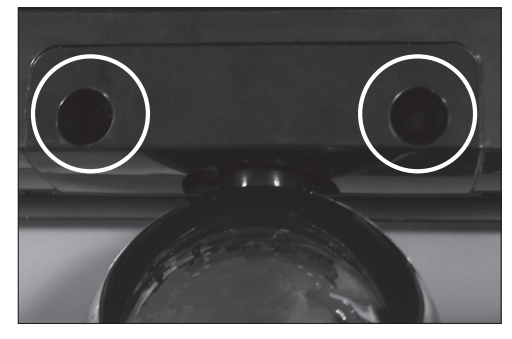

## <span id="page-14-0"></span>**WANDMONTAGE: HORIZONTALE INSTALLATIE**

Laat aan de zijkanten en de achterzijde een ventilatieruimte van 10 cm vrij. Gedetailleerde installatieinstructies zijn verkrijgbaar bij uw dealer; zie de optionele installatiehandleiding voor de muurbevestigingssteun.

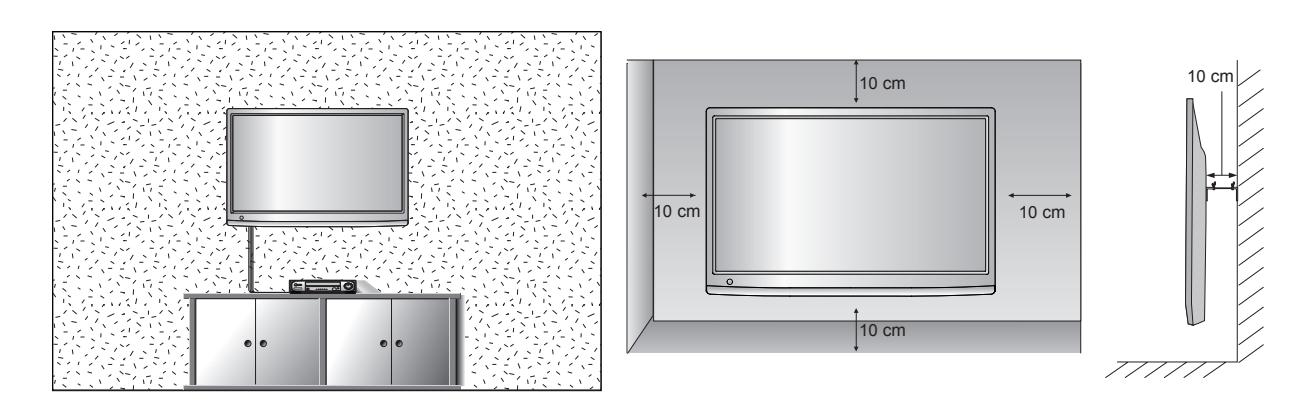

Als u de TV op een muur wilt monteren, monteert u de wandmontagesteun (optionele onderdelen) op de achterzijde van de TV.

Wanneer u de TV met behulp van de wandmontagesteun (optionele onderdelen) monteert, moet u dit zorgvuldig doen zodat de TV niet van de wand kan loskomen.

- 1. Gebruik schroeven en een wandmontagesteun die aan de VESA-normen voldoet.
- 2. Gebruik geen schroeven die langer zijn dan aanbevolen omdat u hiermee de TV kunt beschadigen.
- 3. Gebruik schroeven die aan de VESA-normen voldoen zodat de TV niet wordt beschadigd en het risico op losraken of vallen wordt voorkomen. Wij zijn niet verantwoordelijk voor enige schade als gevolg van het niet opvolgen van deze instructies.
- 4. VESA-compatibiliteit geldt alleen voor de afmetingen van schroeven voor wandmontage en de specificaties van de montageschroeven.
- 5. Houd de volgende specificaties voor de VESA-normen aan:
	- 5-1) 784,8 mm (30,9 inch) en korter
		- \* Dikte wandmontagekussen: 2,6 mm
		- $*$  Schroef:  $\Phi$  4,0 mm x spoed 0,7 mm x lengte 10 mm
	- 5-2) 787,4 mm (31,0 inch) en langer

 \* Gebruik een wandmontagekussen en schroeven die aan de VESA-normen voldoen.

#### **< Afmetingen schroeven wandmontage >**

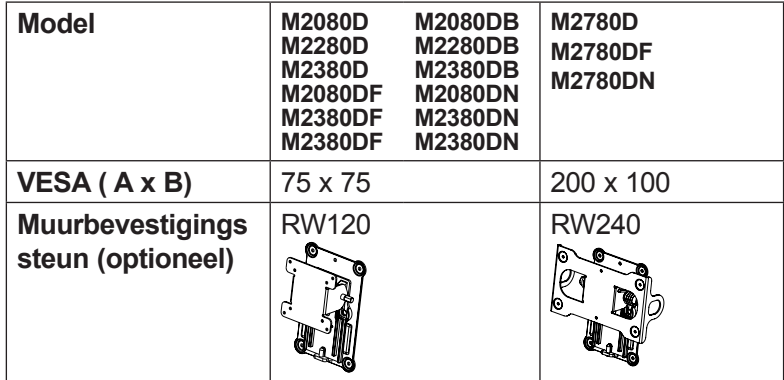

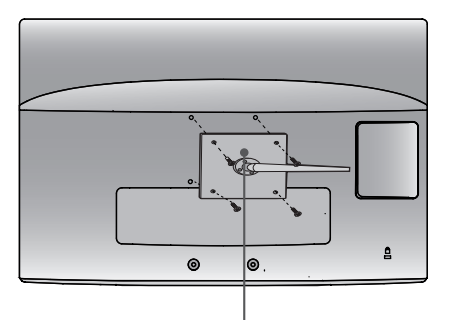

**Wandmontagekussen** 

### <span id="page-15-0"></span>**INSTALLATIE VAN DE VOET**

Laat aan de zijkanten en de achterzijde een ventilatieruimte van 10 cm vrij. ■ De getoonde afbeelding kan enigszins afwijken van uw TV.

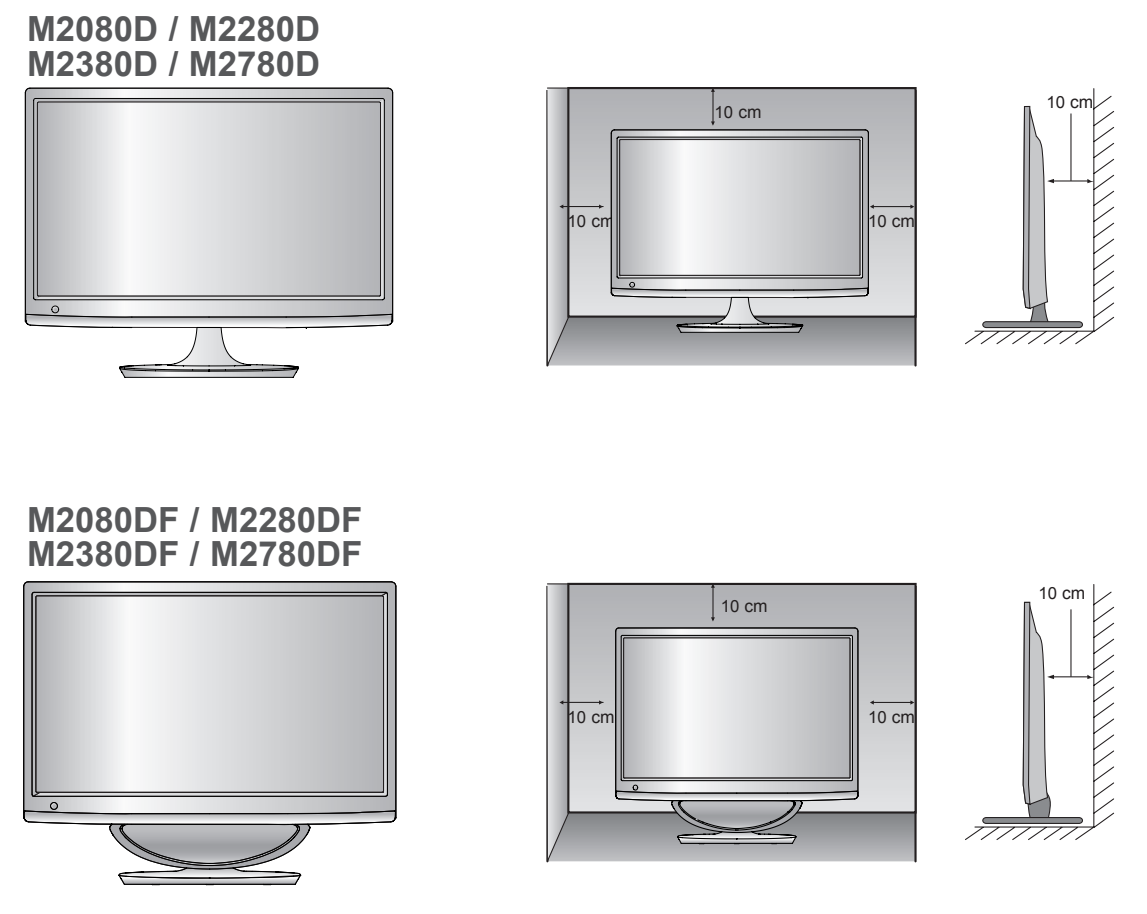

**M2080DB / M2280DB M2380DB**

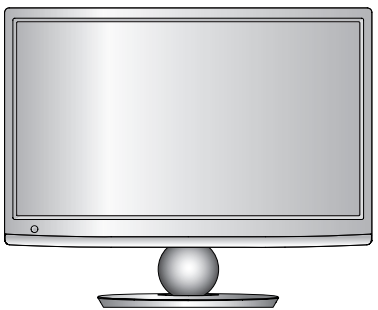

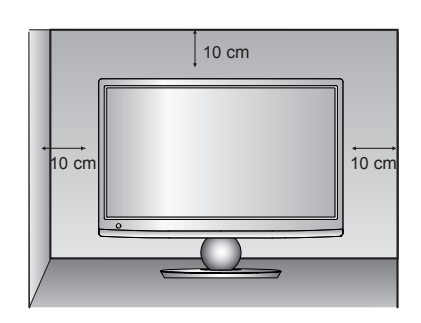

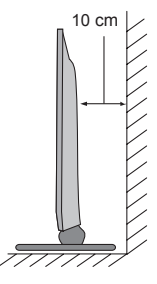

## <span id="page-16-0"></span>**TV POSITIONEREN**

- De getoonde afbeelding kan enigszins afwijken van uw TV.
	- **\* Kantelbereik**

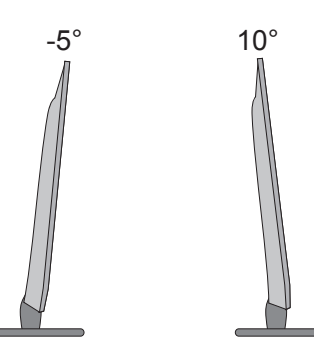

Pas de positie van de TV aan voor maximum comfort.

### **Draaistandaard (alleen M2780D / M2780DF)**

■ De getoonde afbeelding kan enigszins afwijken van uw TV.

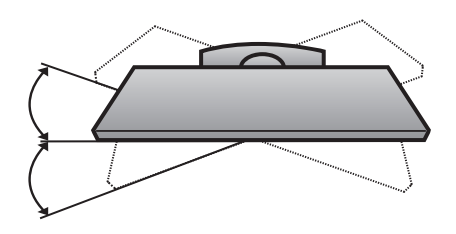

Nadat u de TV hebt geïnstalleerd, kunt u deze naar links of naar rechts draaien met 179 graden naar gelang uw kijkpositie.

## **LOCATIE**

Plaats de TV zo dat geen zonlicht of fel licht direct op het scherm valt. Stel de TV niet onnodig bloot aan vibraties, vocht, stof of hitte. Zorg bovendien voor voldoende ventilatie rond de TV. Bedek de ventilatieopeningen op het achterpaneel van de TV niet.

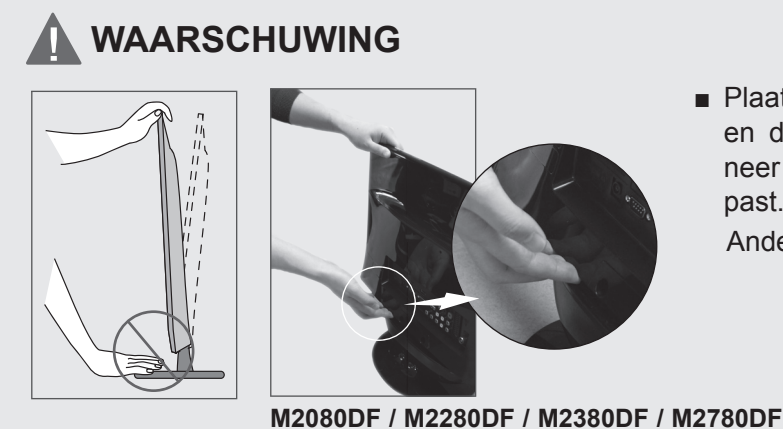

■ Plaats geen vingers tussen de monitor en de steunkolom of de woofer wanneer u de hoek van het scherm aanpast.

Anders kunt u uw vingers bezeren.

## <span id="page-17-0"></span>**KENSINGTON-BEVEILIGINGSSYSTEEM**

- De TV heeft aan de achterzijde een aansluiting voor het Kensington-beveiligingssysteem. Sluit de kabel van het Kensington-beveiligingssysteem aan volgens de onderstaande afbeelding.
- Gedetailleerde instructies voor installatie en gebruik van het Kensington-beveiligingssysteem zijn te vinden in de bijbehorende gebruikershandleiding.

Zie de Kensington-website op www.kensington.com voor meer informatie. Kensington verkoopt beveiligingssystemen voor kostbare elektronische apparatuur, zoals notebooks en LCD-projectoren.

#### **OPMERKINGEN**

- Het Kensington-beveiligingssysteem is een optioneel accessoire.

#### **OPMERKINGEN**

- a. Als de TV koud aanvoelt, kunt u een 'flikkering' zien wanneer het toestel wordt ingeschakeld. Dit is normaal; er is niets mis met de TV.
- b. Er kunnen fouten zichtbaar zijn op het scherm in de vorm van kleine rode, groene of blauwe puntjes. Deze hebben echter geen nadelige invloed op de prestaties van het toestel.
- c. Raak het LCD-scherm niet aan en druk niet langdurig met uw vinger(s) op het scherm. Dit kan tijdelijke vervormingseffecten op het scherm veroorzaken.

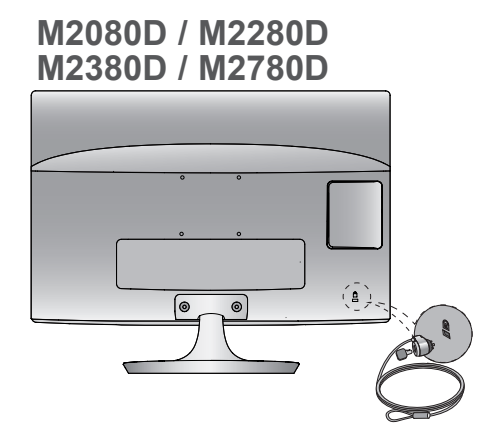

**M2080DB / M2280DB M2380DB**

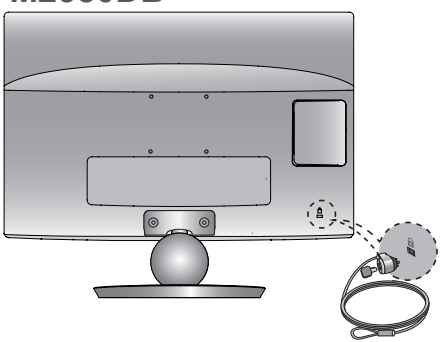

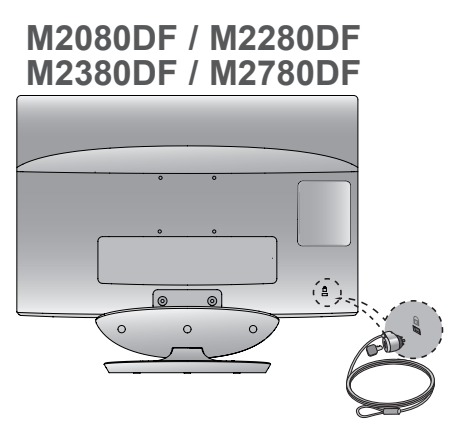

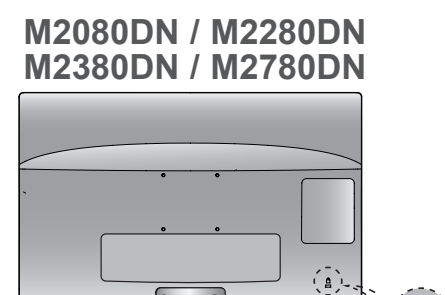

<span id="page-18-0"></span>■ Breng om beschadiging van uw apparatuur te voorkomen geen netsnoeren aan voordat u alle apparatuur hebt aangesloten.

### **AANSLUITING ANTENNE**

- Richt de antenne voor een optimale beeldkwaliteit.
- Antennekabel en converter worden niet meegeleverd.

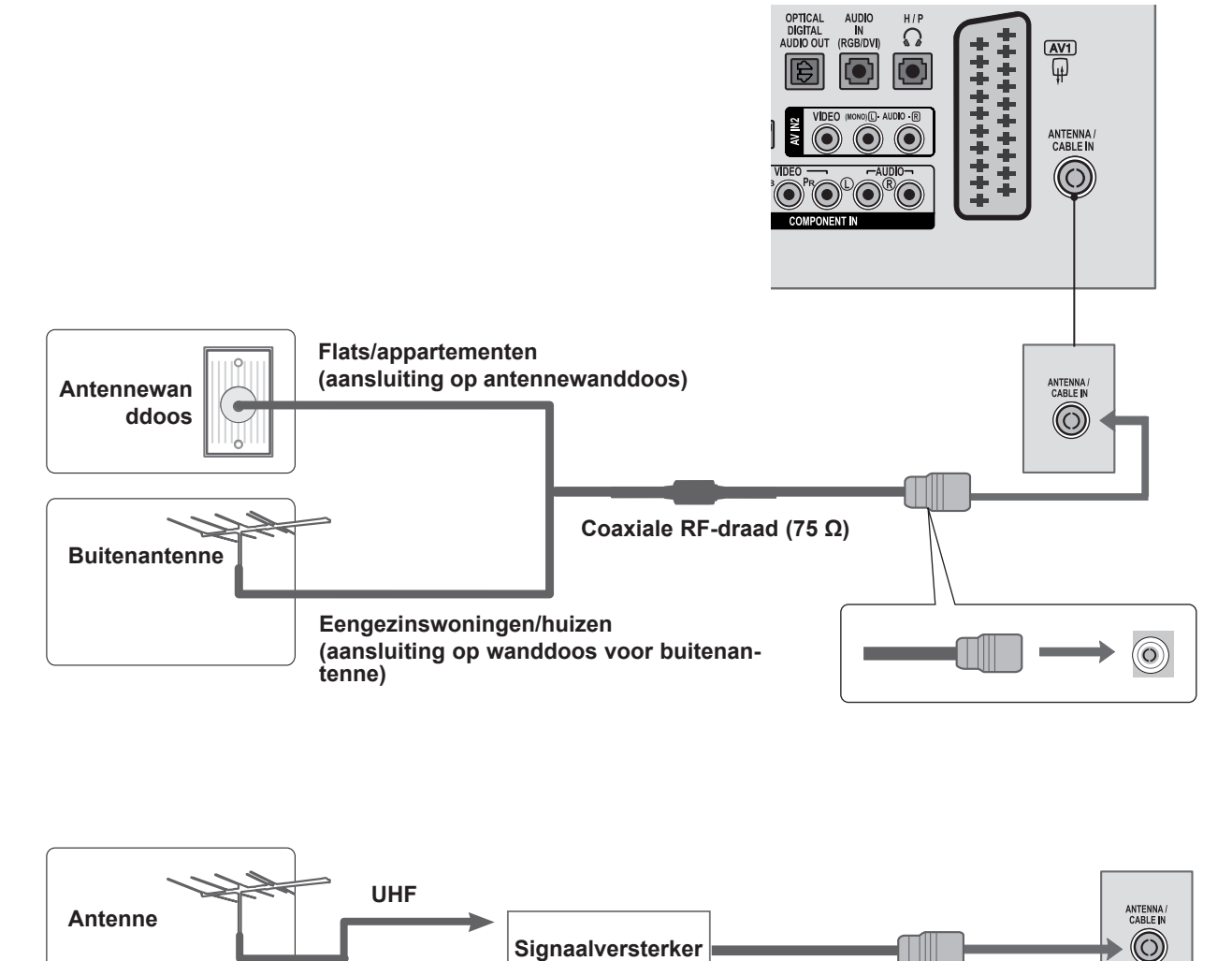

■ In gebieden met een zwak signaal kunt u om de beeldkwaliteit te verbeteren een signaalversterker op de antenne installeren (zoals hierboven aangegeven).

**VHF**

■ Als het signaal naar twee TV's moet worden gesplitst, kunt u hiervoor een antennesplitter gebruiken.

- <span id="page-19-0"></span>■ U voorkomt beschadigingen van apparatuur door netsnoeren pas aan te sluiten nadat alle apparaten zijn aangesloten.
- De getoonde afbeelding kan enigszins afwijken van uw TV.

### **SETUP HD-ONTVANGER**

#### **Aansluiting met een componentkabel**

- Sluit de video-uitgangen (Y, PB, PR) van de digitale set top box aan op de **COMPONENT IN VIDEO**aansluitingen van de TV. 1
- Sluit de audio-uitgang van de digitale set top box aan op de **COMPONENT IN AUDIO**-aansluitingen van de TV. 2
- Schakel de digitale set top box in. (Raadpleeg eventueel de handleiding van de fabrikant van de digitale set top box.)  $\left| \mathbf{3} \right|$

Selecteer de ingangsbron **COMPONENT** met de knop **INPUT** op de afstandsbediening. 4

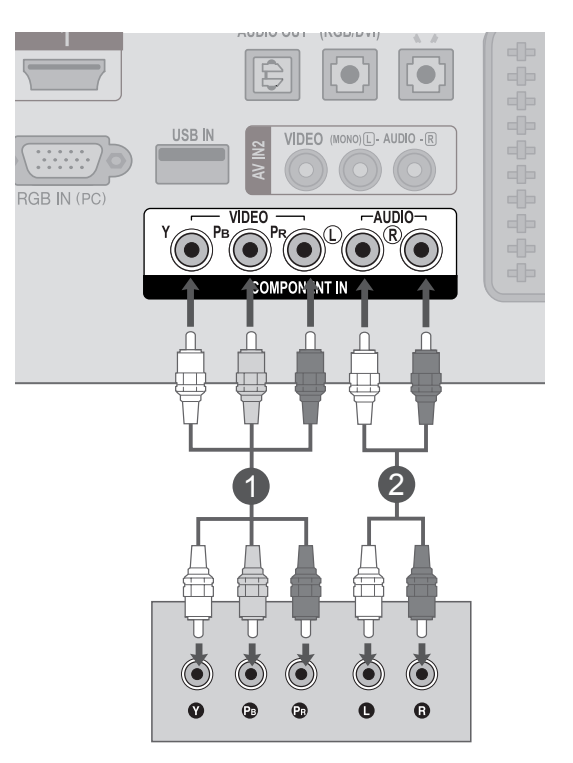

► Ondersteunde indelingen voor **HDMI**-audio: **Dolby Digital, PCM**. **DTS**-audio-indeling wordt niet ondersteund.

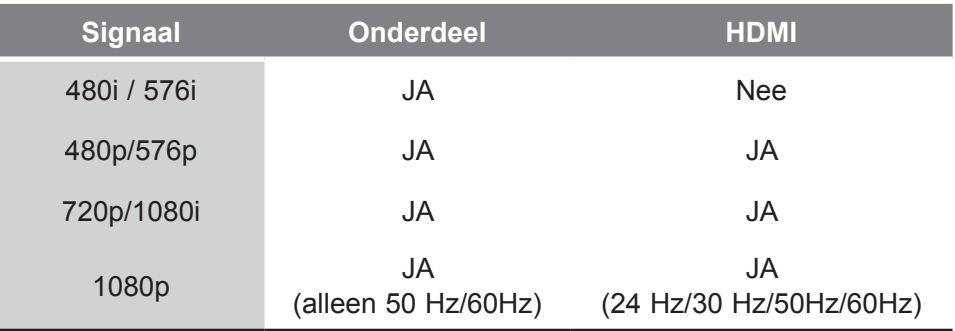

### **Set top box aansluiten met een HDMI-kabel**

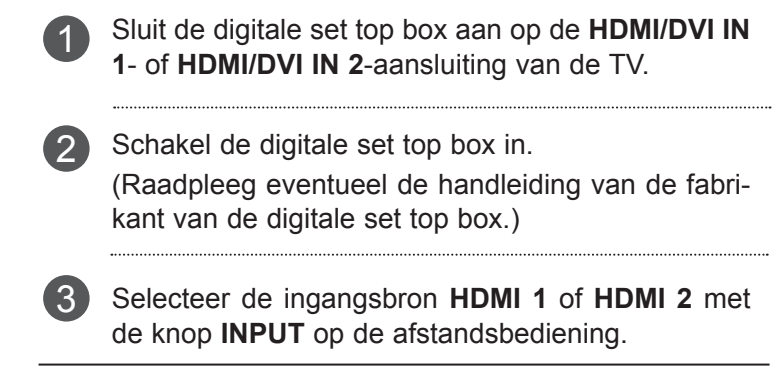

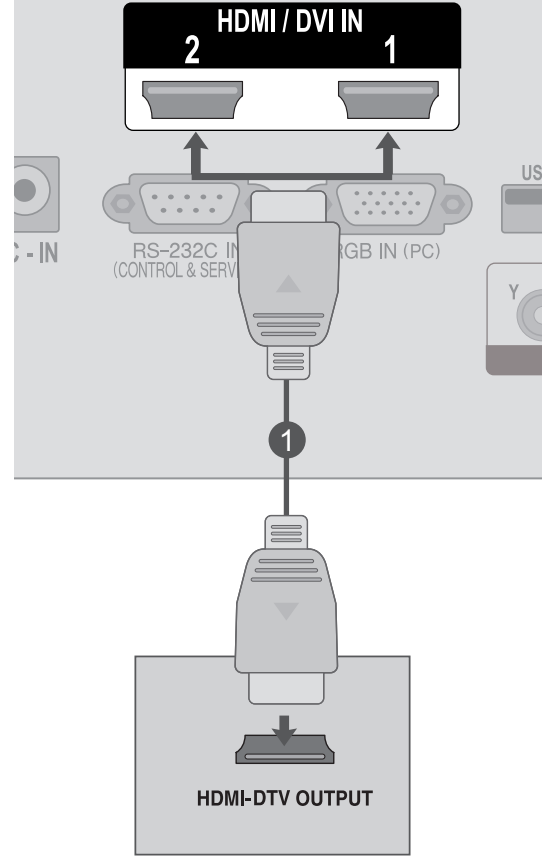

### **OPMERKINGEN !**

►Controleer of u snelle HDMI-kabels hebt (High Speed). Als dat niet het geval is, kan het scherm gaan flikkeren of helemaal geen beeld geven. Gebruik dus HDMI-kabels van het type High Speed.

### **Aansluiting met een HDMI/DVI-kabel**

- Sluit de digitale set top box aan op de **HDMI/DVI IN 1** of **HDMI/DVI IN 2**-aansluiting op de TV. 1
- Sluit de audio-uitgang van de digitale set top box aan op de **AUDIO IN (RGB/DVI)**-aansluiting van de TV. 2
- Schakel de digitale set top box in. (Raadpleeg eventueel de handleiding van de fabrikant van de digitale set top box.) 3
	- Selecteer de ingangsbron **HDMI 1** of **HDMI 2** met de knop **INPUT** op de afstandsbediening.

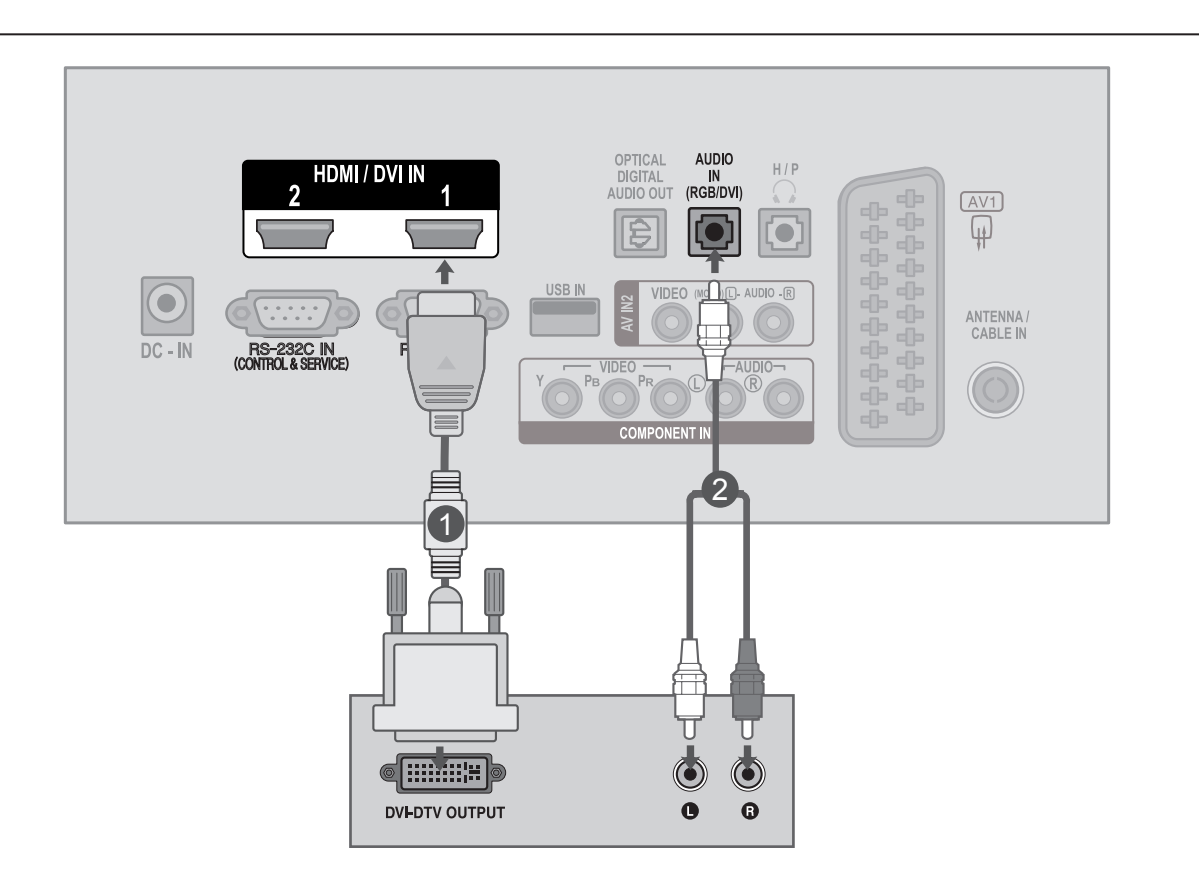

 $\boldsymbol{\Lambda}$ 

23

## <span id="page-22-0"></span>**SETUP VAN DVD**

#### **Aansluiting met een componentkabel**

Sluit de video-uitgangen (Y, PB, PR) van de DVD 1 aan op de **COMPONENT IN VIDEO**-aansluitingen USB IN van de TV. **RGB IN (PC** VIDEC 2 Sluit de audio-uitgang van de DVD aan op de **COMPONENT IN AUDIO**-aansluitingen van de TV. Schakel de **DVD-speler** in en plaats een DVD. 3 4. Selecteer de ingangsbron **COMPONENT** met de knop **INPUT** op de afstandsbediening. (Raadpleeg de handleiding bij de DVD voor bedien-5 ingsinstructies.)

#### **Componentingangspoorten**

Sluit voor een betere beeldkwaliteit een DVD-speler aan op de componentingangspoorten volgens de illustratie hieronder.

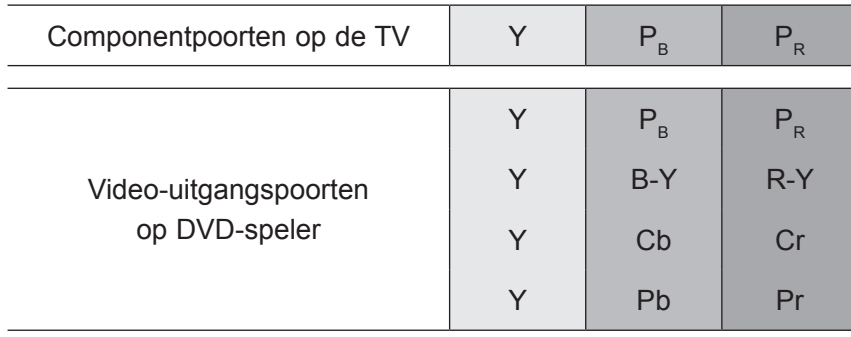

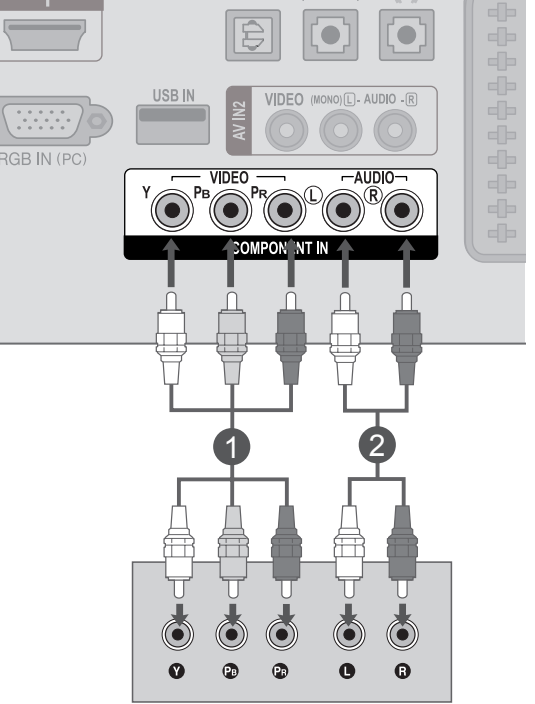

#### **Aansluiting met een Euro Scart-kabel**

1

Sluit de euroscartaansluiting van de DVD aan op de **AV1**-euroscartaansluiting van de TV.

2

Schakel de DVD-speler in en plaats een DVD.

- Selecteer de ingangsbron **AV1** met de knop **INPUT** op de afstandsbediening.
- 4

3

(Raadpleeg de handleiding bij de DVD voor bedieningsinstructies.)

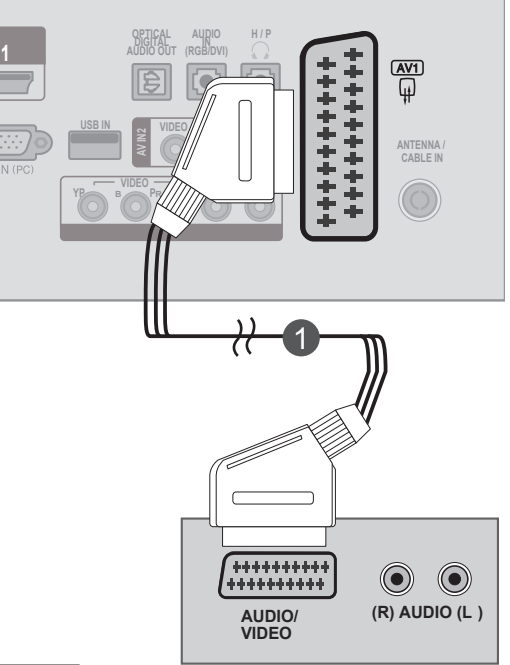

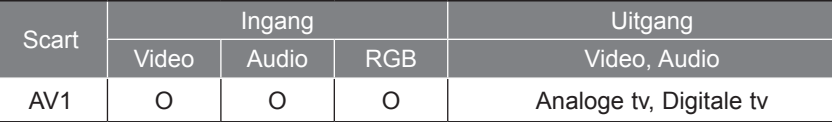

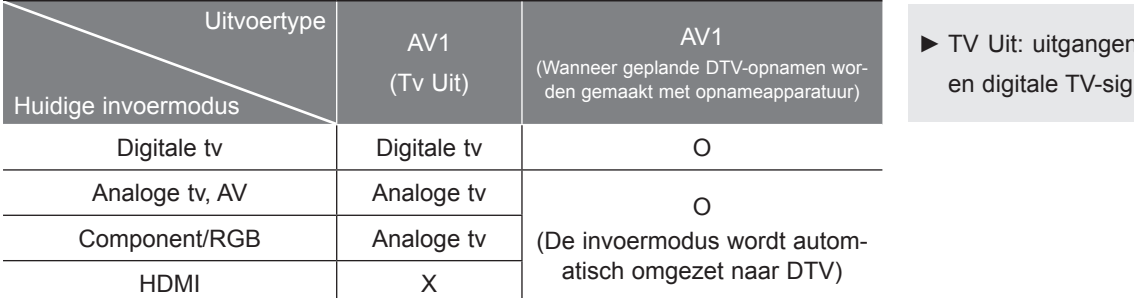

#### voor analoge nalen.

### **OPMERKINGEN !**

- ►Signaaltype RGB (de signalen rood, groen en blauw) kan alleen worden geselecteerd voor de euroscartaansluiting. Deze signalen worden bijvoorbeeld uitgezonden door een TV-decoder waarvoor wordt betaald, gameconsole, foto-cd-eenheid, enzovoort.
- ►Gebruik afgeschermde scartkabels.

#### **HDMI-kabel aansluiten**

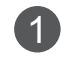

Sluit de HDMI-uitgang van de DVD aan op de **HDMI/DVI IN 1**- of **HDMI/DVI IN 2**-aansluiting van de TV.

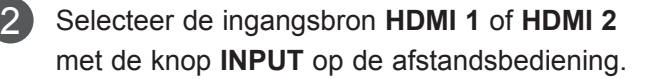

(Raadpleeg de handleiding bij de DVD voor bedien-3 ingsinstructies.)

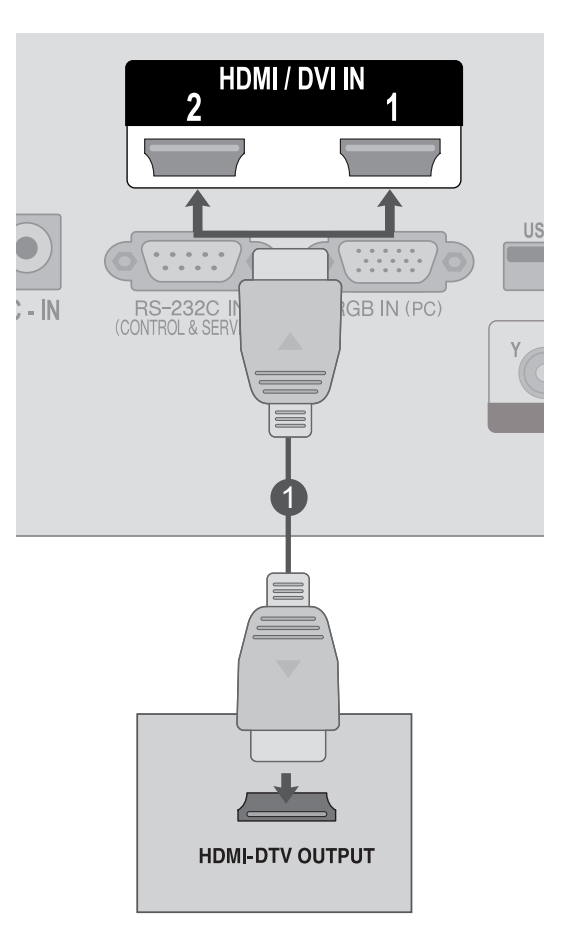

#### **OPMERKINGEN !**

►Controleer of u snelle HDMI-kabels hebt (High Speed). Als dat niet het geval is, kan het scherm gaan flikkeren of helemaal geen beeld geven. Gebruik dus HDMI-kabels van het type High Speed.

### <span id="page-25-0"></span>**SETUP VAN VCR**

■ U kunt beeldruis (interferentie) voorkomen door voor voldoende afstand tussen de VCR en de TV te zorgen.

#### **Aansluiting met een RF-kabel**

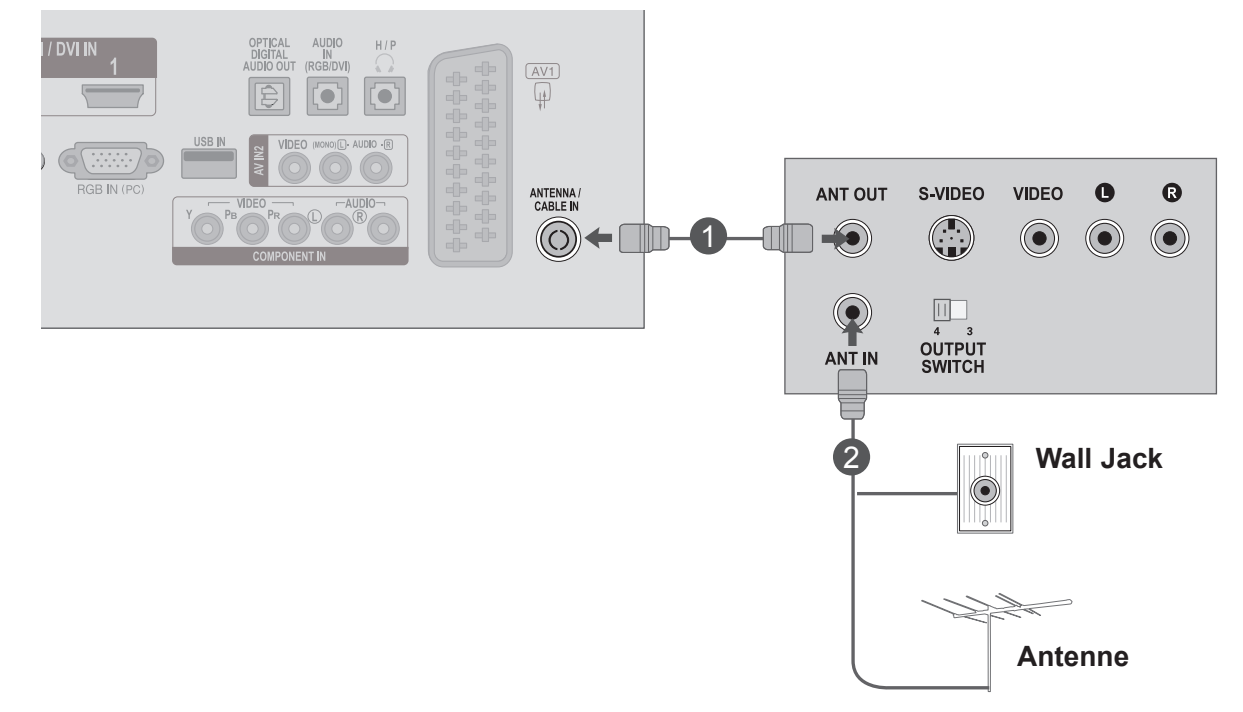

Sluit de **ANT OUT**-aansluiting van de VCR aan op de **ANTENNE/KABEL IN**-aansluiting van de TV. 1

Sluit de antennekabel aan op de **ANT IN**-aansluit-ing van de videorecorder.

Druk op de knop **PLAY** van de **VCR** en stem de TV op de VCR af om de opname te bekijken.

2

3

#### **Aansluiting met een Euro Scart-kabel**

- 1 Sluit de euroscartaansluiting van de VCR aan op de AV1- euroscartaansluiting van de TV.
- 2 Plaats een videoband in de videorecorder en druk op PLAY op de videorecorder. (raadpleeg de handleiding van de videorecorder).
	- Selecteer de ingangsbron **AV1** met de knop **INPUT** op de afstandsbediening.
	- (Raadpleeg de handleiding bij de VCR voor bedieningsinstructies.)

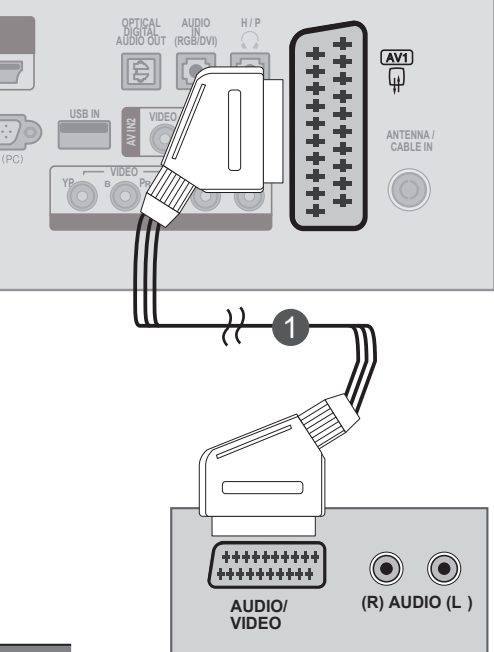

**1**

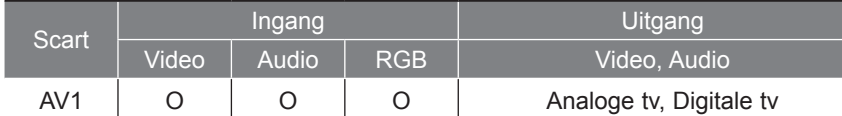

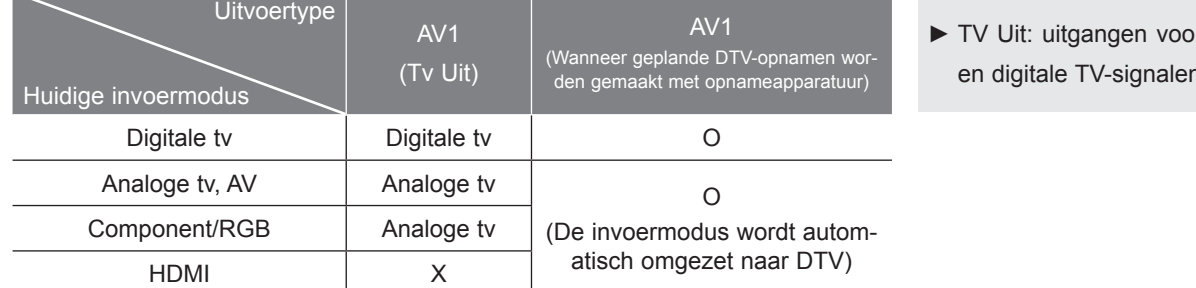

#### r analoge en digitale TV-signalen.

### **OPMERKINGEN !**

3

4

- ►Signaaltype RGB (de signalen rood, groen en blauw) kan alleen worden geselecteerd voor de euroscartaansluiting. Deze signalen worden bijvoorbeeld uitgezonden door een TV-decoder waarvoor wordt betaald, gameconsole, foto-cd-eenheid, enzovoort.
- ►Gebruik afgeschermde scartkabels.

#### **Aansluiting met een RCA-kabel**

- Sluit de **AUDIO/VIDEO**-aansluitingen van de TV en de VCR op elkaar aan. Zorg ervoor dat de kleuren van de aansluitingen overeenkomen. (video = geel, audio links = wit en audio rechts = rood) 1
- Plaats een videoband in de **VCR** en druk op **PLAY** op de VCR. (raadpleeg de handleiding van de videorecorder). 2
- Selecteer de ingangsbron **AV2** met de knop **INPUT op de afstandsbediening.**  $\left| \right|$

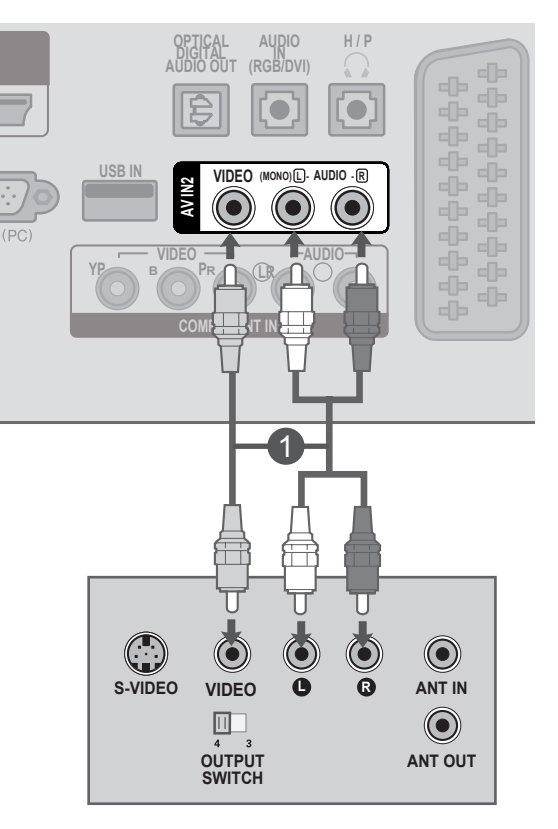

**1**

#### **! OPMERKINGEN**

►Als u een mono-VCR hebt, sluit u de audiokabel van de VCR aan op de **AUDIO L/MONO**aansluiting van de TV.

## <span id="page-28-0"></span>**CI-MODULE PLAATSEN**

- Voor als u de gescrambelde services (betaalservices) in digitale TV-modus wilt bekijken.

- Deze functie is niet in alle landen beschikbaar.

Plaats de CI-module zoals afgebeeld in de **sleuf** voor de **PCMCIA** -kaart (Personal Computer Memory Card International Association) van de TV. 1

Zie pag. 61 voor meer informatie.

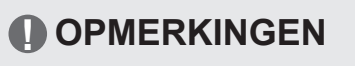

►Controleer of de CI module in de juiste richting geplaatst is in de PCMCIA kaartgleuf. Indien de module niet goed geplaatst is, kan dit schade veroorzaken aan de TV en de PCMCIA kaartgleuf.

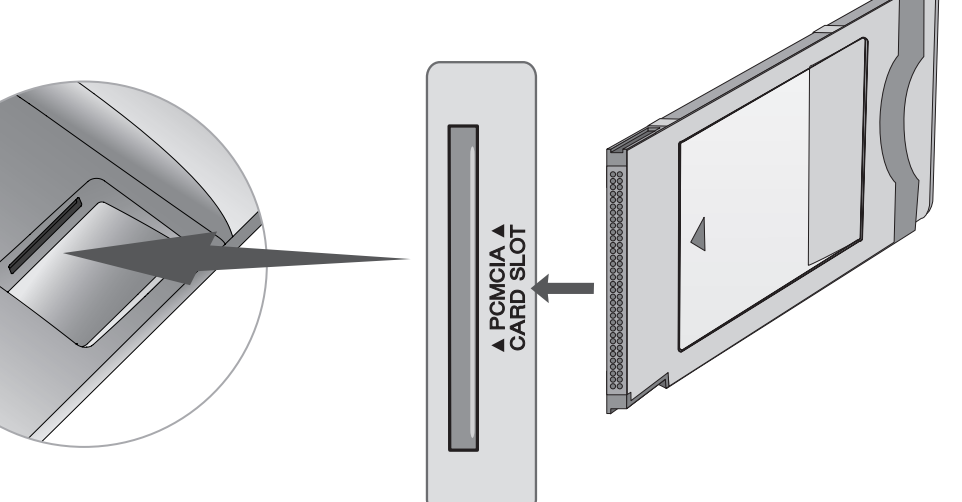

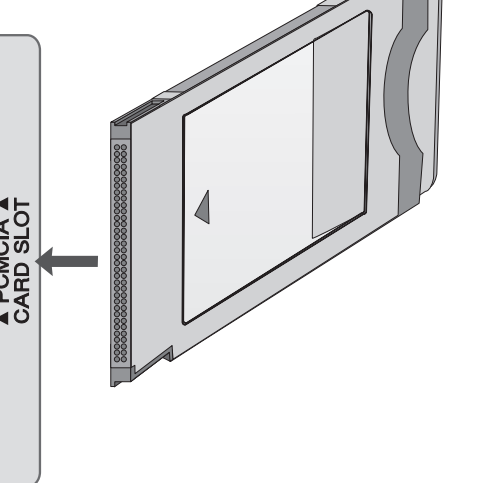

## <span id="page-29-0"></span>**SETUP VAN DIGITALE AUDIO-UITGANG**

U wilt het audiosignaal van de TV via de uitgangspoort voor digitale audio (optisch) naar externe audioapparatuur sturen.

Als u digitale uitzendingen via 5.1-kanaalluidsprekers wilt beluisteren, dient u de OPTISCHE UITGANG VOOR DIGITALE AUDIOSIGNALEN op de achterzijde van de TV aan te sluiten op een Home Theater (of versterker).

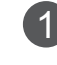

2

Sluit een uiteinde van een optische kabel aan op de uitgangspoort voor digitale audio (optisch) van de TV.

Sluit het andere uiteinde van de optische kabel aan op de digitale audio-ingang (optisch) op de audioapparatuur.

Stel de optie **"TV Speaker - Uit"** in het menu GELUID in. (Pag. 92) Raadpleeg voor bedieningsinstructies de handleiding van de externe audioapparaten. 3

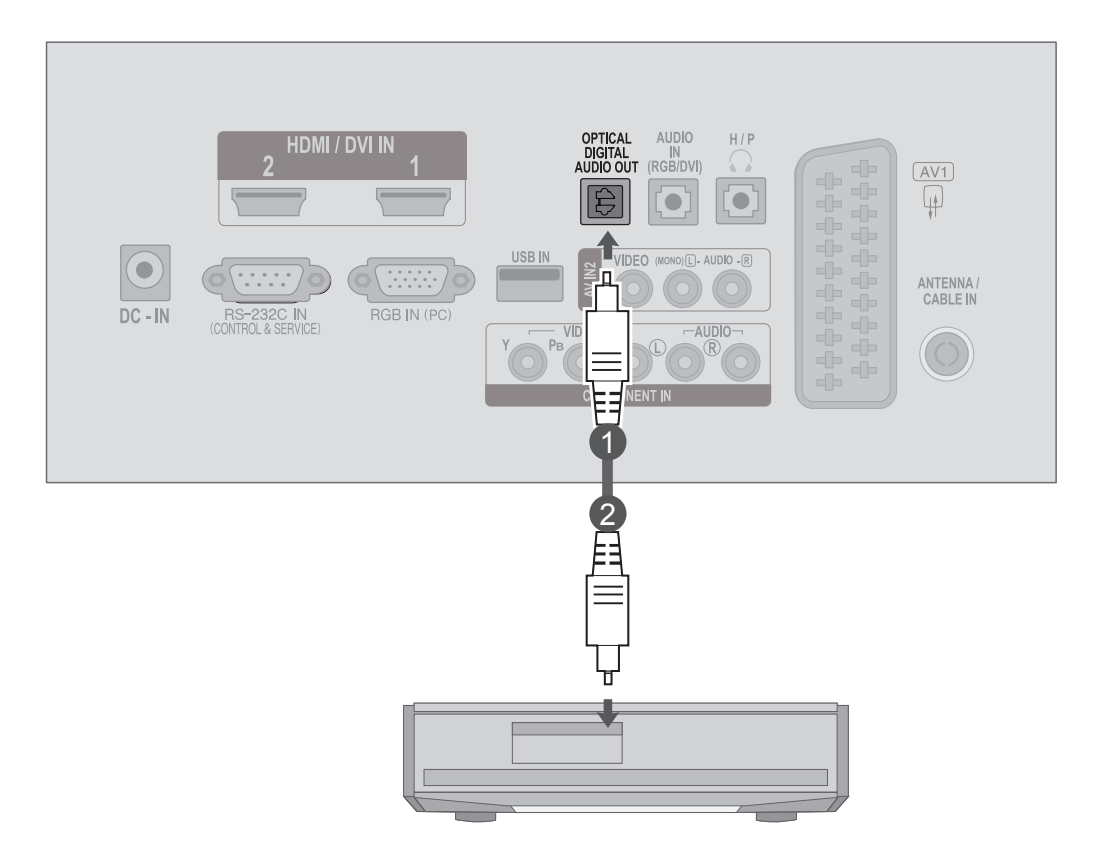

### **LET OP**

►Kijk niet in de optische uitgangspoort. De laserstraal kan schadelijk zijn voor uw ogen.

## <span id="page-30-0"></span>**SETUP VAN USB**

Sluit het USB-apparaat aan op de **USB IN**-aansluitingen van de TV. 1

Gebruik de functie **USB** nadat u de **USB IN**-aansluitingen hebt aangesloten. (► pag. 113) 2

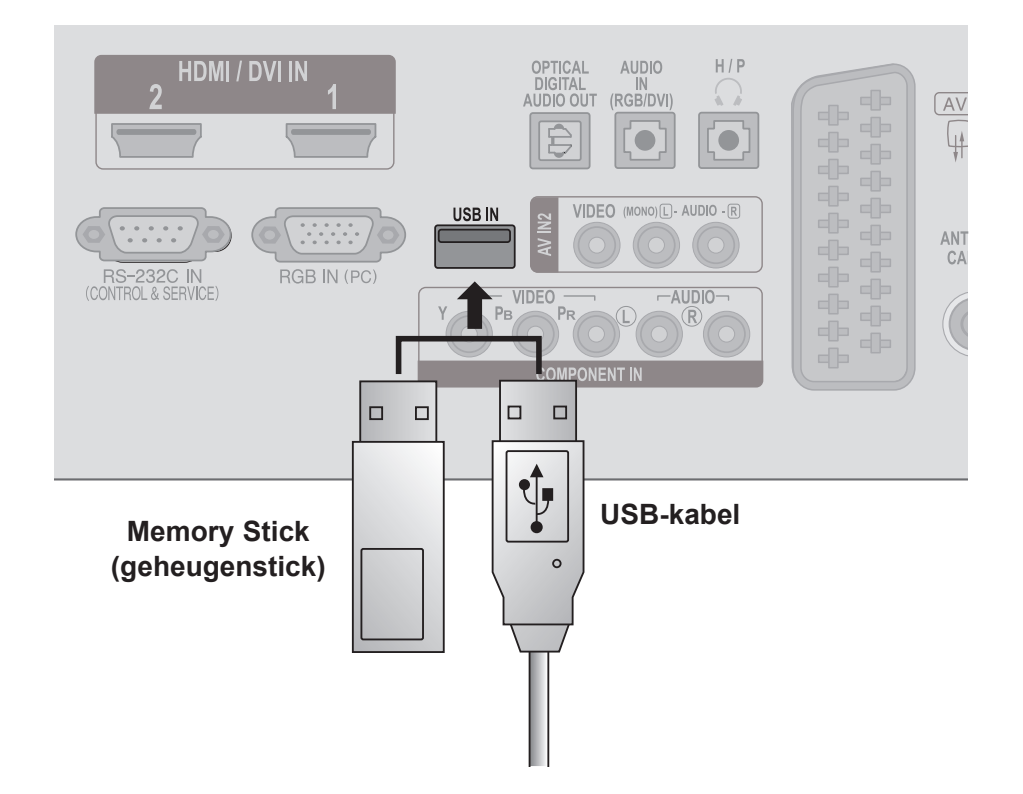

### <span id="page-31-0"></span>**SETUP VAN HOOFDTELEFOON**

U kunt via de hoofdtelefoon luisteren naar het geluid.

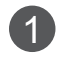

Sluit de hoofdtelefoon aan op de **hoofdtelefoon**aansluiting.

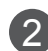

2 Druk op de toets $\angle$  + of - om het **hoofdtelefoonvolume** aan te passen. Als u op de toets **Mute** drukt, wordt het geluid van de hoofdtelefoon uitgeschakeld.

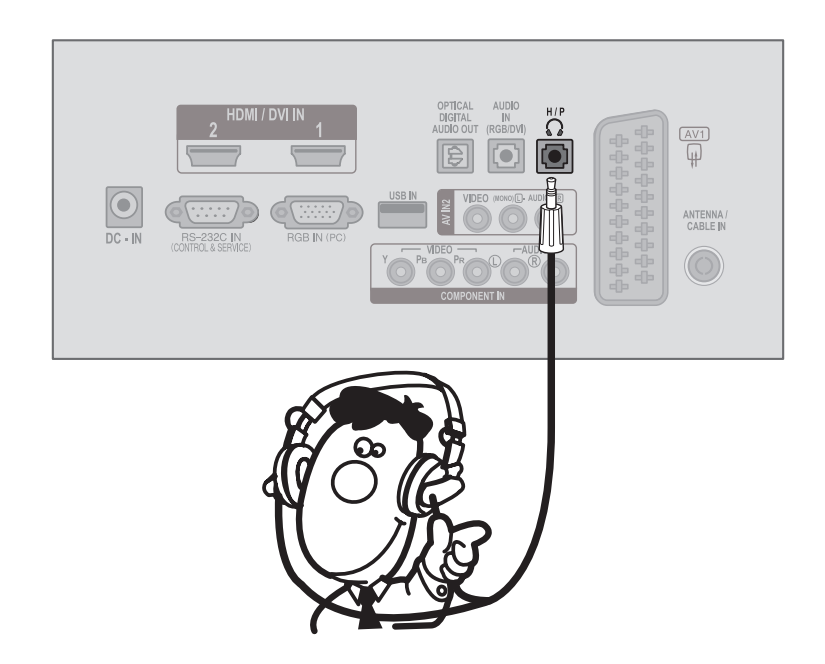

### **OPMERKINGEN !**

- ► AUDIO menuonderdelen zijn uitgeschakeld indien u een hoofdtelefoon aansluit.
- ► Optische Digitale Audio Uit is niet beschikbaar bij het aansluiten van een hoofdtelefoon.

## <span id="page-32-0"></span>**SETUP VAN OVERIGE A/V-BRONNEN**

Sluit de **AUDIO/VIDEO**-aansluitingen van de TV en de externe apparatuur op elkaar aan. Zorg 1 ervoor dat de kleuren van de aansluitingen overeenkomen. (Video = geel, audio links = wit en audio rechts = rood)

Selecteer de ingangsbron **AV2** met de knop **INPUT** op de afstandsbediening.

Bedien het relevante externe apparaat. 3 (Zie de handleiding van het externe apparaat.)

 $\overline{2}$ 

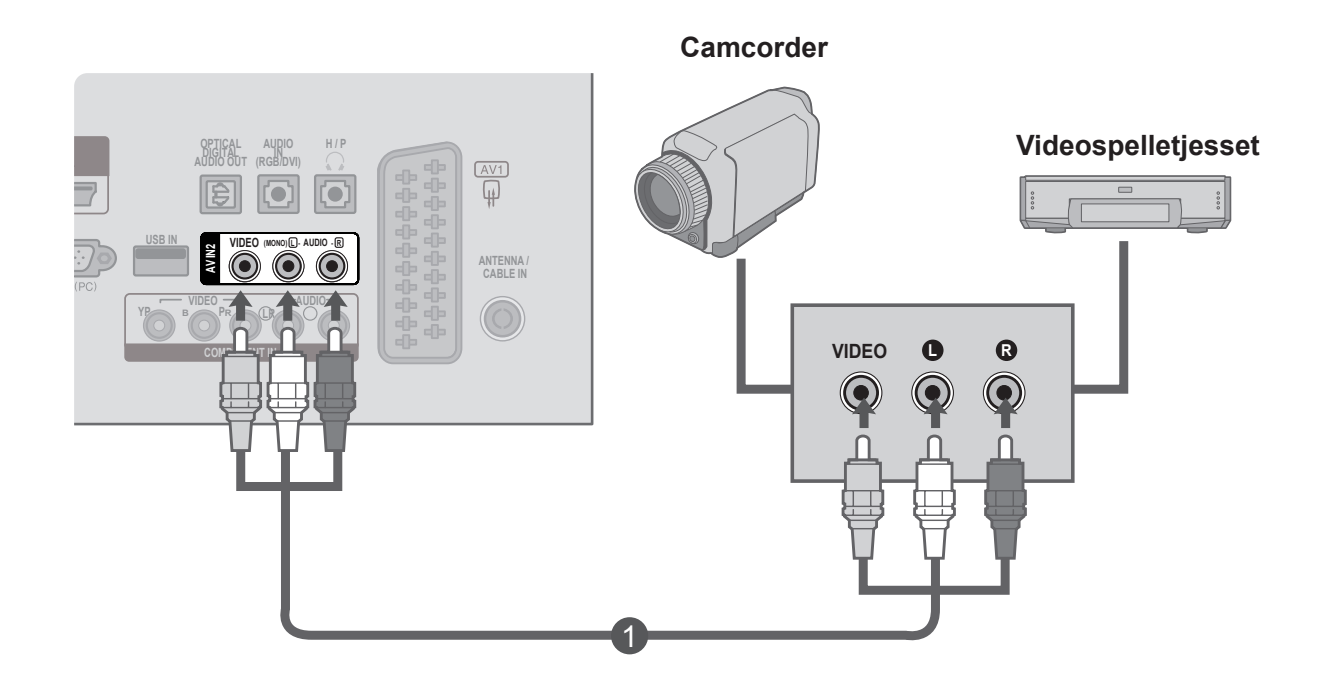

### <span id="page-33-0"></span>**SETUP VAN PC**

Richt de afstandsbediening op de sensor voor de afstandsbediening op de TV.

**Bij aansluiting met een 15-pins D-sub-kabel**

Sluit de signaalkabel van de monitoruitgang van de 1 **PC** aan op de **PC-ingang** van de TV.

Sluit de audiokabel van de **PC** aan op de **AUDIO IN -aansluitingen (RGB/DVI)** van de TV. 2

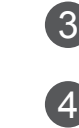

Druk op de knop **INPUT** om **RGB te selecteren.**

Schakel de **PC** in en het **PC**-scherm verschijnt op de TV.

De TV kan worden bediend als een PC-monitor.

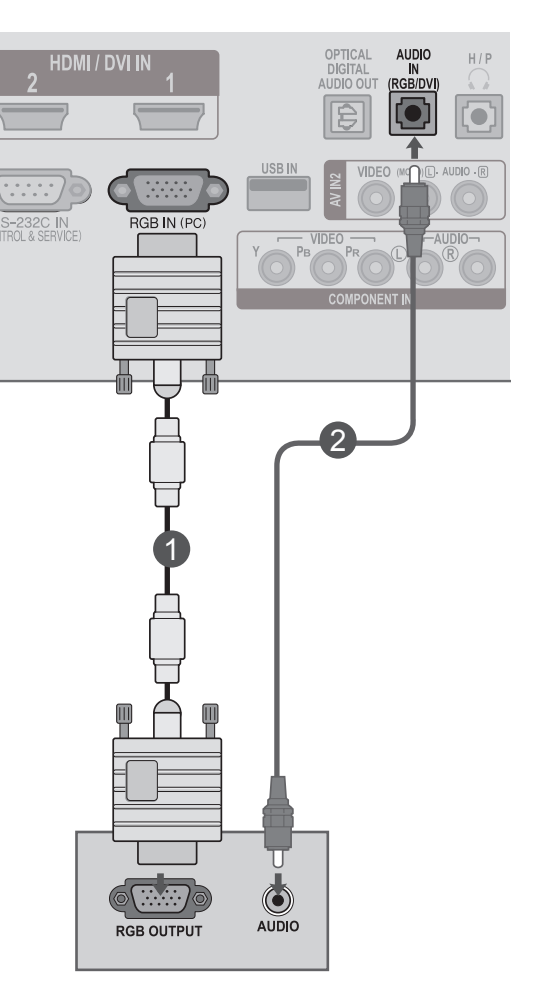

#### **! OPMERKINGEN**

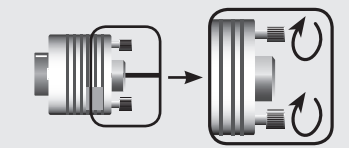

►Sluit de kabel voor signaalinvoer aan en zet deze vast door de schroeven met de pijl mee te draaien, zoals getoond in de afbeelding.

#### **Aansluiting met een HDMI/DVI-kabel**

Sluit de DVI-uitgang van de PC aan op de **HDMI/** 1 **DVI IN1**- of **HDMI/DVI IN2**-aansluiting van de TV.

Sluit de PC-audio-uitgang aan op de **AUDIO IN**-aansluiting (RGB/DVI) van de TV.

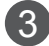

4

2

Schakel de PC en de TV in.

Selecteer de ingangsbron **HDMI 1** of **HDMI 2** met de knop **INPUT** op de afstandsbediening.

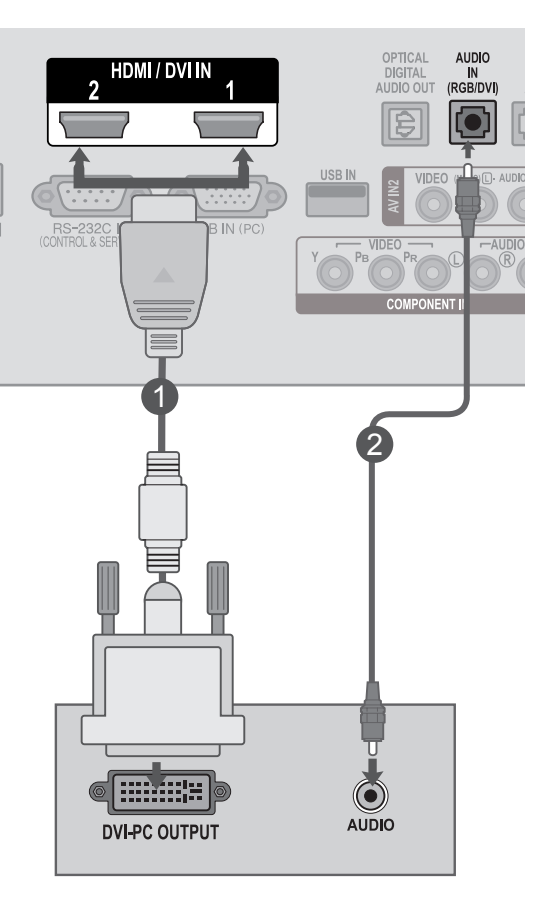

## ► Sluit de kabel voor signaalinvoer aan en zet deze vast door de schroeven met de pijl mee te draaien, zoals getoond in de **! OPMERKINGEN**►

afbeelding.

#### **Aansluiting met een HDMI-naar-HDMI-kabel**

1

Sluit de HDMI-uitgang van de PC aan op de **HDMI/ DVI IN1**- of **HDMI/DVI IN2**-aansluiting van de TV.

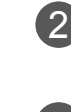

Schakel de PC en de TV in.

Selecteer de ingangsbron **HDMI 1** of **HDMI 2** met 3 de knop **INPUT** op de afstandsbediening.

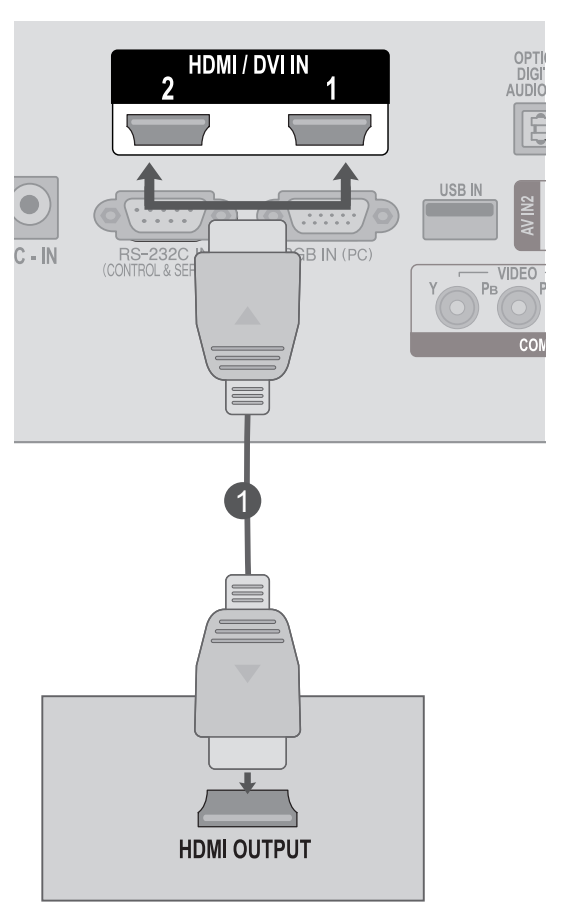

### **OPMERKINGEN !**

- ►Controleer of u snelle HDMI-kabels hebt (High Speed). Als dat niet het geval is, kan het scherm gaan flikkeren of helemaal geen beeld geven. Gebruik dus HDMI-kabels van het type High Speed.
- ►Als u de HDMI-PC-modus wilt gebruiken, dient u het ingangslabel in te stellen op PC-modus.
## **ACHTERPANEEL VOOR KABELRANGSCHIKKING**

Bind de kabels met een kabelklem bij elkaar zoals aangegeven in de afbeelding.

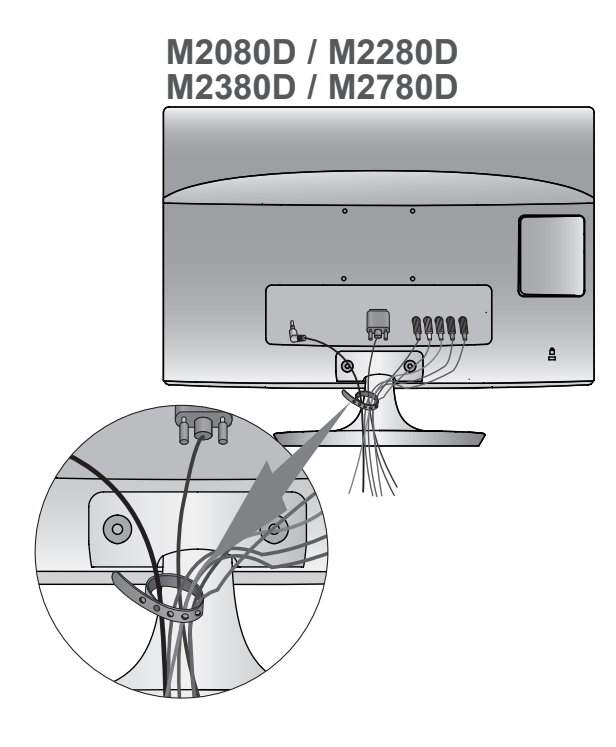

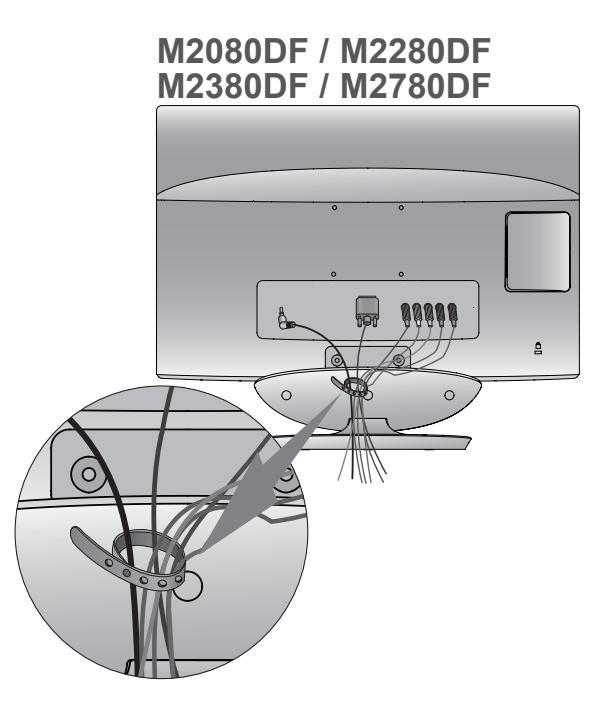

**M2080DB / M2280DB M2380DB**

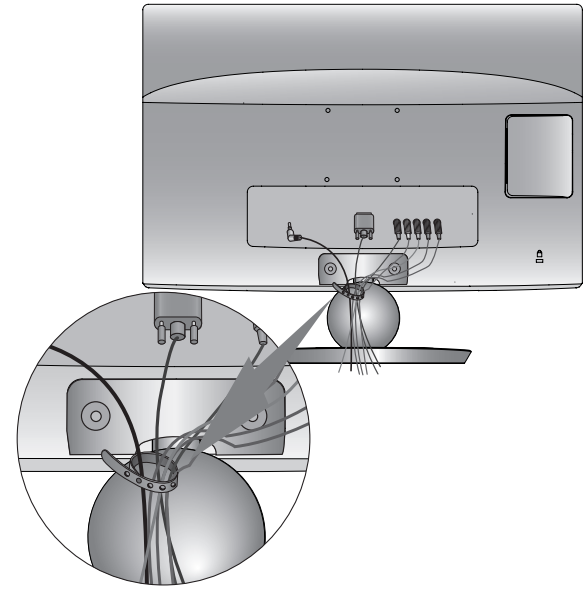

**M2080DN / M2280DN M2380DN / M2780DN**

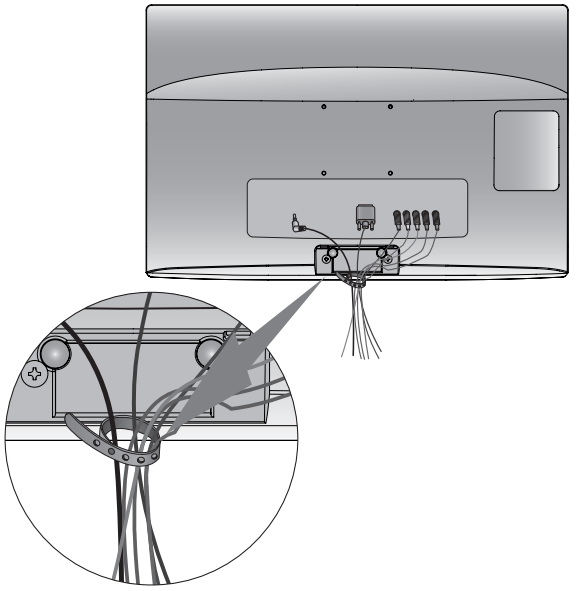

### **SETUP EXTERNE APPARATUUR**

### **ONDERSTEUNDE WEERGAVERESOLUTIE**

#### **RGB-modus [PC]**

#### **M2080D / M2080DF / M2080DB / M2080DN**

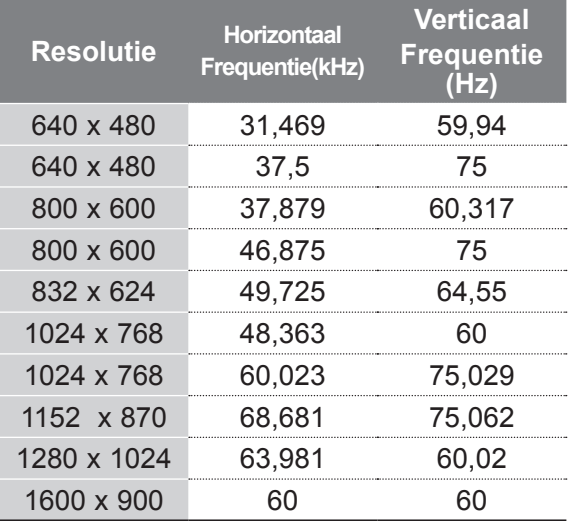

#### **M2280D / M2380D / M2780D / M2280DF / M2380DF / M2780DF / M2280DB / M2380DB / M2280DN / M2380DN / M2780DN**

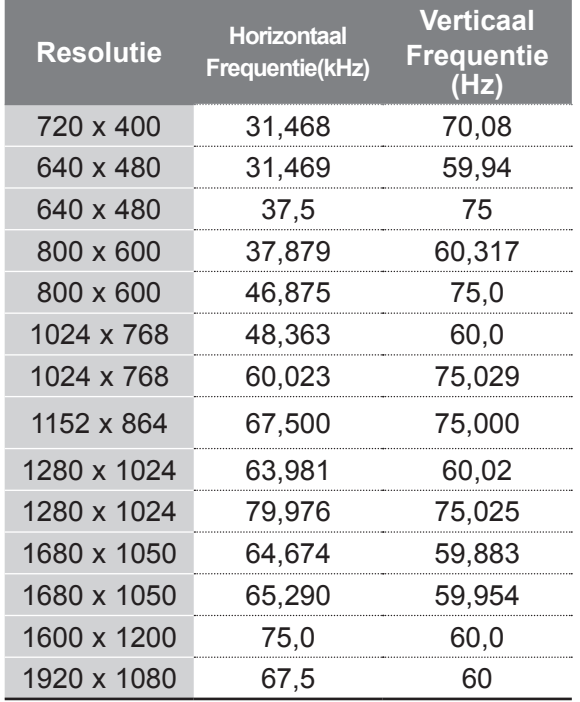

#### **HDMI/DVI-modus PC**

#### **M2080D / M2080DF / M2080DB / M2080DN**

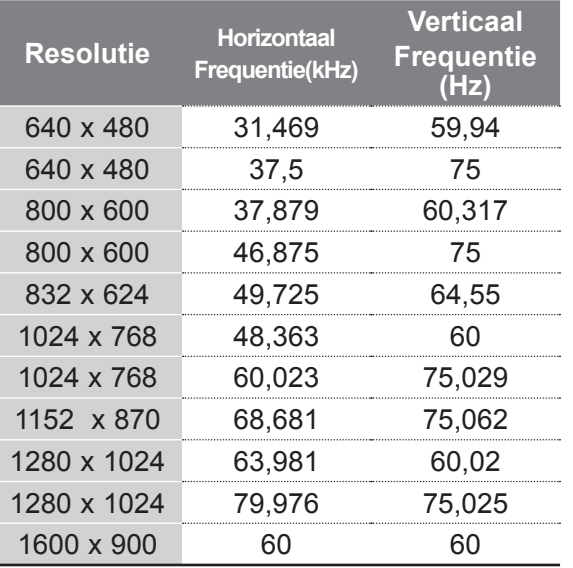

#### **M2280D / M2380D / M2780D / M2280DF / M2380DF / M2780DF / M2280DB / M2380DB / M2280DN / M2380DN / M2780DN**

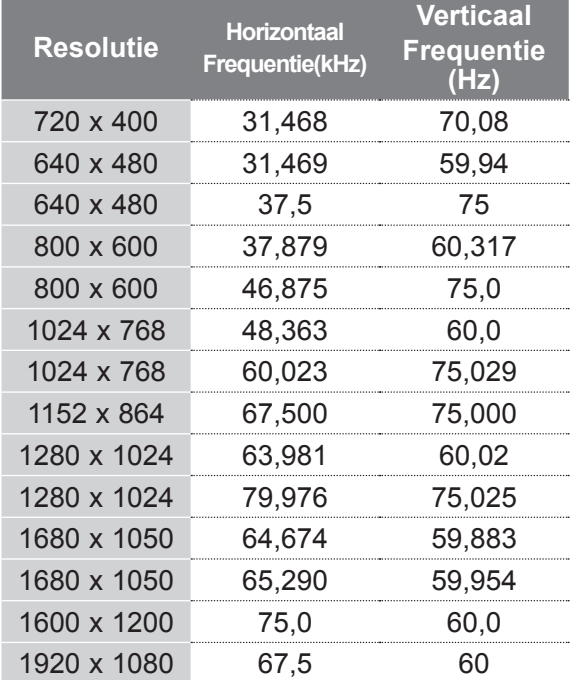

#### **HDMI/DVI-DTV-modus Component-modus**

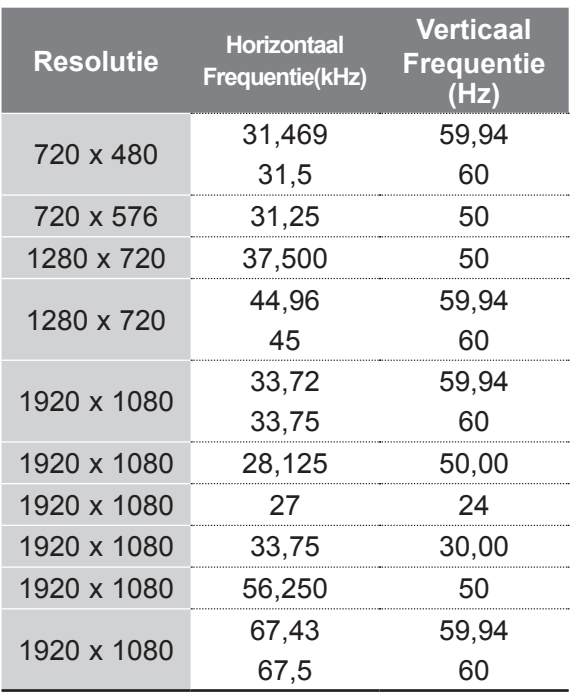

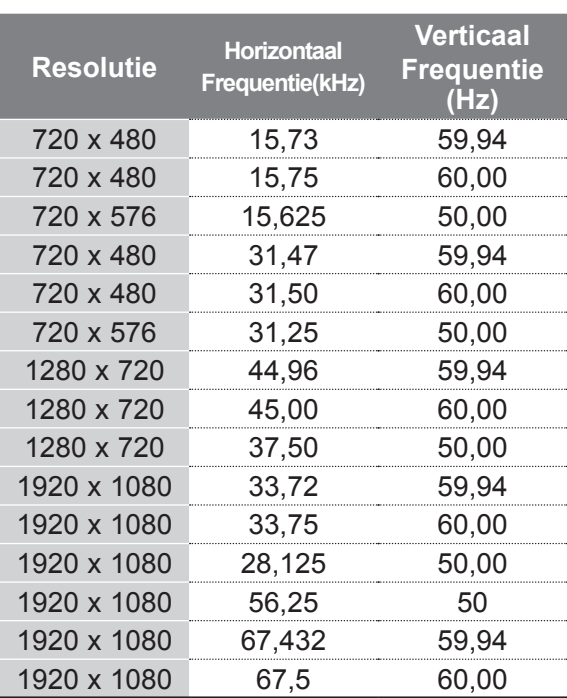

### **OPMERKINGEN !**

- ►Voorkom dat een stilstaand beeld lang op het ► Als de grafische kaart van de pc niet geschikt is scherm wordt weergegeven. Het stilstaande beeld kan inbranden op het scherm; gebruik wanneer mogelijk een schermbeveiliging.
- ► Er kan ruis zijn overeenkomstig een resolutie, verticaal patroon, contrast of helderheid in pcmodus. Verander dan de pc-modus in een andere resolutie, wijzig de verversingsfrequentie of pas de helderheid en het contrast aan in het menu totdat het beeld goed is. Als de verversingsfrequentie van de grafische kaart van de pc niet kan worden gewijzigd, vervangt u deze grafische kaart of raadpleegt u de fabrikant van de grafische kaart.
- ► De golfindeling voor de ingang van de synchronisatie voor horizontale en verticale frequenties staat elk op zichzelf.
- ► Sluit de signaalkabel van de monitoruitgang van een PC aan op de RGB-poort (PC) van het apparaat of sluit de signaalkabel van de HDMI-uitgang van de PC aan op de HMDI/DVI IN-poort van de SET.
- ► Sluit de audiokabel van de PC aan op de audioingang van de SET. (Audiokabels zijn niet bij het apparaat meegeleverd).
- voor gelijktijdige aansluiting via zowel een analoge als een digitale RGB-uitgang, sluit u de pc aan op de RGB-, HDMI IN- of HDMI/DVI-poort om beelden van de pc op het toestel weer te geven.
- ► Als door de grafische kaart van de PC niet tegelijkertijd analoge en digitale RGB-uitvoer wordt aangeboden, sluit u RGB of HDMI/DVI IN aan om PC-uitvoer op de SET weer te geven.
- ► Als door de grafische kaart van de PC tegelijkertijd analoge en digitale RGB-uitvoer wordt aangeboden, stelt u het apparaat in op RGB of HDMI. (De andere modus wordt automatisch door de SET ingesteld op Plug en Play.)
- ► Afhankelijk van de videokaart werkt de DOSmodus mogelijk niet bij het gebruik van een HDMI/ DVI-kabel.
- ► Als de RGB-PC-kabel te lang is, kan er interferentie optreden op het scherm. We adviseren u een kabel korter dan 5 meter te gebruiken. Hierdoor krijgt u de beste beeldkwaliteit.

### **TOETSFUNCTIES VAN DE AFSTANDSBEDIENING**

Richt de afstandsbediening op de sensor voor de afstandsbediening op de TV.

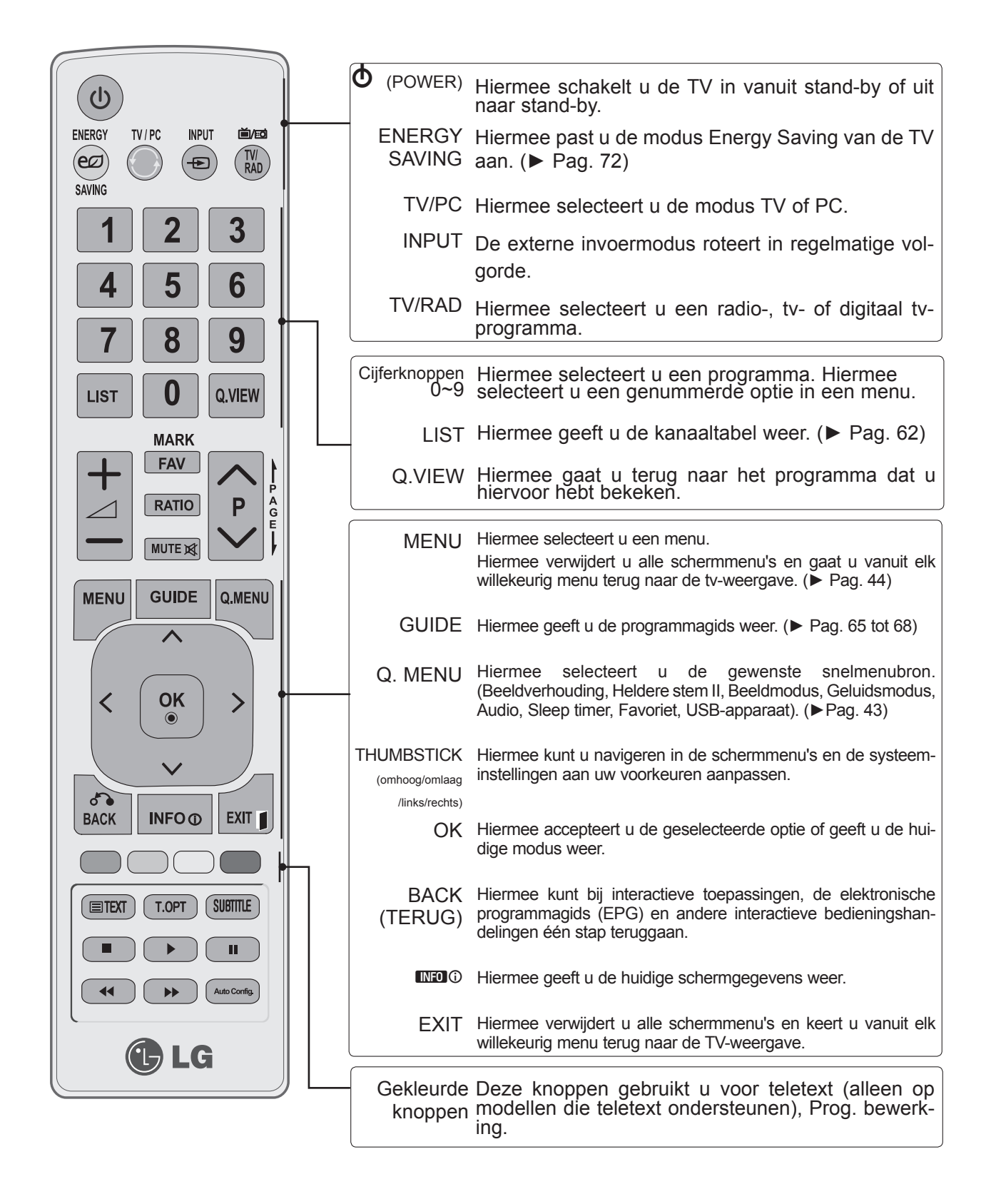

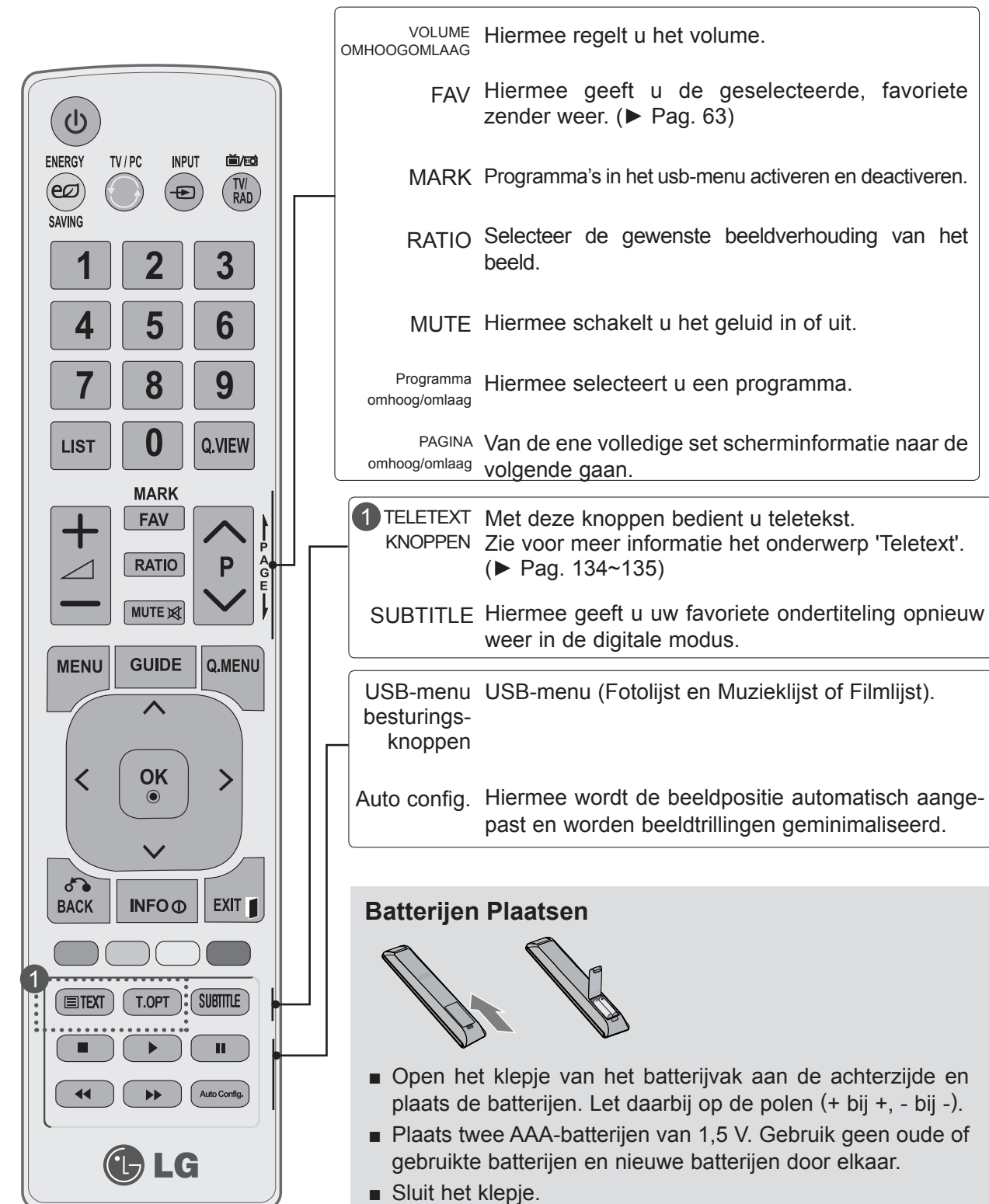

■ Voer de installatiehandelingen in omgekeerde richting uit om de batterijen te verwijderen.

### **TV INSCHAKELEN**

- Als uw tv wordt ingeschakeld, kunt u de functies ervan gebruiken.

Sluit eerst de stroomkabel correct aan. Hierna schakelt de tv in op stand-by.

Druk in de stand-bymodus op de knop  $\phi$  / I, **INPUT** of **P** $\land\lor$  op de TV of druk op de knop **POWER, INPUT, P** $\land\lor\$  of een cijfertoets op de afstandsbediening om de TV in te schakelen.

#### **Setup initialiseren**

Als de OSD (weergave op het scherm) wordt weergegeven nadat u de TV hebt ingeschakeld, kunt u het volgende aanpassen: **Taal, Modusinstelling, Land** of **Wachtwoord inst.** (wanneer Frankrijk als land is geselecteerd) en **Automatisch afstemmen.**

#### **Opmerkingen:**

1

2

- a. Indien u sluit zonder de eerste instelling te voltooien, zal het eerste instelling menu weer getoond worden.
- b. Druk op de BACK (Terug)-toets om van het huidige OSD-beeldschermmenu naar het vorige OSDbeeldschermmenu terug te schakelen.
- c. In landen waar de zendnormen voor digitale televisie nog niet zijn vastgelegd is het mogelijk dat bepaalde functies van digitale televisie niet werken, afhankelijk van de zendnormen voor digitale televisie.
- d. De "Thuisgebruik" modus is speciaal geschikt voor tv-kijken in de huiselijke omgeving en als standaardmodus van deze tv ingesteld.
- e. "Winkeldemo" modus is special gemaakt voor gebruik in winkels. De "Winkeldemo" modus wordt na een bepaalde tijd opgestart met de videokwaliteit die door ons bedrijf is ingesteld wanneer de gebruiker de gegevens voor de videokwaliteit willekeurig verandert.
- f. De modus (Thuisgebruik, Winkeldemo) kan gewijzigd worden door het uitvoeren van de Modusinstel l ing in het menu OPTIE.
- g. Wanneer u bijvoorbeeld Frankrijk als Land kiest, is het wachtwoord niet '0', '0', '0', '0' maar '1', '2', '3', '4'.

### **PROGRAMMASELECTIE**

Foruk op de knop  $P \wedge \vee$  of een cijfertoets om een programmanummer te selecteren. 1

### **VOLUME AANPASSEN**

1

Druk op de knop  $\angle$  + of - om het volume aan te passen.

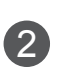

Druk op de knop **Mute** als u het geluid wilt uitschakelen.

U kunt deze functie annuleren door op de knop **Mute**,  $\angle$  + of - te drukken.

### **QUICK MENU**

Het OSD (Schermmenu) van uw tv kan enigszins afwijken van de afbeeldingen in deze handleiding. **Q.Menu (Snelmenu)** is een menu met functies die u mogelijk vaak gebruikt.

- ꔣ **Beeldverhouding:** hiermee selecteert u het gewenste beeldformaat. Selecteer voor zoominstelling 14:9, Zoom en Bioscoopzoom in het menu Beeldverhouding. Nadat u de waarden voor zoomen hebt ingesteld gaat het beeldscherm terug naar Q.Menu.
- ꕅ **Heldere stem II:** deze functie zorgt ervoor dat de TV onderscheid maakt tussen het geluid van de menselijke stem en andere geluiden. Daardoor is gesproken tekst beter te verstaan.
- ꕇ **Beeldmodus:** hiermee selecteert u de gewenste beeldmodus.
- ꕈ **Geluidsmodus:** met deze functie kunt u automatisch de geluidscombinatie instellen die het beste past bij het programma dat u bekijkt. Hiermee stelt u uw eigen voorkeur voor de weergave van geluid in.
- ꔴ **Audio:** hiermee selecteert u de geluidsuitvoer.
- ꔤ **Sleep timer:** hiermee stelt u de tijden in voor het automatisch uit- en inschakelen van de TV.
- ꔲ **Favoriet:** hiermee selecteert u uw favoriete programma.
- ꔢ **USB-apparaat:** hiermee selecteert u Eject om het USB-apparaat te verwijderen.

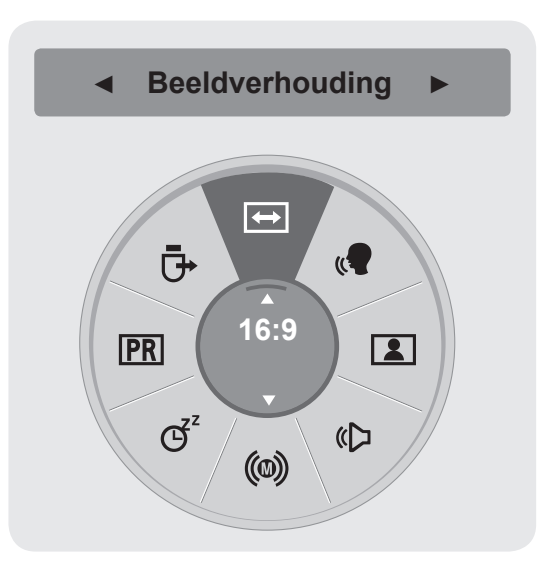

Alle menu's afzonderlijk weergeven.

Uw gewenste bron selecteren.

**1**

**2**

**3**

 $\frac{8}{100}$ 

**• Druk op de** BACK-knop om terug te gaan naar het vorige menuscherm.

### **SCHERMMENU'S SELECTEREN EN AANPASSEN**

De OSD (weergave op het scherm) van uw TV kan enigszins afwijken van de afbeeldingen in deze handleiding.

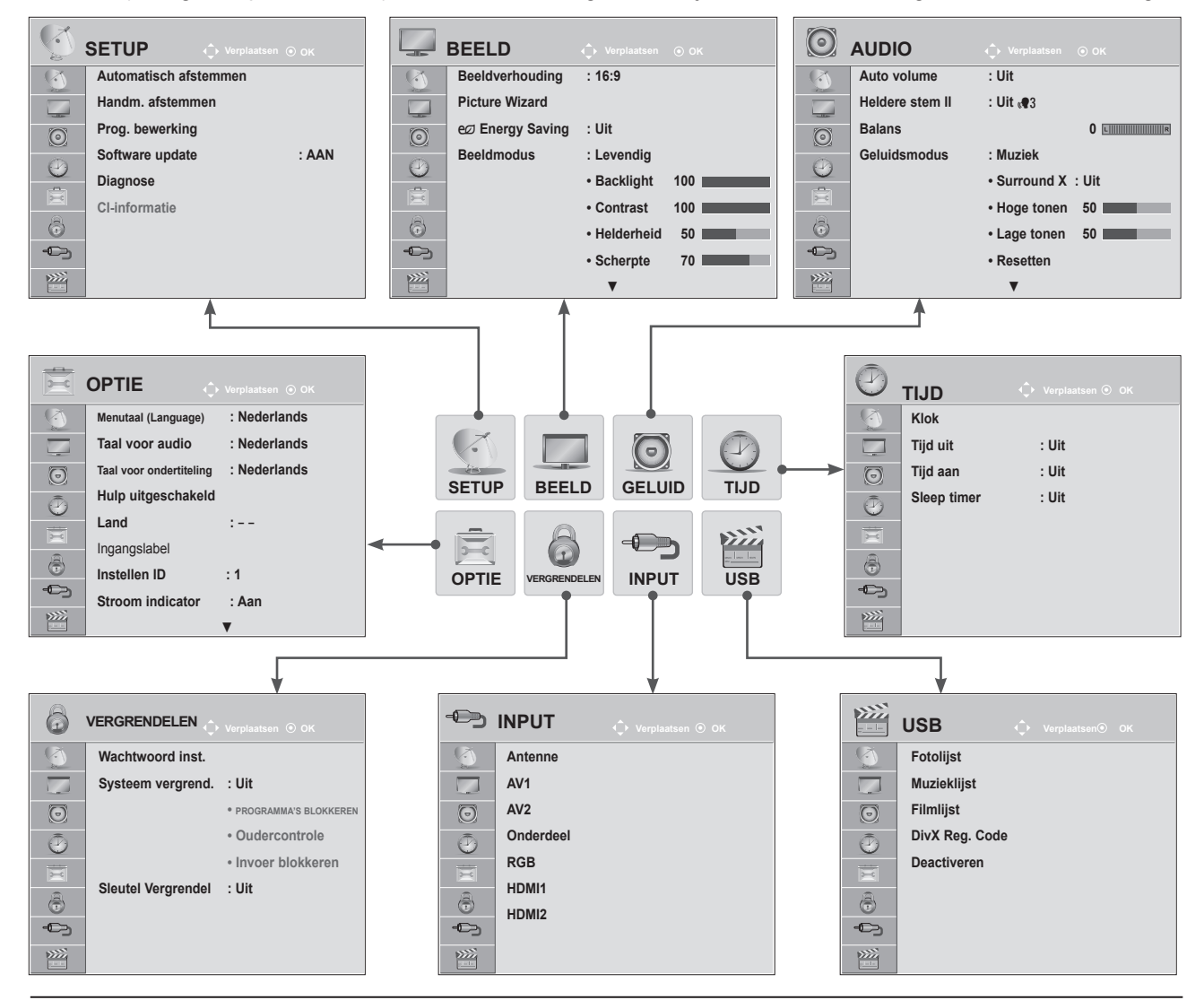

**1 MENU** Alle menu's afzonderlijk weergeven. **2**  $\frac{OK}{\odot}$ Een menuonderwerp selecteren. **3**  $\frac{OK}{\odot}$ Naar het popupmenu gaan.

- Druk op de knop **MENU** of **EXIT** om het menuvenster te sluiten.
- Druk op de knop **BACK** om naar het vorige menuscherm te gaan.

### **OPMERKINGEN !**

►U kunt de functies **CI-informatie** in de analoge modus niet gebruiken.

## **AUTOMATISCH PROGRAMMA'S ZOEKEN**

### **(Voor andere landen dan Finland, Zweden, Denemarken en Noorwegen)**

Gebruik deze optie als u alle programma's automatisch wilt opzoeken en opslaan.

Als u de functie voor automatisch programmeren start, wordt alle eerder opgeslagen informatie gewist. Het maximaal aantal programma's dat opgeslagen kan worden is 1000. Maar het aantal kan iets verschillen afhankelijk van de uitgezonden signalen.

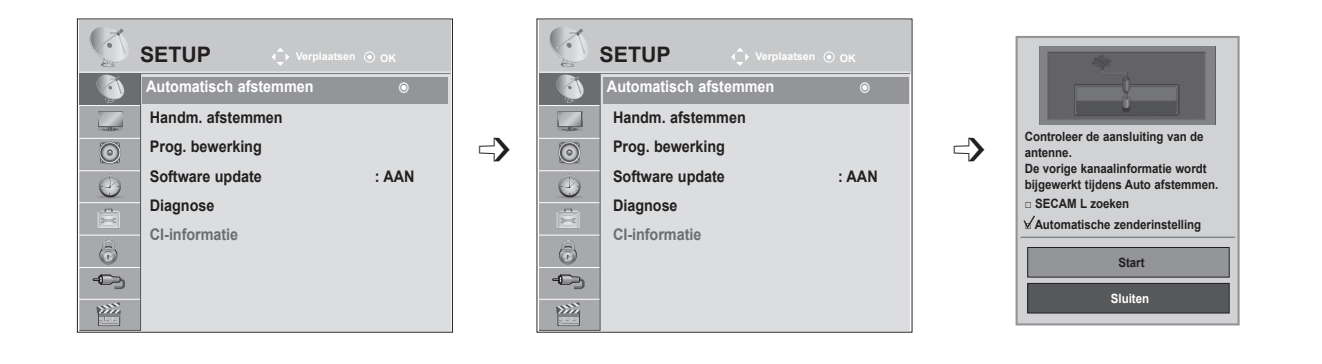

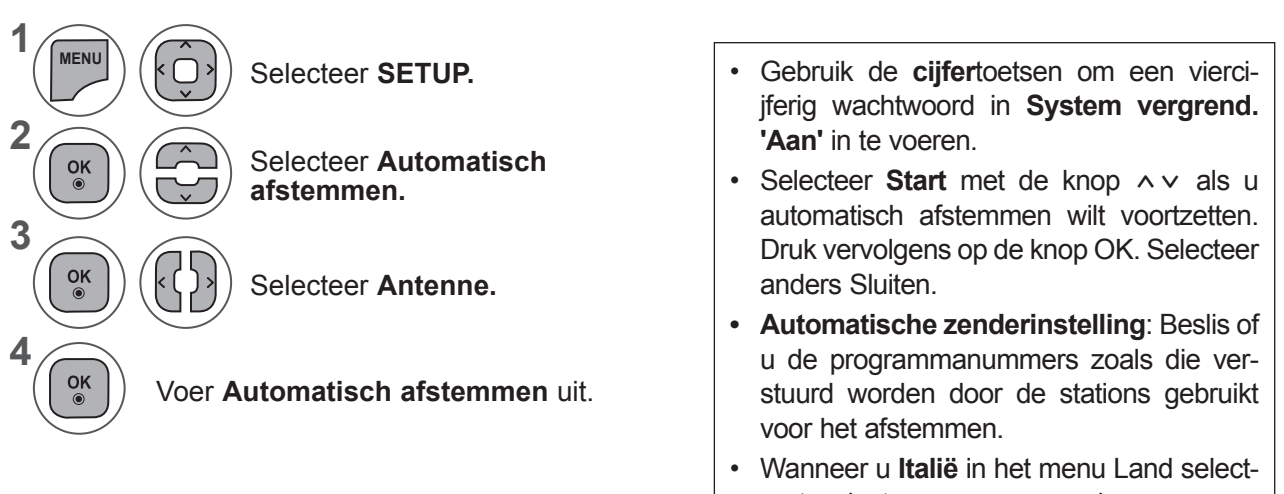

- eert: selecteer een omroep als er een popupvenster wordt weergegeven bij een programmaconflict na automatisch afstemmen om het programmaconflict op te lossen.
- Druk op de knop **MENU** of **EXIT** om het menuvenster te sluiten.
- Druk op de knop **BACK** om naar het vorige menuscherm te gaan.

### **AUTOMATISCH PROGRAMMA'S ZOEKEN**

**(Alleen voor Finland, Zweden, Denemarken en Noorwegen)**

DVB-C Automatisch afstemmen is een menu voor gebruikers in landen waar DVB-kabeldiensten worden aangeboden.

Gebruik deze optie als u alle programma's automatisch wilt opzoeken en opslaan.

Als u de functie voor automatisch programmeren start, wordt alle eerder opgeslagen informatie gewist.

Als u de **antenne wilt selecteren,**

Selecteer **Start.**

Voer **Automatisch afstemmen** uit.

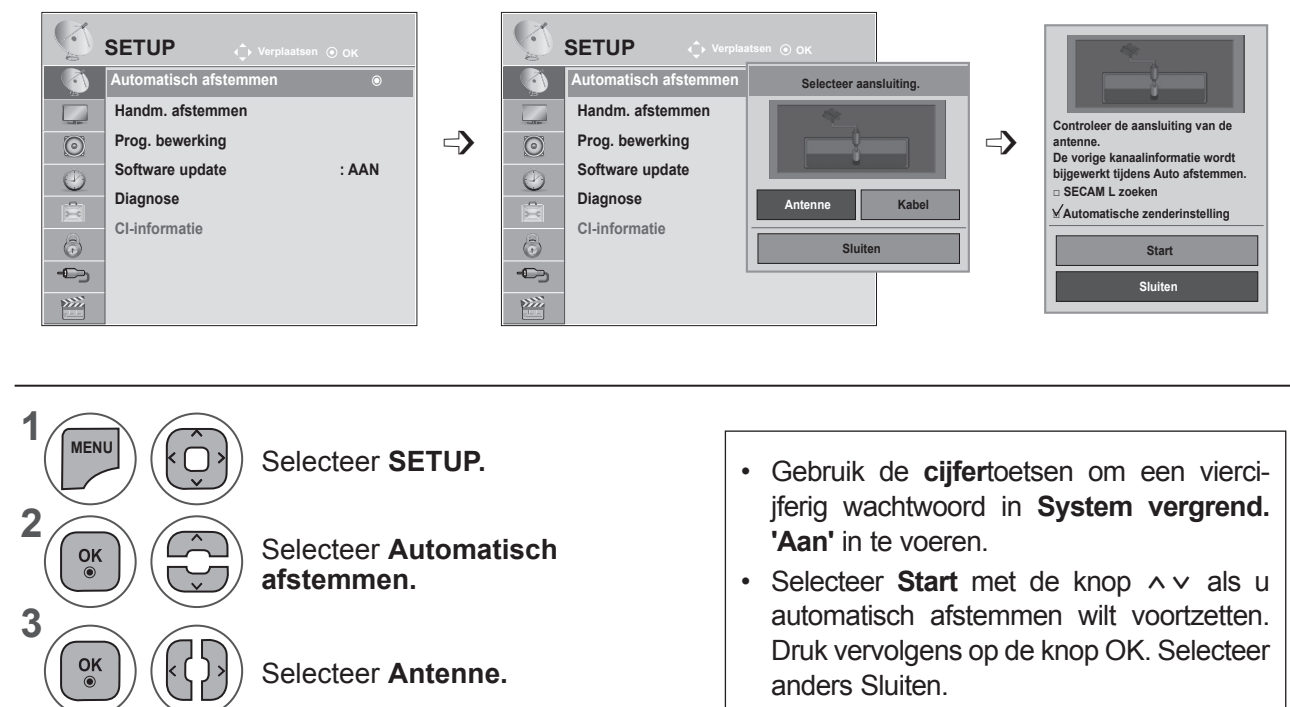

**• Automatische zenderinstelling**: Beslis of u de programmanummers zoals die verstuurd worden door de stations gebruikt voor het afstemmen.

- Druk op de knop **MENU** of **EXIT** om het menuvenster te sluiten.
- Druk op de knop **BACK** om naar het vorige menuscherm te gaan.

**4**

 $\frac{OK}{\odot}$ 

 $\frac{OK}{2}$ 

**5**

### Als u de **kabel wilt selecteren,**

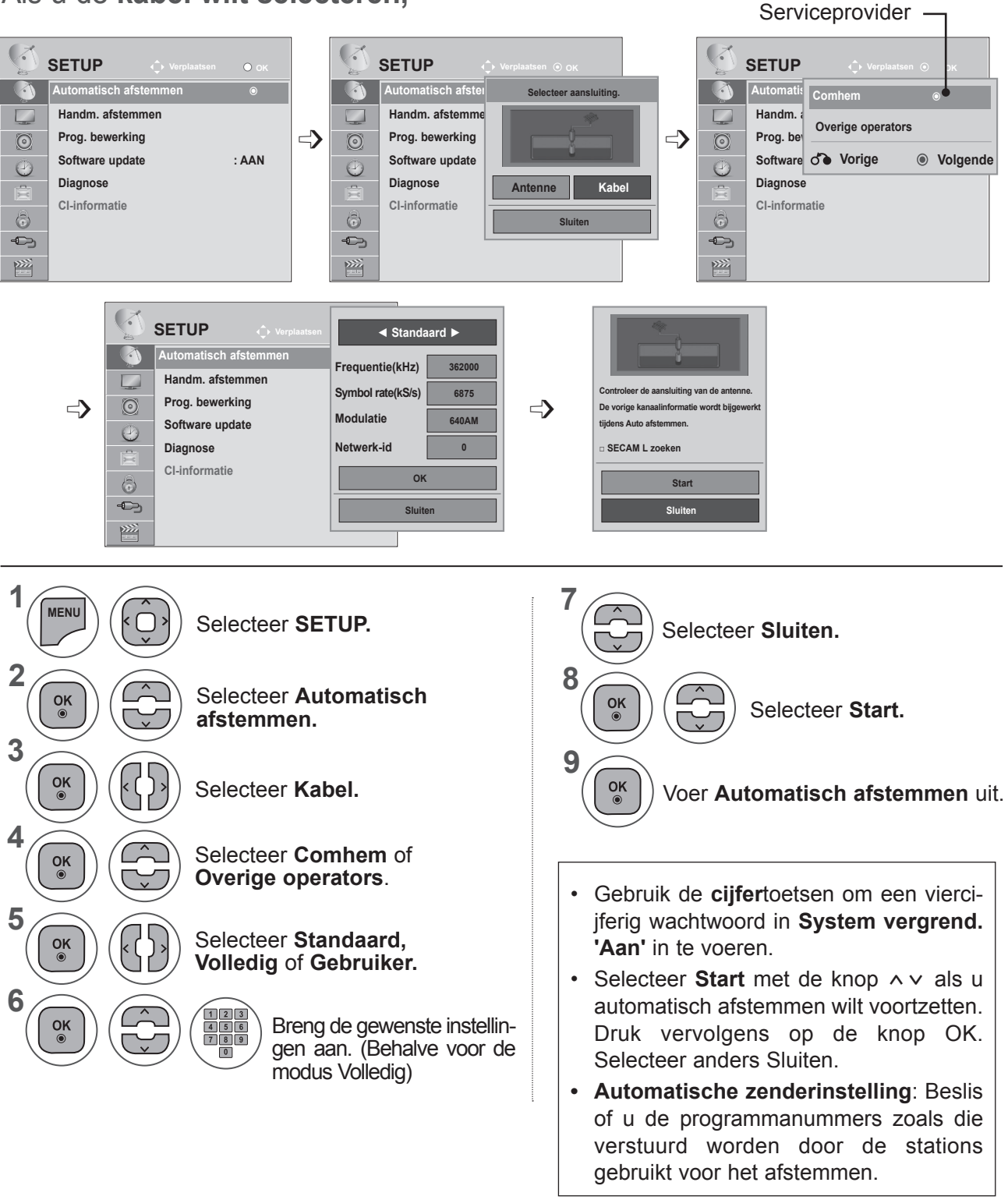

- Druk op de knop **MENU** of **EXIT** om het menuvenster te sluiten.
- Druk op de knop **BACK** om naar het vorige menuscherm te gaan.

- Wanneer u **Kabel** selecteert, kan het selectiescherm voor de **kabelserviceprovider** afwijken of helemaal ontbreken voor de kabelsituatie van het relevante land.
- Het pop-upvenster waarin u een **serviceprovider** kunt selecteren, wordt in eerste instantie alleen in de volgende drie gevallen weergegeven: wanneer u het menu **Initial Setting** opent, wanneer u van **Antenne** naar **Kabel** overstapt en wanneer u het menu opent nadat u het **land** hebt gewijzigd.
- Wanneer u het scherm om de **serviceprovider** te selecteren wilt openen buiten de drie hierboven genoemde gevallen, selecteert u **SETUP → Kabel DTV-instelling → Serviceprovider.**
- Verkregen certificaat serviceprovider: Zweden (Comhem), Denemarken (YouSee, Stofa).
- Als de door u gewenste serviceprovider niet beschikbaar is, selecteert u **Overige operators**.
- Als u Overige operators selecteert of als het geselecteerde land alleen Overige operators ondersteunt, kan het enige tijd duren voordat alle kanalen zijn gevonden. Mogelijkerwijs worden zelfs niet alle kanalen gevonden.

Als bepaalde kanalen niet worden gevonden, voert u de volgende stappen uit:

#### 1. **SETUP → Automatisch afstemmen → Kabel**

- 2. Voer de aanvullende waarden in, zoals de frequentie, symbol rate, modulatie en netwerknaam.
- (U kunt bij uw kabelserviceprovider terecht voor bovenstaande informatie.)

De volgende waarden zijn vereist om alle beschikbare programma's snel en correct te zoeken.

De meest gebruikte waarden zijn ingesteld als "standaard".

Neem voor de juiste instellingen echter contact op met de kabelserviceprovider.

Wanneer u Auto Tuning (Automatische afstemming) in de DVB-modus inschakelt, kunt u door het selecteren van Full alle frequenties doorzoeken om beschikbare kanalen (programma's) te vinden.

Als het programma niet wordt gezocht door de standaard te selecteren, voltooit u het zoeken door het Totaal te selecteren.

Maar als het programma wordt gezocht door het Totaal te selecteren, kan de Autotuning tijd te veel worden genomen.

- **• Frequentie**: voer een door u gedefinieerd frequentiebereik in.
- **• Symbol rate**: voer een door u gedefinieerde symbol rate in. (Symbol rate: snelheid waarop een toestel zoals een modem symbolen naar een kanaal verstuurt.)
- **• Modulatie**: voer een door u gedefinieerde modulatie in. (Modulatie: Het laden van audio- of videosignalen op een drager).
- **• Netwerk-id**: unieke identificator die aan elke gebruiker wordt toegewezen.

### **AUTOMATISCH PROGRAMMA'S ZOEKEN**

**Als u "- -" als landinstelling selecteert, (behalve voor Finland, Zweden, Denemarken en Noorwegen)**

Om DVB-C te kijken in andere landen dan Finland, Zweden, Denemarken en Noorwegen, selecteert u '- -' als **land** bij **OPTIE.**

**U kunt de modus Gebruiker of de modus Volledig** in **Automatisch afstemmen** selecteren.

De frequentie-informatie moet mogelijk worden aangepast wanneer in de modus **Gebruiker** wordt afgestemd. De bijbehorende informatie hangt af van de desbetreffende kabelserviceprovider.

Tijdens afstemmen in de modus **Volledig** kunnen bepaalde kanalen beperkt zijn voor een aantal kabelserviceproviders. Bovendien kan het afstemmen lang duren.

#### **Opmerking**

- ► Wellicht moet u voor de services van uw kabelprovider betalen of akkoord gaan met service-items en voorwaarden.
- ► DVB-C-kabeldiensten werken mogelijk niet correct bij een aantal providers.
- ► Compatibiliteit met digitale DVB-C-kabeluitzendingen wordt niet gegarandeerd.

### **OPMERKINGEN !**

►M\*\*80D/DF/DB/DN-PYM ondersteunt DVB-C niet. (Controleer de modelnaam op het label aan de achterkant van het product.)

### **KABEL DTV-INSTELLING (ALLEEN IN MODUS KABEL)**

De reeks waaruit een gebruiker kan selecteren in het menu Serviceprovider verschilt al naar gelang het aantal serviceproviders dat in elk land wordt ondersteund. Als het aantal ondersteunde serviceproviders voor een land 1 is, wordt de corresponderende functie gedeactiveerd.

Nadat u de serviceprovider hebt gewijzigd, verschijnt een waarschuwing met de mededeling dat het kanaaloverzicht wordt verwijderd wanneer u op de knop **OK** drukt of Sluiten selecteert. Er wordt een venster voor automatisch afstemmen weergegeven wanneer u '**JA**' selecteert.

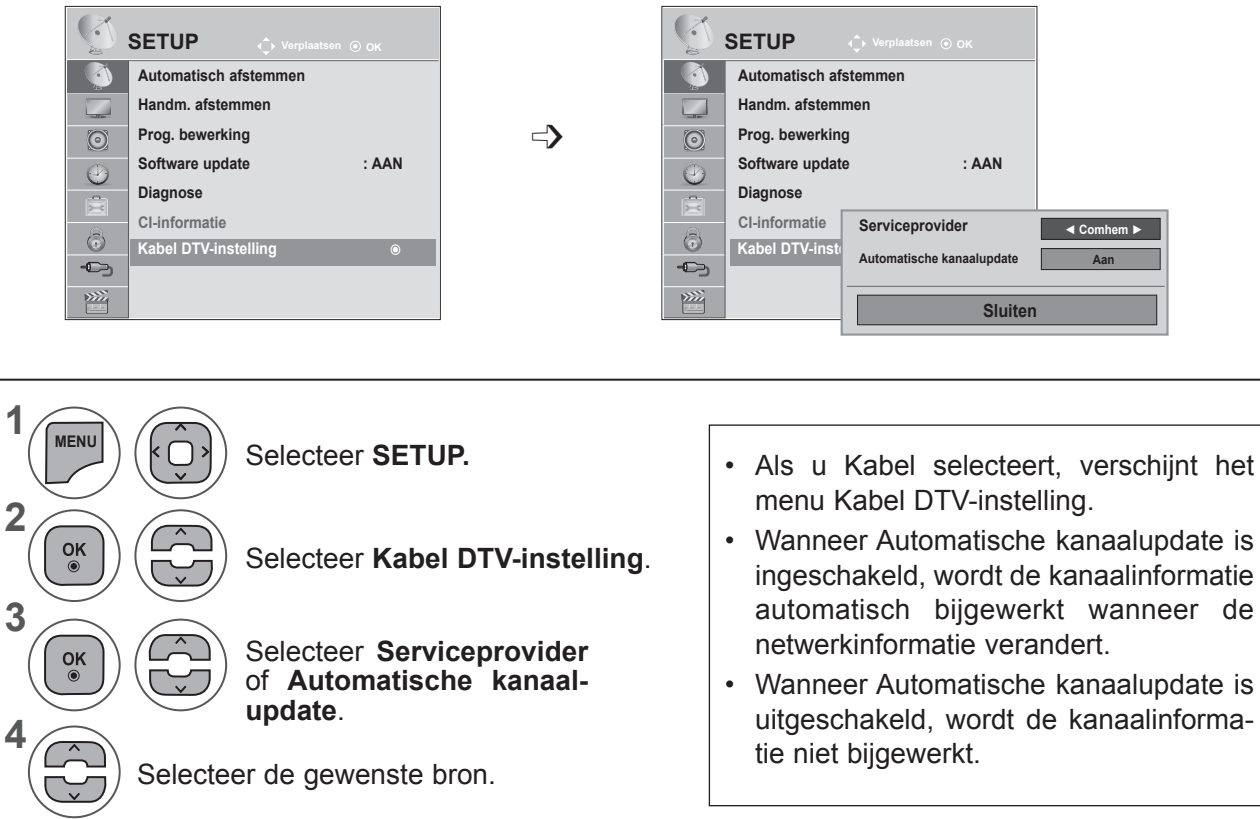

- Druk op de knop **MENU** of **EXIT** om het menuvenster te sluiten.
- Druk op de knop **BACK** om naar het vorige menuscherm te gaan.

### **HANDMATIG AFSTEMMEN VAN PROGRAMMA'S (IN DIGITALE MODUS)**

Met handmatig afstemmen kunt u handmatig een programma aan uw programmalijst toevoegen.

**(Voor andere landen dan Finland, Zweden, Denemarken en Noorwegen en als Antenne wordt geselecteerd wanneer Finland, Zweden, Denemarken, Noorwegen of "--" als land is geselecteerd)**

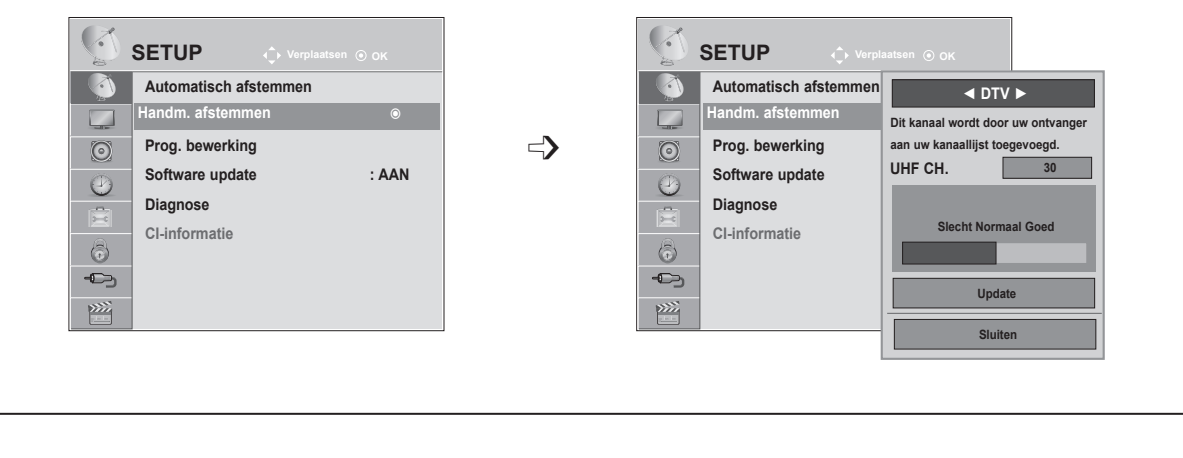

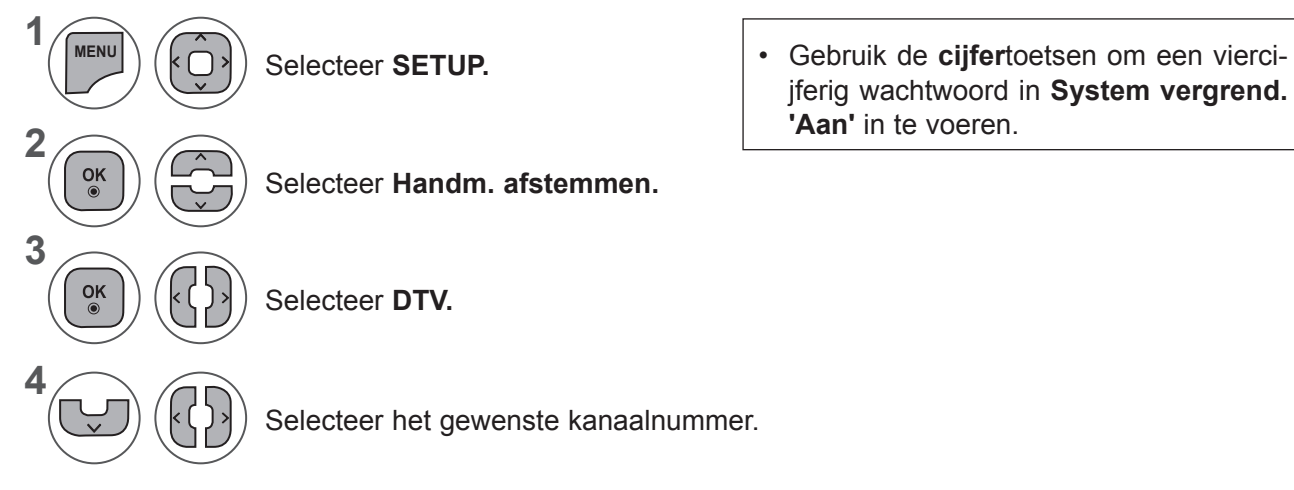

- Druk op de knop **MENU** of **EXIT** om het menuvenster te sluiten.
- Druk op de knop **BACK** om naar het vorige menuscherm te gaan.

**(Als Kabel (modus DVB-kabel) wordt geselecteerd wanneer Finland, Zweden, Denemarken, Noorwegen of "--" als land is geselecteerd)**

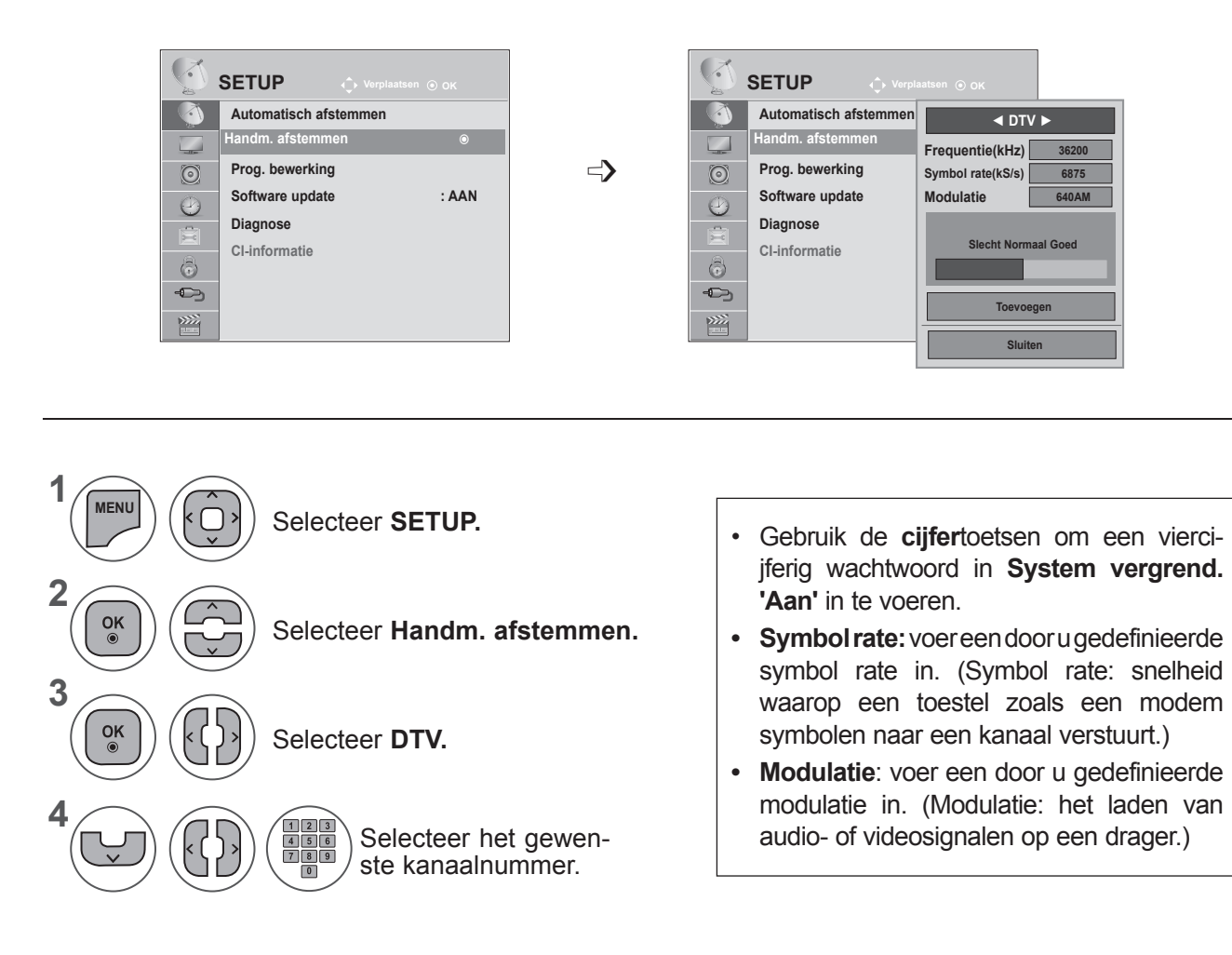

- Druk op de knop **MENU** of **EXIT** om het menuvenster te sluiten.
- Druk op de knop **BACK** om naar het vorige menuscherm te gaan.

### **OPMERKINGEN !**

►M\*\*80D/DF/DB/DN-PYM ondersteunt DVB-C niet. (Controleer de modelnaam op het label aan de achterkant van het product.)

Frequentie, Symbol rate en Modulatie zijn vereist als u een programma correct in de modus DVBkabel wilt toevoegen. Neem voor de correcte waarden contact op met de kabelserviceprovider.

### **HANDMATIG AFSTEMMEN VAN PROGRAMMA'S (IN ANALOGE MODUS)**

Met handmatig afstemmen kunt u handmatig de zenders afstemmen en in de door u gewenste volgorde rangschikken.

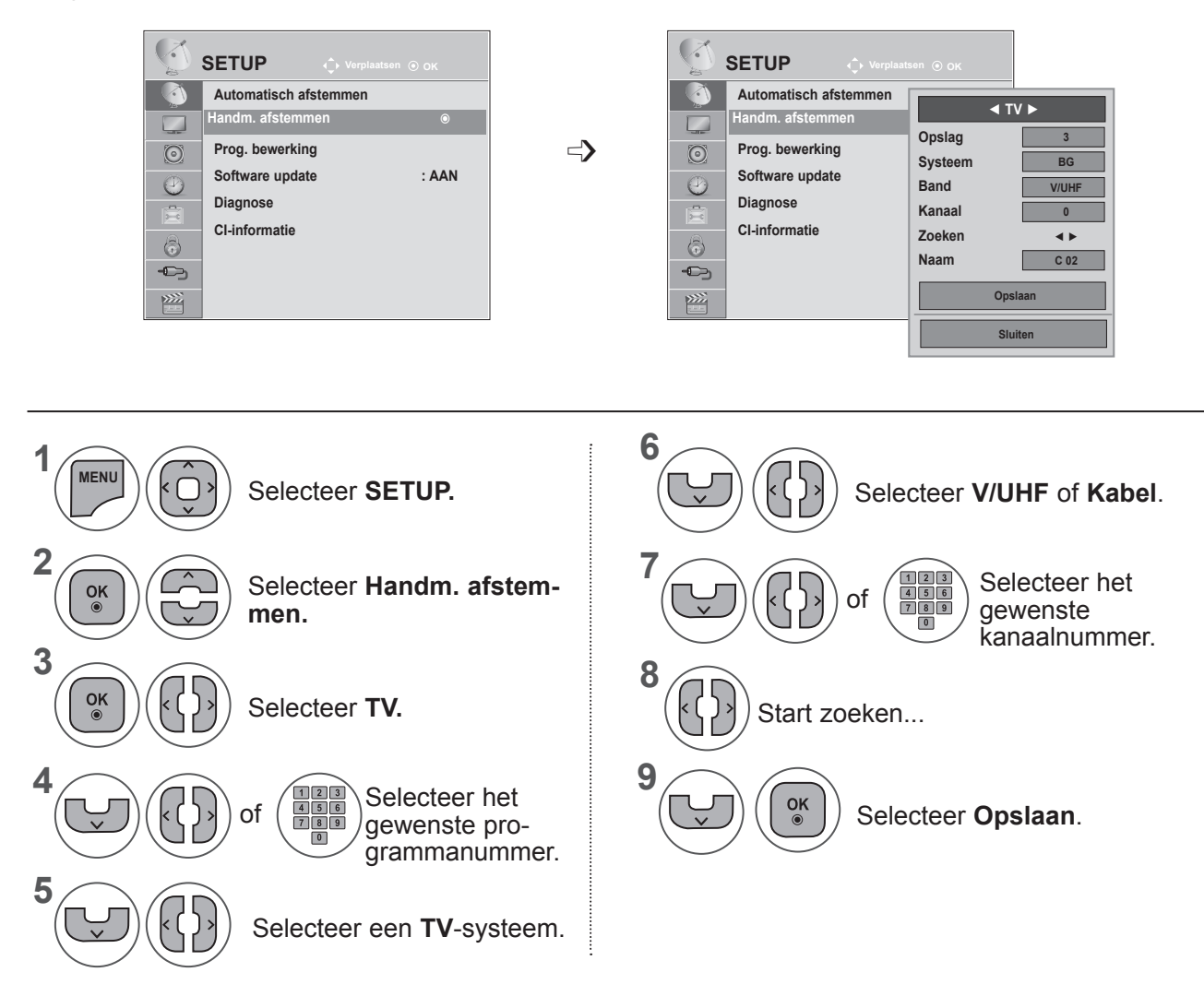

- Druk op de knop **MENU** of **EXIT** om het menuvenster te sluiten.
- Druk op de knop **BACK** om naar het vorige menuscherm te gaan.
- Gebruik de cijfertoetsen om een viercijferig wachtwoord in **System vergrend. 'Aan'** in te voeren.
- **• L**: SECAM L/L (Frankrijk)
- **BG**: PAL B/G, SECAM B/G (Europa/Oost-Europa/Azië/Nieuw-Zeeland/Midden-Oosten/Afrika/ Australië)
- **I**: PAL I/II (Verenigd Koninkrijk /Ierland/Hong Kong/Zuid-Afrika)
- **DK**: PAL D/K, SECAM D/K (Oost-Europa/China/Afrika/CIS)
- Herhaal stap 4 t/m 9 als u nog een kanaal wilt opslaan.

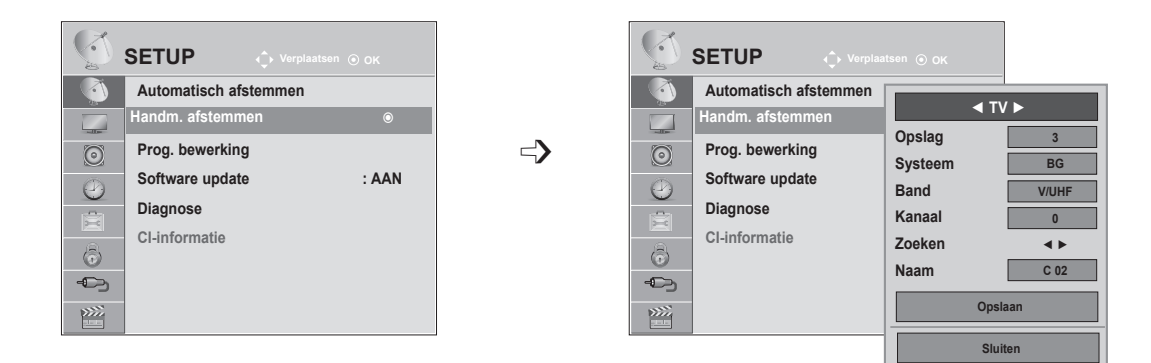

#### ■ **Zendernaam toewijzen**

U kunt een zendernaam met vijf tekens aan elk programmanummer toewijzen.

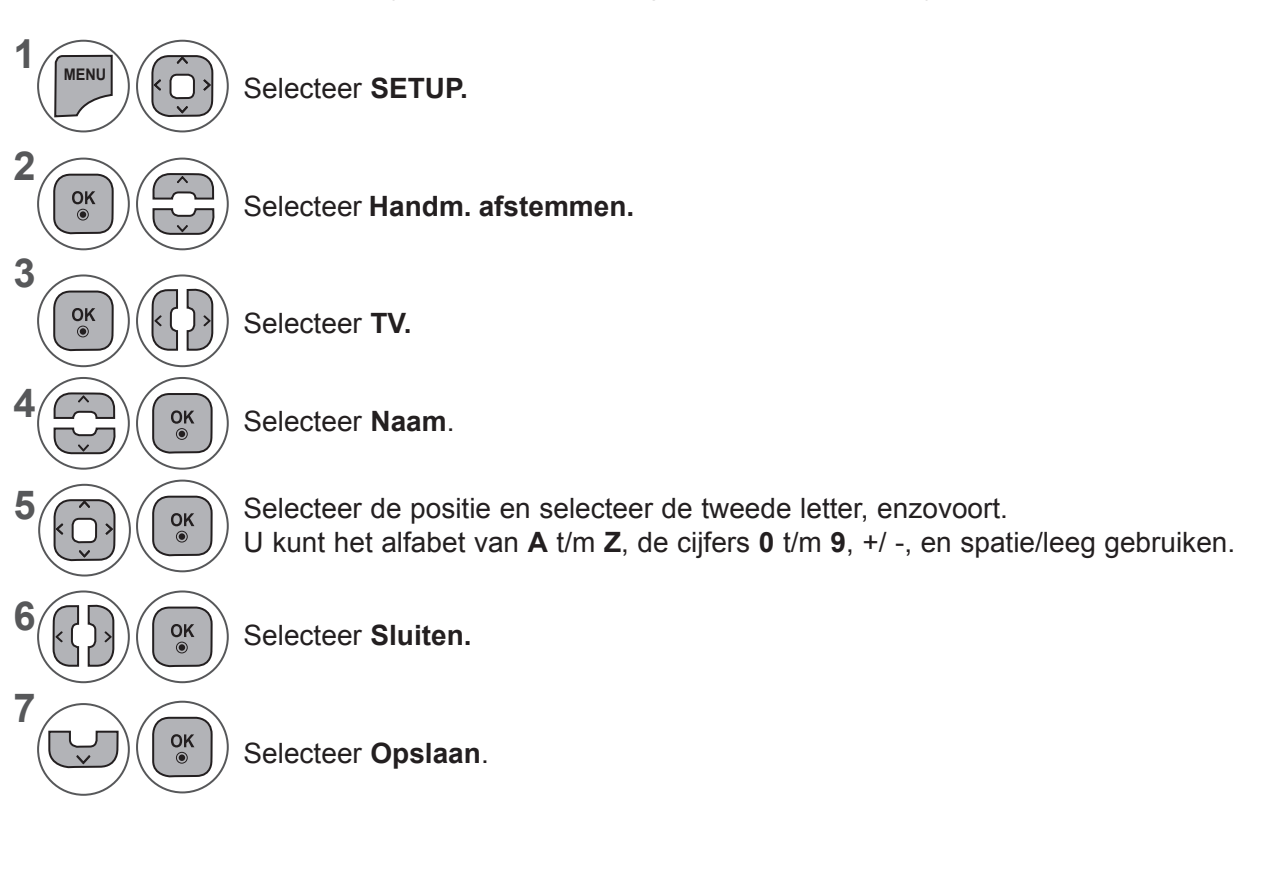

- Druk op de knop **MENU** of **EXIT** om het menuvenster te sluiten.
- Druk op de knop **BACK** om naar het vorige menuscherm te gaan.

### **PROG. BEWERKING**

Wanneer een programmanummer wordt overgeslagen, betekent dit dat u dit niet kunt selecteren met de knoppen **P** ∧ v terwijl u TV kijkt.

Als u het overgeslagen programma wilt selecteren, voert u het programmanummer direct met de **cijfertoetsen** in of selecteert u dit nummer in het menu Prog. bewerking.

Met deze functie kunt u de opgeslagen programma's overslaan.

U kunt het programmanummer met de functie Verplaatsen wijzigen als Automatische zenderinstelling is uitgeschakeld wanneer u Automatisch afstemmen start.

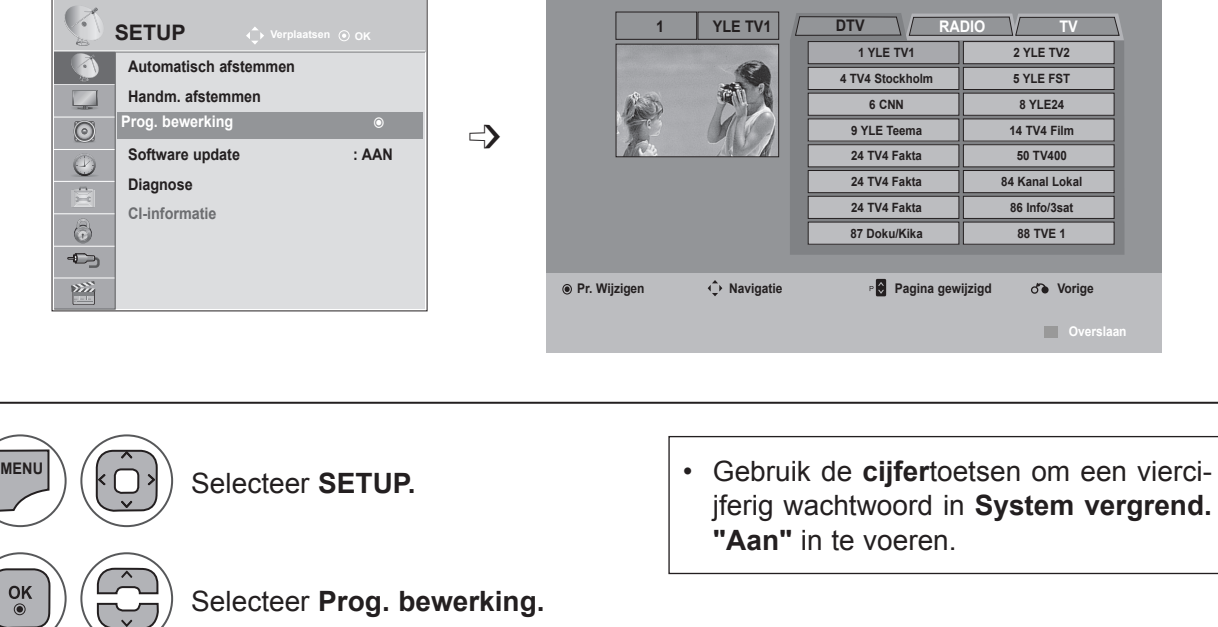

Voer de **programmabewerking** in.

**1**

**2**

**3**

 $\frac{OK}{2}$ 

**4**

Selecteer een programma dat moet worden opgeslagen of overgeslagen.

- Druk op de knop **MENU** of **EXIT** om het menuvenster te sluiten.
- Druk op de knop **BACK** om naar het vorige menuscherm te gaan.

### **IN MODUS DTV/RADIO**

#### ■ **Een programmanummer overslaan**

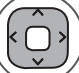

**1**

**2**

**3**

Een programmanummer selecteren dat u wilt overslaan.

Draai het programmanummer naar blauw. **BLAUW**

**BLAUW**) Vrijgeven.

• Wanneer een programma wordt overgeslagen, wordt het overgeslagen programma in blauw weergegeven en kunt u een dergelijk programma niet meer met de knoppen P  $\land\lor$  selecteren terwijl u TV kijkt.

• Als u het overgeslagen programma wilt selecteren, voert u het betreffende nummer direct met de cijfertoetsen in of selecteert u dit nummer in het menu Prog. bewerking of de EPG.

## **IN MODUS TV**

Met deze functie kan u opgeslagen programma's wissen of overslaan. U kunt tevens een aantal kanalen verplaatsen en andere programmanummers gebruiken.

#### ■ **Een programma wissen**

Een programmanummer selecteren dat u wilt overslaan.

• Het geselecteerde programma wordt gewist en alle volgende programma's schuiven één positie naar boven op.

**2 ROOD**

**1**

Draai het programmanummer naar rood.

**3** Wissen. Vrijgeven. **ROOD BLAUW**

### ■ **Een programma verplaatsen**

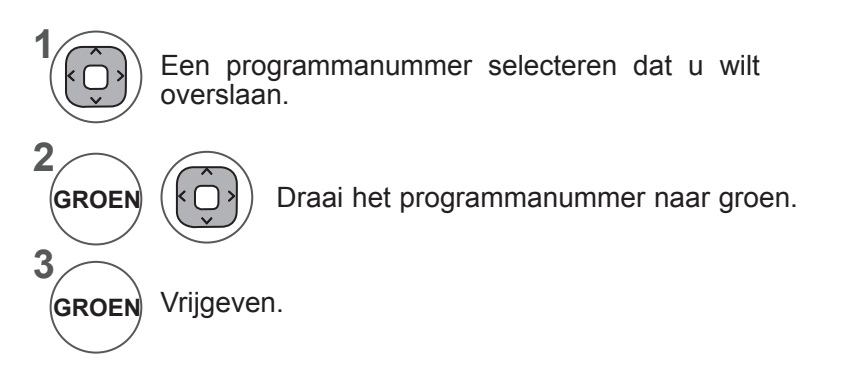

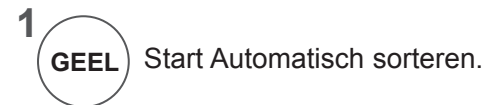

• Wanneer u Automatisch sorteren hebt geactiveerd, kunt u programma's niet meer bewerken.

#### ■ **Een programmanummer overslaan**

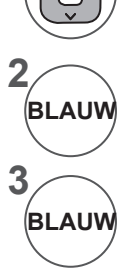

**1**

Een programmanummer selecteren dat u wilt overslaan.

Draai het programmanummer naar blauw.

Vrijgeven.

- Wanneer een programmanummer wordt overgeslagen, betekent dit dat u dit niet kunt selecteren met de knoppen P  $\land\lor$ terwijl u TV kijkt.
- Als u het overgeslagen programma wilt selecteren, voert u het betreffende nummer direct met de cijfertoetsen in of selecteert u dit nummer in het menu Prog. bewerking of de EPG.

### **SOFTWARE UPDATE**

Software update houdt in dat software kan worden gedownload via het digitale uitzendsysteem via de ether.

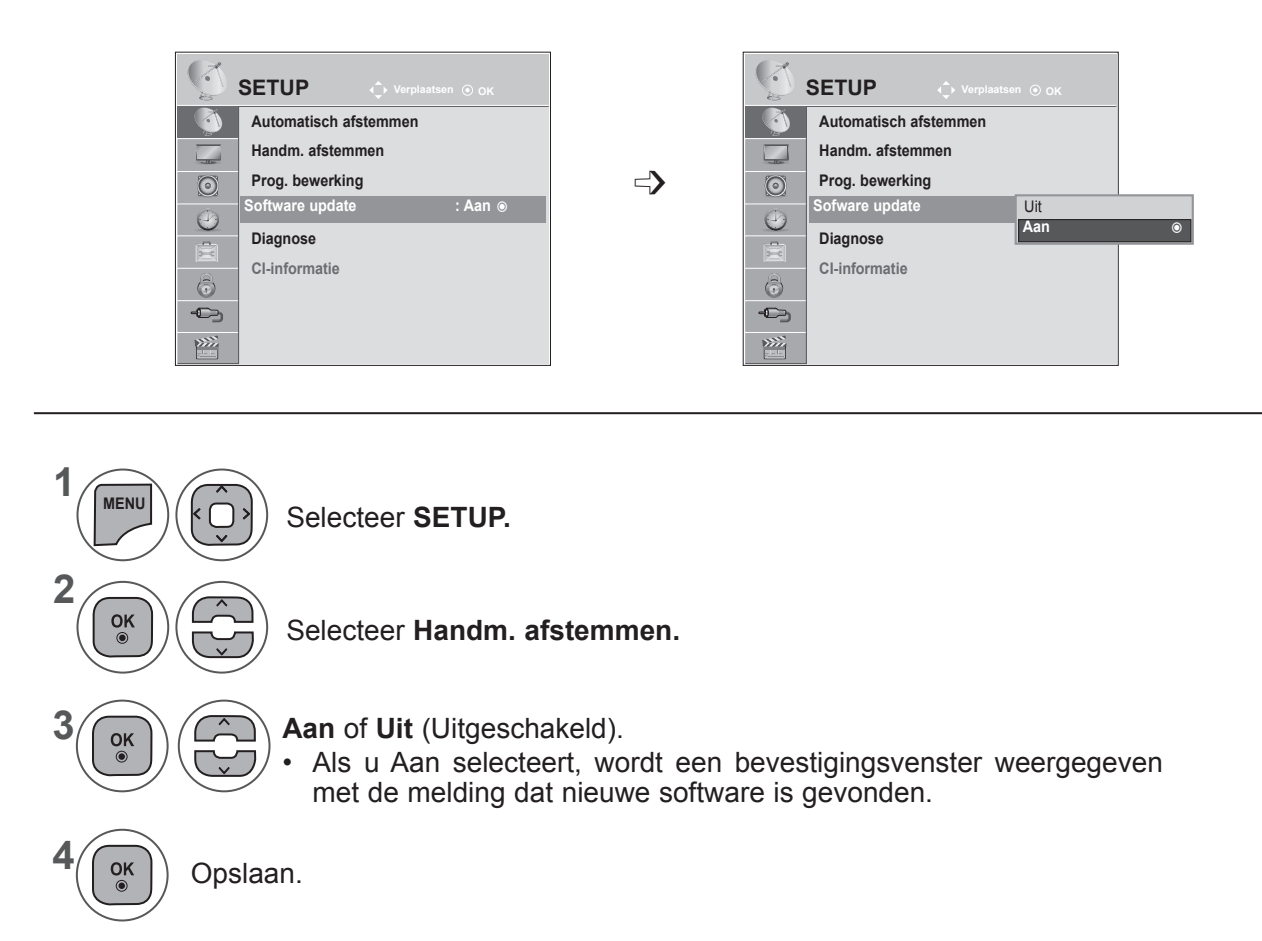

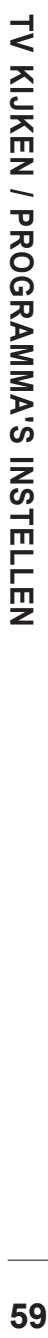

#### **\* Wanneer u "Software update" instelt**

Af en toe verschijnt het volgende menu op het TV-scherm als gevolg van een transmissie van bijgewerkte digitale software.

Selecteer Ja met de knop < > en u krijgt het volgende te zien.

Wanneer de software update is voltooid, wordt het systeem opnieuw opgestart.

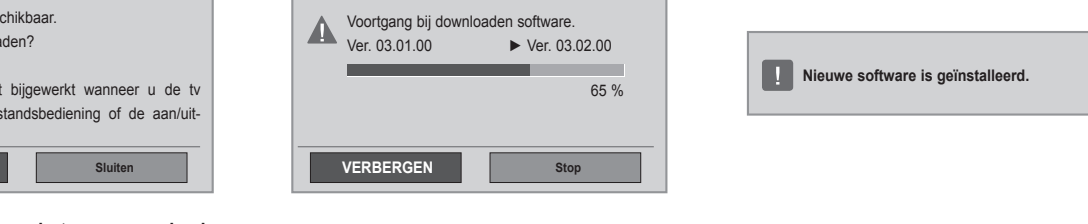

#### Eenvoudige update: voor huidige updatestream

**JA**

Software update is bes Wilt u deze nu downloa (circa 30 min ~ 2 uur) Uw TV-software word uitschakelt met de afstand knop. Niet loskoppelen

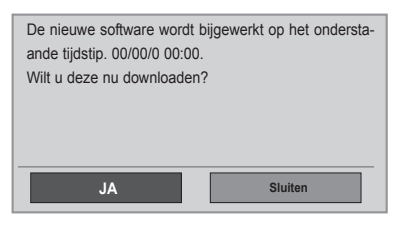

Wanneer de TV wordt uitgeschakeld, wordt de download gestart.

Wanneer de TV wordt ingeschakeld terwijl een update wordt uitgevoerd, wordt de voortgangsstatus weergegeven.

Update plannen: voor geplande updatestreams. Wanneer Software update is uitgeschakeld (**Uit**), verschijnt een bericht met de vraag of u deze functie wilt inschakelen (**Aan**).

- Houd tijdens een software update rekening met het volgende:
- De stroomtoevoer van het toestel mag niet worden onderbroken.
- De TV mag niet worden uitgeschakeld.
- De antenna mag niet worden verwijderd.
- Nadat de software is bijgewerkt, kunt u de bijgewerkte softwareversie in het menu Diagnose bevestigen.

• Het kan een uur duren om de software te downloaden, zorg er dus voor dat de stroom niet onderbroken wordt tijdens het downloaden.

## **DIAGNOSE**

Met deze functie kunt u de fabrikant, het model/type, het serienummer en de softwareversie bekijken.

De gegevens en signaalsterkte van de ingeschakelde \*MUX worden weergegeven. De signaalgegevens en servicenaam van de geselecteerde MUX worden weergegeven. (\*MUX: Een hogere directory kanalen in digitale uitzending (een enkele MUX bevat meerdere kanalen.))

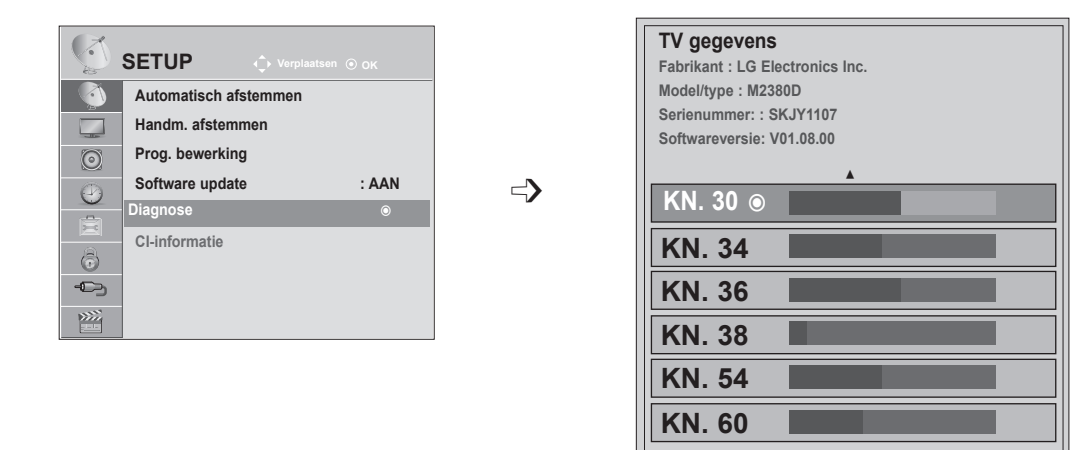

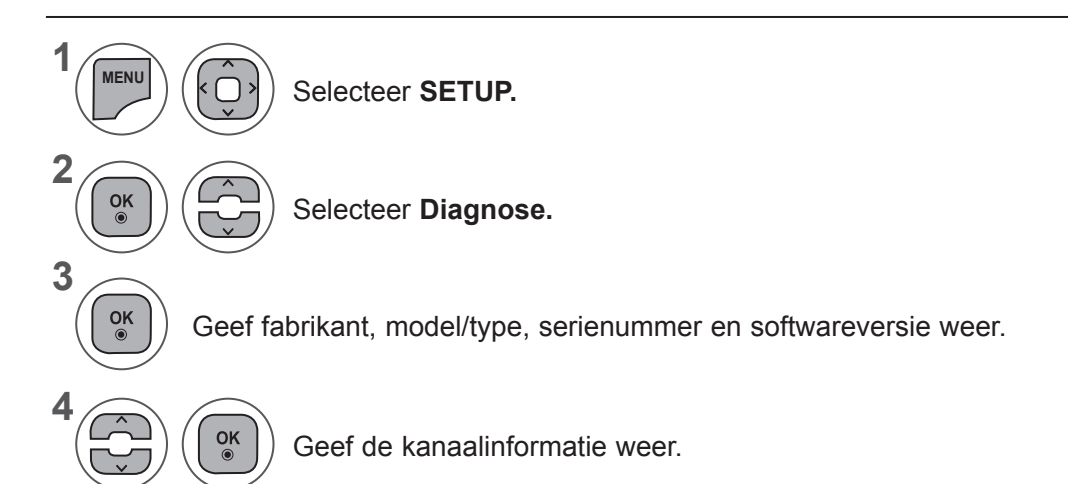

- Druk op de knop **MENU** of **EXIT** om het menuvenster te sluiten.
- Druk op de knop **BACK** om naar het vorige menuscherm te gaan.

▼

**Vorige Popup Afsluiten**

## **CI [COMMON INTERFACE] INFORMATION**

Met deze functie kunt u een aantal gescrambelde services (betaalservices) bekijken. Als u de CI-module verwijdert, kunt u geen betaalservices bekijken.

Wanneer de module in de CI-sleuf wordt geplaatst, kunt u het modulemenu oproepen.

Neem contact op met uw dealer als u een module en smartcard wilt aanschaffen. Voorkom het herhaaldelijk plaatsen en verwijderen van een CI-module. Hierdoor kan een storing ontstaan. Wanneer de TV wordt ingeschakeld nadat een CI-module is geplaatst, hebt u wellicht geen uitgangsvermogen van het geluid.

De oorzaak kan incompatibiliteit met de CI-module en de smartcard zijn.

CI-functies worden mogelijk niet ondersteund al naar gelang de uitzendingen in het desbetreffende land.

Zorg er bij gebruik van een CAM (Conditional Access Module) voor dat deze volledig voldoet aan de vereisten van DVB-CI of CI Plus.

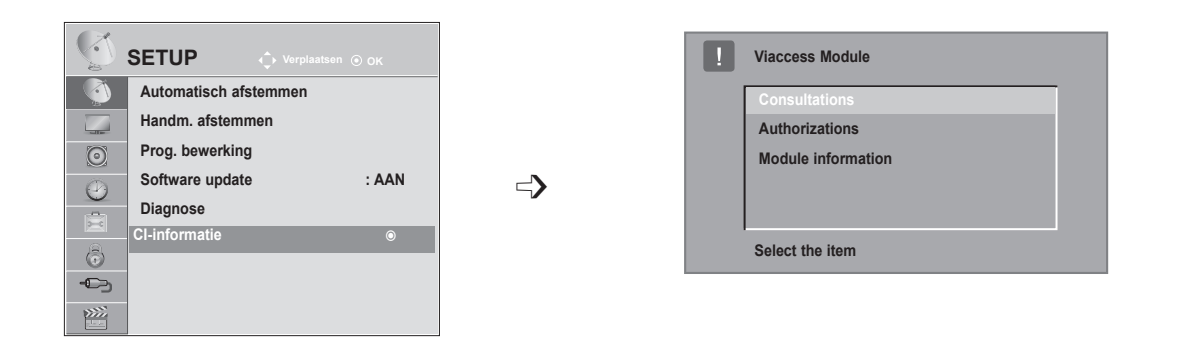

- Deze OSD is alleen ter illustratie en de menuopties en het schermformaat variëren al naar gelang de provider van digitale betaalservices.
- Neem contact op met uw dealer als u het CI-menuscherm en de CI-service wilt wijzigen.

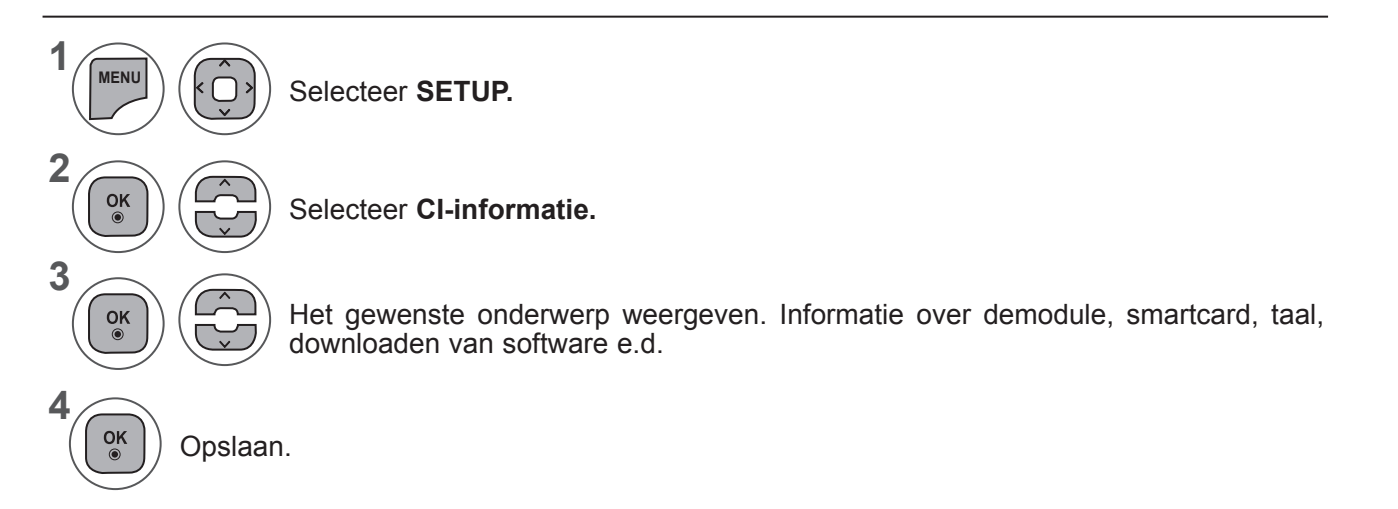

• Druk op de knop **BACK** om naar het vorige menuscherm te gaan.

### **PROGRAMMALIJST SELECTEREN**

Door de programmalijst weer te geven, kunt u controleren welke programma's in het geheugen zijn opgeslagen.

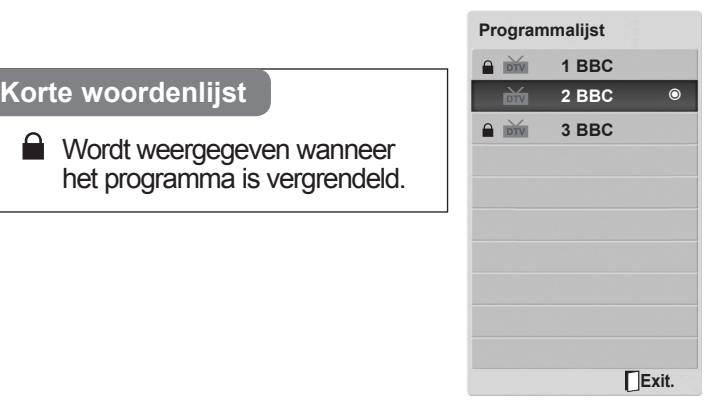

■ **Programmalijst weergeven.** 

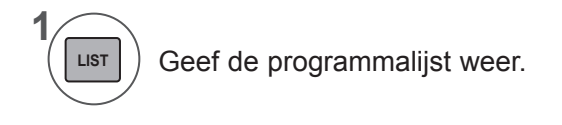

- Mogelijk staan sommige programma's in het blauw. Dit zijn programma's die zijn ingesteld om te worden overgeslagen door de functie automatische programmering of in de programmabewerkingsfunctie.
- Sommige programma's worden in de tabelweergegeven met hun kanaalnummer. Dit zijn programma's waaraan geen zendernaam is toegekend.

Er wordt tussen de modi TV, DTV en Radio geschakeld al naar gelang het programma dat op dat

moment is geselecteerd.

**TV/ RAD**

首/鱼

■ **Een programma selecteren.** 

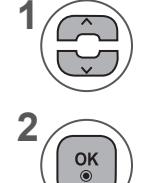

Selecteer een programma.

Schakel naar het geselecteerde programmanummer.

#### ■ **Bladeren door de programmatabel**

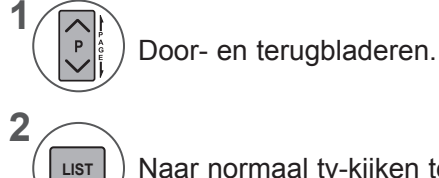

Naar normaal tv-kijken teruggaan.

### **SETUP FAVORIETE PROGRAMMA**

#### ■ **Favoriete programma selecteren**

De functie Favoriet is bijzonder handig omdat u hiermee programma's van uw keuze kunt scannen zonder dat u hoeft te wachten totdat de TV alle tussenliggende programma's heeft gescand.

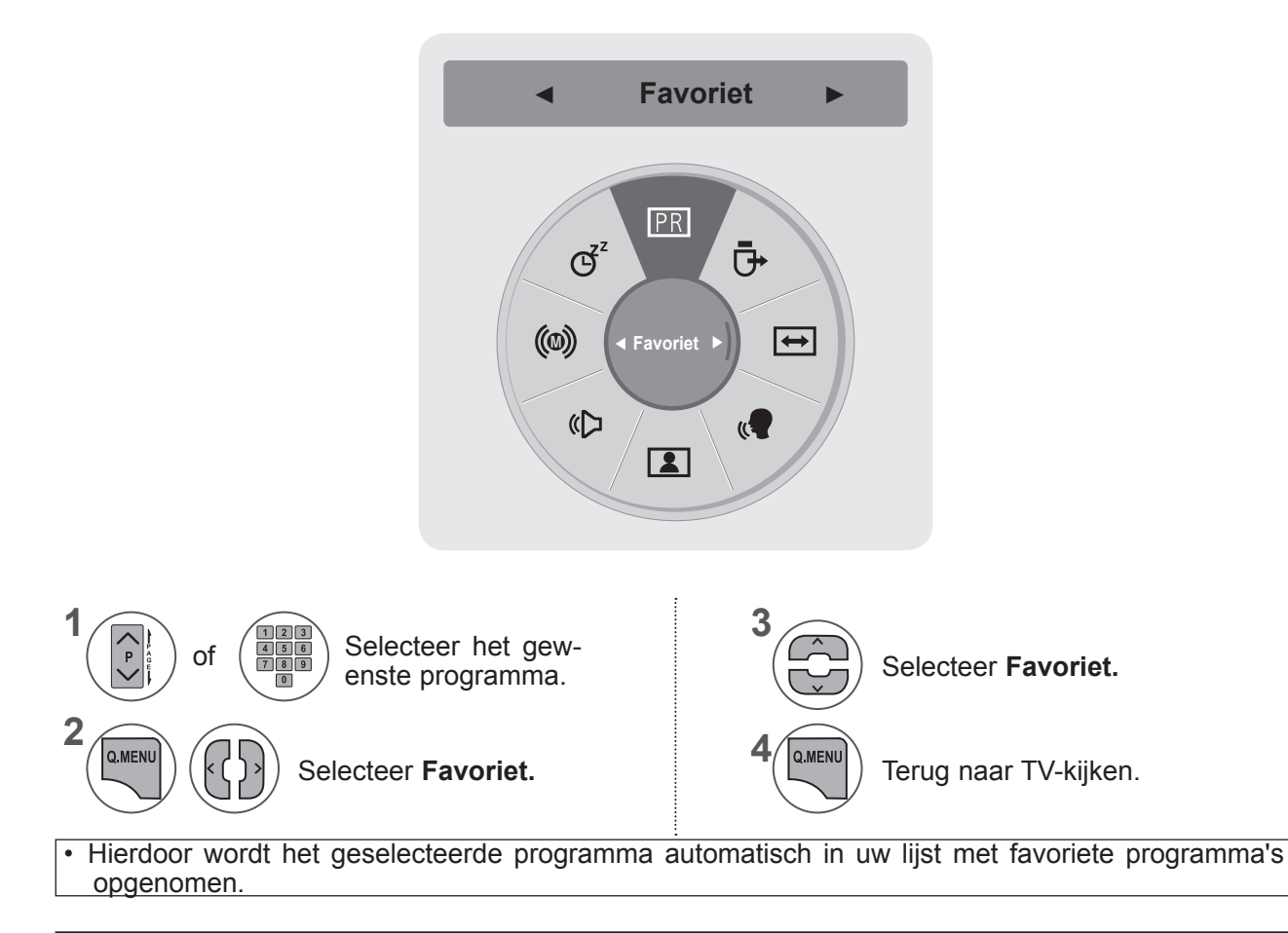

#### ■ **De lijst met favoriete programma's tonen**

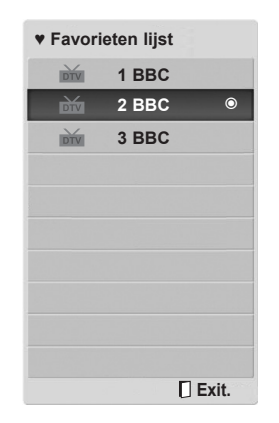

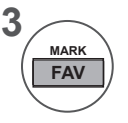

De lijst met favoriete programma's tonen

### **INVOER LIJST**

**HDMI1/2, AV1/2, COMPONENT EN RGB** kunnen door een detectiepool worden herkend en zo worden geactiveerd, echter alleen wanneer een extern apparaat spanning levert.

Door de knop **TV/RAD** te gebruiken, kunt u overschakelen van de externe ingang naar de RF-ingang en naar het laatst bekeken programma in de modus **DTV/RADIO/TV**.

- **• Antenne** of **Kabel**: selecteer deze optie wanneer u DTV/TV kijkt. (Digitale kabelinvoer is alleen beschikbaar voor Finland, Zweden en "--" als land.)
- **• AV1, AV2**: selecteer deze optie voor beeld en geluid dat op een VCR of externe apparatuur is opgeslagen.
- **• Component**: selecteer deze optie wanneer het gebruik van de DVD of digitale set top box van de aansluiting afhankelijk is.
- **• RGB**: selecteer deze optie wanneer het gebruik van een PC van de aansluiting afhankelijk is.
- **• HDMI 1, HDMI 2**: selecteer deze optie wanneer het gebruik van DVD, PC of digitale set top box van de aansluiting afhankelijk is.

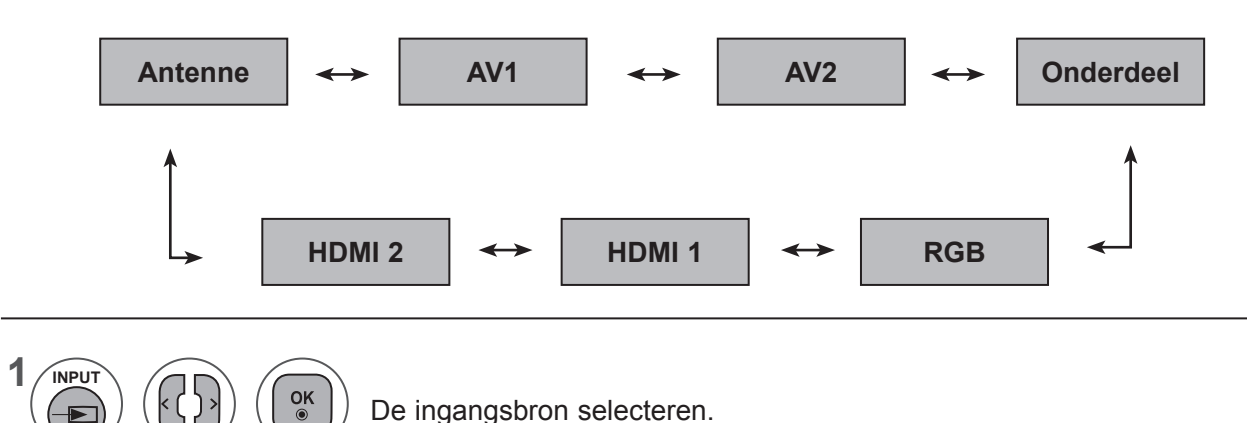

**OPMERKINGEN !**

► Het OSD (On Screen Display) wordt op het scherm getoond zoals hieronder weergegeven.

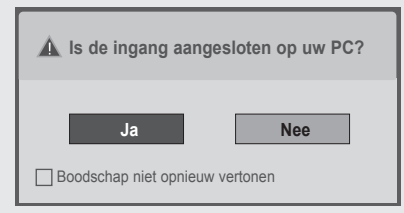

- Als u het product inschakelt via HDMI-invoer.
- Als u schakelt naar HDMI-invoer.
- Als u een HDMI-kabel aansluit zonder signaal.
- Als u **"Ja"** kiest, worden de grootte en kwaliteit van het beeld voor uw PC geoptimaliseerd.
- Als u **"Nee"** kiest, worden de grootte en de kwaliteit van het beeld voor het **AV-apparaat geoptimaliseerd (DVD-speler, set-top box, game-apparaat)**.
- Als u **"Boodschap niet opnieuw vertonen"** kiest, wordt dit bericht pas opnieuw weergegeven wanneer de monitor wordt gereset.
- U kunt de ingestelde waarde wijzigen via **Menu s OPTIE s Ingangslabel**.
- De ingestelde waarden voor HDMI1/HDMI2 worden onafhankelijk van elkaar opgeslagen.

## **EPG (ELEKTRONISCHE PROGRAMMAGIDS) (IN DIGITALE MODUS)**

Het systeem bevat een elektronische programmagids (EPG) waarmee u door alle mogelijke weergaveopties kunt navigeren.

De EPG bevat informatie als programmavermeldingen en begin- en eindtijden voor alle beschikbare services. Bovendien is gedetailleerde informatie over het programma vaak beschikbaar in de EPG. (Het aantal programmagegevens en de beschikbaarheid hiervan zijn afhankelijk van de betreffende omroep.)

Deze functie kan alleen worden gebruikt wanneer de EPG-gegevens worden uitgezonden door omroepen.

De EPG toont de programma-informatie voor de volgende acht dagen.

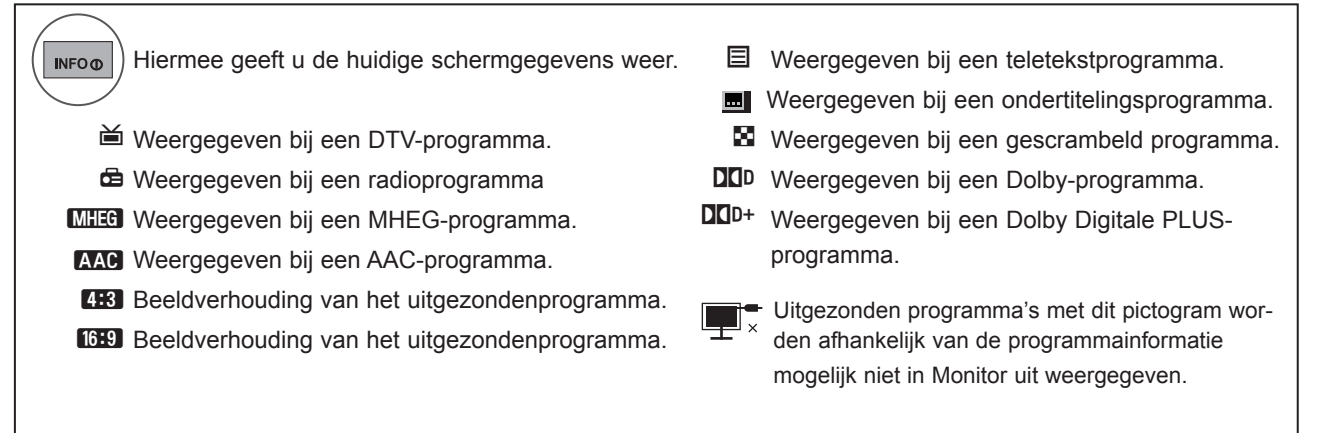

576i/p, 720p, 1080i/p: resolutie van het uitgezonden programma

### **EPG in-/uitschakelen**

Schakel EPG in of uit. **GUIDE**

### **Programma selecteren**

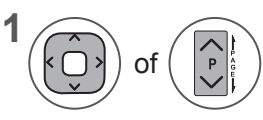

**2**

 $\frac{OK}{\odot}$ 

**1**

Selecteer het gewenste programma.

De EPG verdwijnt nadat u naar een geselecteerd programma bent gegaan.

### **EPG (ELEKTRONISCHE PROGRAMMAGIDS) (IN DIGITALE MODUS)**

## **Knopfunctie in NU/VOLGENDE-gidsmodus**

U kunt een programma bekijken dat wordt uitgezonden en één dat er op volgt.

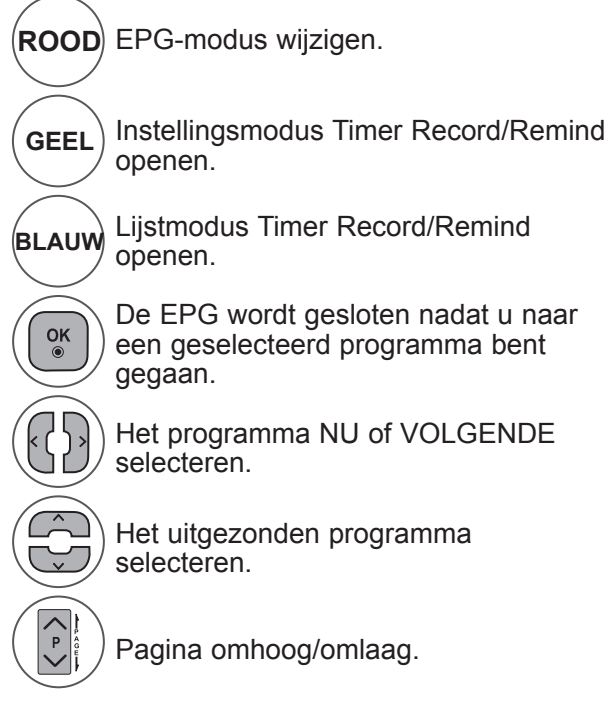

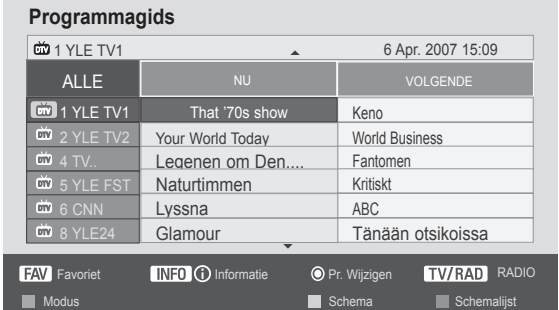

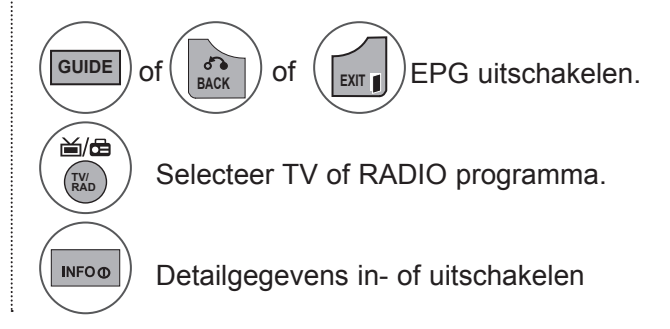

## **Knopfunctie in gidsmodus voor 8 dagen**

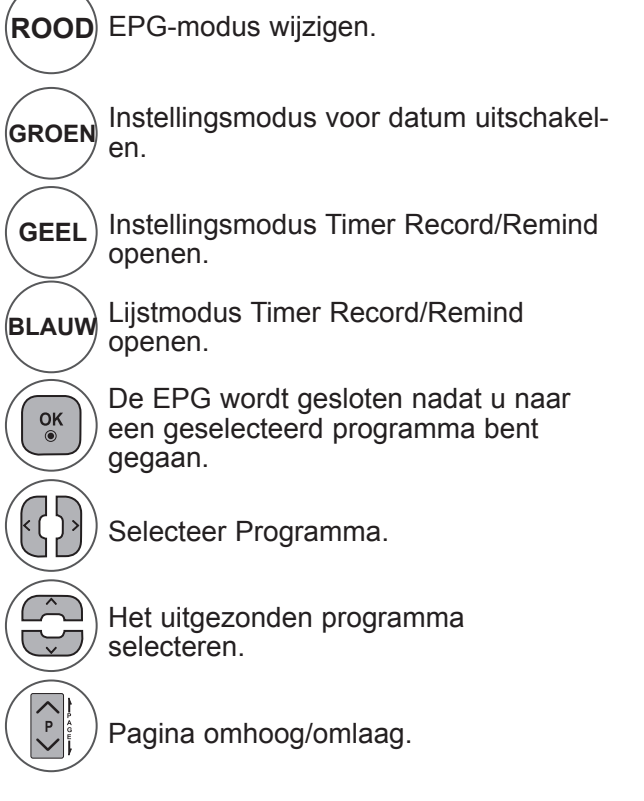

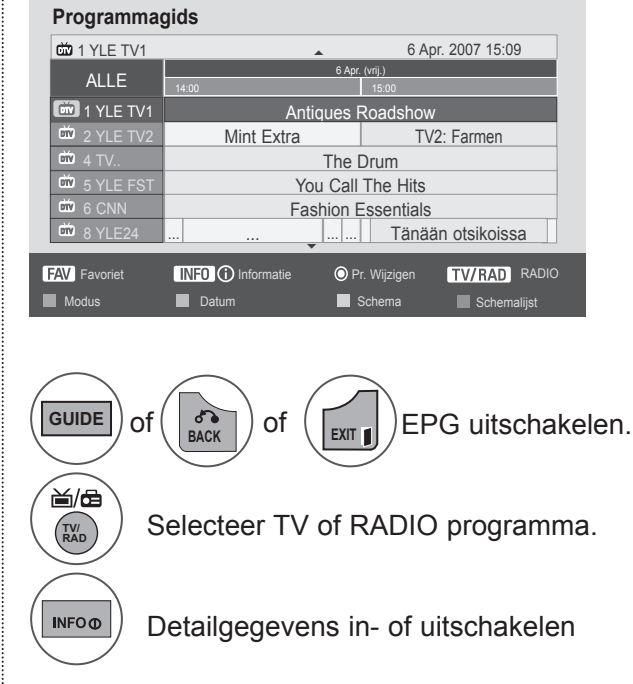

## **Knopfunctie in modus Datum wijzigen**

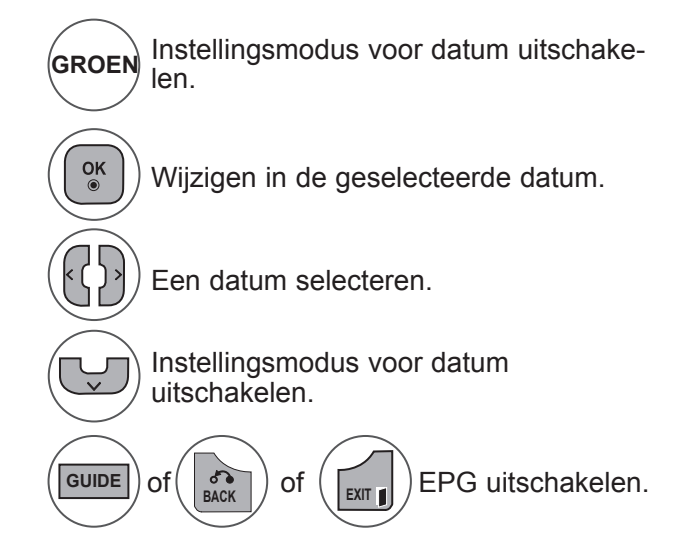

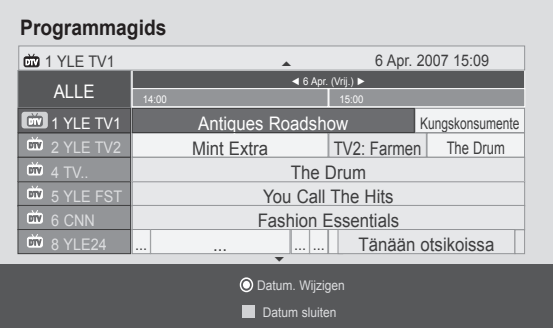

### **Knopfunctie in vak met uitgebreide beschrijving**

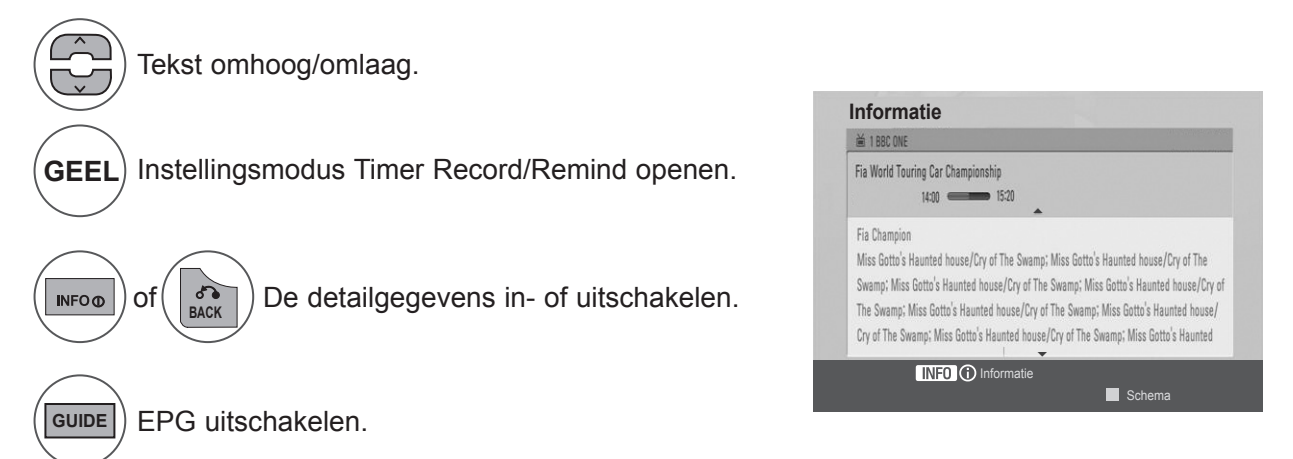

### **EPG (ELEKTRONISCHE PROGRAMMAGIDS) (IN DIGITALE MODUS)**

### **Knopfunctie in instellingsmodus Record/Remind**

Stelt de begin- of eindtijd voor opnemen in en stelt alleen een begintijd voor de herinnering in, waarbij de eindtijd grijs is.

Deze functie is alleen beschikbaar wanneer opnameapparatuur met 8-pins opnamesignalering op de TV-OUT (AV1)-aansluiting met een SCART-kabel is aangesloten.

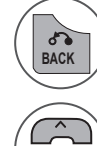

**BACK** Ga naar de modus Gids of Schema.

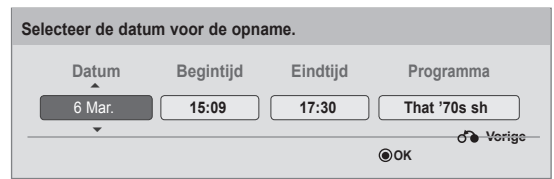

Selecteer Opnemen of Herinneren. Functie instellen.

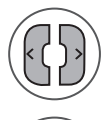

Selecteer Datum, Begin-/Eindtijd of Programma.

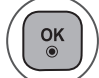

Timer Record/Remind opslaan.

## **Knopfunctie in modus Schemalijst**

Als u een schemalijst hebt gemaakt, wordt een programma uit het schema op de geplande tijd getoond, zelfs als u op dat moment een ander programma bekijkt.

Alleen de toetsen omhoog/omlaag/OK/terug functioneren wanneer een pop-upvenster is geopend.

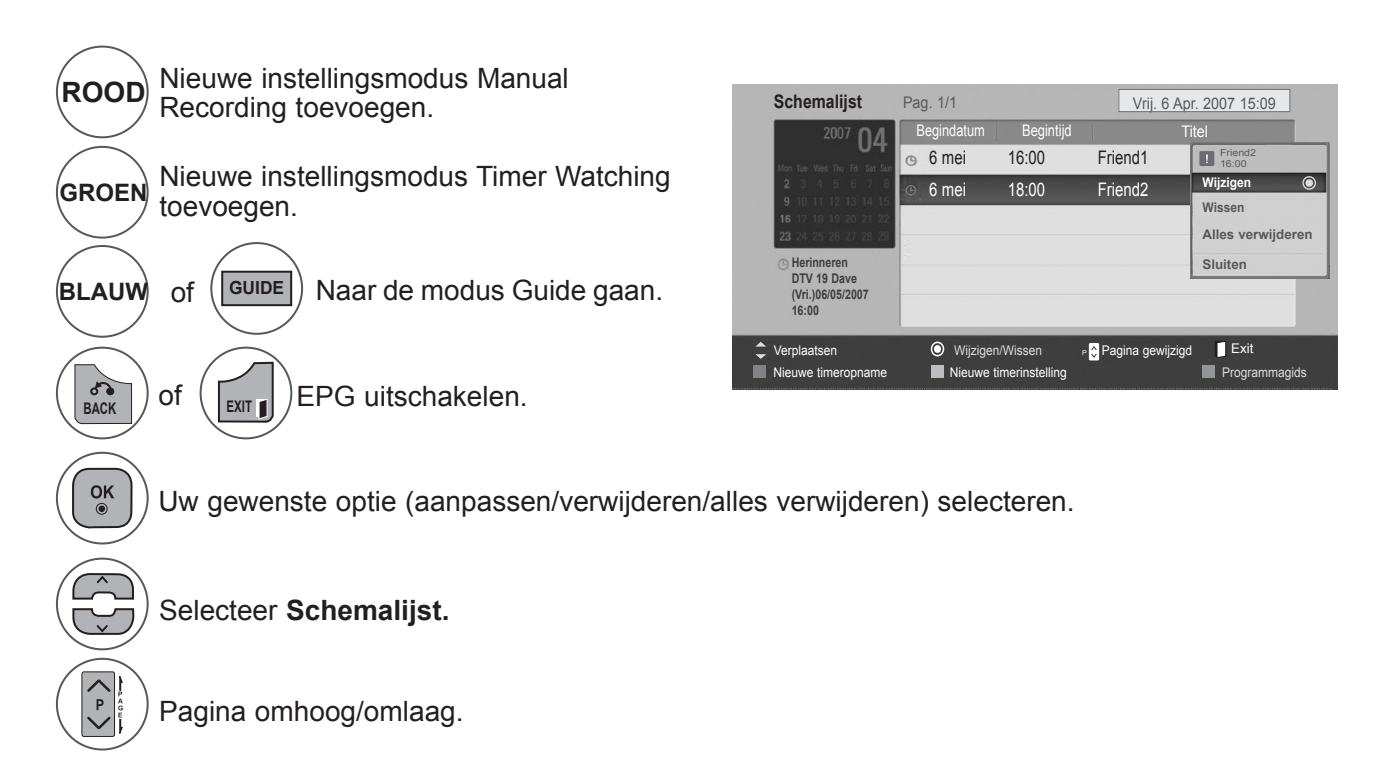

# **BEELD INSTELLEN**

### **INSTELLING BEELDGROOTTE (BEELDVERHOUDING)**

U kunt het scherm in verschillende beeldformaten bekijken: **16:9, Scannen, Origineel, Volledige breedte, 4:3, 14:9, Zoom** en **Bioscoopzoom**.

Als een stilstaand beeld lang op het scherm wordt weergegeven, kan ditbeeld ingebrand worden op het scherm.

U kunt de vergrotingsfactor aanpassen met de toets  $\land\lor$ .

Deze functie werkt bij het volgende signaal.

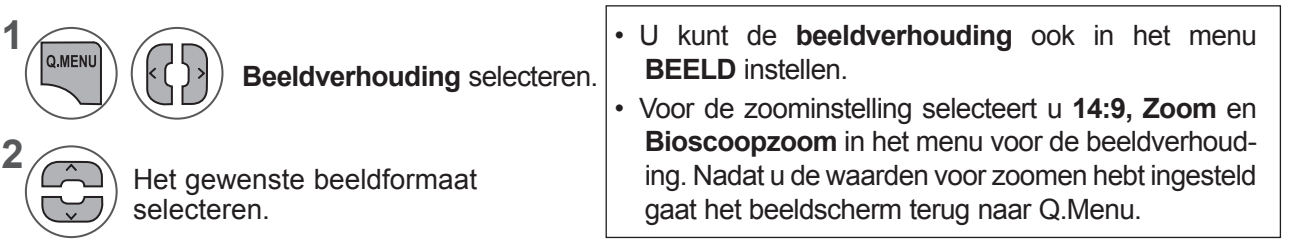

#### **• 16:9**

Na selectie wordt het beeld horizontaal in eenlineaire verhouding aangepast zodat hetvolledige scherm wordt gevuld (handig bij hetbekijken van dvd's in de indeling 4:3).

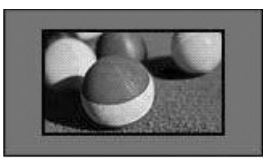

#### **• Scannen**

De volgende keuze heeft tot gevolg dat u hetbeeld in de beste kwaliteit ziet zonder dat hetoriginele beeld in hoge resolutie vermindert.

Let op: Als het originele beeld ruis bevat, zietu ruis aan de beeldranden.

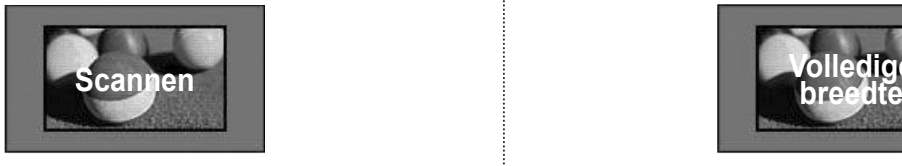

#### **• Origineel**

Als uw TV het breedbeeldsignaal ontvangt, wordt dit automatisch omgezet in het beeldformaat dat moet worden uitgezonden.

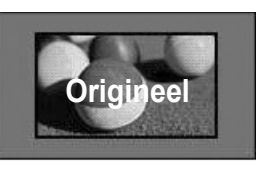

#### **• Volledige breedte**

Indien de tv een breedbeeld signaal ontvangt, zult u het beeld horizontaal of verticaal moeten aanpassen, in een lineaire positie zodat het gehele scherm gevuld is.

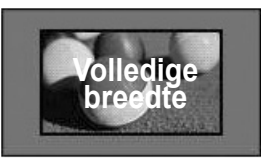

### **BEELD INSTELLEN**

#### **• 4:3**

Na selectie wordt een beeld weergegeven meteen oorspronkelijke beeldverhouding 4:3,waarbij aan de rechter- en aan de linkerzijdeeen grijze balk wordt weergegeven.

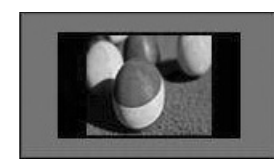

#### **• 14:9**

U kunt films (beeldformaat 14:9) of gewone TV-programma's bekijken via de modus 14:9. Het 14:9-scherm wordt op dezelfde manier weergegeven als in 4:3, maar wordt naar links en naar rechts vergroot.

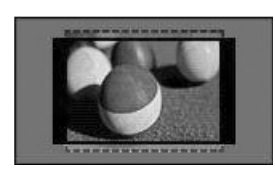

#### **• Zoomen**

Na selectie wordt het beeld zonder wijzigingweergegeven, terwijl het volledige scherm wordt gevuld. Het bovenste en onderste gedeelte van het beeld worden echter afgesneden.

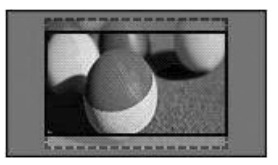

#### **• Bioscoopzoom**

Bioscoopzoom kiezen indien u het beeld in dejuiste proporties wilt vergroten. Opmerking: Bij het vergroten of verkleinen vanhet beeld kan het voorkomen dat het beeldvervormd wordt.

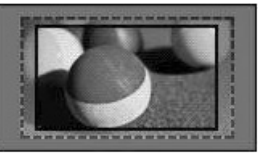

**◄** of **►**-toets: aanpassen van de vergrote proportie van Bioscoopzoom. Het aanpasbaarbereik is 1-16. ▼ of ▲-toets: het scherm verplaatsen.

### **OPMERKINGEN !**

- ►U kunt **4:3, 16:9** (breed), **14:9, Zoom/Bioscoopzoom** alleen in de modus Component selecteren.
- ►U kunt alleen **4:3**, **Origineel, 16:9** (breed), 1**4:9, Zoom / Bioscoopzoom** in de modus HDMI selecteren.
- ►U kunt **4:3, 16:9** (breed) alleen in de RGB-PC, HMDI-PC modus selecteren.
- ► In de modus DTV/HDMI/Component (meer dan 720 p) is Scannen beschikbaar.
- ►In de modus Analogue/AV is Full Wide beschikbaar.

## **PICTURE WIZARD**

**4**

 $\alpha$ 

OK

 $\frac{OK}{2}$ 

**MARK** 

FAV

**5**

Met deze functie kunt u de beeldkwaliteit van de oorspronkelijke afbeelding aanpassen.

U gebruikt deze functie om de schermkwaliteit te kalibreren door de zwart- en witniveaus, enzovoort, aan te passen. Gebruikers kunnen de schermkwaliteit kalibreren door de verschillende hieronder genoemde stappen te doorlopen.

Wanneer u de beeldkwaliteit wijzigt in Laag, Aanbevolen of Hoog, wordt het resultaat in een voorbeeld getoond.

In de modus RGB-PC / HDMI-PC worden de gewijzigde waarden voor Kleur, Tint en H/V-scherpte niet toegepast.

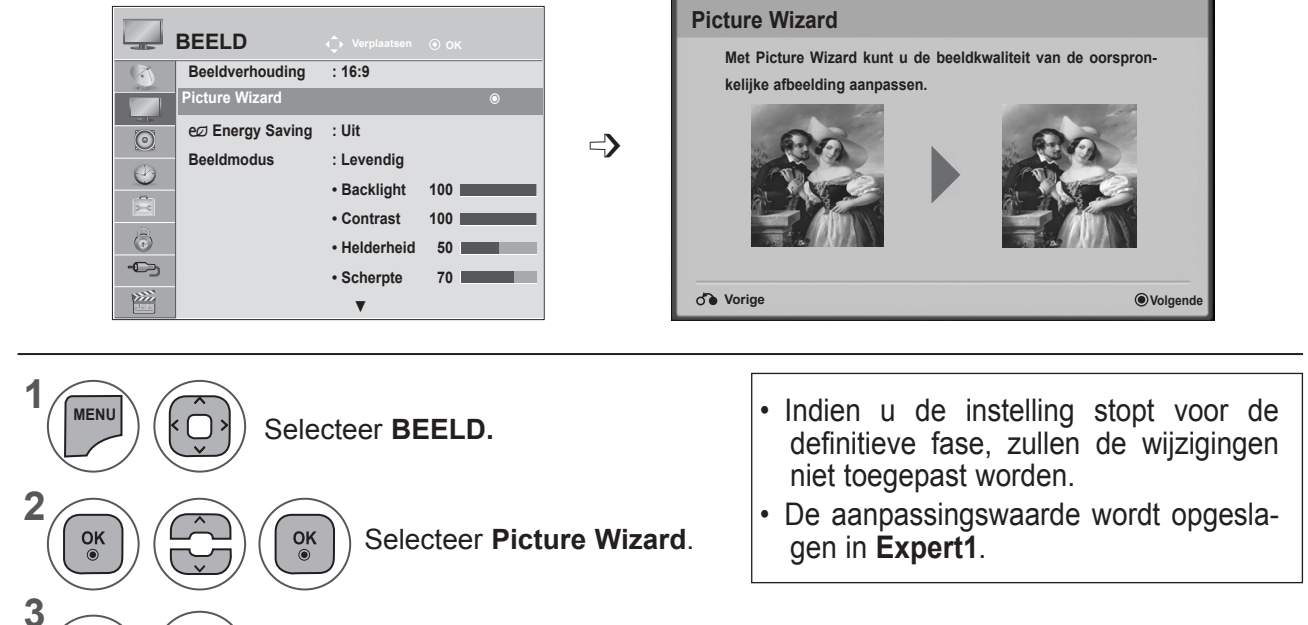

Pas **Zwart niveau, Wit niveau, Kleur, Tint, Horizontale scherpte, Verticale scherpte, Kleurtemperatuur, Dynamisch contrast , Kleurdiepte, Backlight** aan.

Selecteer de invoerbron om alle instellingen op toe te passen.

- Druk op de toets **MENU** of **EXIT** om het menuvenster te sluiten.
- Druk op de toets **BACK** om terug te gaan naar het vorige menuscherm.

### **BEELD INSTELLEN**

### **POLENERGY SAVING**

Dit vermindert het stroomverbruik van de tv.

De standaardfabrieksinstelling wordt aangepast zodat thuis comfortabel kan worden gekeken.

U kunt de helderheid van uw scherm aanpassen door het **energiebesparende niveau** aan te passen of door de **Beeldmodus** in te stellen.

Bij het aanpassen van de Energiebesparing in MHEG modus, blijft de Energiebesparing zelfs na het sluiten van MHEG.

Wanneer u hebt afgestemd op een radiostationkanaal, kunt u stroomverbruik verminderen door **Scherm uit** te selecteren.

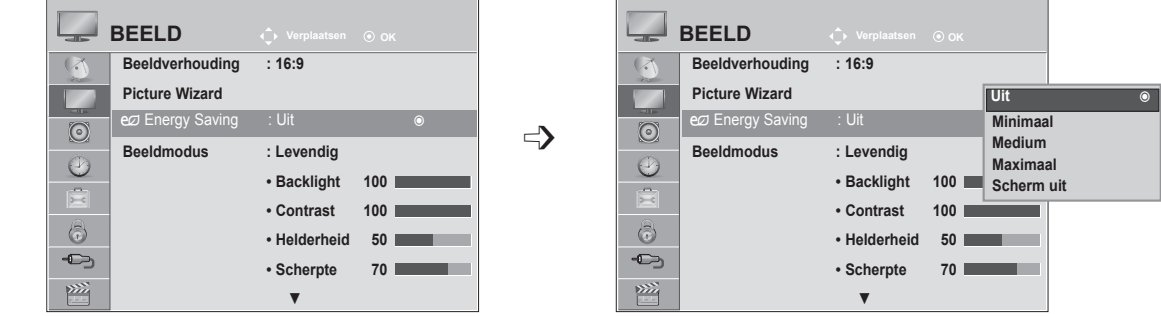

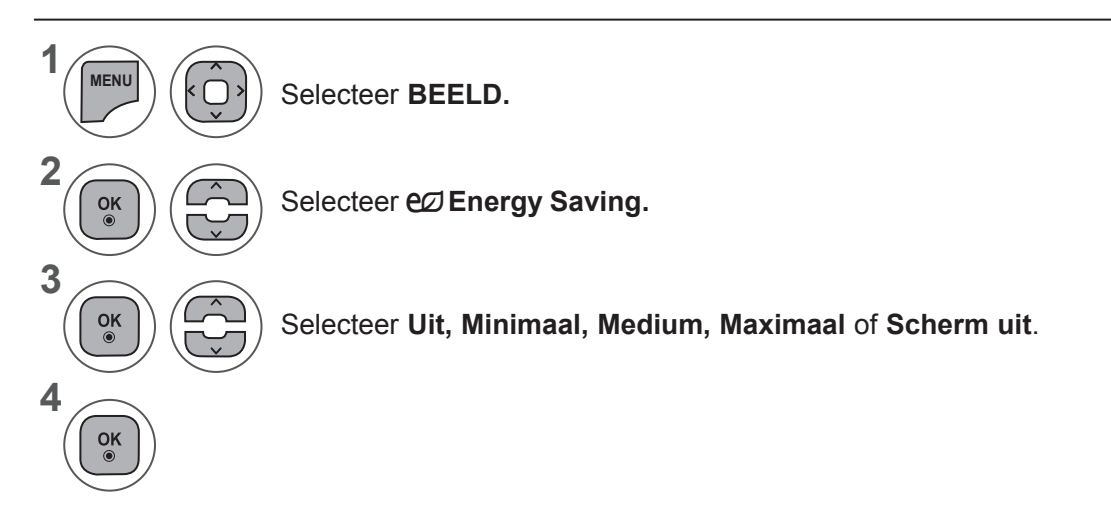

- Druk op de toets **MENU** of **EXIT** om het menuvenster te sluiten.
- Druk op de toets **BACK** om terug te gaan naar het vorige menuscherm.
- Wanneer u Scherm uit kiest, wordt het scherm binnen drie seconden uitgeschakeld en wordt de functie Scherm uit gestart. En de TV wordt automatisch uitgeschakeld..
- U kunt deze functie aanpassen door de toets **Energy Saving** op de afstandsbediening te selecteren.
- Als u het scherm weer wilt inschakelen, drukt u op een willekeurige toets.
## **VOORAF INGESTELDE BEELDINSTELLINGEN**

#### **Instellingen Beeldmodus**

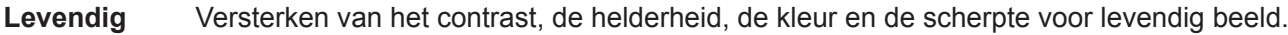

- **Standaard** De meest algemene schermweergave status.
- **Bioscoop** Optimaliseert geluid voor het kijken naar films.
- **Sport** Optimaliseert video voor het kijken naar sportevenementen.

Game Optimaliseert video voor het spelen van spellen.

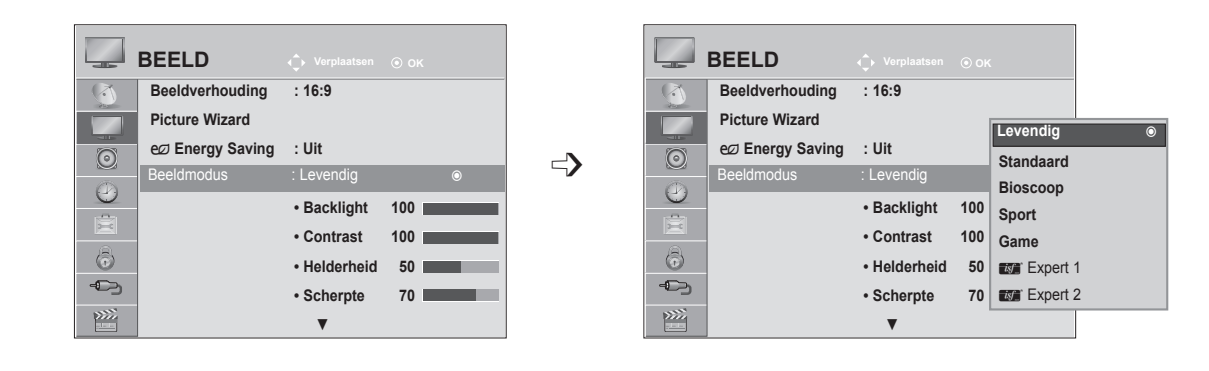

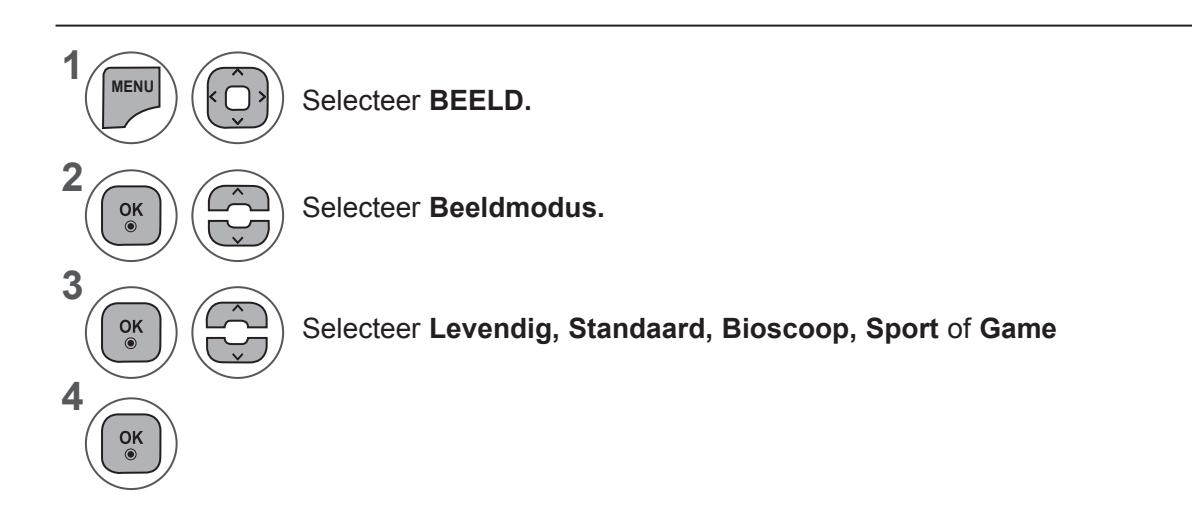

- Druk op de toets **MENU** of **EXIT** om het menuvenster te sluiten.
- Druk op de toets **BACK** om terug te gaan naar het vorige menuscherm.
- Met **BEELDMODUS** stelt u de tv in op de best mogelijke beeldkwaliteit. Selecteer de fabrieksinstelling in het menu **Beeldmodus** op basis van de programmacategorie.
- U kunt de beeldmodus ook in het **Q**-Menu instellen.

### **BEELD INSTELLEN**

### **HANDMATIGE BEELDAANPASSING**

#### **Beeldmodus-gebruikersoptie**

#### **Backlight**

U kunt de helderheid van het scherm instellen door de helderheid van het LCD-scherm aan te passen. Het wordt aangeraden backlight aan te passen wanneer u de helderheid van de TV instelt.

#### **Contrast**

Past het signaal tussen zwart en wit in het beeld aan. U kunt Contrast gebruiken wanneer het heldere deel van het beeld verzadigd is.

#### **Helderheid**

Past het basisniveau van het signaal in het beeld aan.

#### **Scherpte**

Past het scherpteniveau in de randen tussen de lichte en donkere gebieden van het beeld aan. Hoe lager het niveau, hoe zachter het beeld.

#### **Kleur**

Past de intensiteit van alle kleuren aan.

#### **Tint**

Past de balans tussen de rode en groene niveaus aan.

#### **Kleurtemp.**

Stel in op warm om de warmere kleuren zoals rood te verbeteren of op koel om het beeld blauwer te maken.

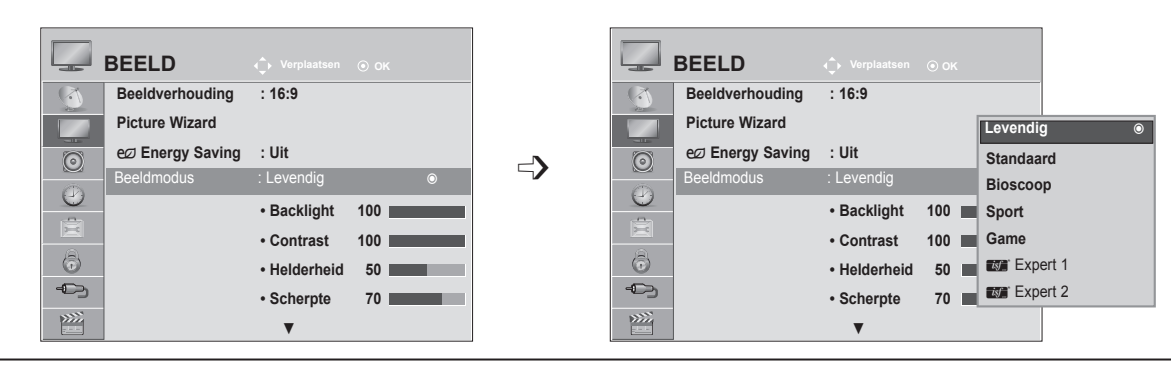

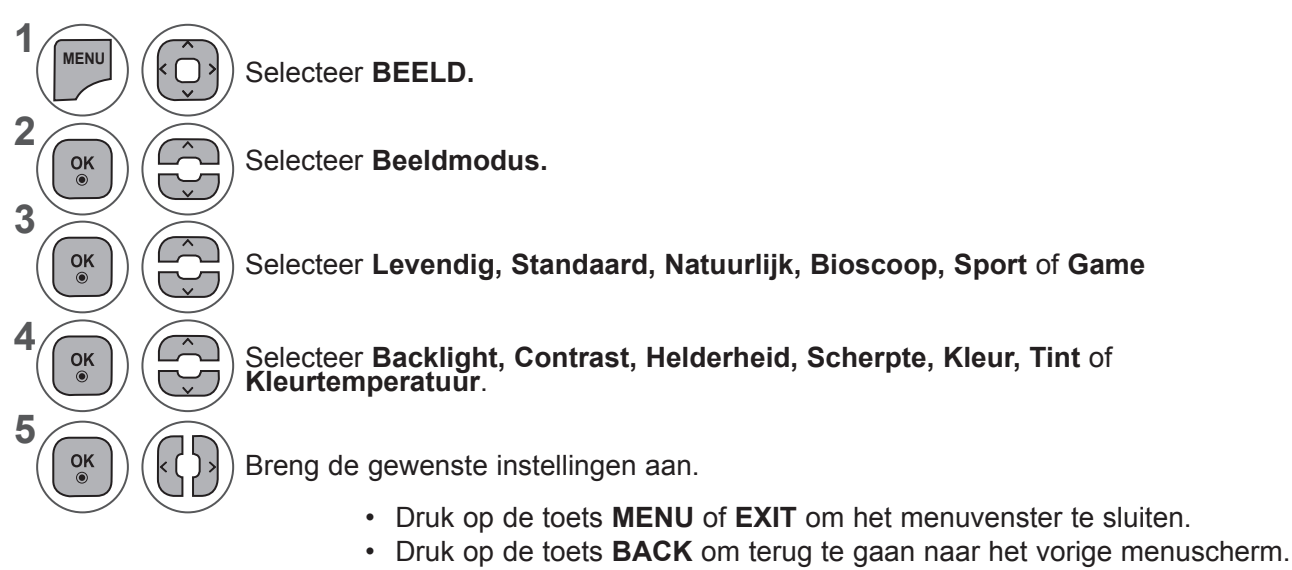

#### **OPMERKINGEN !**

- ►In de modus RGB-PC / HDMI-PC kunt u de kleur en tint niet aanpassen.
- ►Wanneer Expert 1/2 is geselecteerd, kunt u **Backlight, Contrast, Helderheid, H-scherpte, V-scherpte, Kleur** of **Tint** selecteren.

## **BEELDVERBETERINGSTECHNOLOGIE**

U kunt het scherm voor elke beeldmodus kalibreren of de videowaarde aanpassen aan het speciale videoscherm.

U kunt de videowaarde per invoer aanpassen.

Als u de fabrieksinstellingen wilt resetten nadat u voor elke videomodus aanpassingen hebt aangebracht, voert u functie **Reset beeldinstellingen** voor elke **beeldmodus** uit.

**BEELD Verplaatsen OK BEELD Verplaatsen OK**  $\sqrt{2}$  $(X)$ ▲ ▲ **• Helderheid 50 • Helderheid 50**  $\overline{\mathcal{L}}$ **Dynamisch Contrast Uit • Scherpte 70 • Scherpte 70**  $\odot$  $\odot$ **Dynamische Kleuren**  $\Rightarrow$ **• Kleur 50 • Kleur 50 Uit**  $\odot$  $\odot$ **Ruisonderdrukking • Tint 0 • Tint 0 Uit**  $\mathbf{E}$  $\frac{1}{\left|\mathbf{r}-\mathbf{c}\right|}$ **• Kleurtemperatuur 0 Gamma • Kleurtemperatuur 0 ◄ Hoog ► • Geavanceerde be • Geavanceerde besturing • Geavanceerde besturing** ꔉ **• Geavanceerde besturing** ꔉ **Zwart niveau**  $\ddot{\odot}$ **Uit • Reset beeldinstellingen • Reset beeldinste**  $\rightarrow$  $\bigoplus$ **Filmmodus Uit Scherm Scherm**  $\sum$  $\frac{1}{2}$ **Sluiten**

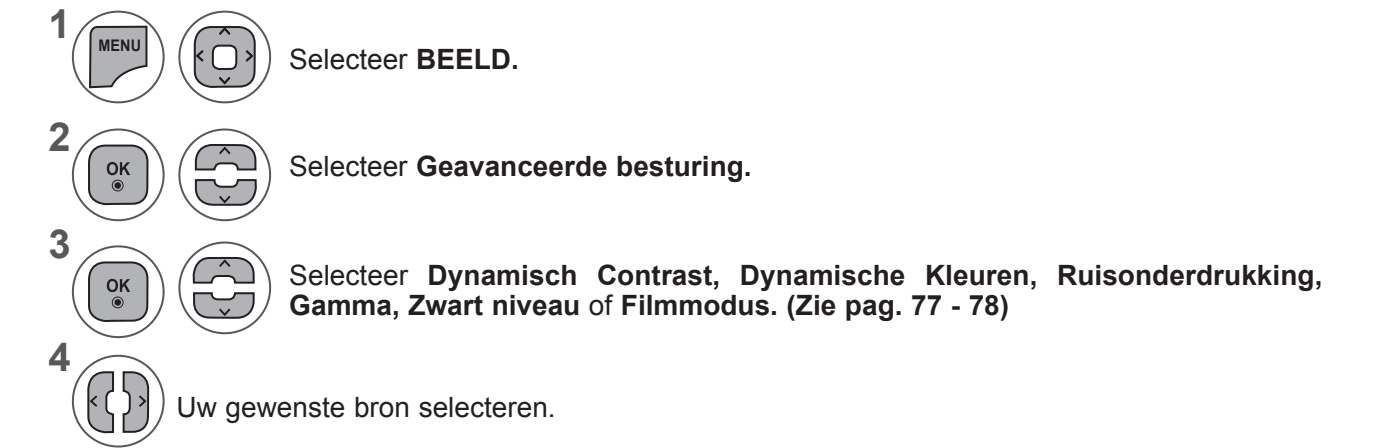

- Druk op de toets **MENU** of **EXIT** om het menuvenster te sluiten.
- Druk op de toets **BACK** om terug te gaan naar het vorige menuscherm.

### **BEELD INSTELLEN**

### **EXPERT-BEELDBESTURING**

Met **Expert1** en **Expert2** beschikken gebruikers over meerdere categorieën die ze naar wens kunnen instellen voor een optimale beeldkwaliteit.

Een professionele gebruiker kan deze categorieën wellicht ook gebruiken om de TV-prestaties voor specifieke video's te optimaliseren.

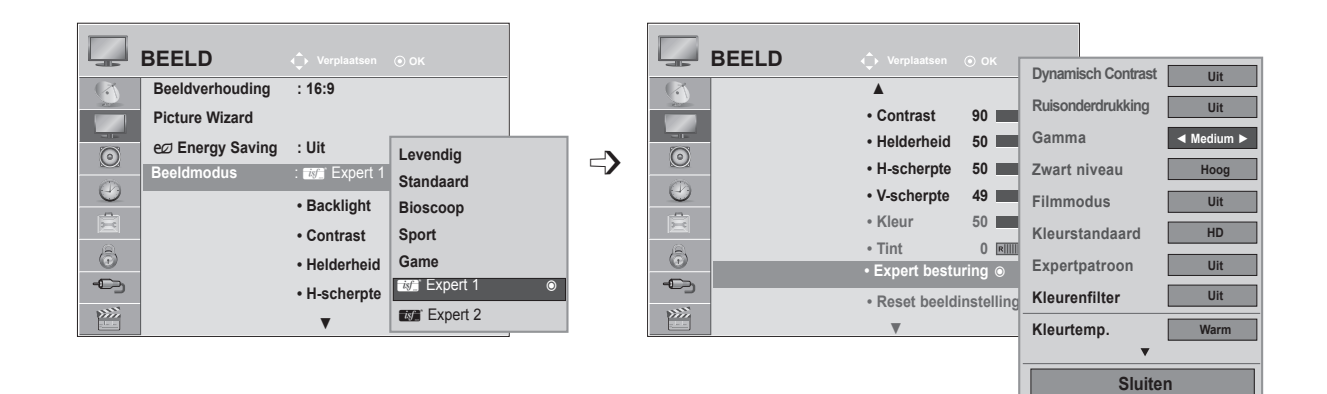

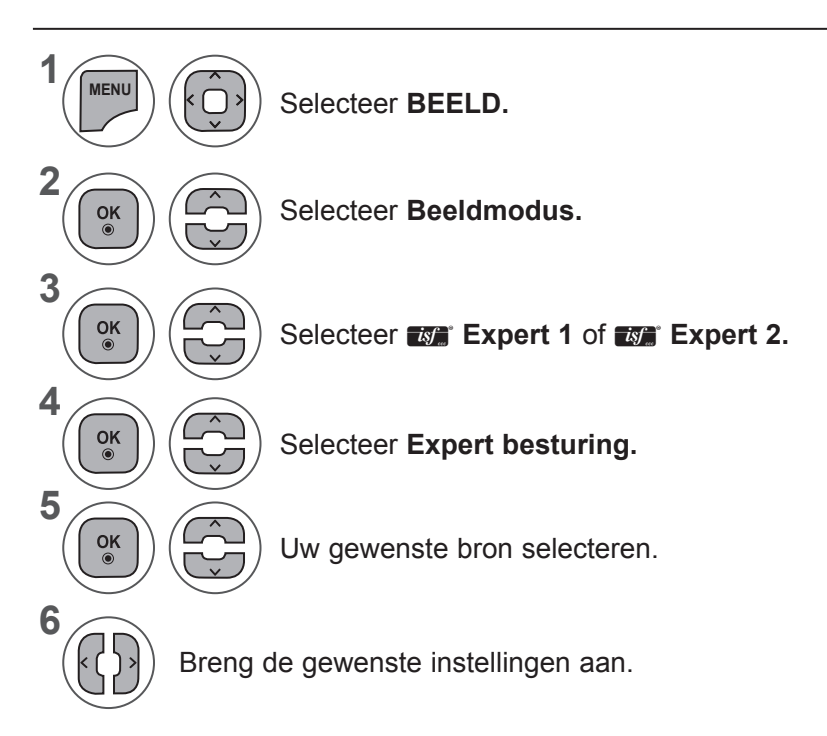

- Druk op de toets **MENU** of **EXIT** om het menuvenster te sluiten.
- Druk op de toets **BACK** om terug te gaan naar het vorige menuscherm.

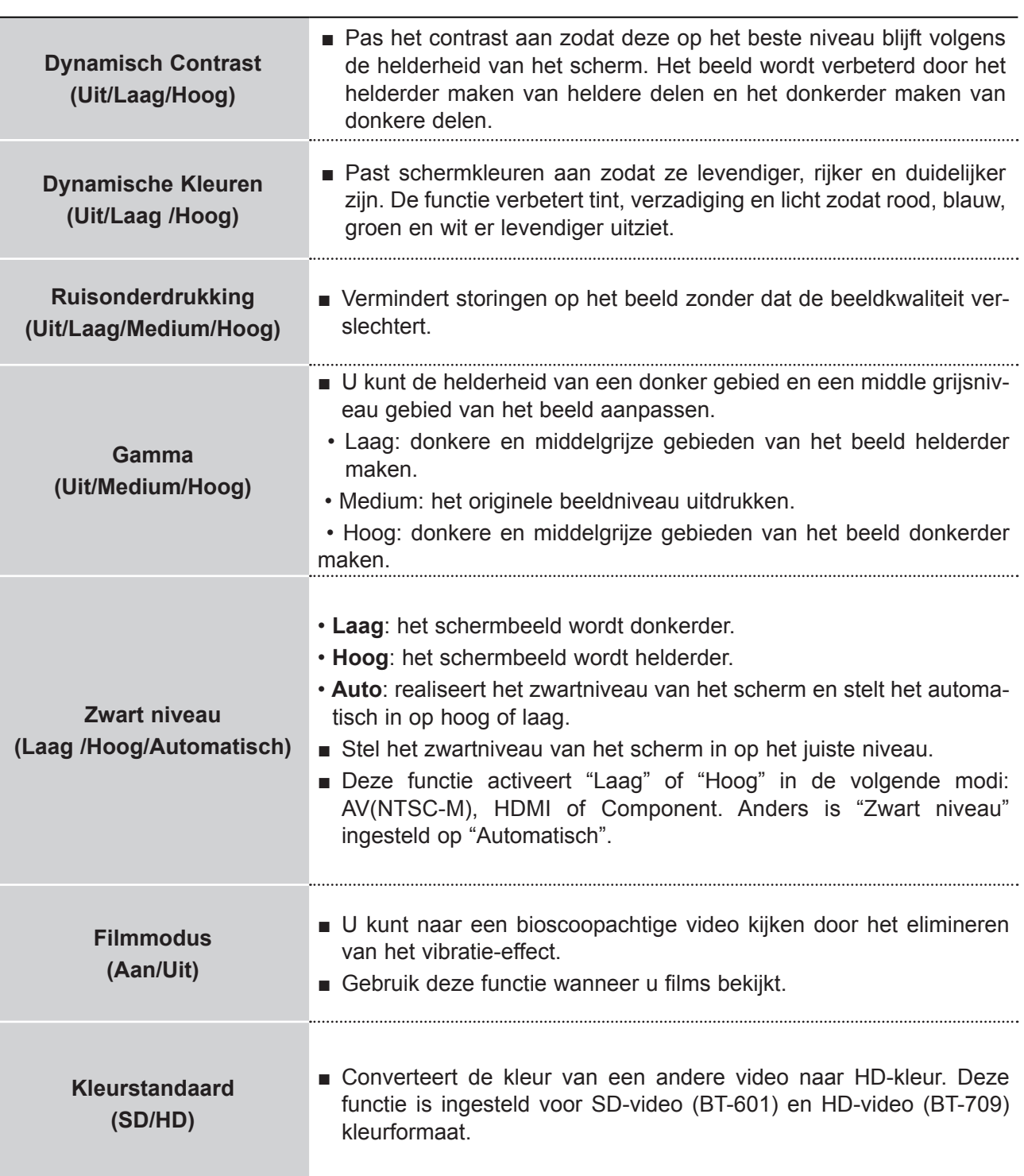

### **BEELD INSTELLEN**

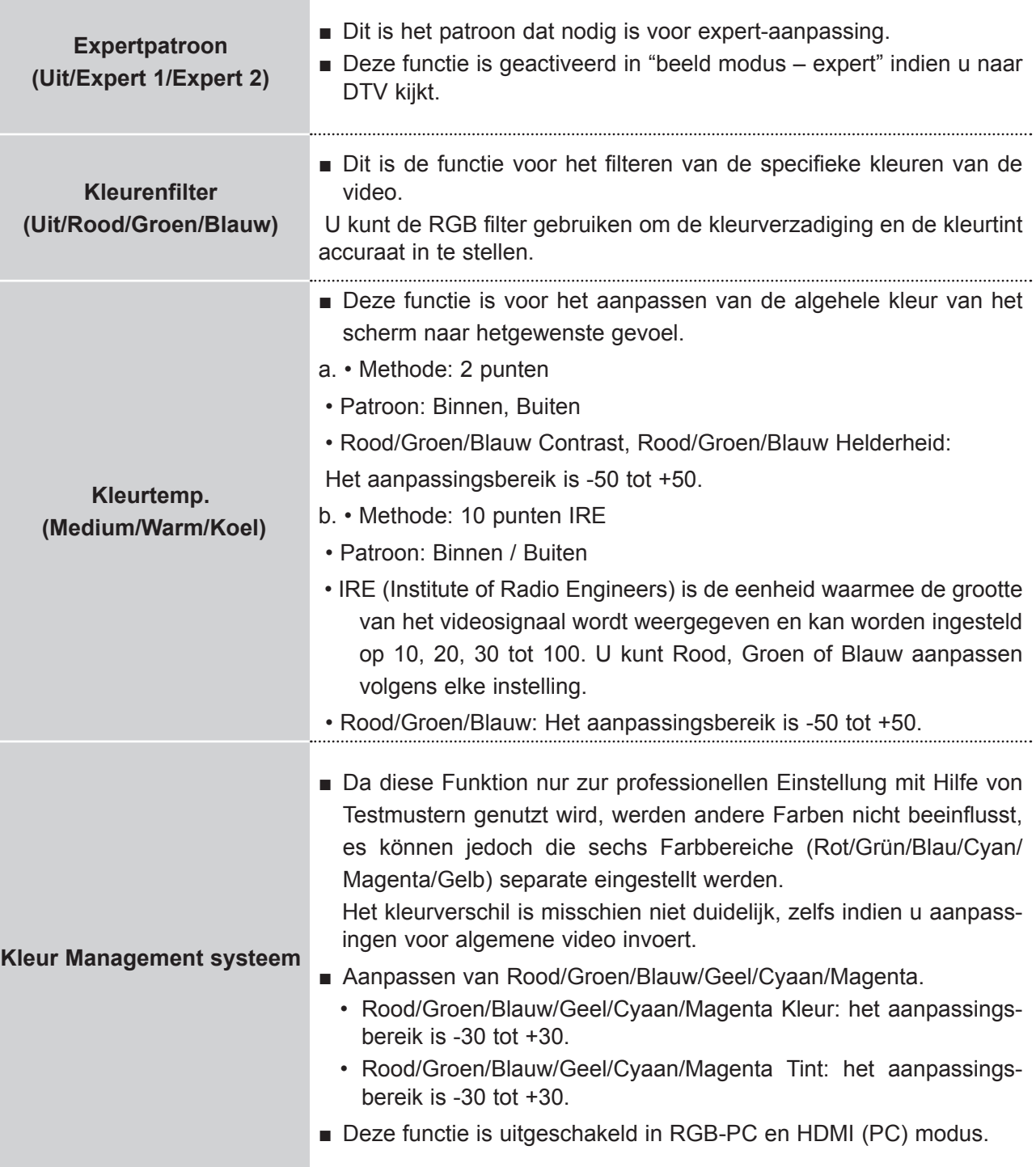

## **RESET BEELDINSTELLINGEN**

Instellingen van de geselecteerde beeldmodi worden naar de standaardfabrieksinstellingen gereset.

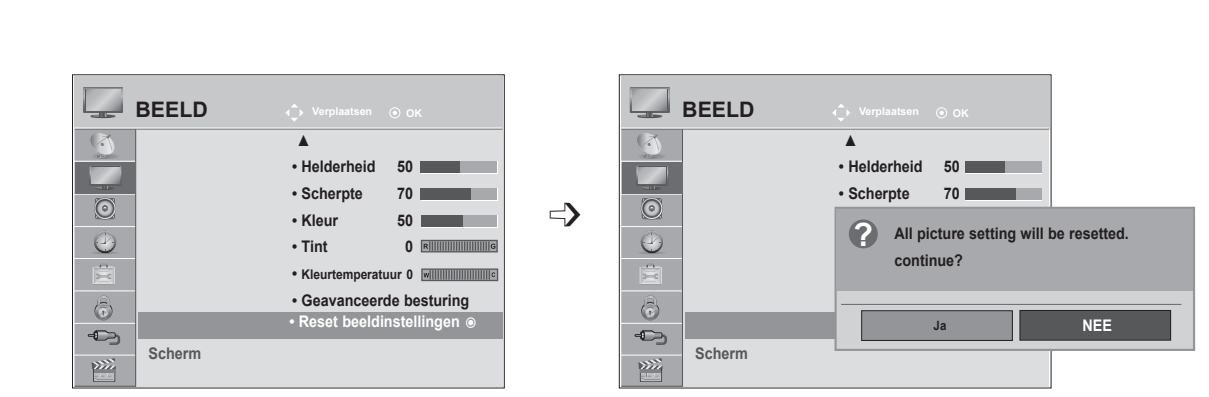

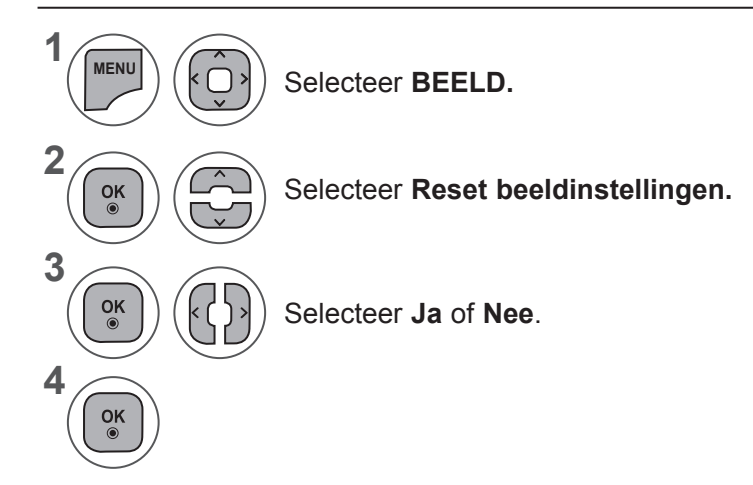

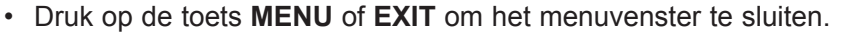

• Druk op de toets **BACK** om terug te gaan naar het vorige menuscherm.

### **BEELD INSTELLEN**

#### **SCHERMSETUP VOOR PC-MODUS**

#### **Resolutie selecteren**

Als u een normaal beeld wilt zien, past u de resolutie van de RGB-modus en de selectie van de PC-modus aan.

<Verticale resolutie: 900>

**M2080D / M2080DF / M2080D / M2080DN**

**Resolutie ► Auto config.**

**Scherm**

**1280 x 960 1400 x 900**

Deze functie werkt in de volgende modus: RGB[PC]-modus.

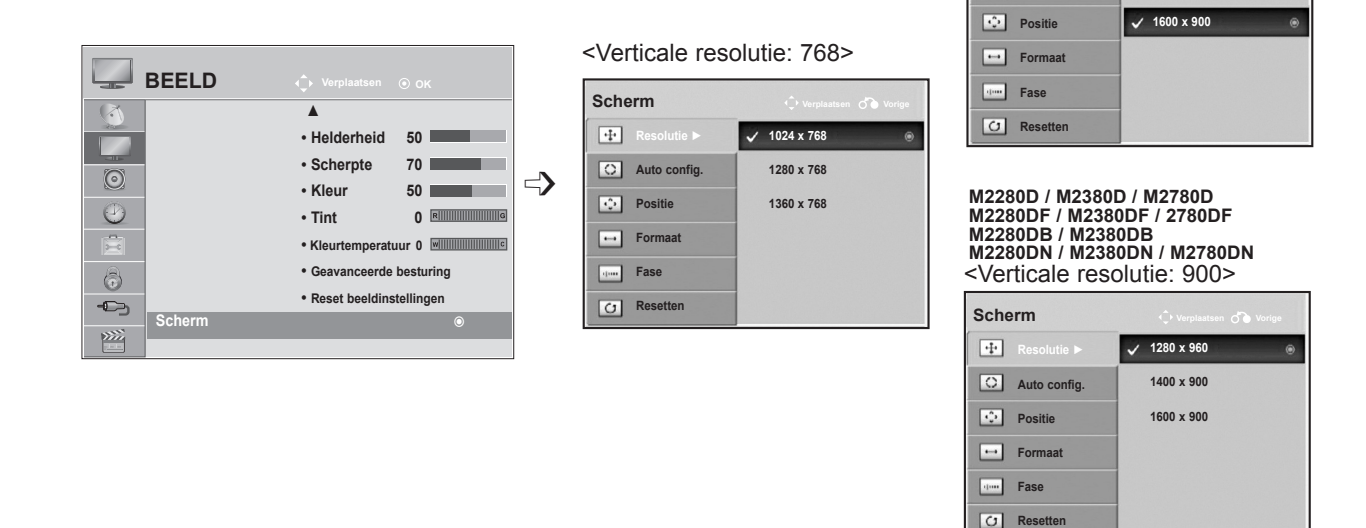

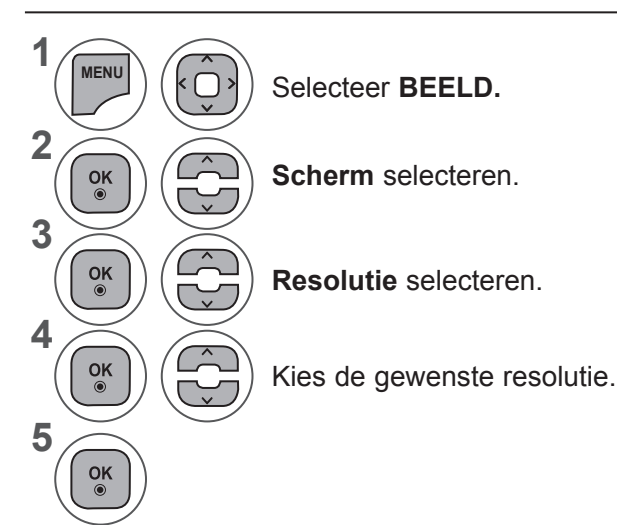

- Druk op de toets **MENU** of **EXIT** om het menuvenster te sluiten.
- Druk op de toets **BACK** om terug te gaan naar het vorige menuscherm.

#### **Automatisch configureren (alleen in de modus RGB [PC])**

Automatisch beeldpositie instellen en beeldtrillingen minimaliseren. Als u de positie van het beeld hebt aangepast en het beeld nog steeds niet correct wordt weergegeven, ligt dit niet aan uw TV maar moet het beeld nog verder worden aangepast.

#### **Auto config.**

Deze functie is voor automatische aanpassing van de schermpositie, klok en fase. Het getoonde beeld zal een paar seconden instabiel zijn terwijl de autoconfiguratie werkzaam is.

#### **1. OSD gebruiken**

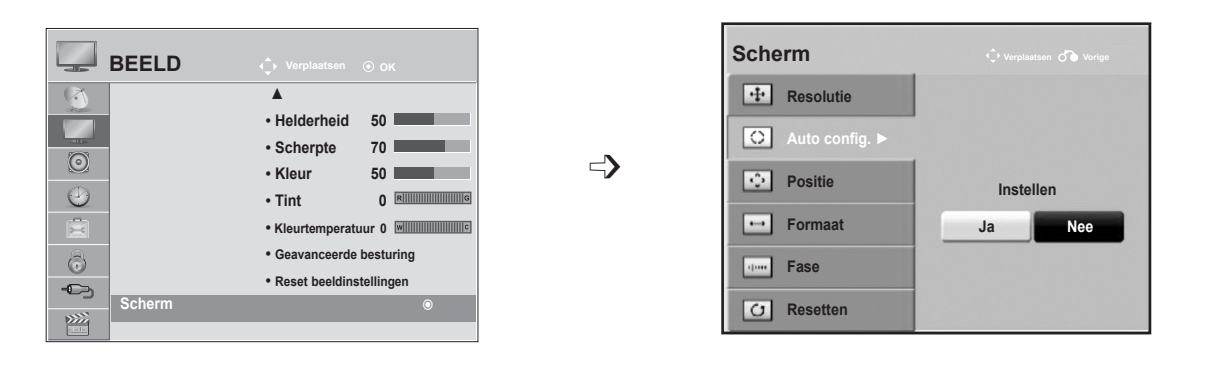

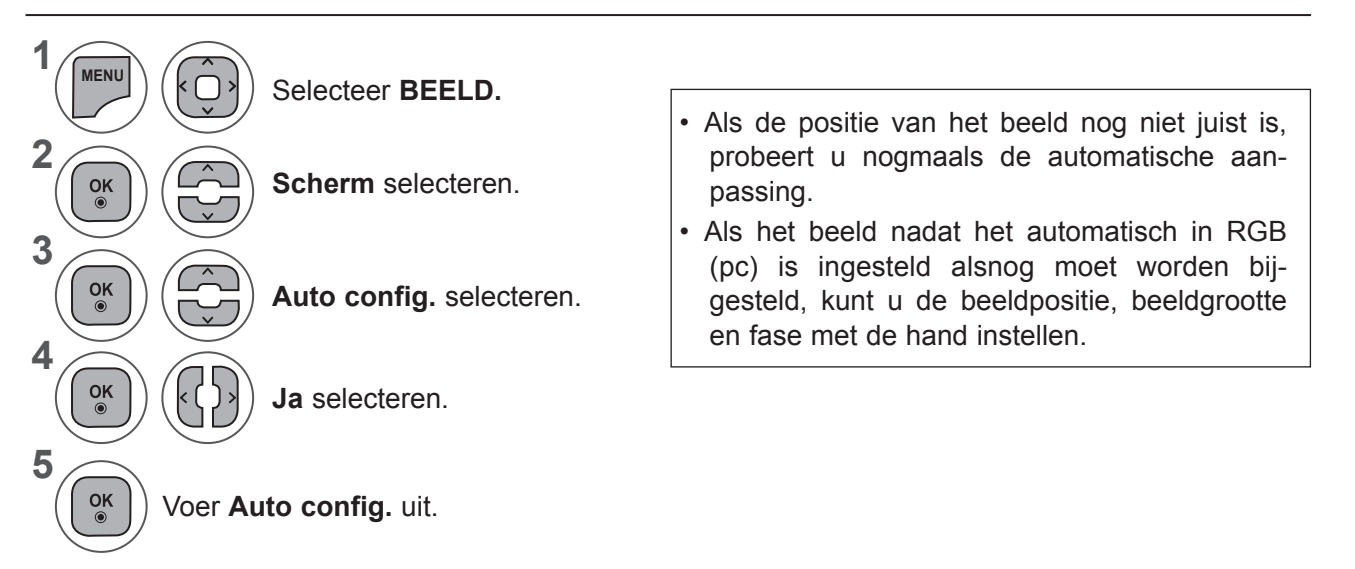

- Druk op de toets **MENU** of **EXIT** om het menuvenster te sluiten.
- Druk op de toets **BACK** om terug te gaan naar het vorige menuscherm.

#### **BEELD INSTELLEN**

#### **2. Auto config. gebruiken (Remocon)**

Deze functie is alleen beschikbaar voor RGB-signalen.

#### **M2080D / M2080DF / M2080DB / M2080DN 1 C** Auto in werking **Auto in werking** Druk op **Auto config. Auto config.** Wijzig de resolutie voor <1600 x 900 Resolution> optimaal beeld 1600 x 900 <Others Resolution> **M2280D / M2380D / M2780D / M2280DF / 2380DF / M2780DF M2280DB / M2380DB / M2280DN / M2380DN / M2780DN2** Druk op **Auto config. Auto in werking Auto config.**  $\bigcirc$ Auto in werking Wijzig de resolutie voor <1920 x 1080 Resolution> optimaal beeld 1920 x 1080 <Others Resolution>

#### **Aanpassing voor schermpositie, schermgrootte en fase**

Als het beeld niet helder is na automatische aanpassing, en zeker als de tekens nog steeds trillen, dient u de beeldfase handmatig aan te passen.

Deze functie werkt in de volgende modus: RGB[PC].

 $\frac{OK}{\odot}$ 

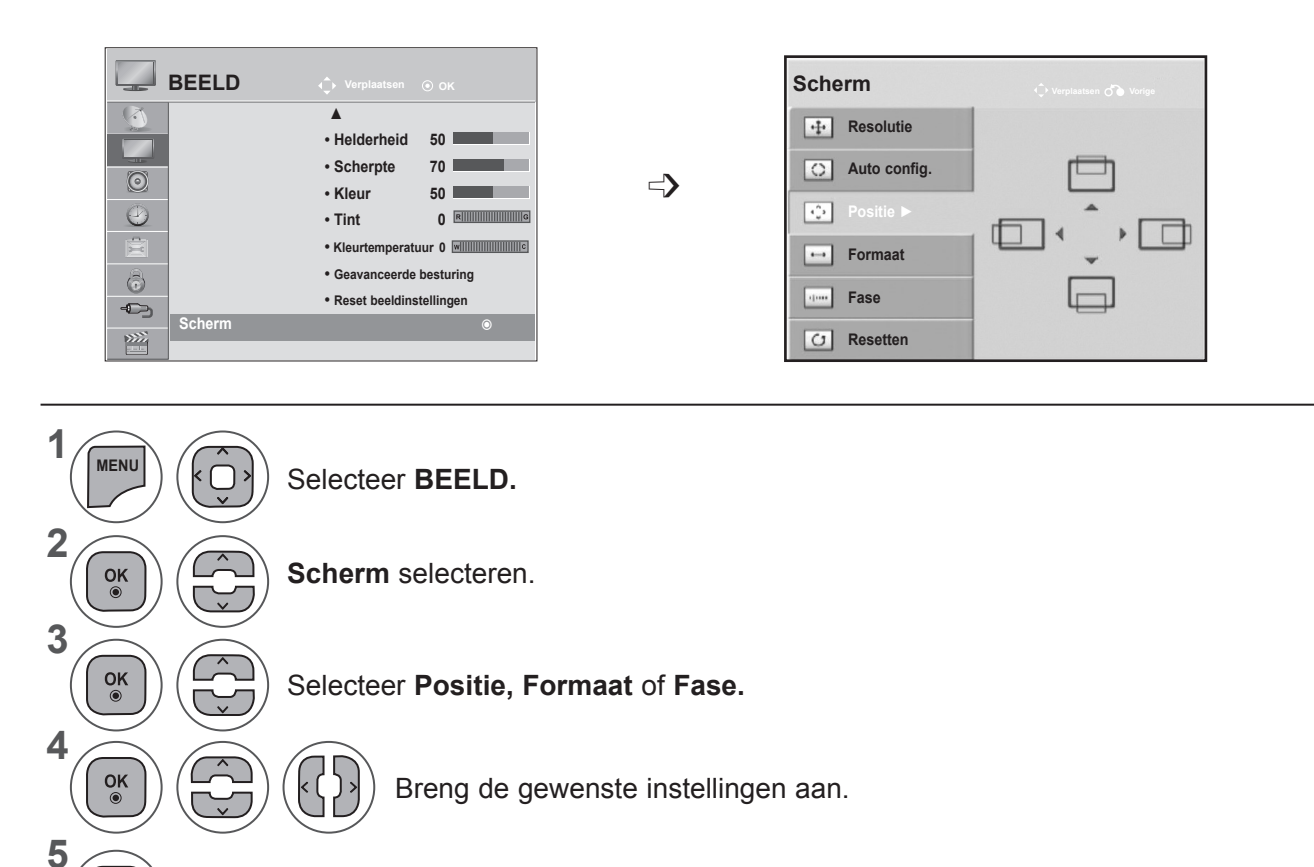

- Druk op de toets **MENU** of **SLUITEN** om het menuvenster te sluiten.
- Druk op de toets **BACK** om terug te gaan naar het vorige menuscherm.

#### **BEELD INSTELLEN**

#### **Aanpassing voor schermpositie, afmeting, fase**

**Positie, Formaat** en **Fase** krijgen opnieuw de standaard fabrieksinstellingen.

Deze functie werkt in de volgende modus: RGB[PC].

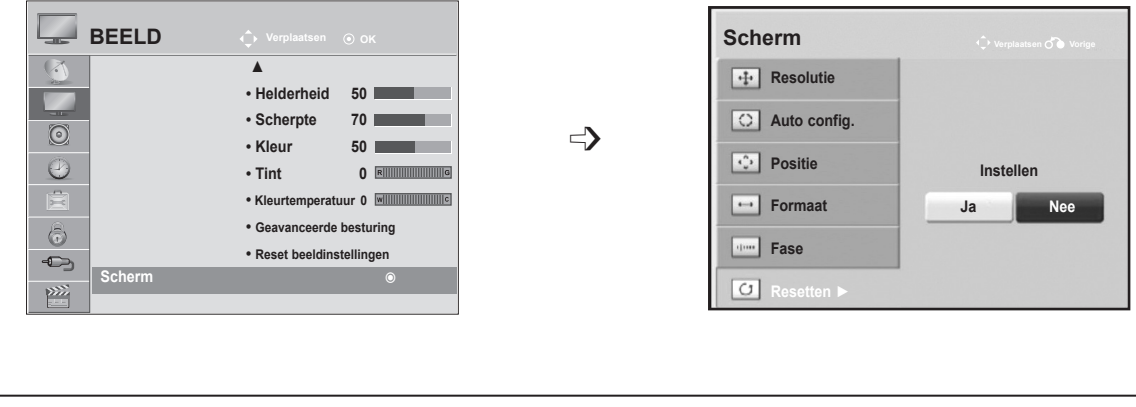

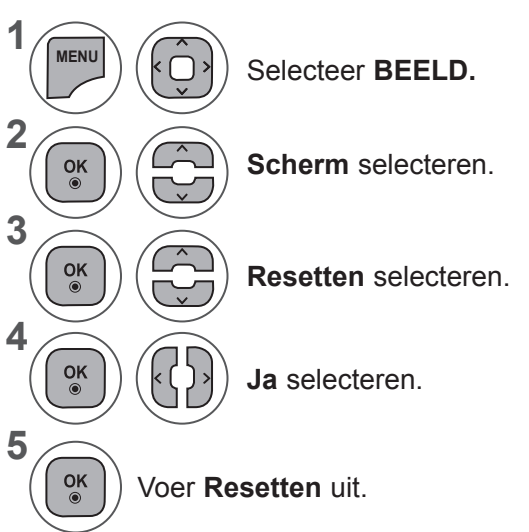

- Druk op de toets **MENU** of **EXIT** om het menuvenster te sluiten.
- Druk op de toets **BACK** om terug te gaan naar het vorige menuscherm.

# **GELUID INSTELLEN**

#### **AUTOMATISCHE VOLUMEREGELING**

AVL zorgt ervoor dat wanneer u overschakelt naar een ander programma het geluidsvolume automatisch op hetzelfde niveau blijft.

Omdat elk station eigen signaalomstandigheden heeft, kan het noodzakelijk zijn om het volume aan te passen na het wisselen van kanaal. Deze functie stelt gebruikers in staat om te genieten van stabiele volumeniveaus door voor elk programma automatisch aanpassingen uit te voeren.

Indien de geluidskwaliteit of het volume niet op het gewenste niveau is, raden we aan om een afzonderlijk thuistheatersysteem of een andere gebruikersomgeving te gebruiken.

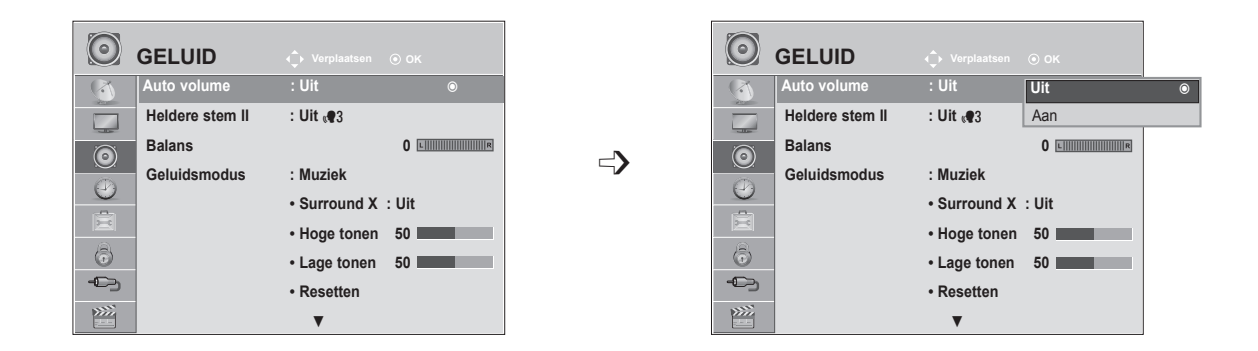

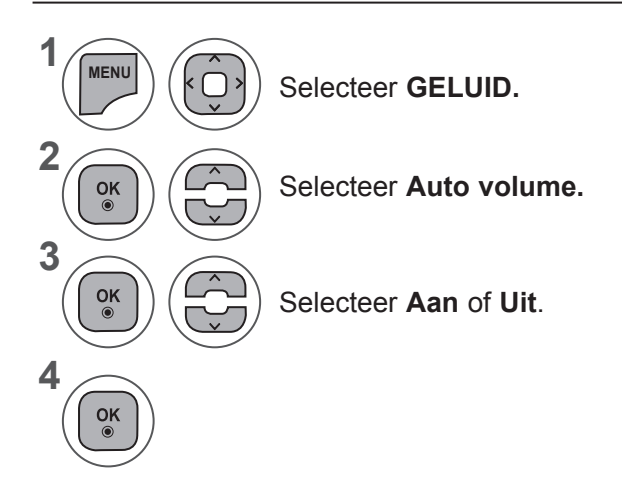

- Druk op de toets **MENU** of **EXIT** om het menuvenster te sluiten.
- Druk op de toets **BACK** om terug te gaan naar het vorige menuscherm.

## **GELUID INSTELLEN**

#### **HELDERE STEM II**

Deze functie zorgt ervoor dat de tv onderscheid maakt tussen het geluid van de menselijke stem en andere geluiden.Daardoor is gesproken woord beter te verstaan.

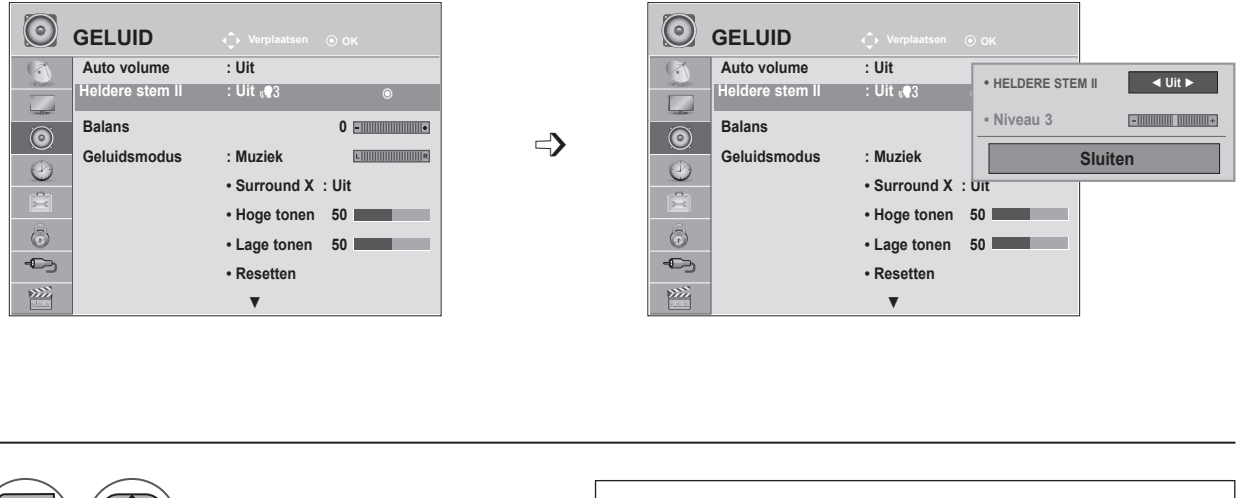

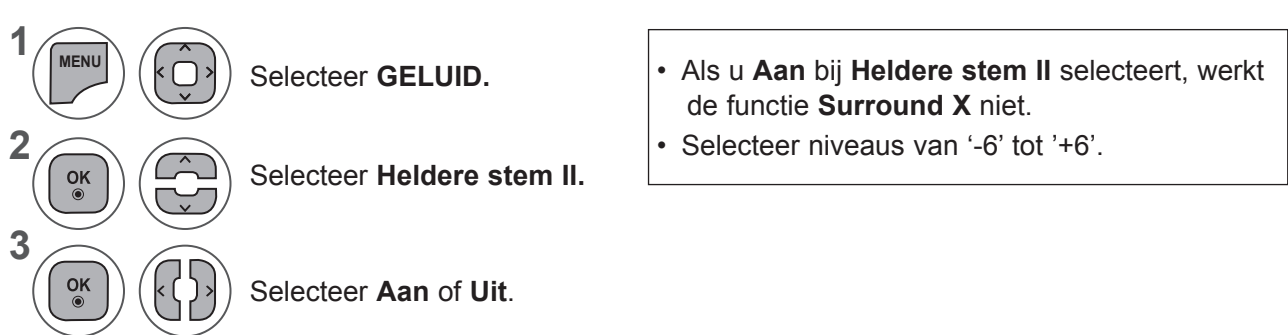

#### **Aanpassing voor Heldere Stem Niveau Met selecteren Aan**

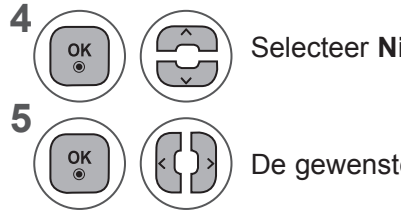

Selecteer **Niveau.**

De gewenste balans instellen.

- Druk op de toets **MENU** of **EXIT** om het menuvenster te sluiten.
- Druk op de toets **BACK** om terug te gaan naar het vorige menuscherm.

## **BALANS**

U kunt de balans van de luidsprekers aanpassen aan uw wensen.

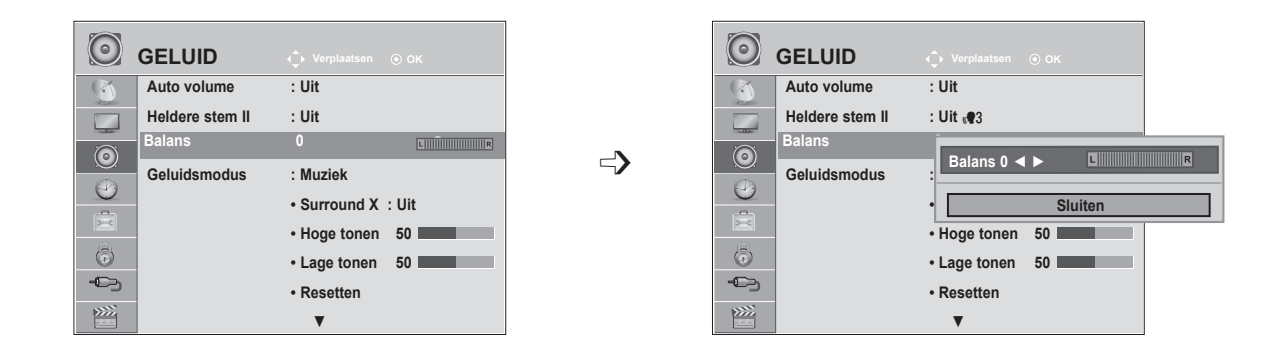

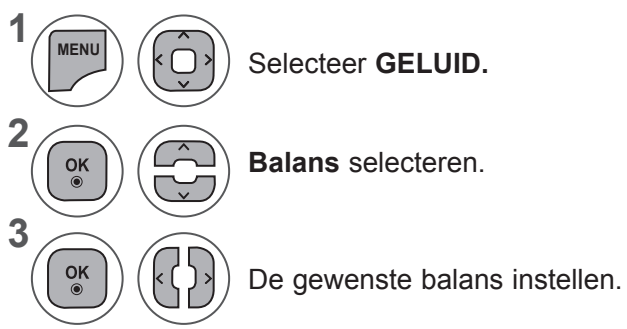

- Druk op de toets **MENU** of **EXIT** om het menuvenster te sluiten.
- Druk op de toets **BACK** om terug te gaan naar het vorige menuscherm.

## **GELUID INSTELLEN**

## **STANDAARDGELUIDSINSTELLING: GELUIDSMODUS**

U kunt uw voorkeursinstelling voor geluid selecteren: **Standaard, Muziek, Bioscoop, Sport** of **Game**. U kunt ook de **hoge en lage tonen** aanpassen.

Met de **Geluidsmodus** kunt u zonder speciale aanpassingen genieten van prachtig geluid, omdat op de TV de juiste geluidsopties worden ingesteld op basis van de programma-inhoud.

**Standaard, Muziek, Bioscoop, Sport** en **Game** zijn vooraf in de fabriek ingesteld voor optimale geluidskwaliteit.

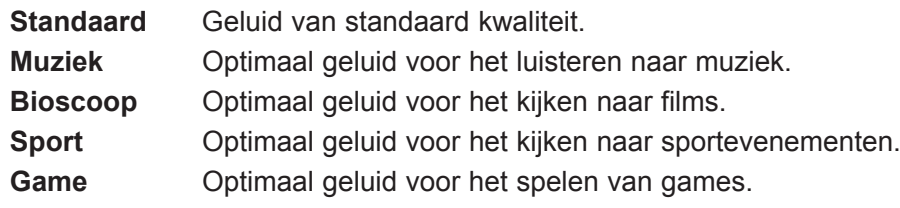

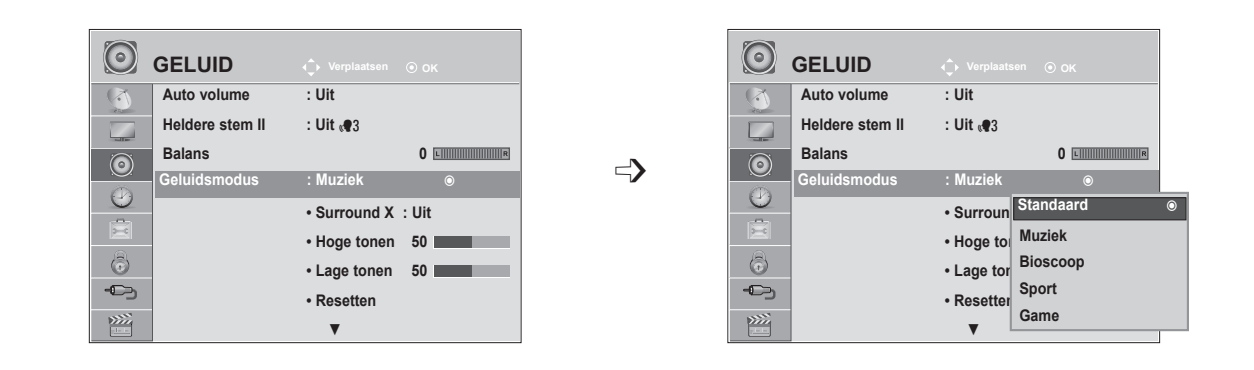

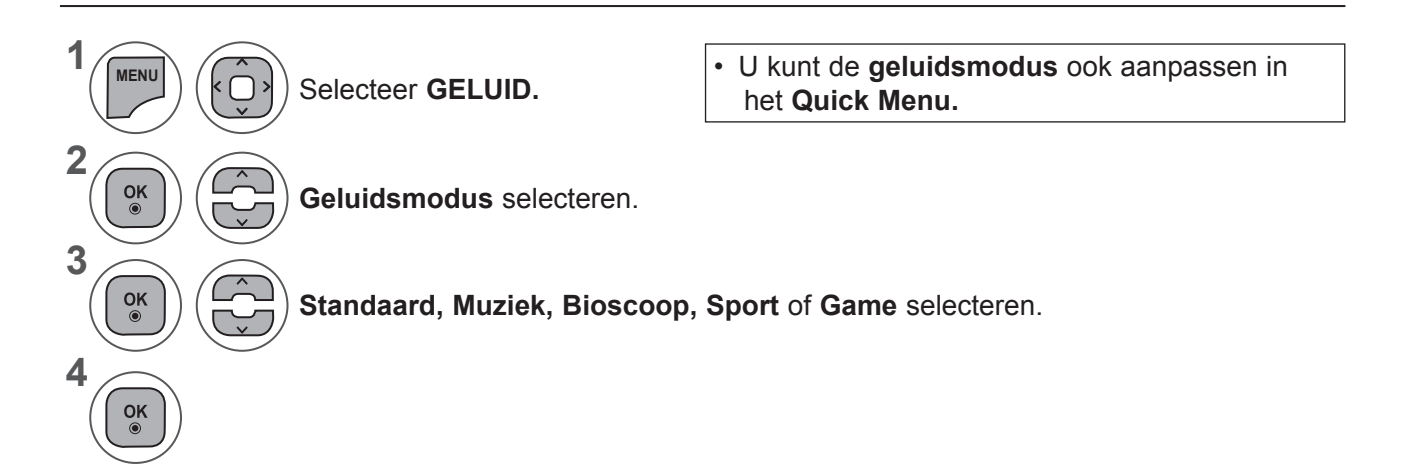

- Druk op de toets **MENU** of **EXIT** om het menuvenster te sluiten.
- Druk op de toets **BACK** om terug te gaan naar het vorige menuscherm.

#### **STANDAARDGELUIDSINSTELLING: GEBRUIKERSMODUS**

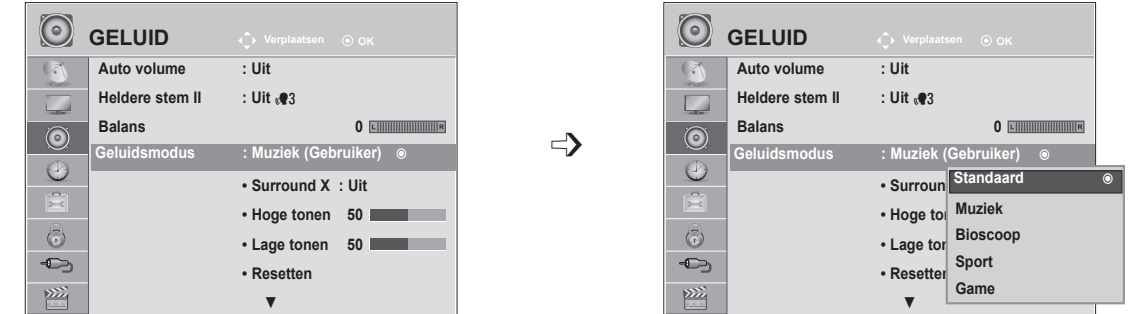

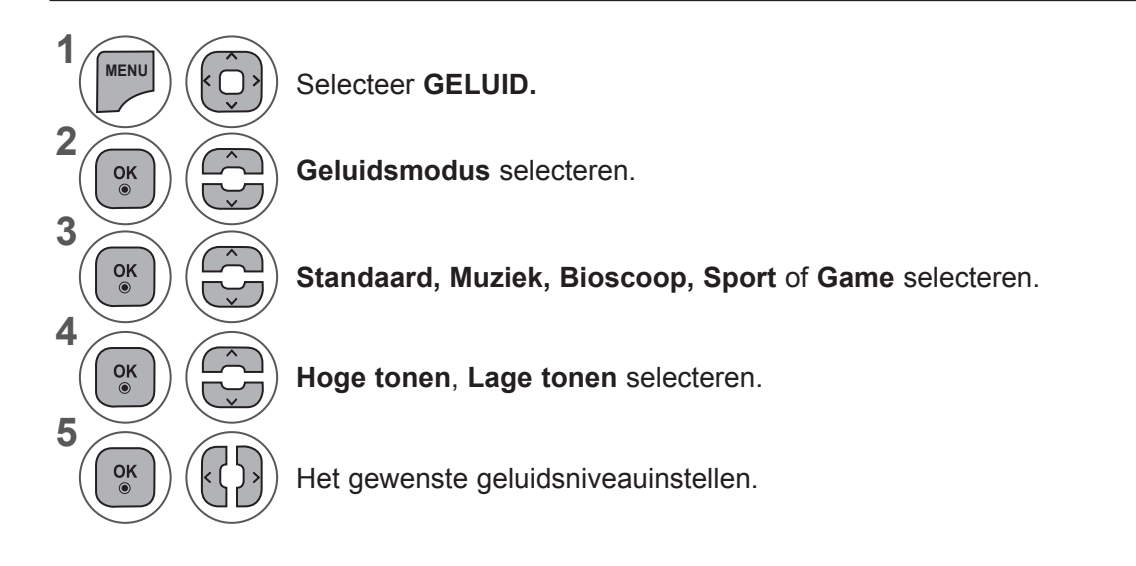

#### **Surround X**

Selecteer deze optie voor een realistisch geluid. Verbeter de diepte en helderheid van het geluid door het surroundeffect te maximaliseren.

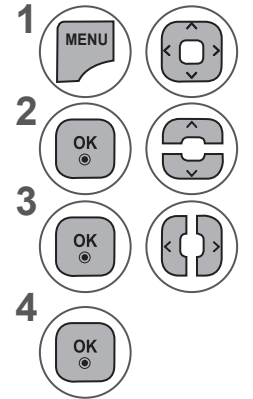

Selecteer **GELUID.**

**Surround X** selecteren.

**Aan** of **Uit** selecteren.

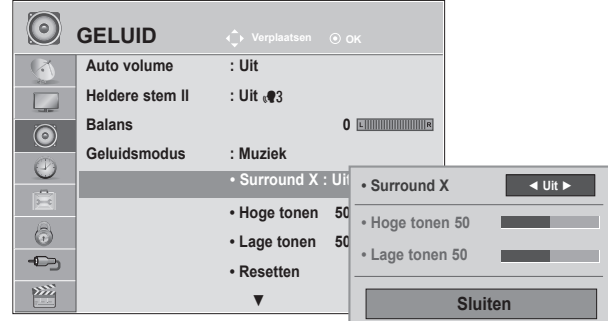

- Druk op de toets **MENU** of **EXIT** om het menuvenster te sluiten.
- Druk op de toets **BACK** om terug te gaan naar het vorige menuscherm.

### **GELUID INSTELLEN**

### **GELUID RESETTEN**

Instellingen van de geselecteerde geluidsmodus worden naar de standaardfabrieksinstellingen gereset.

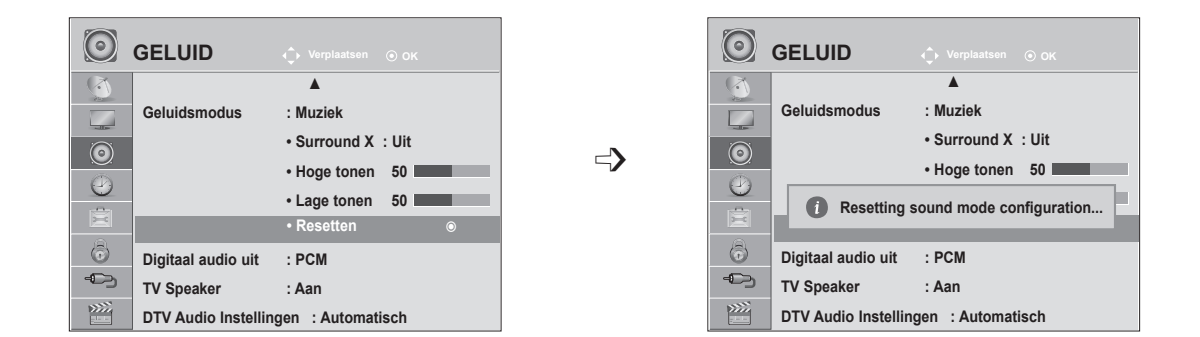

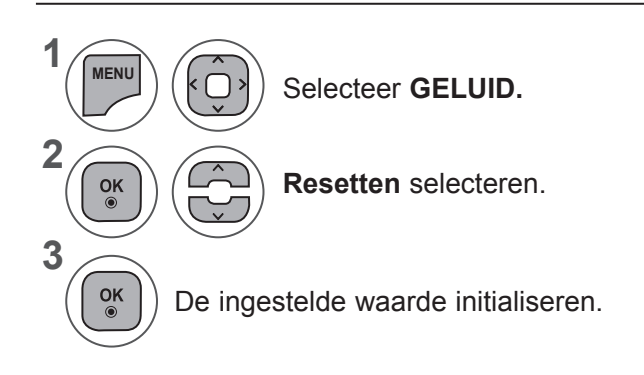

**GELUID INSTELLEN GELUID INSTELLEN**

- Druk op de toets **MENU** of **EXIT** om het menuvenster te sluiten.
- Druk op de toets **BACK** om terug te gaan naar het vorige menuscherm.

## **DIGITAAL AUDIO UIT**

**1**

**2**

**3**

**4**

Met deze functie selecteert u uw favoriete digitale audio-uitvoer.

▲

**• Surround X : Uit • Hoge tonen 50 • Lage tonen 50 • Resetten**

**Geluidsmodus : Muziek**

 $\odot$  $\sqrt{2}$ 

L  $\odot$ 

 $\odot$ 

 $\left(\frac{1}{2}\right)$  $\oplus$ 

网

**Digitaal audio uit : PCM TV Speaker : Aan DTV Audio Instellingen : Automatisch**

DOLBY Digital kan alleen worden uitgevoerd via een kanaal waarop Dolby Digital-geluid wordt uitgezonden.

Indien Dolby Digital beschikbaar is, selecteert u Automatisch in het menu Digitaal audio uit. Hierdoor wordt SPDIF (Sony Philips Digital Interface) uitvoer ingesteld op Dolby Digital.

Indien Automatisch wordt geselecteerd in het menu Digitale audio uit als Dolby Digital niet beschikbaar is, wordt de SPDIF-uitvoer ingesteld op PCM (Pulse-code modulatie).

Zelfs wanneer zowel Dolby Digital als een audiotaal is ingesteld in een kanaal dat in Dolby Digital uitzendt, wordt alleen Dolby Digital afgespeeld.

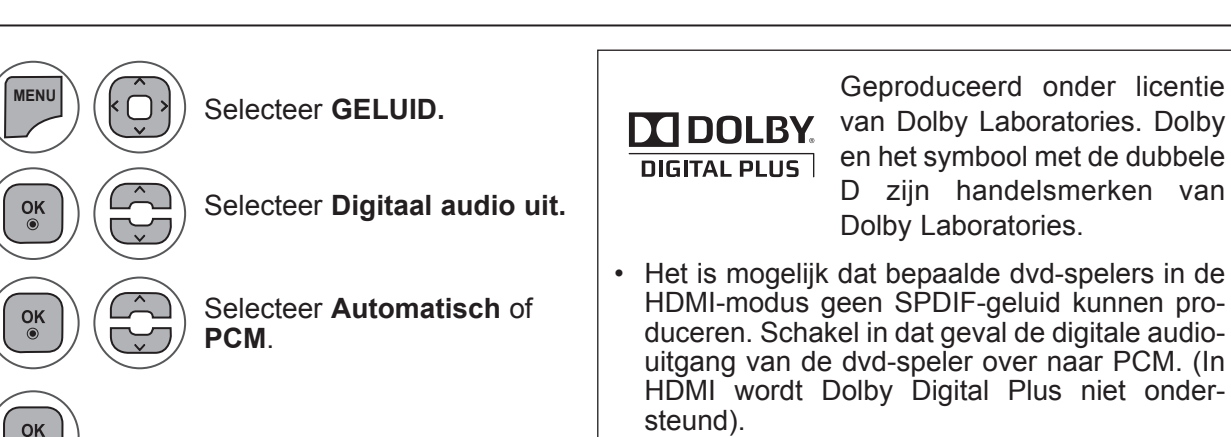

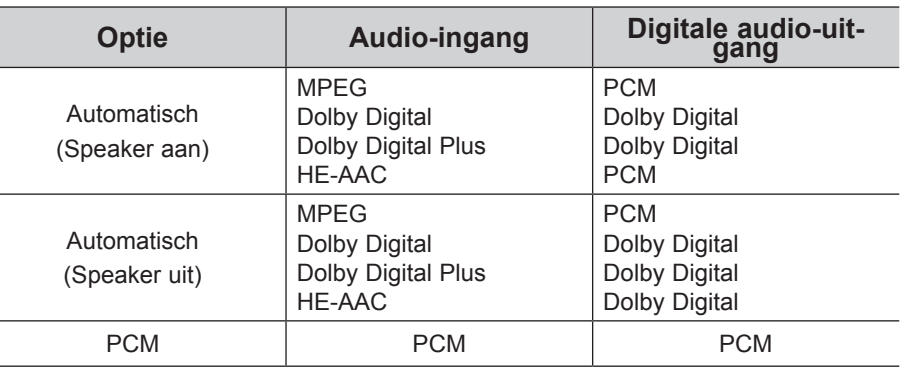

• Druk op de toets **MENU** of **SLUITEN** om het menuvenster te sluiten.

• Druk op de toets **BACK** om terug te gaan naar het vorige menuscherm.

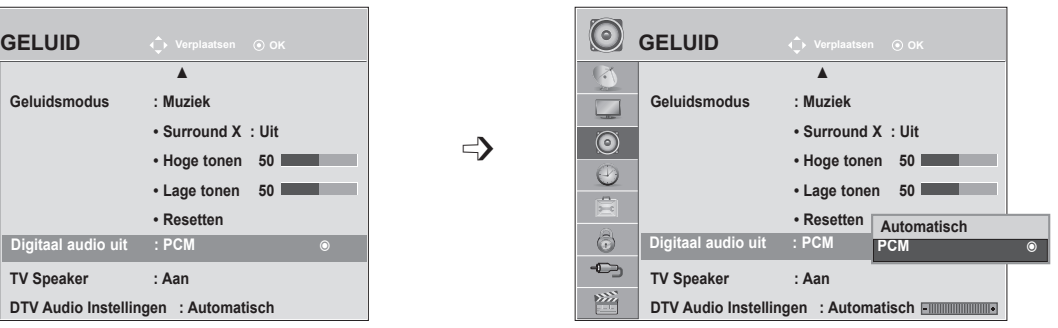

### **GELUID INSTELLEN**

### **SETUP TV-SPEAKERS AAN/UIT**

U kunt de status van de interne luidsprekers aanpassen.

In **AV1, AV2, COMPONENT, RGB** en **HDMI1** of **HDMI** met **HDMI**-naar-**DVI**-kabel, is de TV-speaker ook operationeel als er geen videosignaal is.

Als u uw externe Hi-Fi-stereosysteem wilt gebruiken, schakelt u de interne luidsprekers van de tv uit.

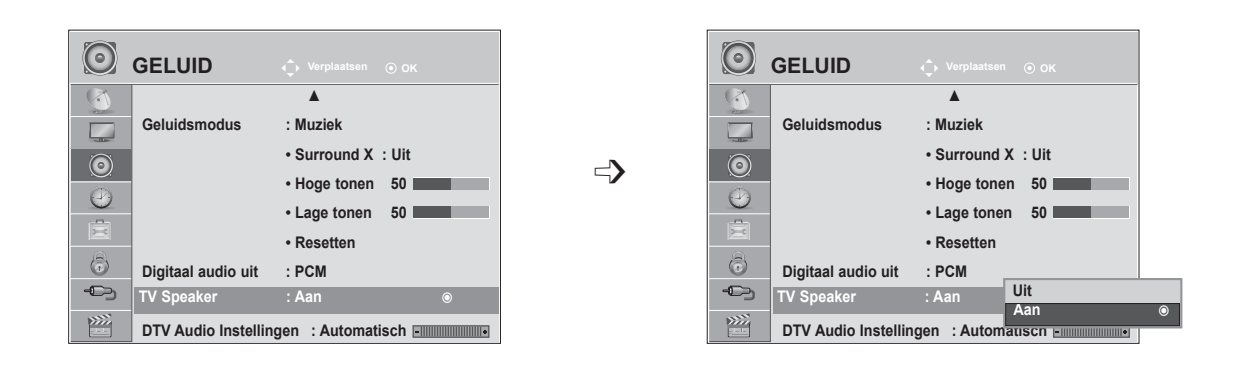

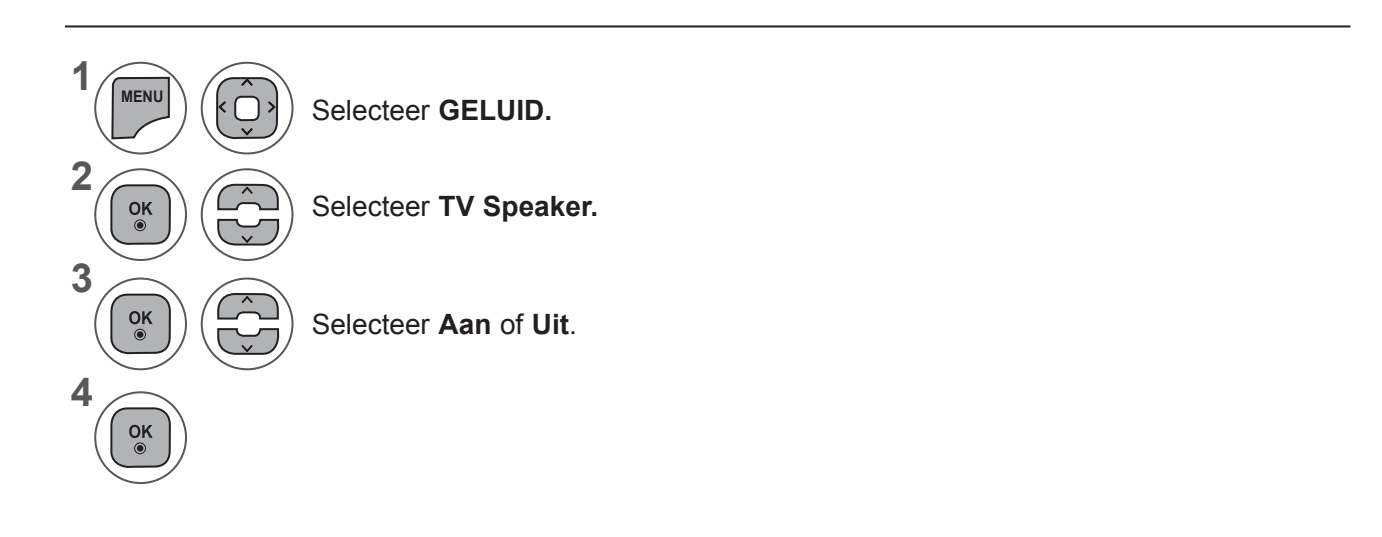

- Druk op de toets **MENU** of SLUITEN om het menuvenster te sluiten.
- Druk op de toets **BACK** om terug te gaan naar het vorige menuscherm.

#### **OPMERKINGEN !**

- ►Indien de TV-speaker is uitgeschakeld terwijl het Simplink Home Theater in gebruik is, wordt het geluid automatisch uitgevoerd naar de speaker van het Home Theater. Indien de speaker van de TV is ingeschakeld, wordt het geluid uitgevoerd naar de TV-speaker.
- ► Sommige menu's in GELUID zijn uitgeschakeld wanneer de TV Speaker is ingesteld op Uit.

#### **DTV AUDIO INSTELLINGEN (ALLEEN IN DIGITALE MODUS)**

Indien er andere audiotypes bestaan in een invoersignaal, staat deze functie u toe om het gewenste audiotype te selecteren.

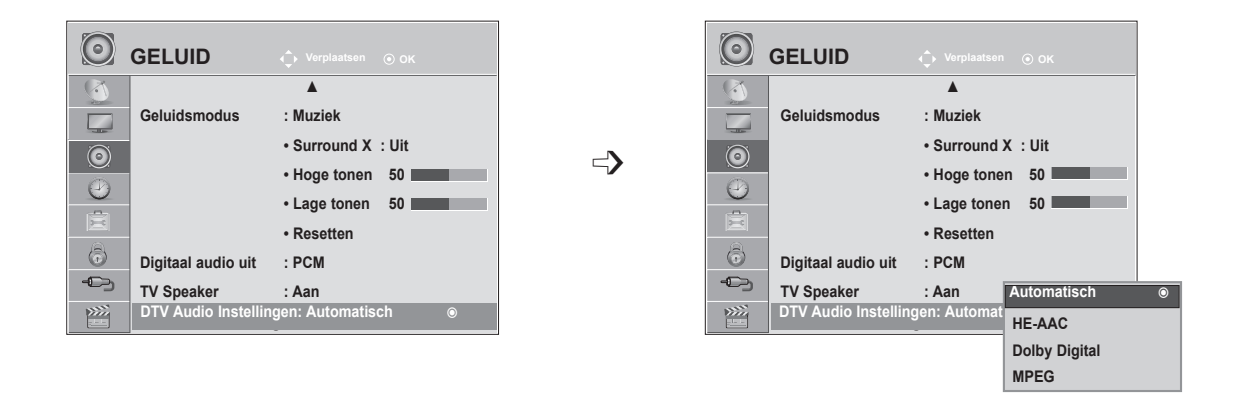

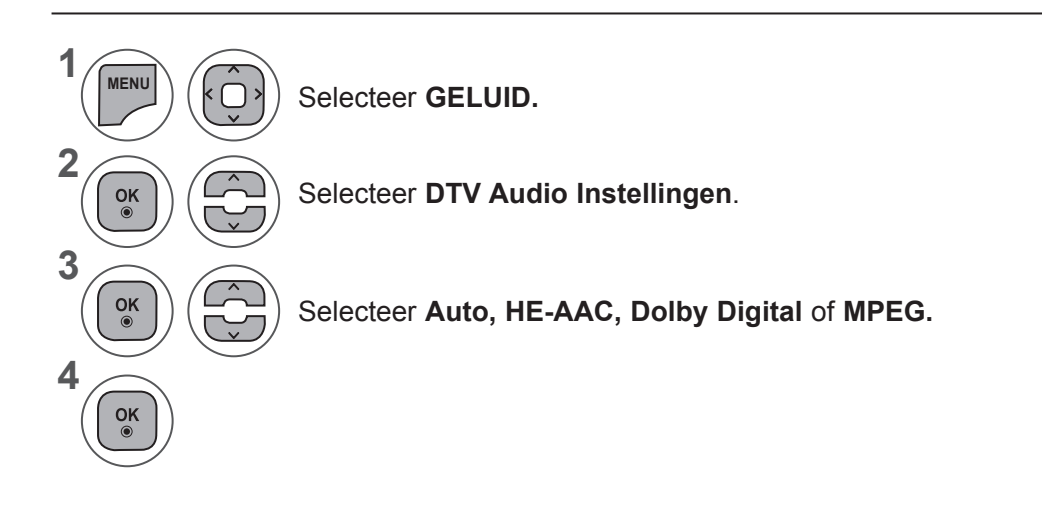

- Druk op de toets **MENU** of **EXIT** om het menuvenster te sluiten.
- Druk op de toets **BACK** om terug te gaan naar het vorige menuscherm.
- **• Automatisch:** automatische uitvoer in de volgorde **HE - AAC ► Dolby Digital ► MPEG.**
- **• HE-AAC**, **Dolby Digital, MPEG**: staat gebruikers toe om het gewenste audiotype te selecteren. Indien **MPEG** geselecteerd is, wordt MPEG altijd uitgevoerd. Indien **MPEG** niet wordt ondersteund, worden **HE - AAC** en **Dolby Digital** geselecteerd in deze volgorde.
- (Zie pag. 100 (Selectie Taal voor audio)

## **GELUID INSTELLEN**

#### **I/II**

#### **Stereo/Dual-ontvangst (alleen in analoge modus)**

Wanneer u een programma selecteert, wordt de geluidsinformatie van dat station samen met het programmanummer en de stationsnaam weergegeven.

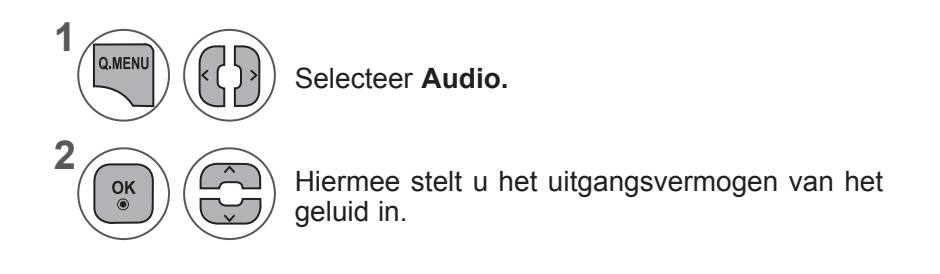

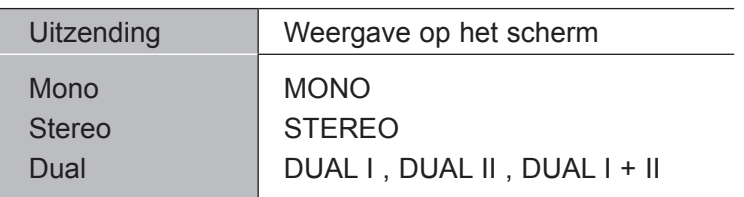

#### ■ **Monogeluid kiezen**

Als het stereosignaal bij stereoweergave te zwak is, kunt u naar mono overschakelen. Bij monoweergave neemt de geluidskwaliteit toe.

#### ■ **Taal kiezen voor uitzending in twee talen**

Als een programma in twee talen kan worden ontvangen (tweetalig programma), kunt u overschakelen naar DUAL I, DUAL II of DUAL I+II.

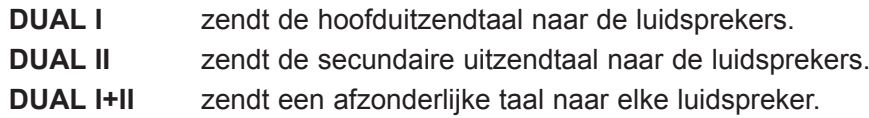

#### **NICAM-ontvangst (alleen in analoge modus)**

Als uw toestel is uitgerust met een NICAM-ontvanger, kan het kwalitatief hoogstaande digitale NICAMgeluid (Near Instantaneous Companding Audio Multiplex) worden ontvangen.

U kunt het geluidsvermogen aanpassen bij de soort uitzending die u ontvangt.

Bij ontvangst van **NICAM-mono** kan u **NICAM MONO** of **MONO** selecteren. 1

Bij ontvangst van **NICAM-stereo** kan u **NICAM STEREO** of **MONO** selecteren. Schakel over op **MONO** als het stereosignaal zwak is.

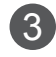

2

Bij ontvangst van **NICAM dual**, kunt u **NICAM DUAL I, NICAM DUAL II**, **NICAM DUAL I+II** of **MONO** selecteren.

#### **Geluidsweergaveselectie luidsprekers**

In de AV, Component, RGB and HDMI-modus kan u de geluidsuitvoer uit de linker- en rechterluidspreker instellen.

Hiermee stelt u het uitgangsvermogen van het geluid in.

**L+R:** Het audiosignaal van audio-ingang L wordt naar de linkerluidspreker gezonden en het audiosignaal van audio-ingang R wordt naar de rechterluidspreker gezonden.

**L+L:** Het audiosignaal van de audio-ingang L wordt naar de linker- en rechterluidspreker gezonden.

**R+R:** Het audiosignaal van de R-audio-ingang wordt naar de linker- en rechterluidspreker gezonden.

# **TIJD INSTELLEN**

## **KLOK INSTELLEN**

Bij ontvangst van een digitaal signaal, wordt de klok automatisch ingesteld. (U kunt de klok alleen handmatig instellen wanneer de TV geen DTV-signaal ontvangt.)

U moet de tijd correct instellen alvorens de aan/uit-tijdfunctie te gebruiken.

Als u bij de optie Tijdzone een plaats selecteert, wordt de TV-tijd ingesteld door de tijdstandaardinformatie gebaseerd op de tijdzone en de GMT (Greenwich Mean Time) die tegelijk met het uitgezonden signaal wordt ontvangen. De tijd wordt door een digitaal signaal automatisch ingesteld.

Zodra de klok is ingesteld op de DTV-modus, kunt u de tijd niet wijzigen. Maar als de plaatsnaam in de Tijdzone wordt veranderd in Standaard, kunt u de tijd met één uur wijzigen.

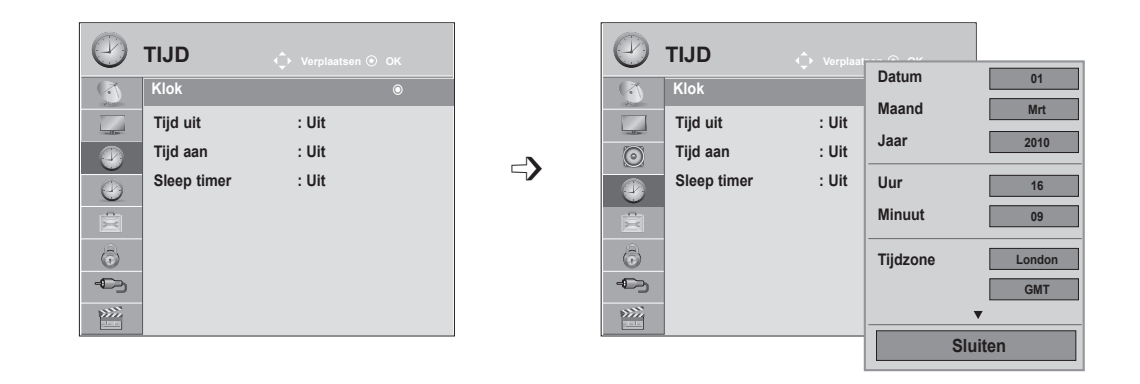

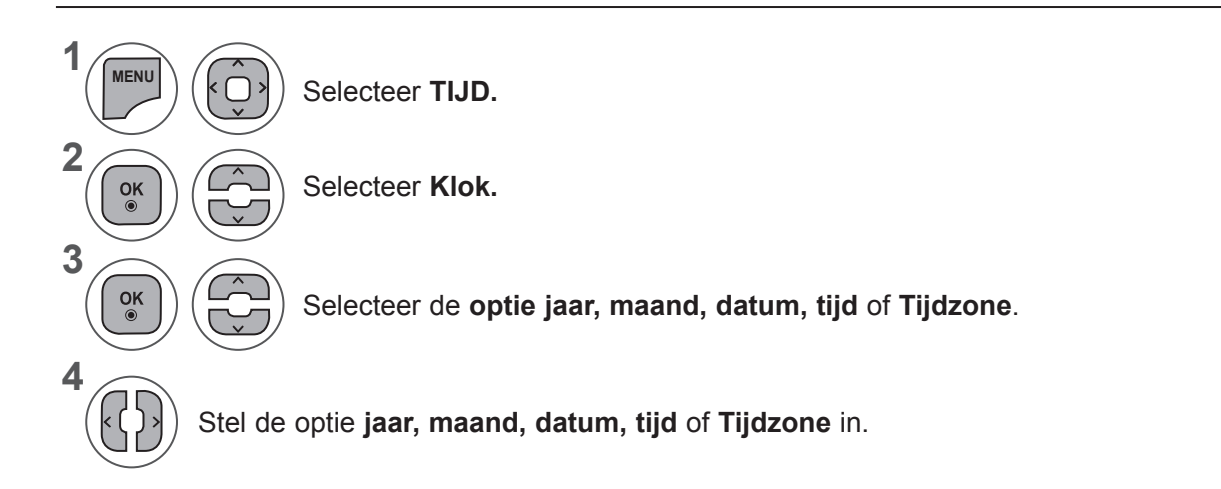

- Druk op de toets **MENU** of **EXIT** om het menuvenster te sluiten.
- Druk op de toets **BACK** om terug te gaan naar het vorige menuscherm.

# **TIJD INSTELLEN AUTOMATISCH IN-/UITSCHAKELEN**

De uit-timer schakelt het toestel automatisch in stand-by nadat de ingestelde tijd verstreken is. Wanneer geen enkele toets van de afstandsbediening wordt ingedrukt tijdens de twee uren die op het inschakelen volgen, wordt het toestel automatisch uitgeschakeld.

Begin- en Eind-uur worden per dag geprogrammeerd.

Het toestel moet in de waakstand staan, anders werkt de inschakelfunctie niet.

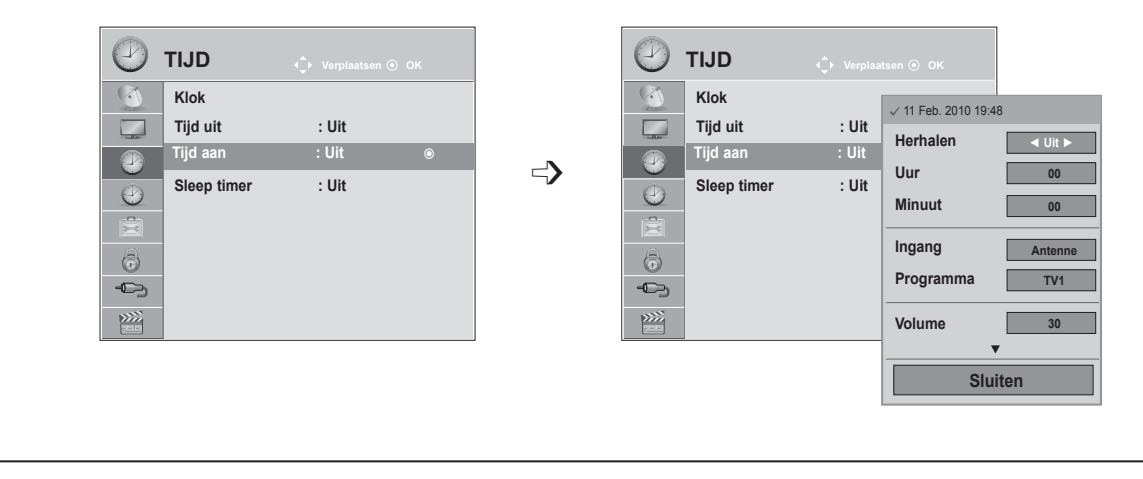

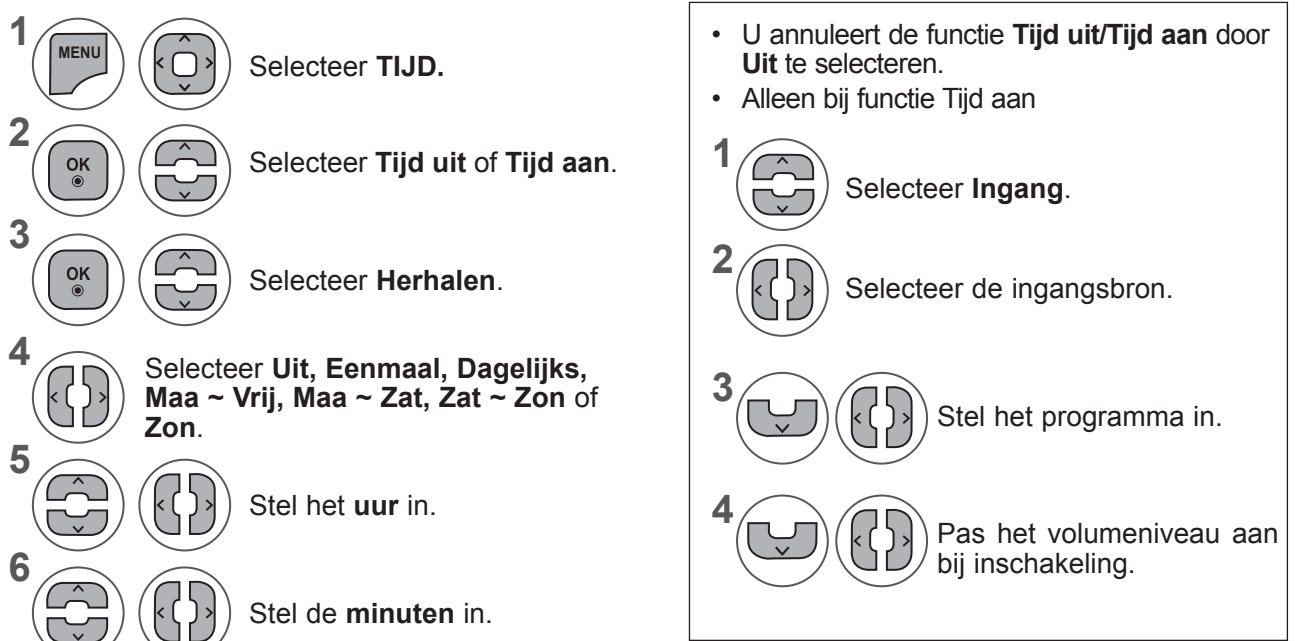

- Druk op de toets **MENU** of **EXIT** om het menuvenster te sluiten.
- Druk op de toets **BACK** om terug te gaan naar het vorige menuscherm.

**TIJD INSTELLEN** 

## **TIJD INSTELLEN**

### **SLEEP TIMER INSTELLEN**

U hoeft er niet aan te denken om de tv uit te schakelen voordat u gaat slapen. De slaaptimer schakelt de tv automatisch naar stand-by nadat de vooraf ingestelde tijd is verstreken.

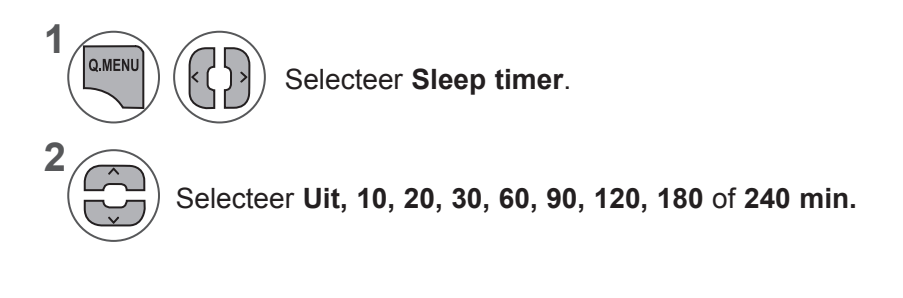

- Wanneer u het toestel uitschakelt, annuleert het toestel de ingestelde sluimertijd.
- U kunt de **Sleep timer** ook in het menu **TIJD** instellen.

# **OPTIES INSTELLEN**

## **TAAL OF LAND OP HET TV-SCHERM SELECTEREN**

Wanneer de TV voor het eerst wordt ingeschakeld, verschijnt de installatiehandleiding op het scherm.

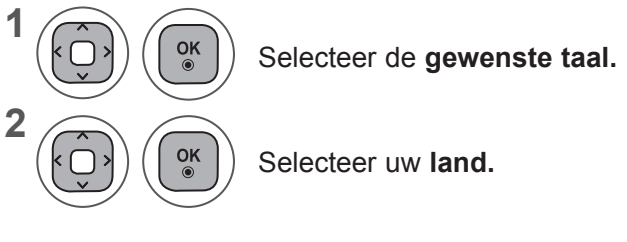

**• De selectie van de taal of het land wijzigen**

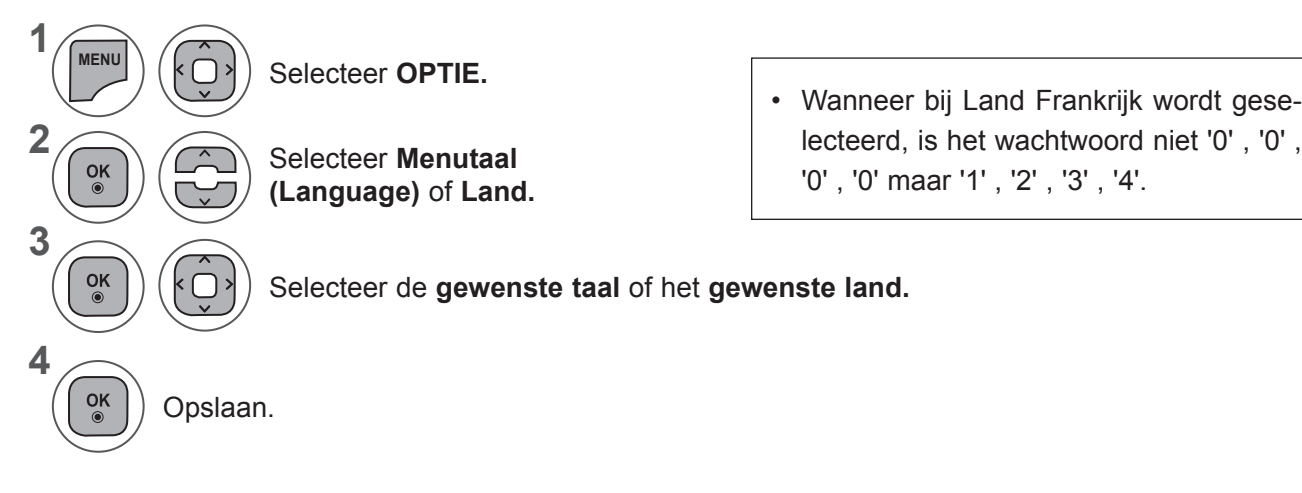

- Druk op de toets **MENU** of **EXIT** om het menuvenster te sluiten.
- Druk op de toets **BACK** om terug te gaan naar het vorige menuscherm.

#### **OPMERKINGEN !**

- ►Als u de setup van de **Installation Guide** niet afsluit door op **RETURN** te drukken of als u de tijd voor het OSD-beeldschermmenu overschrijdt, blijft het installatiemenu zichtbaar totdat u de setup voltooit terwijl de TV is ingeschakeld.
- ►Als u het verkeerde lokale land selecteert, kan de teletekst niet correct op het scherm getoond worden en kunnen er problemen optreden tijdens teletekstgebruik.
- ►CI(Common Interface) functie kan niet worden toegepast gebaseerd op omstandigheden van het land van uitzending.
- ►DTV modus bedieningsknoppen kunnen niet werken, afhankelijk van de uitzendingen in het betreffende land.
- ►In landen waar nog geen regels voor digitale uitzendingen gelden, is het, afhankelijk van de plaatselijke omstandigheden, mogelijk dat bepaalde functies van digitale televisie niet werken.
- ►De landinstelling "UK" mag uitsluitend in Groot-Brittannië geactiveerd worden.
- ►Als u de landeninstelling instelt op "--" kunt u via de ether of de kabel uitgezonden digitale tvprogramma's ontvangen maar is het mogelijk dat een aantal DTV-functies niet goed werkt.

## **OPTIES INSTELLEN**

## **TAAL SELECTEREN (ALLEEN IN DIGITALE MODUS)**

Met de audiofunctie kunt u uw voorkeurstaal voor audio selecteren.

Indien er geen audio gegevens van de geselecteerde taal worden uitgezonden, wordt de standaard taalaudio afgespeeld.

Gebruik de functie Ondertiteling wanneer de ondertiteling in twee of meer talen wordt uitgezonden. Indien er geen ondertitelgegevens van de geselecteerde taal worden uitgezonden, wordt de standaard ondertiteling afgespeeld.

Als de talen die u hebt geselecteerd als de primaire taal voor audio en ondertiteling niet worden ondersteund, kunt u een taal selecteren in de tweede categorie.

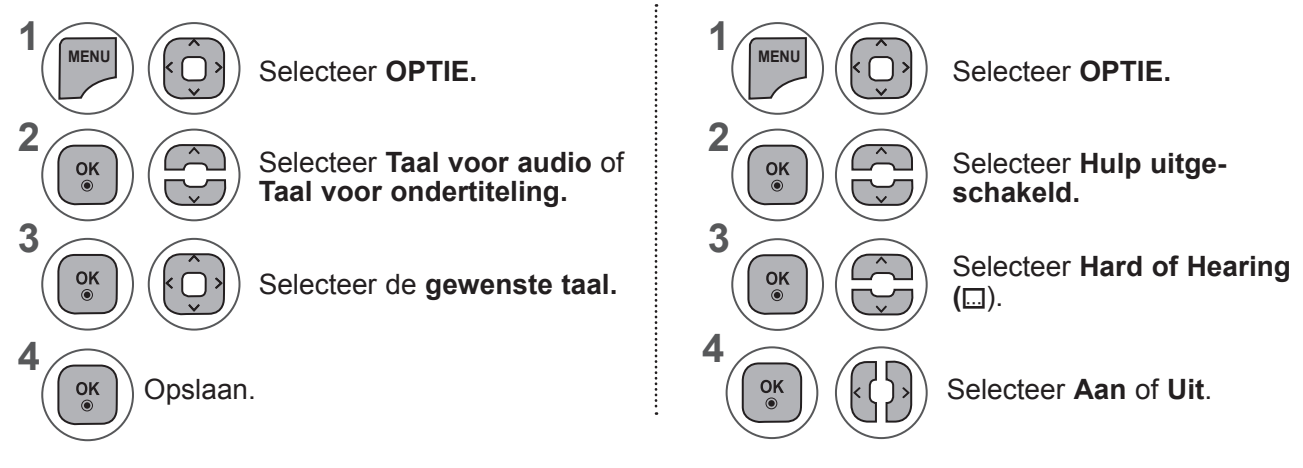

• Druk op de toets **BACK** om terug te gaan naar het vorige menuscherm.

#### **< Audio Taal Selectie >**

**►**U kunt de gewenste taal kiezen als twee of meer gesproken talen worden uitgezonden.

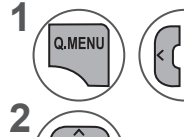

**3**

Selecteer **GELUID.**

Selecteer een taal voor de audio.

Selecteer L+R, L+L of R+R.

#### **< Ondertiteling Taal Selectie >**

- **►**Indien er twee of meer talen voor ondertiteling worden uitgezonden, kunt u de taal voor ondertiteling selecteren met behulp van de toets **SUBTITLE** op de afstandsbediening.
- $\blacktriangleright$  Druk op de toets  $\land\lor$  om een taal voor ondertiteling te selecteren.

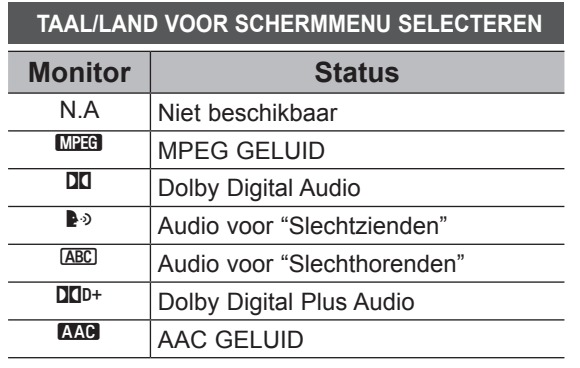

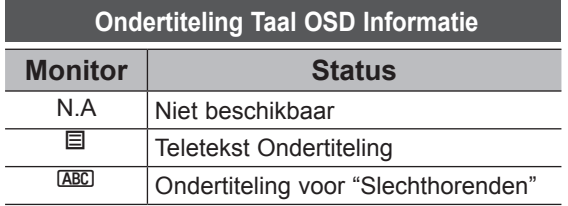

- De audio/ondertiteling kan in eenvoudiger formaat worden getoond met 1 tot 3 tekens, waarin bij de uitzending wordt voorzien door de provider.
- Indien u extra Audio (Audio voor slechtzienden/slechthorenden) selecteert, kan een gedeelte van de hoofdaudio wegvallen.

## **AUDIOBESCHRIJVING (ALLEEN IN DIGITALE MODUS)**

Deze functie is voor slechtzienden, en geeft uitleg via audio waarin de huidige situatie in een tv programma beschreven wordt, naast de basis audio.

Indien de audiobeschrijving aan geselecteerd is, worden basis audio en audiobeschrijving alleen verstrekt voor die programma's met audiobeschrijving.

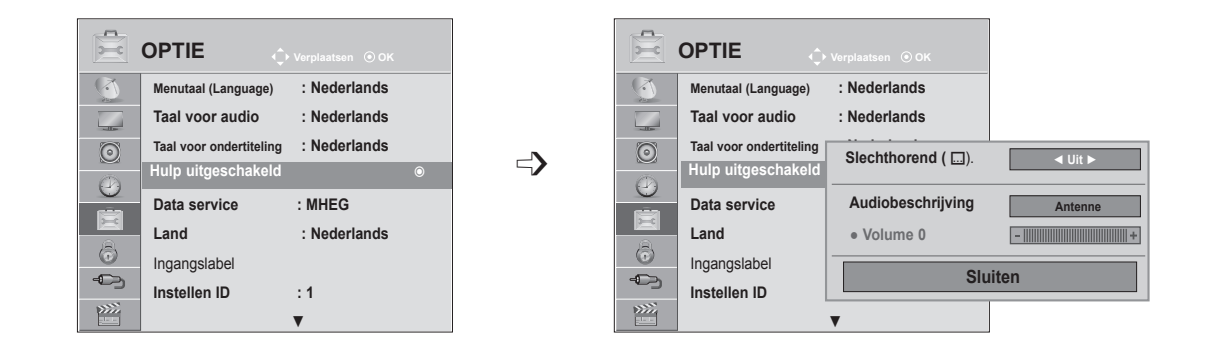

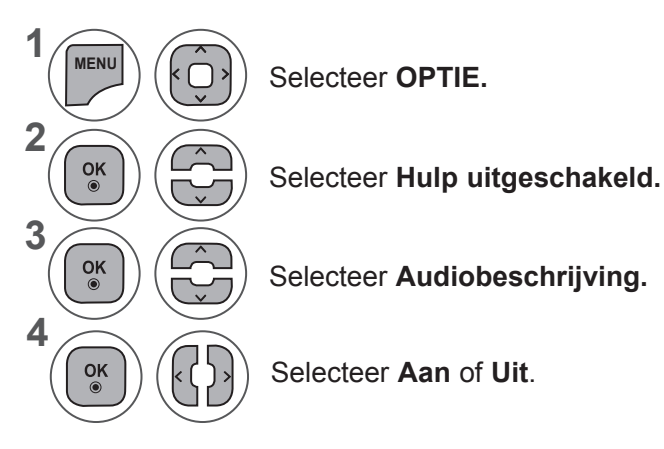

#### **Aanpassing voor volume van audiobeschrijving wanneer Aan wordt geselecteerd**

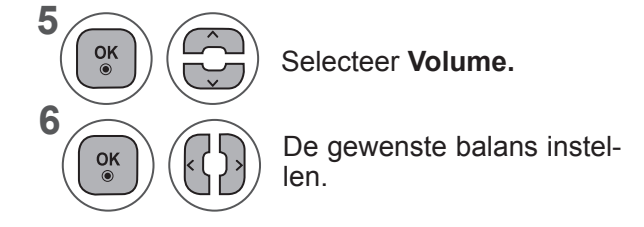

- Druk op de toets **MENU** of **EXIT** om het menuvenster te sluiten.
- Druk op de toets **BACK** om terug te gaan naar het vorige menuscherm.

### **OPTIES INSTELLEN**

### **DATA SERVICE**

(Dit menu is alleen ingeschakeld in Ierland. )

Met deze functie kunnen gebruikers kiezen tussen **MHEG (Digitale teletext)** en **Teletext** als beide een optie zijn.

Indien slechts een van de opties beschikbaar is, wordt **MHEG** of **Teletext** ingeschakeld, ongeacht de optie die u hebt geselecteerd.

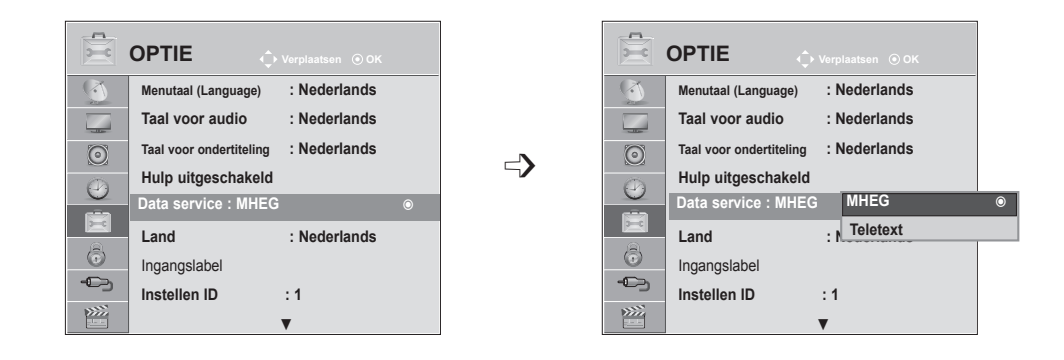

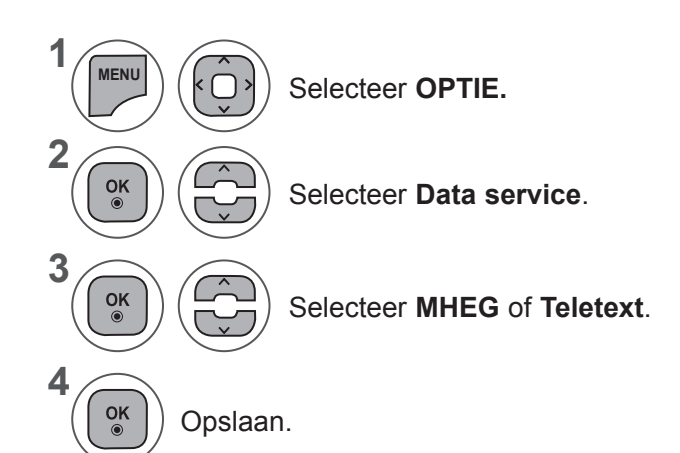

- Druk op de toets **MENU** of **EXIT** om het menuvenster te sluiten.
- Druk op de toets **BACK** om terug te gaan naar het vorige menuscherm.

## **INGANGSLABEL**

Selecteert een label voor elke inputbron.

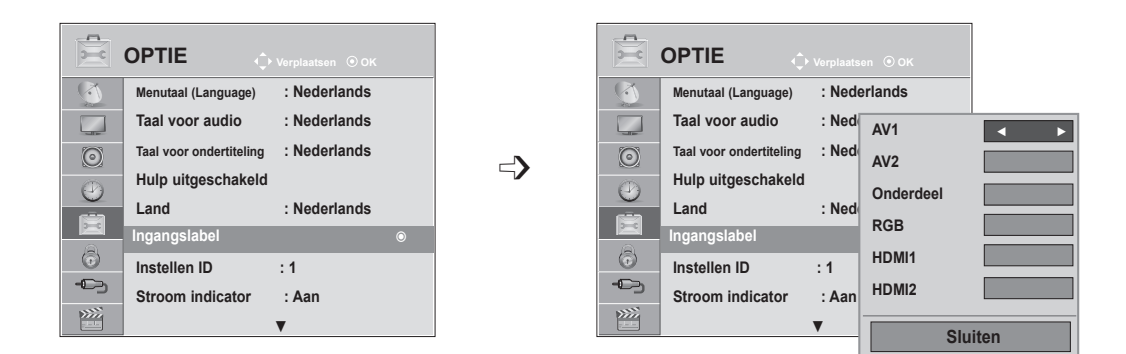

Als u de HDMI-PC-modus wilt gebruiken, dient u het ingangslabel in te stellen op PC-modus. (Zie de navolgende afbeelding)

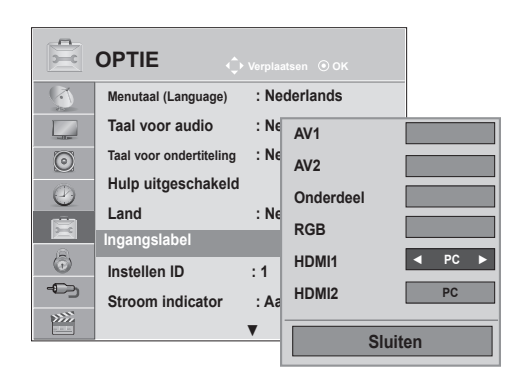

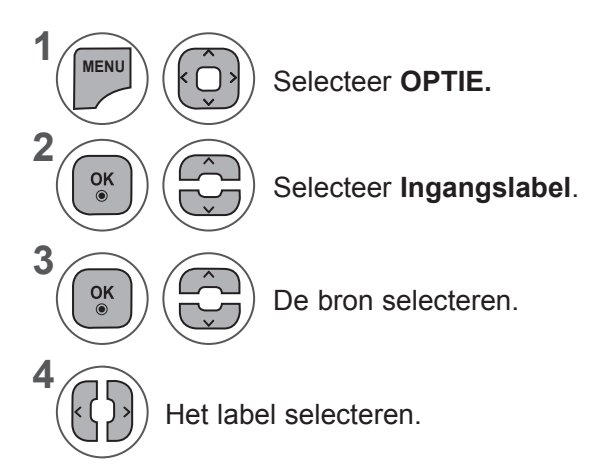

- Druk op de toets **MENU** of **EXIT** om het menuvenster te sluiten.
- Druk op de toets **BACK** om terug te gaan naar het vorige menuscherm.

## **OPTIES INSTELLEN**

### **STROOM INDICATOR**

Selecteer de stroom indicator aan of uit.

#### **Stroom indicator aan**

- Normale modus: Blauwe LED aan.
- Uit-modus: LED uit

#### **Stroom indicator uit**

- Normale modus: Blauwe LED uit.
- Uit-modus: LED uit

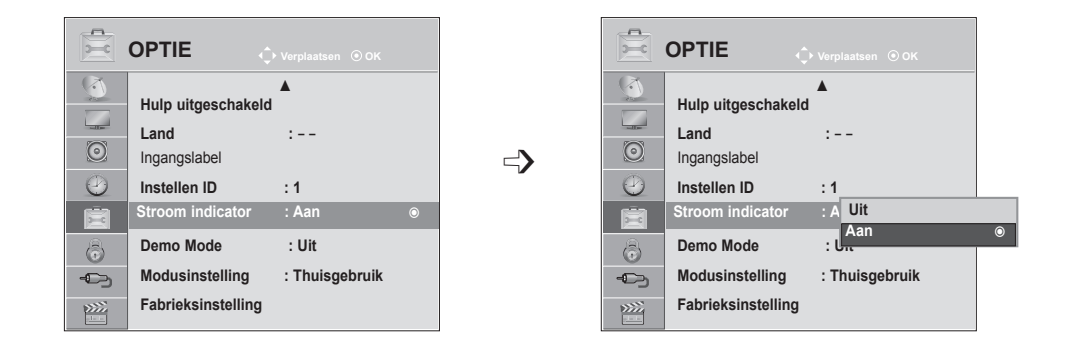

**1 MENU** Selecteer **OPTIE. 2**  $\frac{OK}{\odot}$ Selecteer **Stroom indicator. 3**  $\frac{OK}{\odot}$ Selecteer **Aan** of **Uit**. **4**  $\frac{OK}{\odot}$ 

- Druk op de toets **MENU** of **EXIT** om het menuvenster te sluiten.
- Druk op de toets **BACK** om terug te gaan naar het vorige menuscherm.

## **DEMO MODE**

Geef de diavoorstelling weer voor uitleg over de verschillende logo's van deze TV.

U kunt **Demo Mode** niet in de **modus Thuisgebruik** gebruiken.

In **Winkeldemo** is Demo Mode automatisch ingesteld op **Aan**.

Zodra **Demo Mode** op **Uit** wordt ingesteld in **Winkeldemo**, wordt Demo Mode niet meer uitgevoerd en wordt alleen het scherm gereset.

Het scherm wordt automatisch gereset na 5 minuut in **Demo Mode**.

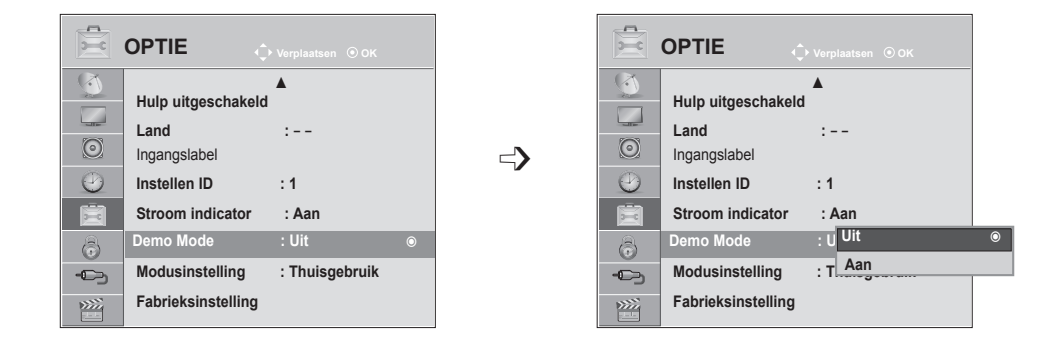

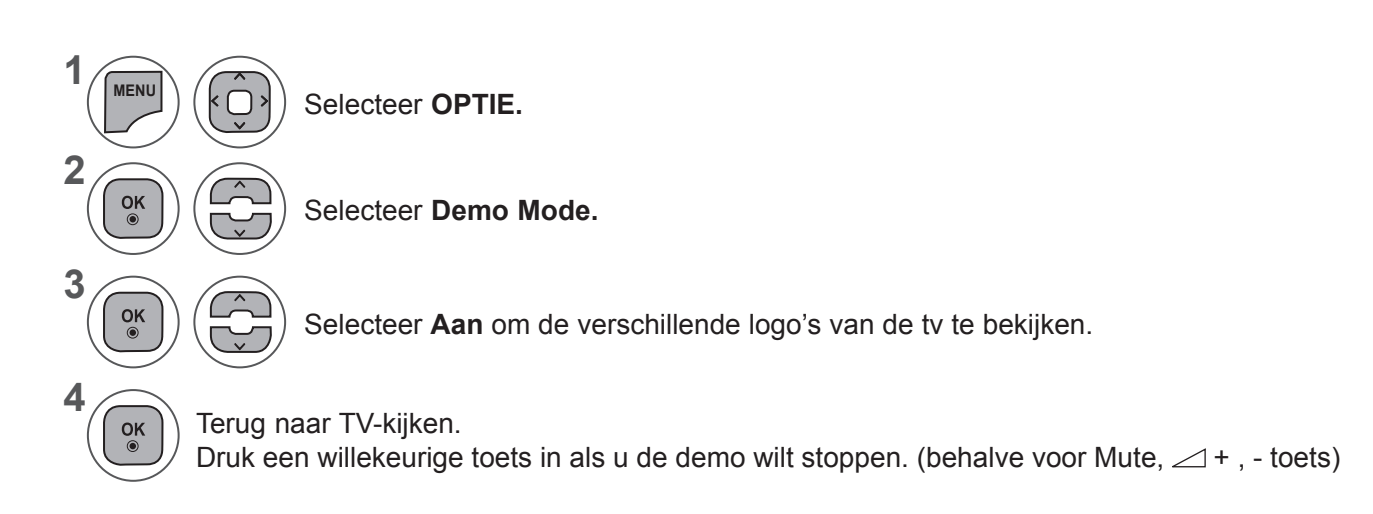

- Druk op de toets **MENU** of **EXIT** om het menuvenster te sluiten.
- Druk op de toets **BACK** om terug te gaan naar het vorige menuscherm.

## **OPTIES INSTELLEN**

#### **MODUSINSTELLING**

We raden aan om de TV in te stellen op de modus **Thuisgebruik** voor het beste beeld in uw woonomgeving.

De modus **Winkeldemo** is de optimale instelling voor winkeldemonstraties.

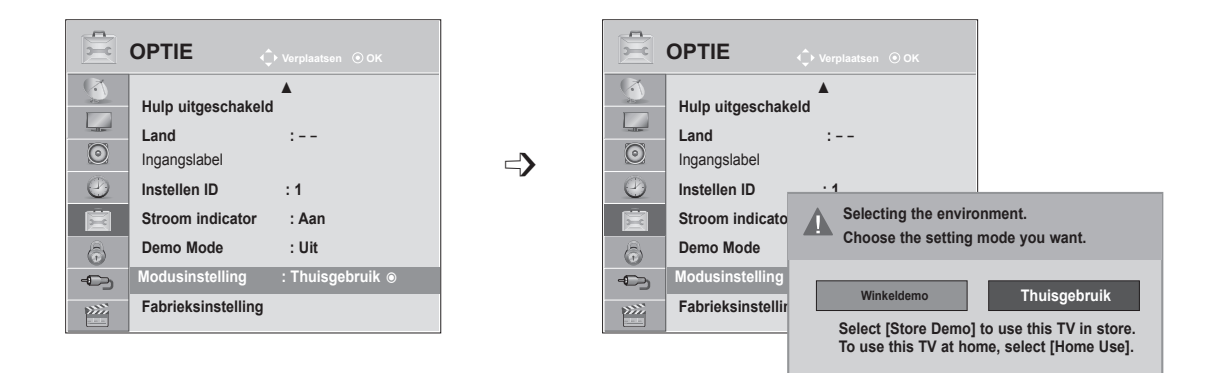

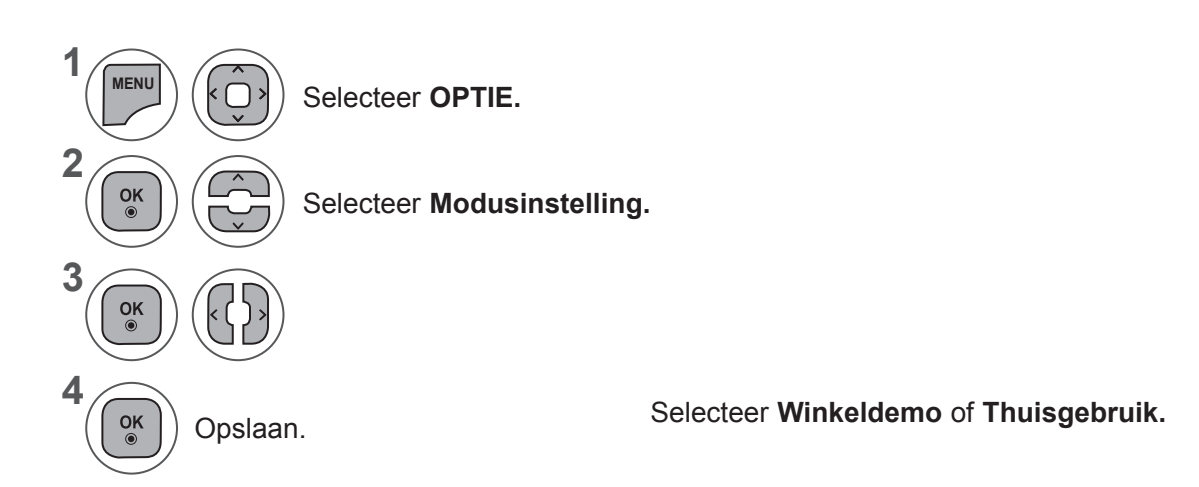

- Druk op de toets **MENU** of **EXIT** om het menuvenster te sluiten.
- Druk op de toets **BACK** om terug te gaan naar het vorige menuscherm.

#### **INITIALISEREN (DE OORSPRONKELIJKE FABRIEKSINSTELLINGEN HERSTELLEN)**

Deze functie initialiseert alle instellingen.

Maar de instellingen **M** Dag en **M** Nacht van de Beeldmodus kunnen niet worden geïnitialiseerd. Het is nuttig om het product te initialiseren of indien u naar een andere stad of ander land verhuist. U moet de Initialiseren instellingen opnieuw opstarten zodra het herstellen van de fabrieksinstellingen voltooid is.

Indien het menu **Systeem vergrend.** is **in**geschakeld, verschijnt het bericht om het wachtwoord in te voeren.

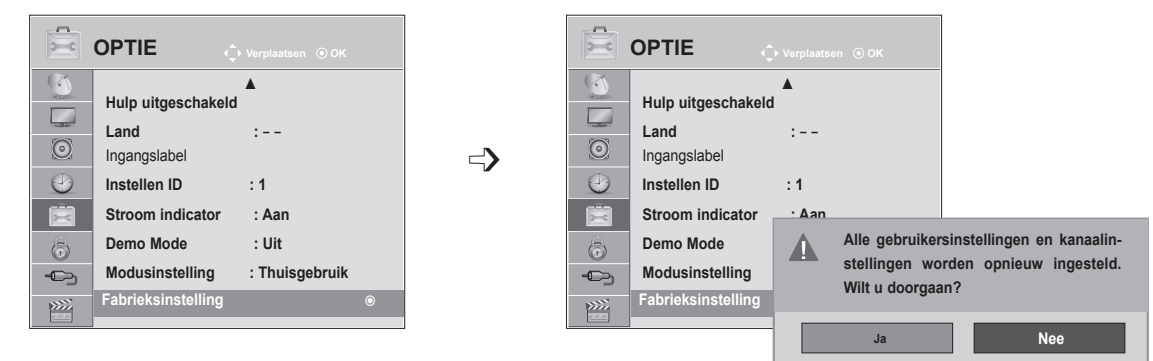

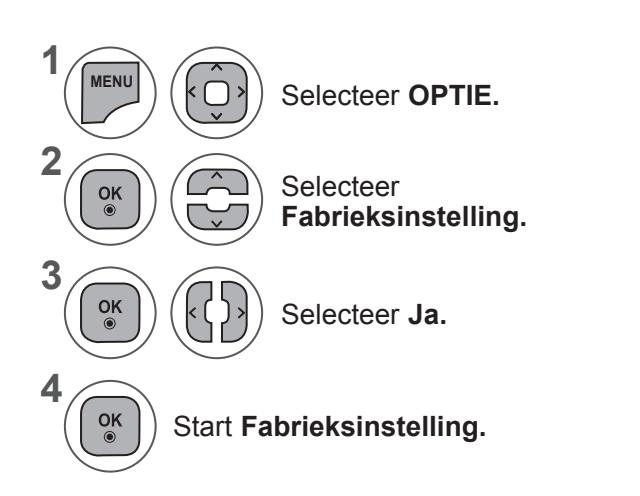

• Wanneer de optie **Systeem vergrend.** is ingeschakeld en u het wachtwoord bent vergeten, drukt u op '0', '3', '2', '5' op de afstandsbediening.

- Druk op de toets **MENU** of **EXIT** om het menuvenster te sluiten.
- Druk op de toets **BACK** om terug te gaan naar het vorige menuscherm.

# **OUDERLIJK TOEZICHT/ KIJKWIJZERINFORMATIE**

#### **WACHTWOORD EN SYSTEEMVERGRENDELING INSTELLEN**

Druk op de afstandsbediening viermaal op 0 als u eerst het wachtwoord invoert.

Wanneer u bijvoorbeeld Frankrijk als Land kiest, is het wachtwoord niet '0', '0', '0', '0' maar '1', '2', '3', '4'.

Wanneer u Frankrijk als Land kiest, kan het wachtwoord niet als '0', '0', '0', '0' worden ingesteld.

Indien een kanaal vergrendeld is, voert u het wachtwoord in om het tijdelijk vrij te geven.

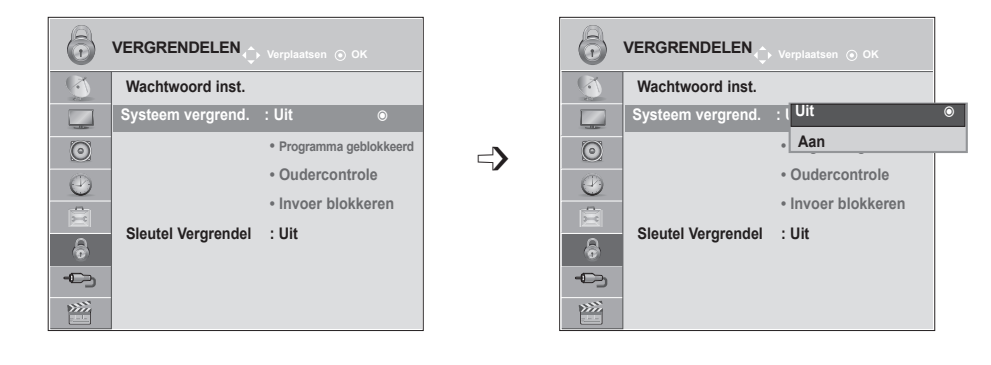

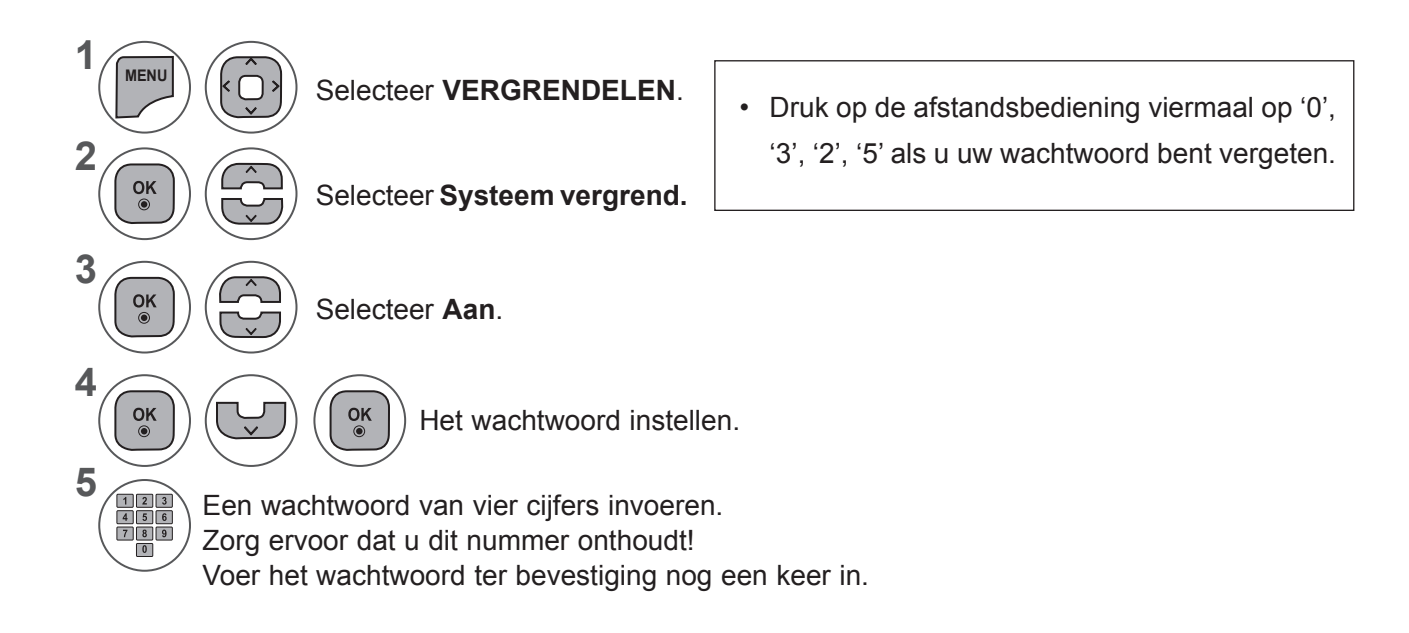

- Druk op de toets **MENU** of **EXIT** om het menuvenster te sluiten.
- Druk op de toets **BACK** om terug te gaan naar het vorige menuscherm.
Deze functie blokkeert alle programma's die u niet wilt zien of waarvan u niet wilt dat uw kinderen ze **PROGRAMMA GEBLOKKEERD**

Deze functie is beschikbaar in **Systeem vergrend. 'Aan'**.

zien.

Voer een wachtwoord in om een geblokkeerd programma te bekijken.

**1 YLE TV1 DTV TV RADIO** 6 **VERGRENDELEN Verplaatsen OK 1 YLE TV1 2 YLE TV2**  $\overline{R}$ **Wachtwoord inst. 4 TV4 Stockholm 5 YLE FST 6 CNN 8 YLE24**  $\Box$ **Systeem vergrend.: Aan 9 YLE Teema 14 TV4 Film • Programma geblokkeerd** ꔉ  $\odot$ **• Programma gebl**  $\Rightarrow$ **24 TV4 Fakta 50 TV400 • Oudercontrole**  $\odot$ **24 TV4 Fakta 84 Kanal Lokal • Invoer blokkeren** 虘 **24 TV4 Fakta 86 Info/3sat Sleutel Vergrendel : Uit 87 Doku/Kika**  $\circledast$ **88 TVE 1**  $\overline{\mathbb{C}}$ **Pr. Wijzigen Navigatie Pagina gewijzigd Vorige** 丝 **Block / Unblock**

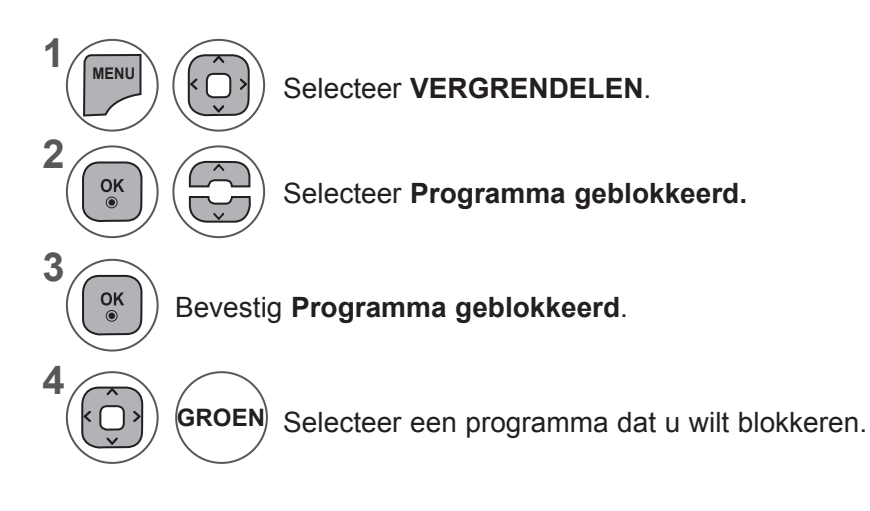

- Druk op de toets **MENU** of **EXIT** om het menuvenster te sluiten.
- Druk op de toets **BACK** om terug te gaan naar het vorige menuscherm.

## **OUDERLIJK TOEZICHT/KIJKWIJZERINFORMATIE**

# **OUDERLIJK TOEZICHT (ALLEEN IN DIGITALE MODUS)**

Deze functie werkt op basis van de gegevens die de omroep verzendt. Als het signaal dus verkeerde gegevens bevat, werkt deze functie niet.

Voor toegang tot dit menu is een wachtwoord vereist.

Op dit toestel wordt de laatst gebruikte optie onthouden, zelfs wanneer het wordt uitgeschakeld.

Deze functie voorkomt dat kinderen sommige tv-programma voor volwassen kunnen zien, afhankelijk van het blokkeringniveau dat u vooraf hebt ingesteld.

Voer een wachtwoord in om een geblokkeerd programma te bekijken.

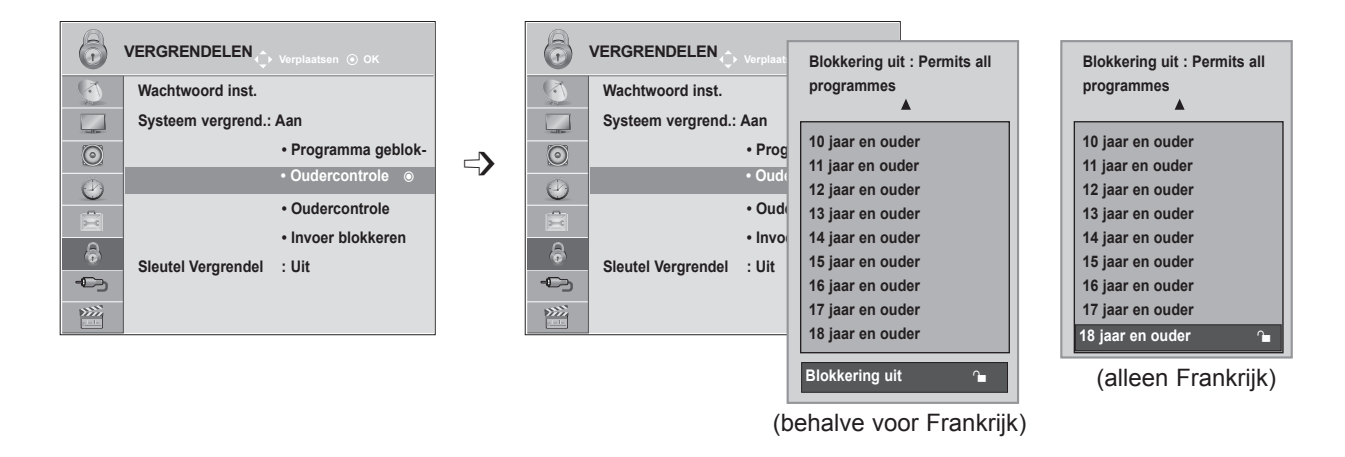

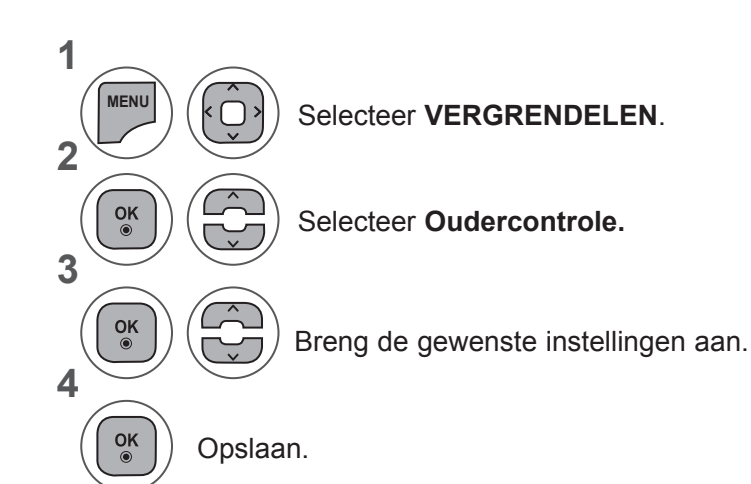

- Druk op de toets **MENU** of **EXIT** om het menuvenster te sluiten.
- Druk op de toets **BACK** om terug te gaan naar het vorige menuscherm.

### **INVOER BLOKKEREN**

Stelt u in staat om een invoer te blokkeren.

Deze functie is beschikbaar in **Systeem vergrend. 'Aan'**.

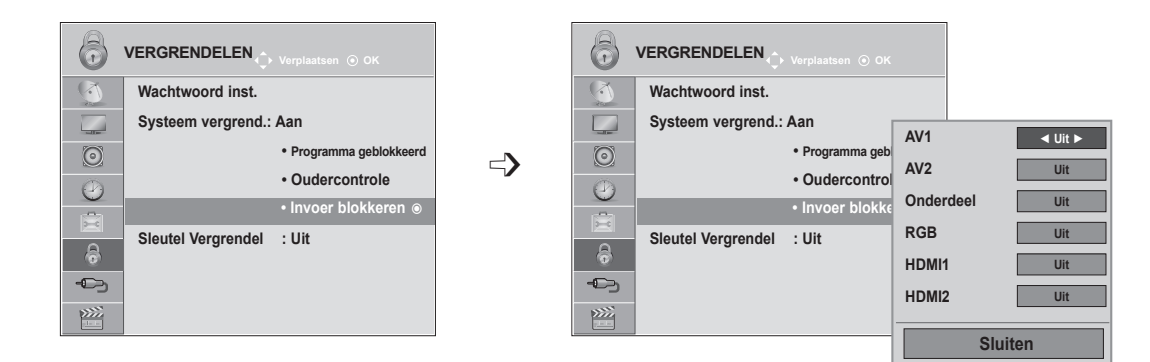

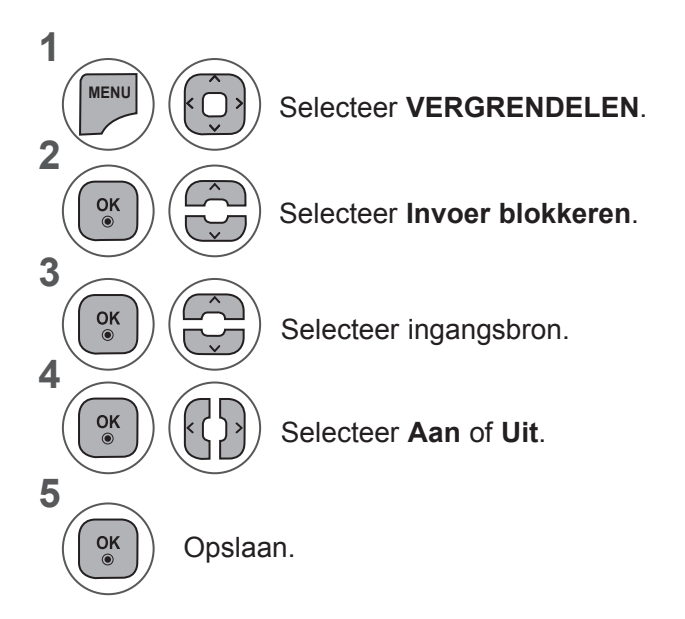

- Druk op de toets **MENU** of **EXIT** om het menuvenster te sluiten.
- Druk op de toets **BACK** om terug te gaan naar het vorige menuscherm.

# **OUDERLIJK TOEZICHT/KIJKWIJZERINFORMATIE**

# **SLEUTEL VERGRENDEL**

De TV kan zodanig worden ingesteld dat de afstandsbediening nodig is om de TV te bedienen. Deze functie kan worden gebruikt om ongeoorloofd TV-kijken te voorkomen.

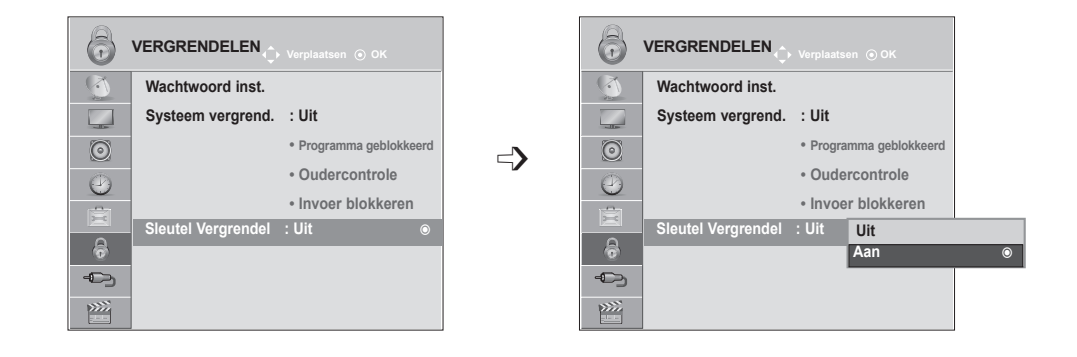

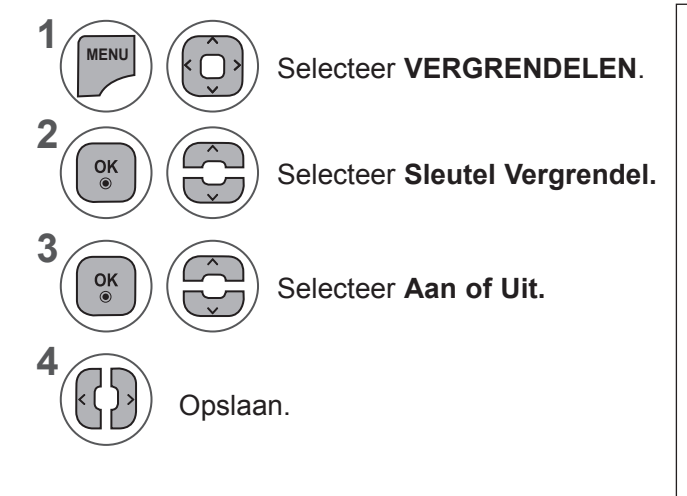

- Als de optie **Sleutel Vergrendel** is ingeschakeld en de TV wordt uitgeschakeld, drukt u op de toets **INPUT, P**  $\land$   $\lor$  op de TV of POWER, INPUT, P  $\sim$   $\vee$  of een cijfertoets op de afstandsbediening om de TV in te schakelen.
- Als de optie **Sleutel Vergrendel** is ingeschakeld, verschijnt **A** Sleutel vergrendel **aan** op het scherm wanneer op een knop aan de voorzijde van de TV wordt gedrukt terwijl deze is ingeschakeld.

- Druk op de toets **MENU** of **EXIT** om het menuvenster te sluiten.
- Druk op de toets **BACK** om terug te gaan naar het vorige menuscherm.

## **BIJ HET AANSLUITEN VAN HET USB-APPARAAT**

Indien u een USB toestel aansluit, wordt dit keuzemenu automatisch getoond.

"Sub Menu" wordt niet weergegeven terwijl de OSD, inclusief Menu, EPG of Schemalijst is geactiveerd of terwijl de Bluetooth-headset is verbonden.

Wanneer het Sub Menu niet verschijnt, kunt u **Muzieklijst, Fotolijst** of **Filmlijst** in het menu USB selecteren.

Op het USB-apparaat kunt u geen nieuwe map toevoegen of de bestaande map verwijderen.

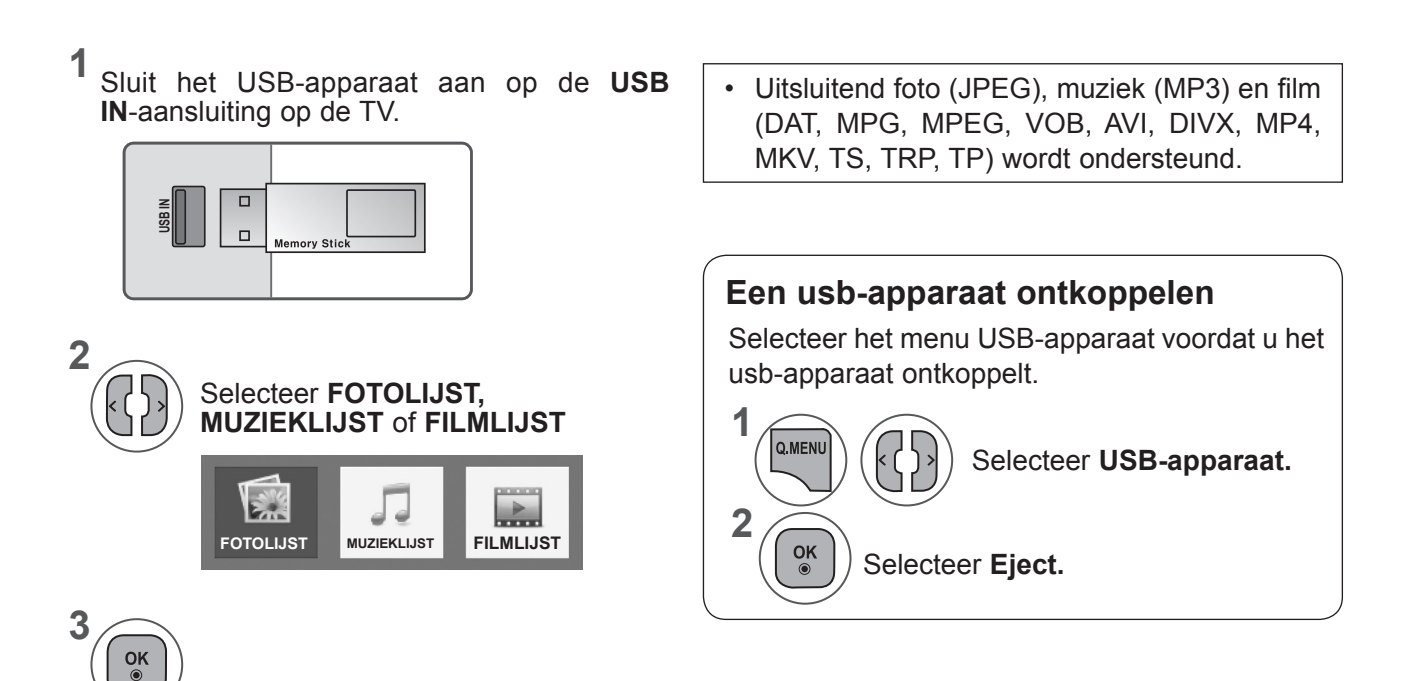

#### **Voorzorgsmaatregelen bij gebruik van het USB toestel**

- ► Alleen een USB opslagtoestel is herkenbaar.
- ► Indien het USB opslagtoestel aangesloten wordt via een USB hub, is het toestel niet herkenbaar.
- ► Een USB opslagtoestel dat gebruik maakt van een automatisch herkenningsprogramma wordt misschien niet herkend.
- ► Een USB opslagtoestel dat gebruik maakt van zijn eigen driver wordt misschien niet herkend.
- ► De herkenningssnelheid van een USB opslagtoestel kan verschillen per toestel.
- ► Schakel de TV niet uit, of trek het USB toestel niet uit indien het aangesloten USB opslagtoestel actief is. Indien een toestel plotseling verwijderd of uitgetrokken wordt, kunnen de opgeslagen bestanden of het USB opslagtoestel beschadigd raken.
- ► Koppel het USB opslagtoestel dat aangesloten is op de PC niet los. Het toestel kan ervoor zorgen dat het product niet goed werkt, of niet wordt afgespeeld. Gebruik alleen een USB opslagtoestel met normale muziekof afbeelding- of filmbestanden.
- ► Gebruik alleen USB-opslagapparaten die met behulp van een Windows-besturingssysteem als FAT-, FAT16-, FAT32- of NTFS-bestandssysteem zijn geformatteerd. In het geval dat een opslagtoestel geformatteerd werd als een ander programma dat niet ondersteund wordt door Windows, kan het gebeuren dat het niet herkend wordt.
- ► Sluit de stroomvoorziening aan indien een USB opslagtoestel (meer dan 0,5 A) een externe stroomvoorziening nodig heeft. Het toestel wordt anders niet herkend.
- ► Sluit een USB opslagtoestel aan met de kabel die door de fabrikant van het toestel geleverd is.
- ► Sommige USB opslagtoestellen worden niet ondersteund, of werken niet goed.
- ► Bestand centreringsmethode van USB opslagtoestel is gelijk aan Windows XP en bestandsnaam kan tot 100 engelse tekens herkennen.
- ► Zorg dat u back-ups maakt van belangrijke bestanden, aangezien gegevens die opgeslagen worden in een USB geheugen, beschadigd kunnen worden. We zijn niet verantwoordelijk voor gegevensverlies.
- ► Indien de USB HDD geen externe voeding heeft, kan het voorkomen dat het USB toestel niet ontdekt wordt. Zorg dus dat u de externe voeding aansluit. Gebruik s.v.p. een stroomadaptor voor een externe krachtbron. Wij garanderen geen USB-kabel voor een externe krachtbron.
- ► Gegevens op een USB-opslagapparaat kunnen niet worden verwijderd uit het NTFS-bestandssysteem.
- ► Indien uw USB geheugentoestel meerdere partities heeft, of indien u een USB multi-card lezer gebruikt, kunt u tot 4 partities of USB geheugentoestellen gebruiken.
- ► Alleen de FAT-, FAT16- en FAT32-bestandssystemen ondersteunen de wisfunctie.
- ► Indien een USB geheugentoestel aangesloten is op een USB mult-card lezer, kan het voorkomen dat de gegevens niet gedetecteerd worden.
- ► Indien het USB geheugentoestel niet goed werkt, koppelt u het los en sluit u het weer aan.
- ► Hoe snel een USB geheugentoestel ontdekt wordt, verschilt van toestel tot toestel.
- ► Indien de USB is aangesloten in de stand-by modus, zal de specifieke harde schijf automatisch geladen worden indien de tv ingeschakeld is.
- ► De aanbevolen capaciteit is 1 TB of minder voor een USb externe harde schijf en 32 GB of minder voor USB geheugen.
- ► Een toestel met een hogere aanbevolen capaciteit werkt misschien niet.
- ► Indien een USB externe harde schijf met een "Energiebesparende" functie niet werkt, schakelt u de harde schijf uit en weer in zodat deze goed werkt.
- ► USB opslagtoestellen beneden USB 2.0 worden ook ondersteund. Maar ze werken in de filmlijst misschien niet goed.
- ► Als een corrupt bestand wordt afgespeeld vanaf het USB-opslagapparaat, kan de TV worden uitgeschakeld of niet correct functioneren.

# **FOTOLIJST**

U kunt fotobestanden die opgeslagen zijn op een USB opslagtoestel bekijken. Het Scherm van uw set kan verschillen. Beelden zijn een voorbeeld om te helpen bij TV gebruik. Tijdens het bekijken van foto's met de fotolijstfunctie kunt u de beeldmodus niet veranderen.

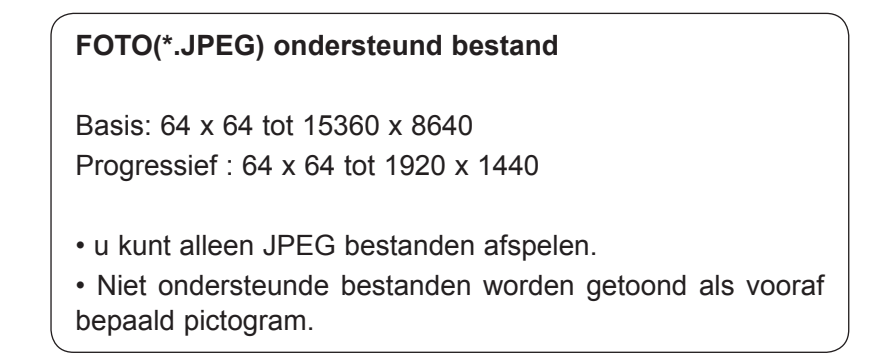

#### **Schermonderdelen**

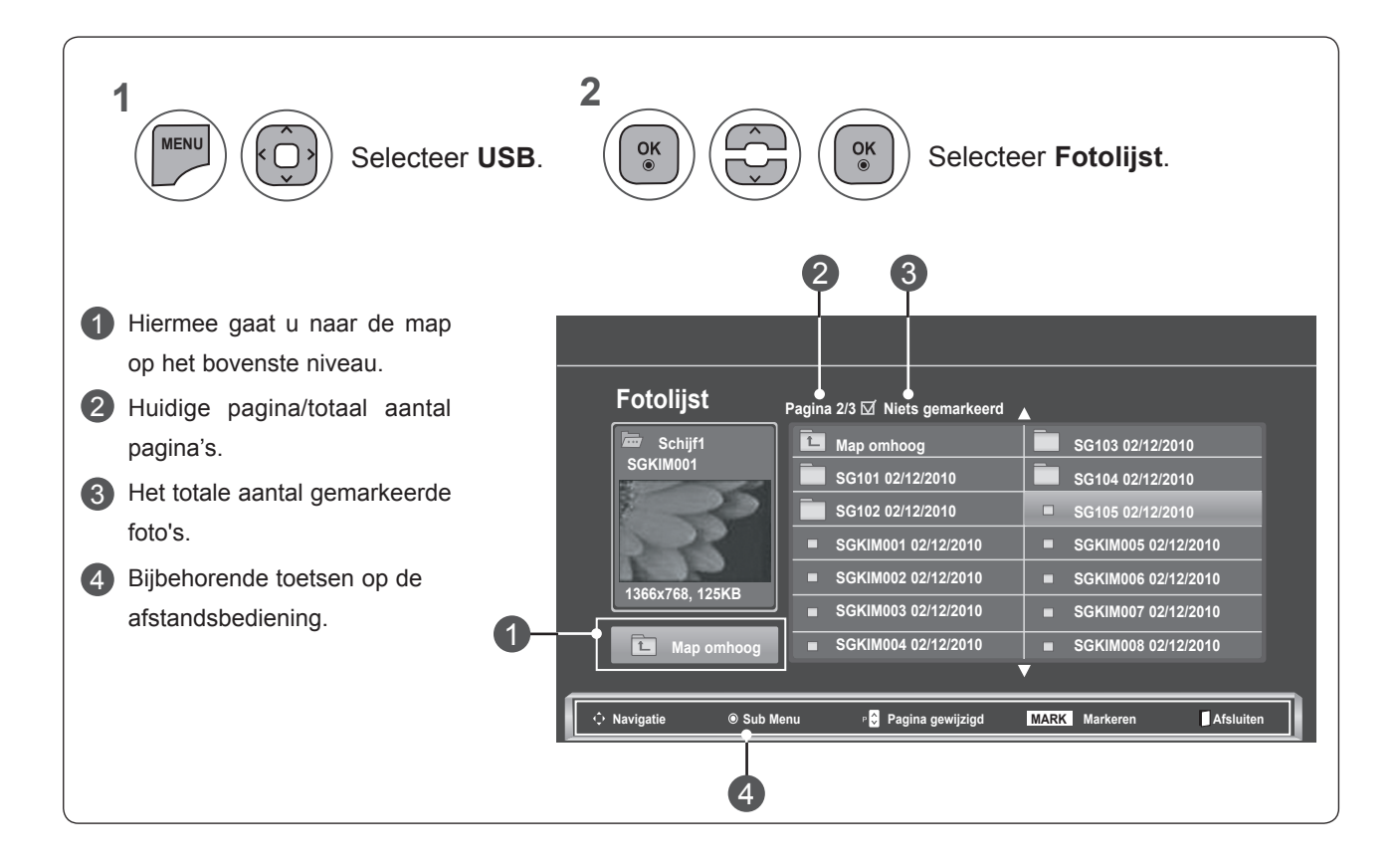

#### **Fotoselectie en Sub Menu**

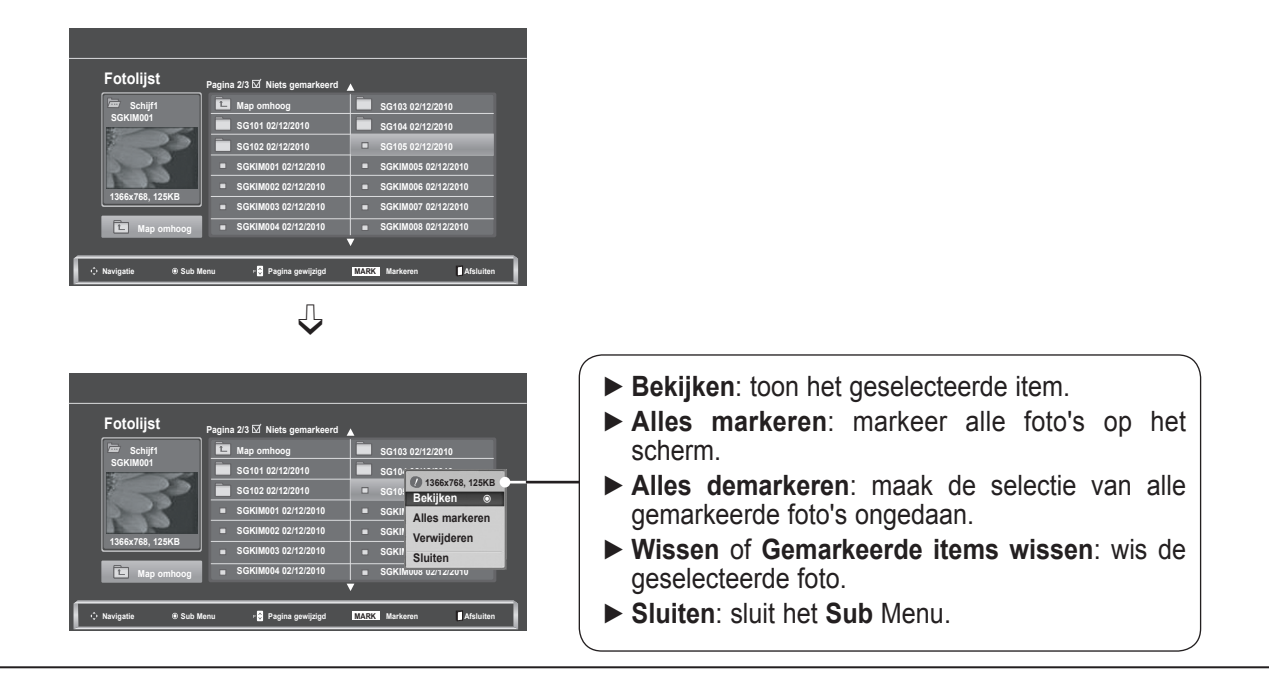

- **1** De doelmap of het doelstation selecteren. **2**  $\frac{OK}{\odot}$ De gewenste foto's selecteren. k ( **3**  $\frac{OK}{\odot}$ Toon het **Sub** Menu. **4** Selecteer het gewenste **Sub**  $\frac{OK}{2}$ Menu.
- Met de toets  $P \wedge v$  kunt u over de fotopagina navigeren.
- Gebruik de knop **MARK** om een foto te markeren of demarkeren. Wanneer een of meer foto's zijn gemarkeerd, kunt u elke gemarkeerde foto of een diavoorstelling van de gemarkeerde foto's bekijken. Indien er geen foto's zijn gemarkeerd, kunt u elke afzonderlijke foto in de map of een diavoorstelling van alle foto's in de map bekijken.

• Druk op de toets **BACK** om terug te gaan naar het vorige menuscherm.

Gedetailleerde bewerkingen zijn beschikbaar in het schermvullend beeld waarin de foto wordt getoond.

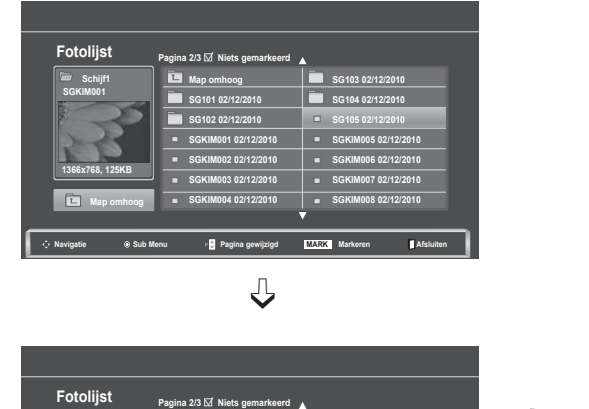

**SG103 02/12/2010 SG104 02/12/2010 1366x768, 125KB SG105 DAVILLA SGKIM** Allon mark **SGKI** Verwijderen **SGKI** Sluiten **SGKIM008 02/12/2010**

 $\Box$ 

 $\mathbf{r}$ 

**Bekijken** ꔉ **Alles markeren**

**Schijf1 SGKIM001**

**Map omhoog SG101 02/12/2010 SG102 02/12/2010 SGKIM001 02/12/2010 SGKIM002 02/12/2010 SGKIM003 02/12/2010 SGKIM004 02/12/2010**

**Niets gemarkeerd**

**Navigatie Sub Menu Pagina gewijzigd MARK Markeren Afsluiten**

**1366x768, 125KB Map omhoog**  $\Rightarrow$ 

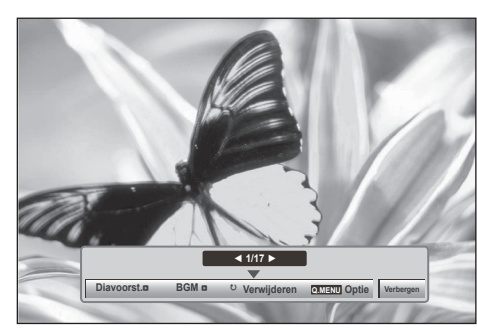

De aspectverhouding van een foto kan wijzigen indien de foto getoond wordt op volledig scherm.

Druk op de toets **BACK** om terug te gaan naar het vorige menuscherm.

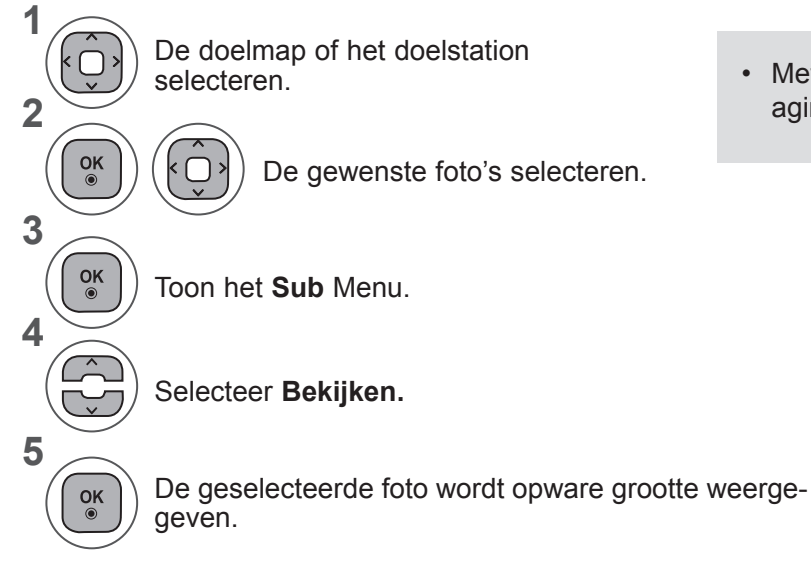

• Met de toets **P**  $\land$   $\lor$  kunt u over de fotopagina navigeren.

• Druk op de toets **BACK** om terug te gaan naar het vorige menuscherm.

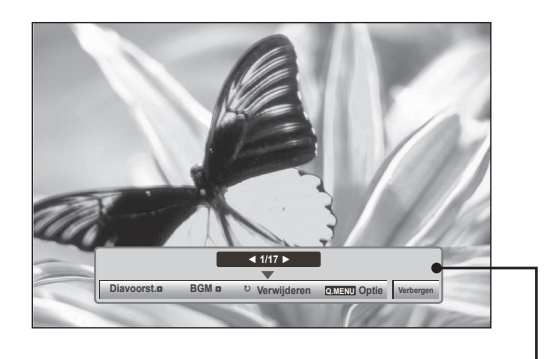

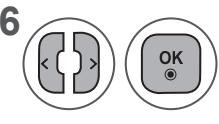

**6** (**CD**)  $\left(\begin{matrix} \mathbb{Q}^k \\ k \end{matrix}\right)$  Selecteer de **Diavoorst., BGM,** ꘤(Rotate), Wissen, Optie of Verbergen.

- Gebruik de toets < > om de vorige of volgende foto te selecteren.
- Gebruik de toets < > om het menu op het volledige scherm te selecteren en bedienen.
- ► **Diavoorst.**: Indien er geen foto is geselecteerd, worden alle foto's in de huidige map tijdens de diavoorstelling getoond. Indien een paar foto's geselecteerd zijn, worden die foto's getoond in een diavoorstelling.
	- Stel het tijdsinterval van de diavoorstelling in bij **Optie**.
- ► **BGM (Background Music)**: Naar muziek luisteren terwijl u foto's bekijkt op volledig scherm.
	- Stel de Muziekmap voor **BGM** in bij Opties voordat u deze functie gebruikt.
- ► ꘤ (Rotate): Roteer foto's
	- Roteert de foto 90°, 180°, 270°, 360° met de klok mee.
	- Er kan niet geroteerd worden wanneer de breedte van een afbeelding groter is dan de ondersteunde hoogte.
- ► **Wissen**: foto's wissen.
- ► **Optie** : Stel waarden voor **Diasnelheid** en **Muziekmap** voor **BGM** in.
	- Gebruik de toets  $\land \lor \leq \geq$  en toets OK om waarden in te stellen. Druk op OK om de instellingen op te slaan.
	- U kunt de **Muziekmap** niet wijzigen wanneer **BGM** wordt **afgespeeld.**
- ► **Verbergen** : verberg het menu bij volledig scherm.
	- Druk op de **OK**-knop om het menu in het schermvullende beeld opnieuw weer te geven.

#### **De functie Fotolijst gebruiken**

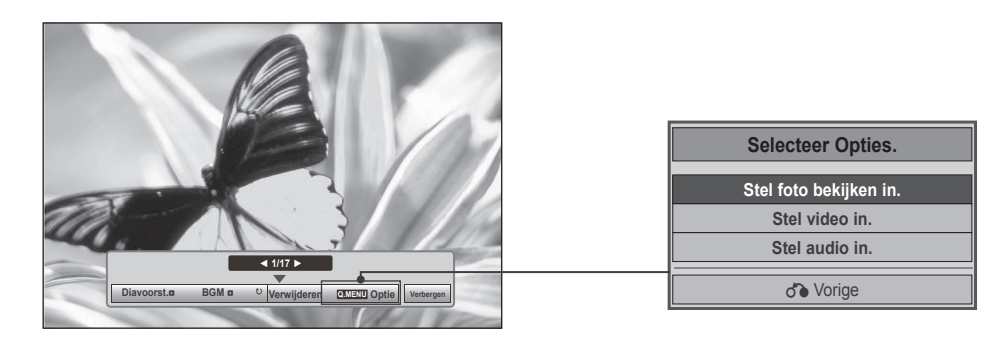

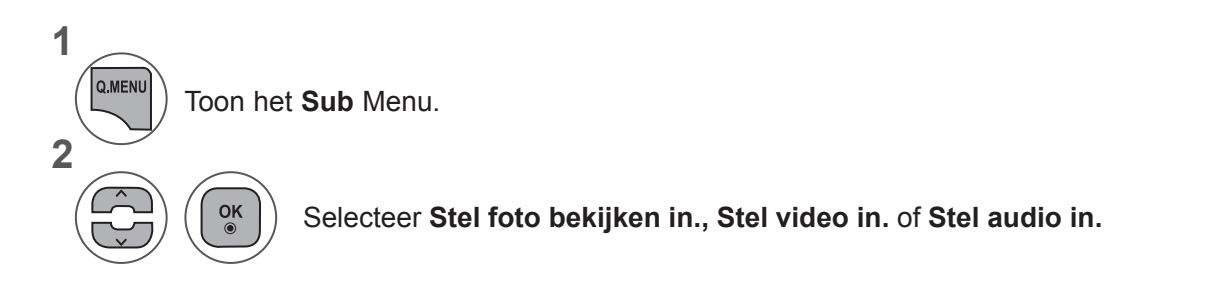

#### ►Wanneer u **Stel foto bekijken in** selecteert,

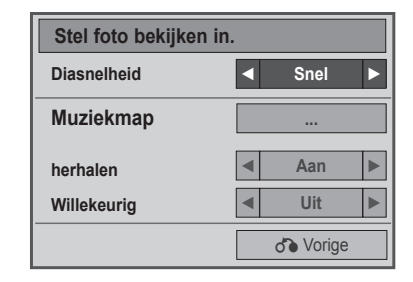

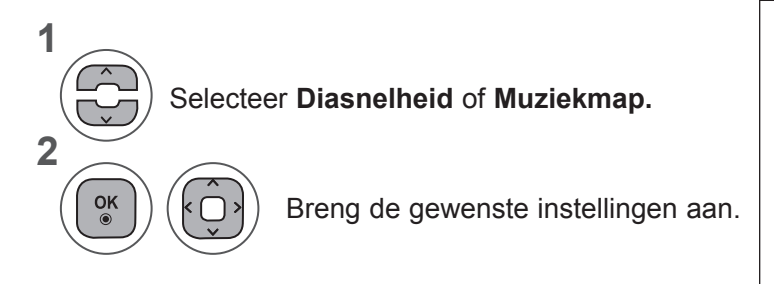

• Wanneer **Uit** is geselecteerd in het menu **Herhalen**, wordt herhalen gestopt zodra het laatste bestand in de lijst is afgespeeld. Maar als u op de toets ►► drukt terwijl het laatste bestand in de lijst wordt herhaald, en **Herhalen** is **uitgeschakeld**, wordt het eerste bestand in de lijst afgespeeld en het menu **Herhalen** geactiveerd.

►Wanneer u **Stel video in** selecteert,

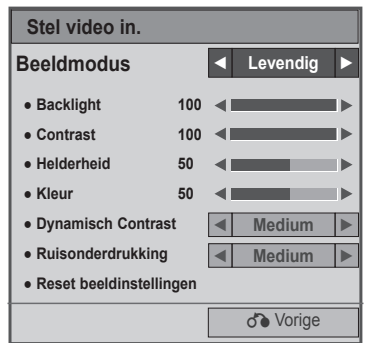

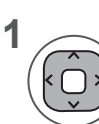

Maak de juiste aanpassingen. (Zie pag. 74, 77, 78)

#### ►Wanneer u **Stel audio in** selecteert,

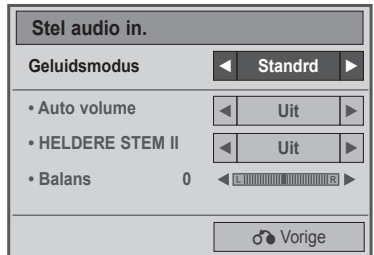

**1**

**2**

Selecteer **Geluidsmodus, Auto volume, Heldere stem II of Balans.**

Breng de gewenste instellingen aan. (Zie pag. 85 to 89)

# **MUZIEKLIJST**

U kunt muziekbestanden die opgeslagen zijn op een USB opslagtoestel afspelen.

Gekochte muziekbestanden (\*.MP3) kunnen auteursrechterlijke beperkingen bevatten. Het afspelen van deze bestanden wordt misschien niet ondersteund door dit model.

Muziekbestand op uw USB toestel kan met dit toestel afgespeeld worden.

Het Scherm van uw set kan verschillen. Beelden zijn een voorbeeld om te helpen bij TV gebruik.

#### **MUZIEK(\*.MP3) ondersteund bestand Bit rate 32 tot 320 kbps**

- Bemonsteringsfrequentie MPEG1 laag 3: 32 kHz, 44,1 kHz, 48 kHz.
- Bemonsteringsfrequentie MPEG2 laag 3: 16 kHz, 22,05 kHz, 24 kHz
- Bemonsteringsfrequentie MPEG2,5 laag 3: 8 kHz, 11,025 kHz, 12 kHz

#### **Schermonderdelen**

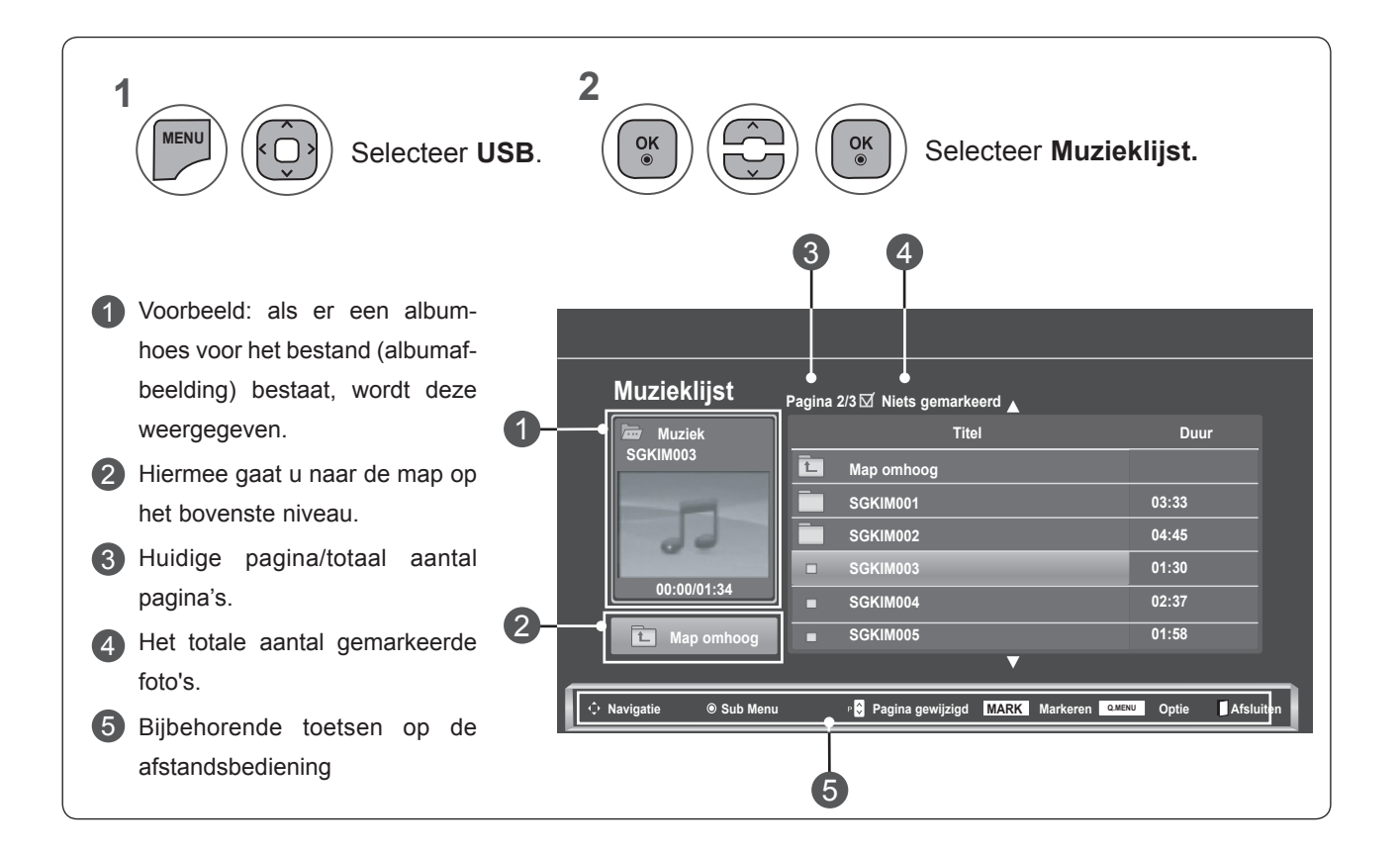

#### **Muziekselectie en Sub Menu**

Zoals afgebeeld worden er maximaal 6 muziektitels per pagina getoond.

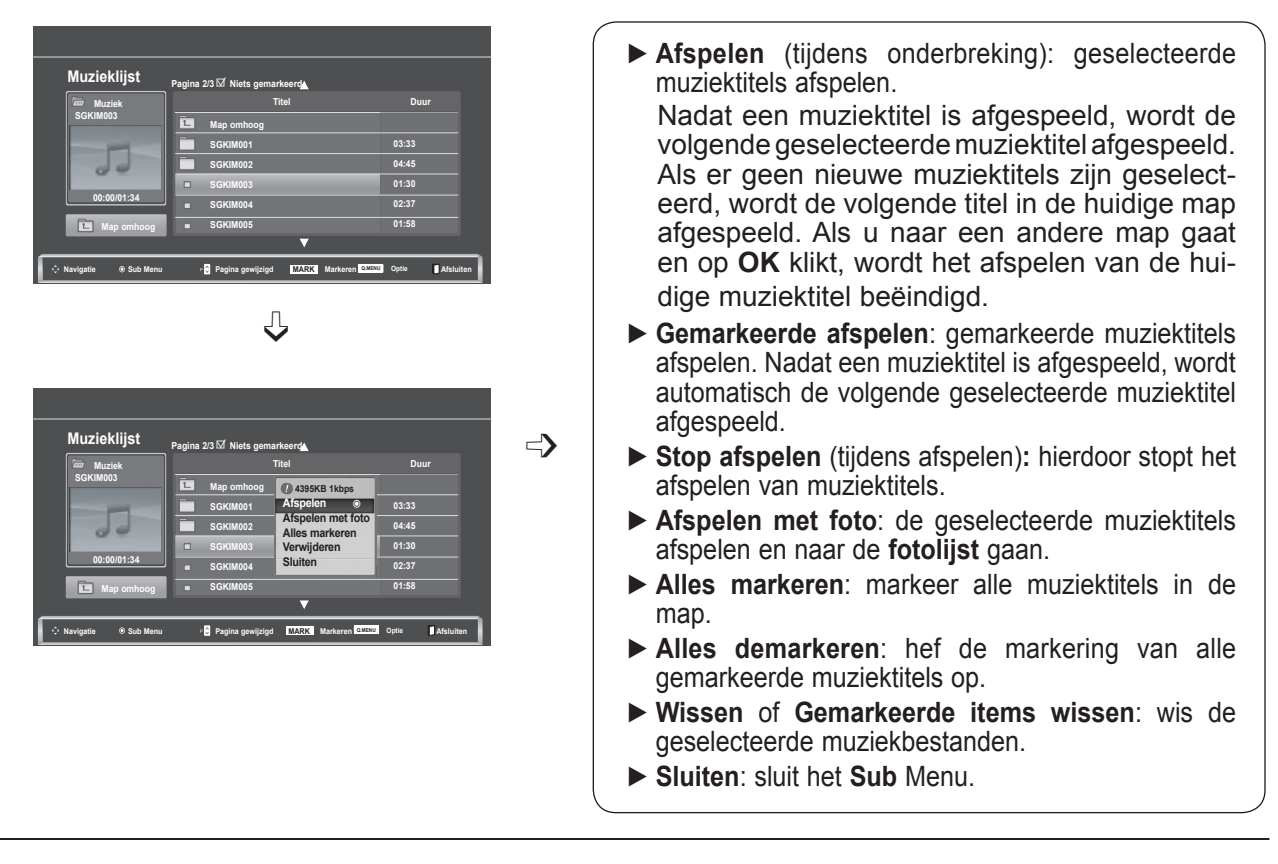

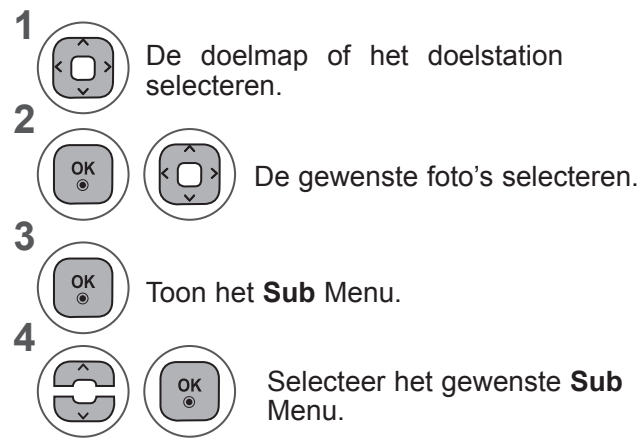

- Met de toets  $P \wedge v$  kunt u over de muziekpagina navigeren.
- Gebruik de toets **MARK** om een foto te markeren of demarkeren. Wanneer een of meer muziekbestanden zijn gemarkeerd, worden de gemarkeerde muziekbestanden na elkaar afgespeeld. Als u bijvoorbeeld herhaaldelijk naar hetzelfde muziekbestand wilt luisteren, markeert u alleen dit bestand en speelt u dit af. Als geen muziek is gemarkeerd, worden alle muziekbestanden in de map achtereenvolgens afgespeeld.
- Druk op de toets **BACK** om terug te gaan naar het vorige menuscherm.

■ Als u niet op een knop drukt tijdens het afspelen, zal het afspeel informatievak (zoals hieronder afgebeeld) als schermbeveiliging "zweven". ■ **Schermbeveiliging**?

De schermbeveiliging is om pixelschade veroorzaakt dooreen vast beeld op het scherm gedurende langere tijd, tevoorkomen.

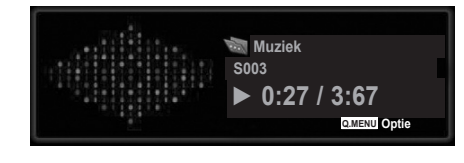

#### **OPMERKINGEN !**

- ►Wanneer een muziekbestand wordt afgespeeld, wordt ♪ achter de naam weergegeven.
- ►Een beschadigd muziekbestand wordt niet afgespeeld en geeft 00:00 weer.
- ►Een muziekdownload van een betaalservice met auteursrechtbescherming wordt niet gestart, maar er wordt onjuiste informatie getoond in de afspeeltijd.
- ►De schermbeveiliging wordt gestopt als u op de toetsen **OK**, **q** drukt.
- ►De toetsen **PLAY**(**►**), **Pause**(II), **q**, ►► en ◄◄ op de afstandsbediening zijn ook in deze modus beschikbaar.
- ►U kunt de **►►** knop gebruik om de volgende muziek te selecteren en de **◄◄** knop om de vorige muziek te selecteren.

#### **Afspelen met de functie Muzieklijst**

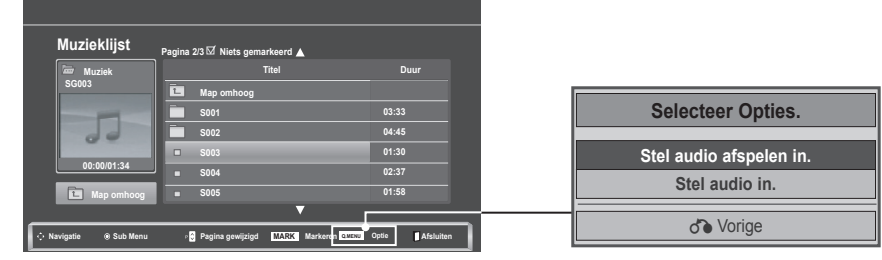

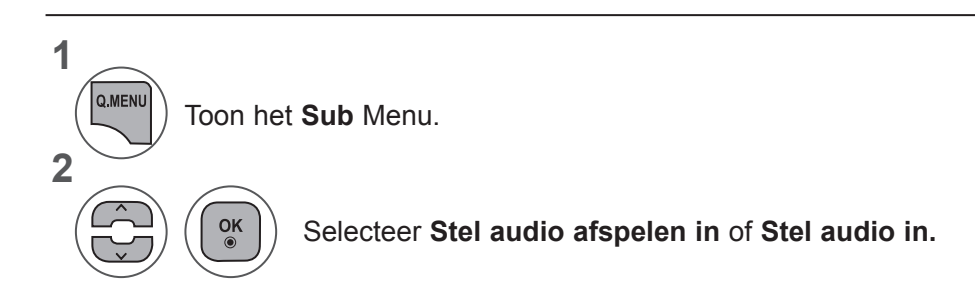

►Wanneer u **Stel audio afspelen in** selecteert,

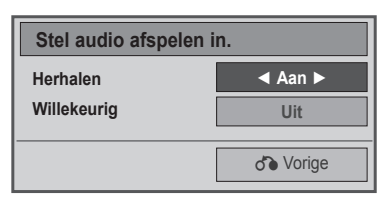

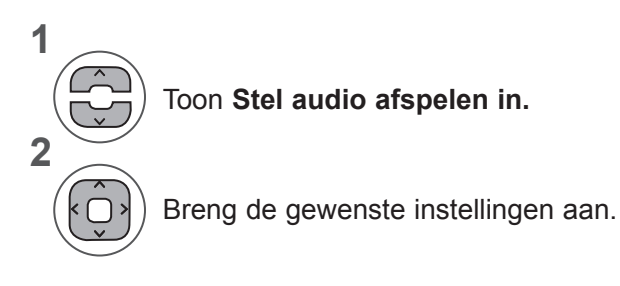

• Wanneer **Uit** is geselecteerd in het menu **Herhalen**, wordt herhalen gestopt zodra het laatste bestand in de lijst is afgespeeld. Maar als u op de toets ►► drukt terwijl het laatste bestand in de lijst wordt herhaald en Herhalen is uitgeschakeld, wordt het eerste bestand in de lijst afgespeeld en het menu Herhalen geactiveerd.

►Wanneer u **Stel audio in** selecteert,

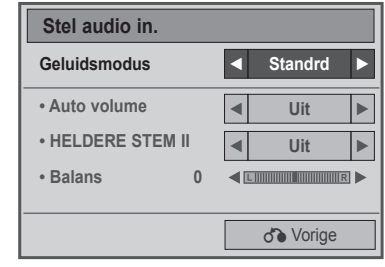

**1**

**2**

Selecteer **Geluidsmodus, Auto volume, Heldere stem II of Balans.**

Breng de gewenste instellingen aan. (Zie pag. 85 to 89)

# **FILMLIJST**

U kunt filmbestanden die opgeslagen zijn op een USB opslagtoestel afspelen.

De filmlijst wordt geactiveerd zodra USB gedetecteerd wordt. Dit wordt gebruikt bij het afspelen van filmbestanden op tv.

Toont de films in de USB map en ondersteunt afspelen.

Afspelen van alle films in de map en door de gebruiker gewenste bestanden.

De filmlijst toont mapinformatie en de filmbestanden.

Het Scherm van uw set kan verschillen. Beelden zijn een voorbeeld om te helpen bij TV gebruik.

Film (\*.dat / \*.mpg / \*.mpeg / \*.ts / \*.trp / \*.tp / \*.vob/ \*.mp4 / \*.mkv / \*.avi / \*.divx) ondersteunend bes-<br>tand

Bestandsindeling video: DivX3.11, DivX4.12, DivX5.x, DivX6, Xvid1.00, Xvid1.01, Xvid1.02, Xvid1.03, Xvid 1.10- beta-1/beta-2, Mpeg-1, Mpeg-2, Mpeg-4, H.264/AVC

Audioformaat: Dolby Digital, AAC, Mpeg, MP3, LPCM, HE-AAC

Bit rate: binnen 32 kbps tot 320 kbps (MP3)

Bestandsindeling ondertiteling: \*.smi / \*.srt / \*.sub (MicroDVD, SubViewer1.0/2.0) / \*.ass / \*.ssa / \*.txt (TMPlayer) / \*.psb (PowerDivx).

- Bepaalde door de gebruiker gemaakte ondertitels werken misschien niet correct.
- Sommige speciale tekens worden niet ondersteund in de ondertiteling.
- HTML tags worden niet ondersteund in ondertiteling.
- Ondertiteling in talen anders dan de ondersteunde talen is niet beschikbaar.

• Tijdinformatie in een extern ondertitelbestand moet in oplopende volgorde worden gerangschikt om te worden afgespeeld.

- Het scherm kan tijdelijk onderbroken worden (beeld stopt, sneller afspelen, etc.) indien de audiotaal gewijzigd wordt.
- Het kan voorkomen dat een beschadigd filmbestand niet correct afgespeeld wordt, of sommige func- ties van de speler zijn misschien niet beschikbaar.
- Filmbestanden die met bepaalde codeerders gemaakt zijn, worden misschien niet correct afgespeeld.
- Indien de video- en audiostructuur van het opgenomen bestand niet gekruist is, wordt er geen video of audio uitgevoerd.
- HD video's met een maximum van 1920x1080@25/30P of 1280x720@50/60P worden ondersteund, afhankelijk van de lijst.
- Video's met resoluties die hoger zijn dan 1920X1080@25/30P of 1280x720@50/60P werken miss- chien niet, afhankelijk van de lijst.
- Filmbestanden van een ander type dan de aangegeven types en formaten werken misschien niet goed.
- **De max. bitrate van een afspeelbaar filmbestand is 20 Mbps.**
- We kunnen het soepel afspelen van profielen die gecodeerd zijn met niveau 4.1 of hoger in H.264/ AVC niet garanderen.
- DTS Audio codec wordt niet ondersteund.
- Het afspelen van een filmbestand dat groter is dan 30 GB wordt niet ondersteund.
- Een DivX document en zijn ondertiteldocument moeten in dezelfde folder worden geplaatst.
- Een video bestandsnaam en de naam van het ondertitelingsbestand moeten identiek zijn, anders wordt het niet getoond.
- Een video afspelen via een USB-aansluiting die hoge snelheid niet ondersteunt, werkt misschien niet goed.
- Bestanden die zijn gecodeerd als GMC (Global Motion Compensation) kunnen niet worden afgespeeld.
- Wanneer u films met behulp van de functie Filmlijst bekijkt, kunt u een beeld aanpassen via de toets **Energy Saving** op de afstandsbediening. De functie User setup voor de verschillende beeldmodi werkt niet.

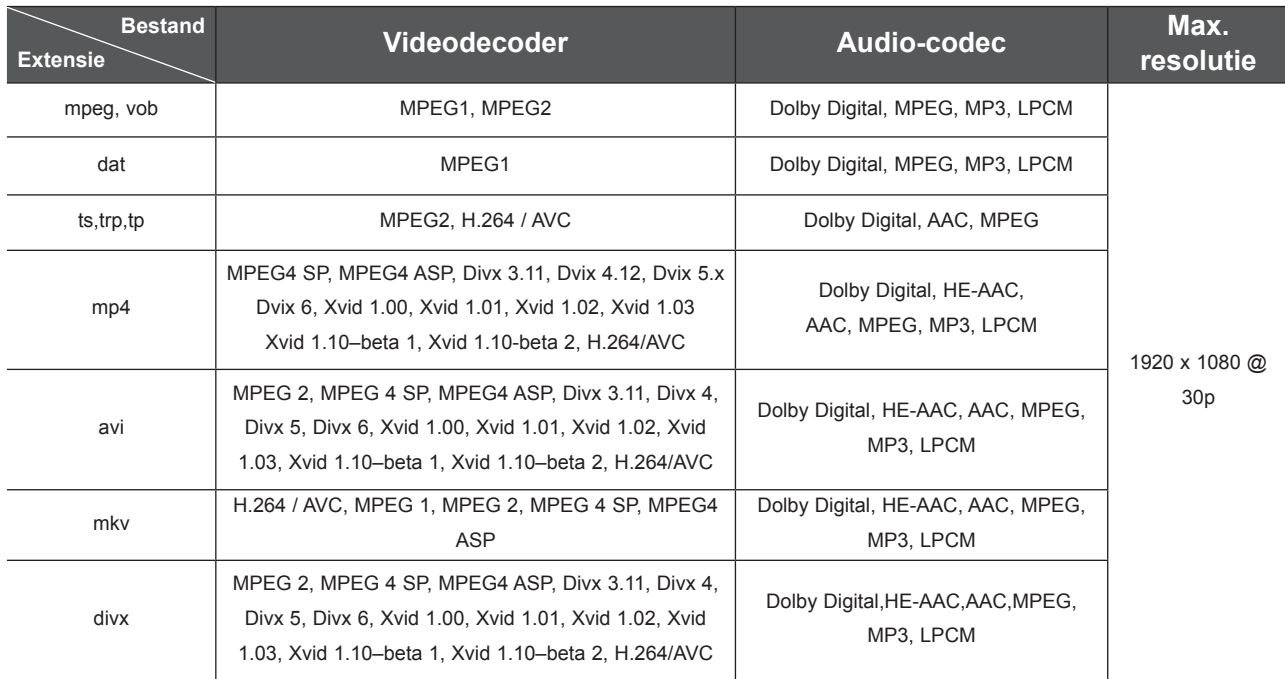

#### **Schermonderdelen**

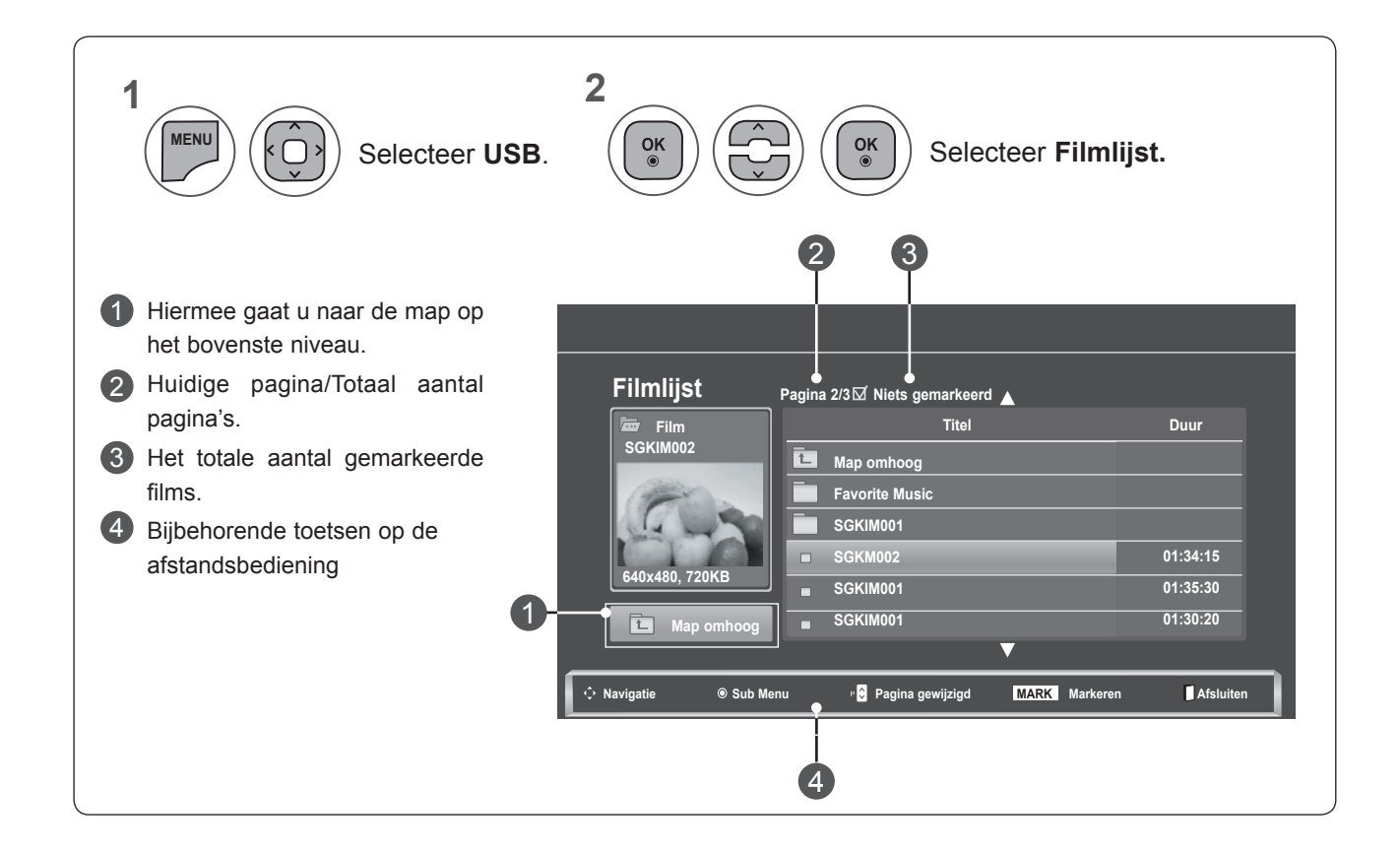

**USB-APARARAT GEBRUIKEN USB-APPARAAT GEBRUIKEN**

#### **Filmselectie en Sub Menu**

**640x480, 720KB Map omhoog**

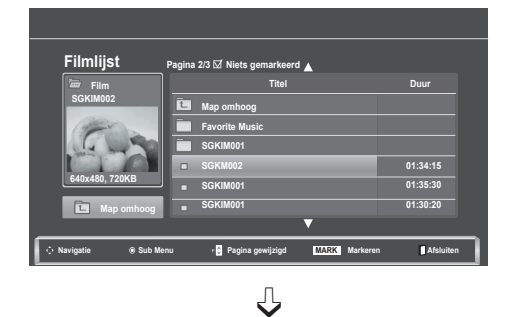

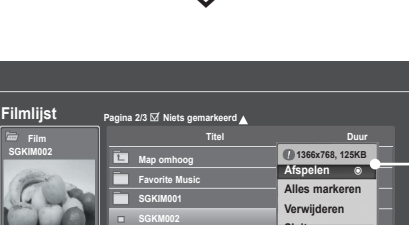

**01:35:30 01:30:20**

**Sluiten**

**SGKIM001 SGKIM001**

**Navigatie Sub Menu Pagina gewijzigd MARK Markeren Afsluiten**

- ► **Afspelen**: hiermee speelt u de geselecteerde film af. Divx Play wordt uitgevoerd terwijl beeld wordt aangepast**.**
- ► **Alles markeren**: markeer alle films in de map.
- ► **Alles demarkeren**: maak de selectie van alle gemarkeerde films ongedaan.
- ► **Wissen** of **Gemarkeerde items wissen**: wis de geselecteerde film.
- ► **Sluiten**: sluit het **Sub** Menu.

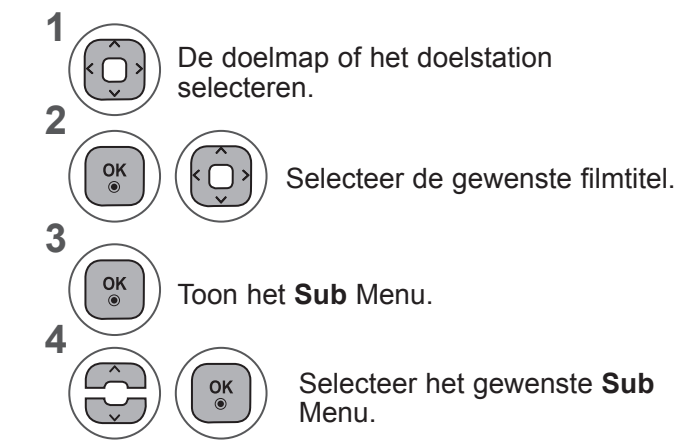

- Met de toets  $P \wedge \vee$  kunt u over de filmpagina navigeren.
- Gebruik de toets **MARK** om een film te markeren of demarkeren. Wanneer een of meer filmbestanden zijn gemarkeerd, worden de gemarkeerde filmbestanden na elkaar afgespeeld.

• Druk op de toets **BACK** om terug te gaan naar het vorige menuscherm.

#### **OPMERKINGEN !**

►Indien bestanden niet worden ondersteund, wordt er een bericht weergegeven over niet-ondersteunde bestanden.

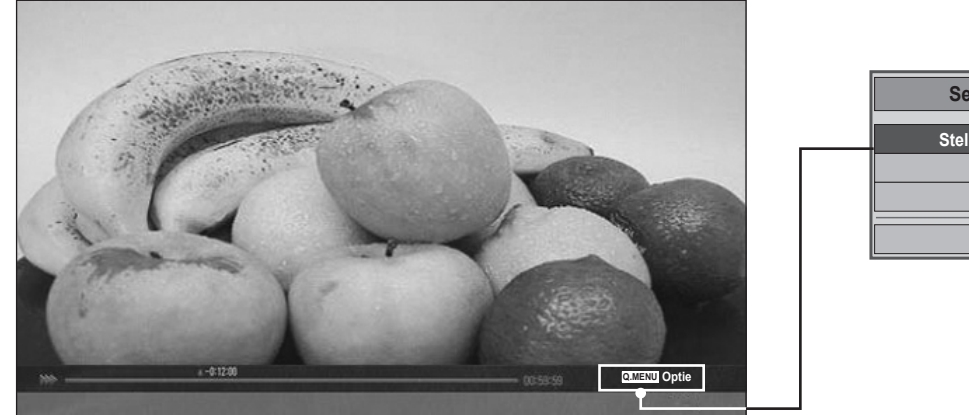

**Selecteer Opties. Stel video afspelen in. Stel video in. Stel audio in.** ꕉ Vorige

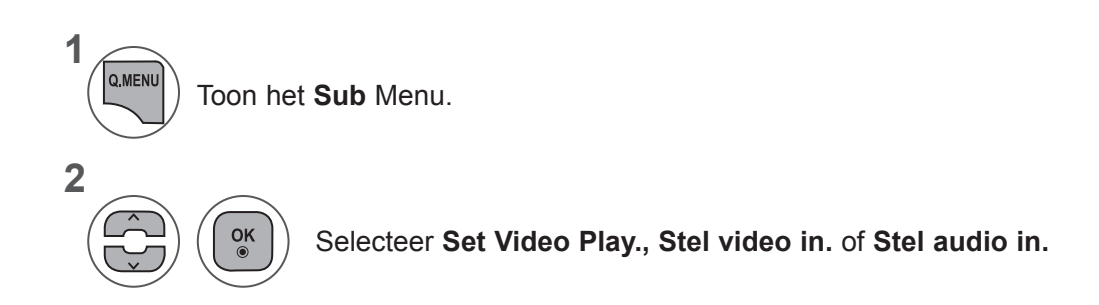

**USB-APPARANT GEBRUIKEN USB-APPARAAT GEBRUIKEN**

### **Afspelen met de functie Filmlijst**

#### ►Wanneer u **Set Video Play** selecteert,

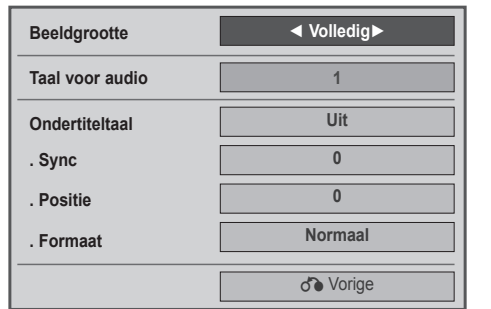

**1**

**2**

- ► **Beeldgrootte**: hiermee selecteert het gewenste beeldformaat tijdens het afspelen van de film.
- ► **Taal voor audio**: hiermee wijzigt u de taalgroep van het geluid/de ondertiteling tijdens films.
- ► **Sync**: hiermee past u de synchronisatietijd van de ondertiteling aan van -10 sec tot +10 sec, met stappen van 0,5 sec tijdens het afspelen van films.
- ► **Positie**: hiermee wijzigt u de positie van de ondertiteling omhoog of omlaag tijdens het afspelen van films.
- ► **Formaat**: hiermee kiest u bij het afspelen van films de gewenste lettergrootte.

Toon de **Beeldgrootte, Taal voor audio** of **Taal van ondertiteling.**

Breng de gewenste instellingen aan.

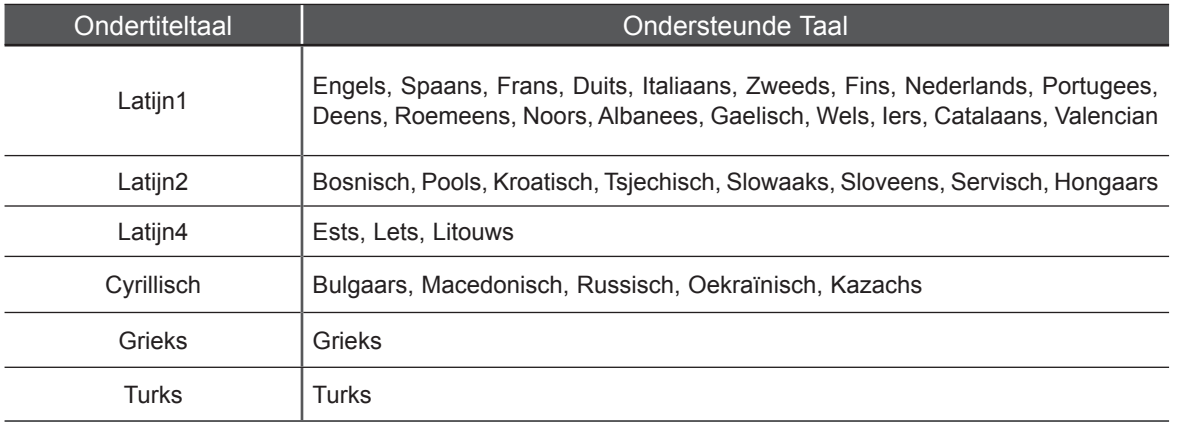

#### **OPMERKINGEN !**

- ►Alleen de bestanden die zijn opgeslagen in ASCII CODE worden ondersteund voor de externe ondertiteling van de film.
- ►Alleen 500 letters en 500 nummers worden voor elke regel van de ondertiteling ondersteund.
- ►Alleen 10.000 syn bloks kunnen in het ondertitelingsbestand ondersteund worden.

►Wanneer u **Stel video in** selecteert,

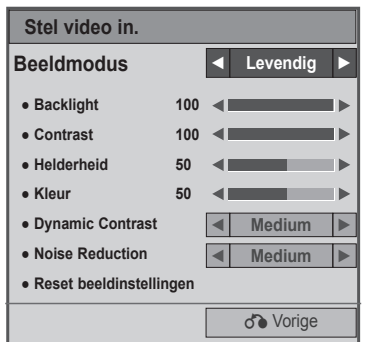

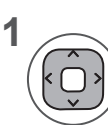

Maak de juiste aanpassingen. (Zie pag. 74, 77, 78)

#### ►Wanneer u **Stel audio in** selecteert,

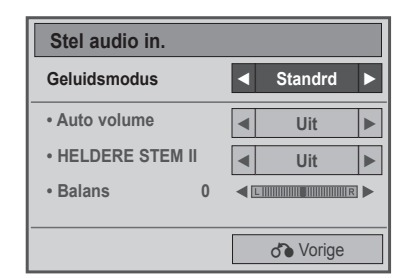

**1**

**2**

Selecteer **Geluidsmodus, Auto volume, Heldere stem II of Balans.**

Breng de gewenste instellingen aan. (Zie pag. 85 to 89)

# **De afstandsbediening gebruiken**

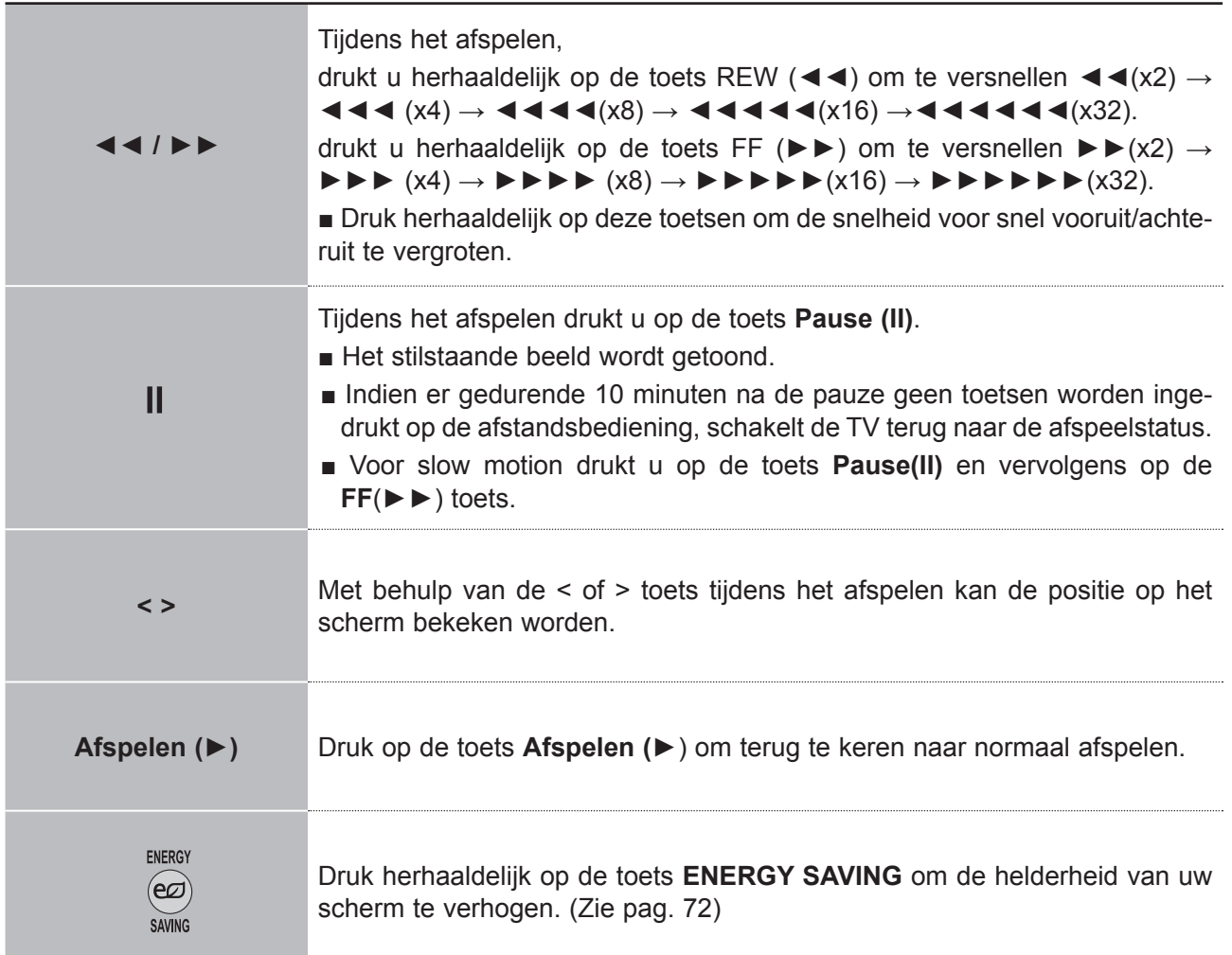

# **DIVX-REGISTRATIECODE**

Bevestig het DivX registratiecodenummer van de tv. Met behulp van het registratienummer kunt u films huren of kopen op **www.divx.com/vod**.

Met een DivX registratiecode van een andere tv is het afspelen van gehuurde of gekcohte DivX bestanden niet toegestaan. (Alleen DivX bestanden met dezelfde registratiecode als de gekochte tv kunnen afgespeeld worden.)

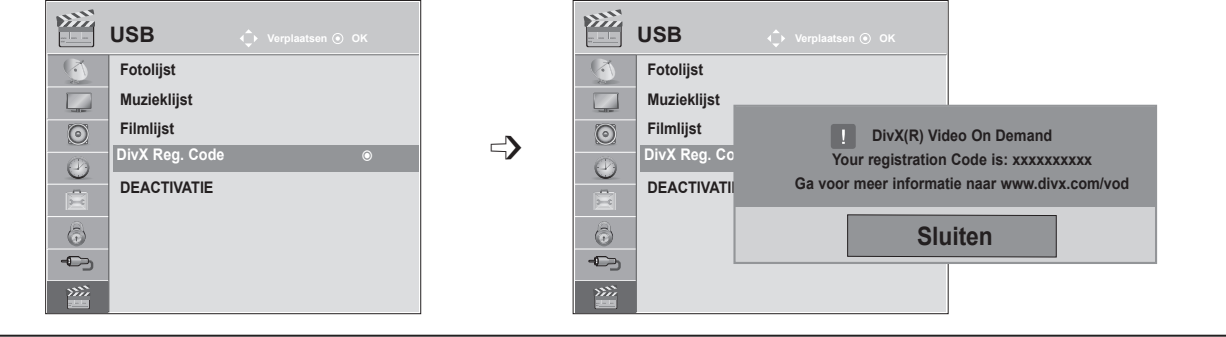

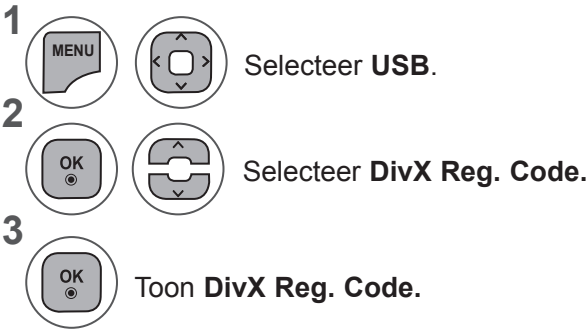

- Druk op de toets **MENU** of **EXIT** om het menuvenster te sluiten.
- Druk op de toets **BACK** om terug te gaan naar het vorige menuscherm.

OVER DIVX VIDEO: DivX® is een digitaal videoformaat gemaakt door DivX, Inc. Dit is een officieel, DivX Certified-apparaat dat DivX-video kan afspelen. Ga naar www.divx.com voor  $\overline{HD}$ meer informatie en hulpprogramma's om uw bestanden om te zetten in DivX-video.

OVER DIVX VIDEO-TEGEN-BETALING: Dit DivX Certified® toestel moet geregistreerd zijn om de inhoud van DivX Video-on-Demand (VOD) af te spelen. Ga in het instellingenmenu van het apparaat naar het onderdeel DivX VOD om de registratiecode te genereren. Ga met deze code naar vod.divx.com om de registratie te voltooien en meer te weten te komen over DivX VOD.

"DivX Certified® om DivX®-video tot HD 1080p af te spelen, inclusief premium-inhoud."

"DivX®, DivX Certified® en de bijbehorende logo's zijn handelsmerken van DivX, Inc. en worden onder licentie gebruikt."

"Pat. 7,295,673; 7,460,668; 7,515,710; 7,519,274"

#### **OPMERKINGEN !**

►Filmbestanden worden als volgt ondersteund **Resolutie**: minder dan 1920x1080 BxH pixels

**Frame rate**: minder dan 30 frames/sec (1920x1080), minder dan 60 frames/sec (minder dan 1280x720)

►**Video Codec**: MPEG 1, MPEG 2, MPEG 4, H.264/AVC, DivX 3.11, DivX 4.12, DivX 5.x, DivX 6, Xvid 1.00, Xvid 1.01, Xvid 1.02, Xvid 1.03, Xvid 1.10-beta1, Xvid 1.10-beta2

# **DEACTIVEREN**

Het doel van deactivering is het toestaan van deactivering van toestellen voor gebruikers die alle beschikbare toestellen geactiveerd hebben via de webserver en waarvan het activeren van meer toestellen geblokkeerd is. DivX VOD zorgt dat de klant toestemming heeft tot het activeren van maximaal 6 toestellen in één account, maar om een van die toestellen te vervangen of te deactiveren, moet de klant contact opnemen met de DivX Ondersteuning en een verzoek indienen voor verwijdering. Met deze extra functie kunnen klanten het toestel zelf deactiveren en derhalve hun DivX VOD toestellen beter beheren.

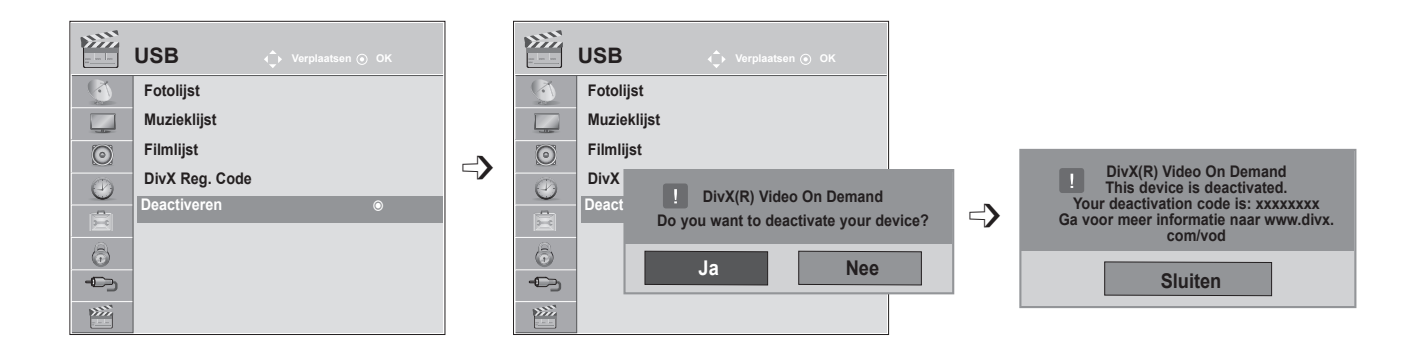

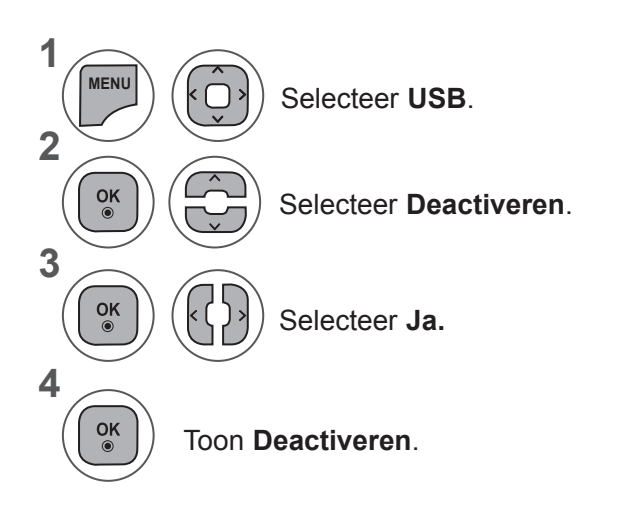

- Druk op de toets **MENU** of **EXIT** om het menuvenster te sluiten.
- Druk op de toets **BACK** om terug te gaan naar het vorige menuscherm.

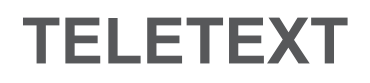

#### **Deze functie is niet in alle landen beschikbaar.**

Teletext is een gratis service die door de meeste **TV**-zenders wordt uitgezonden en die tot op de minuut actuele informatie verschaft over nieuws, weer, televisieprogramma's, aandelenkoersen en nog veel meer. De teletext-decoder van deze **TV** ondersteunt de systemen **SIMPLE, TOP** en **FASTEXT**. **SIMPLE** (standaard-teletext) bestaat uit een aantal pagina's die worden geselecteerd door rechtstreeks het overeenkomstige paginanummer in te voeren. **TOP** en **FASTEXT** zijn modernere systemen die een snelle en eenvoudige selectie van teletextinformatie mogelijk maken.

#### **IN-/UITSCHAKELEN**

Druk op de **TEXT**-toets om teletext in te schakelen. De beginpagina of de laatst gekozen pagina verschijnt op het scherm.

Twee paginanummers, de naam van de **TV**-zender, de datum en de tijd worden in de kopregel van het scherm weergegeven. Het eerste paginanummer geeft uw keuze aan, het tweede is het nummer van dehuidige pagina.

Druk op de toets **TEXT** of **EXIT** om teletext uit te schakelen. Het toestelkeert terug naar de vorige modus.

### **SIMPLE TEXT**

#### ■ **Pagina kiezen**

- Voer het gewenste paginanummer in als een getal van drie cijfers met behulp van de cijfertoetsen. 1 Als u tijdens het kiezen een verkeerd cijfer indrukt, moet u eerst het getal van drie cijfers afmaken en vervolgens het juiste paginanummer kiezen.
- 2) Met de toets  $P \wedge v$  kunt u de vorige of de volgende pagina selecteren.

### **TOP TEXT**

De gebruiksaanwijzing toont vier velden - rood, groen, geel en blauw - onderaan op het scherm. Het gele veld duidt de volgende groep aan, het blauwe veld het volgende blok.

#### ■ **Blok / groep / pagina kiezen**

- 1 Met de blauwe toets gaat u van het ene blok naar een ander.
- Met de gele toets gaat u naar de volgende groep, met een automatische overgang naar het vol-2 gende blok.
- Met de groene toets gaat u naar de volgende bestaande pagina, met een automatische overgang 3 naar de volgende groep.
- 4. U kunt hiervoor ook de toets **P**  $\land$  gebruiken.

Met de RODE toets kunt u terugkeren naar de vorige selectie. U kunt hiervoor ook de toets **P**  $\vee$ gebruiken.

#### ■ **Rechtstreeks een pagina kiezen**

Net als in de teletekstmodus SIMPLE kan u in de TOP-modus een pagina selecteren door ze in te voeren als een getal van drie cijfers met behulp van de NUMMER-toetsen.

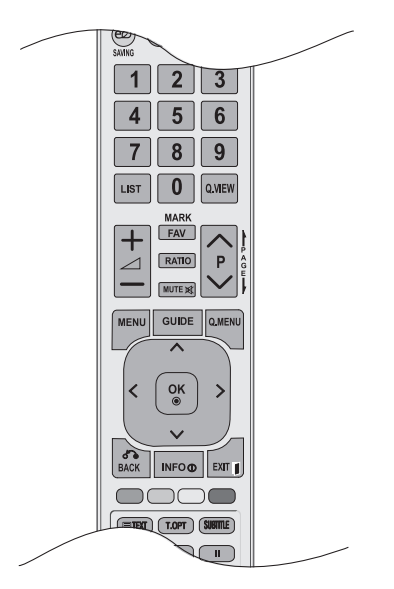

# **FASTEXT**

De teletekstpagina's zijn met een kleurcode aangegeven onderaan op het scherm en worden geselecteerd door de overeenkomstige kleurtoets in te drukken.

#### ■ **Pagina kiezen**

- **D** Druk op de toets **T.OPT** en vervolgens  $\sim \vee$  om het menu  $\equiv$  te selecteren. De indexpagina wordt weergegeven.
- U kan de met een kleur aangeduide pagina's op de onderste regel selecteren met de overeenkom-2 stige kleurtoetsen.

3 Net als in de teletekstmodus SIMPLE kan u in de FASTEXT-modus een pagina selecteren door ze in te voeren als een getal van drie cijfers met behulp van de NUMMER-toetsen.

4) Met de toets **P**  $\land$   $\lor$  kunt u de vorige of volgende pagina selecteren.

### **SPECIALE TELETEXTFUNCTIE**

Druk op de toets **T. OPT** en vervolgens op  $\sim \vee$  om het menu Tekst optie te selecteren.

ꔻ**Index** Select the each index page.

#### ꔾ**Tijd**

When viewing a TV programme, select this menu to display the time at the top right hand corner of the screen.

In the teletext mode, press this button to select a sub page number. The sub page number is displayed at the bottom of the screen. Druk op de RODE/ GROENE, < > of cijfertoetsen om de onderliggende pagina vast te houden of te wijzigen.

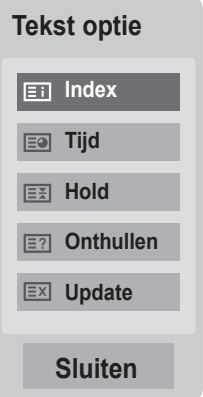

#### ꕀ**Hold**

Stops the automatic page change which will occur if a teletext page consists of 2 or more sub pages. The number of sub pages and the sub page displayed is, usually, shown on the screen below the time. When this menu is selected the stop symbol is displayed at the top left-hand corner of the screen and the automatic page change is inactive.

#### ꔽ **Onthullen**

Select this menu to display concealed information, such as solutions to riddles or puzzles.

#### ꔼ **Update**

Displays the TV picture on the screen while waiting for a new teletext page. The display will appear at the top left hand corner of the screen. When the updated page is available then display will change to the page number. Select this menu again to view the updated teletext page.

# **DIGITALE TELETEXT**

#### **\*Deze functie is alleen bruikbaar in het VK, Ierland.**

Het toestel biedt u toegang tot digitale teletekst, dat volledig is verbeterd in diverse opzichten, zoals tekst en afbeeldingen.

Deze digitale teletekst kan worden gebruikt door speciale services voor digitale teletekst en specifieke services die digitale teletekst uitzenden.

Als u teletext wilt weergeven, selecteert u Uit in het taalmenu voor ondertiteling door op de toets **SUBTITLE** te drukken.

### **TELETEXT BINNEN DIGITALE SERVICE**

- Druk op een nummertoets of  $P \wedge \vee$  als u een digitale service wilt selecteren die digitale teletext uitzendt.
- 2 Volg de aanwijzingen voor digitale teletext en ga naar de volgende stap door op de toets **TEXT, OK**, ꕌꕍ< >, ROOD, GROEN, GEEL, BLAUW of de cijfertoetsen enzovoort te drukken.
- Selecteer een andere service met de cijfertoetsen of de toets  $P \wedge \vee$  als u de service voor digitale teletext wilt wijzigen. 3

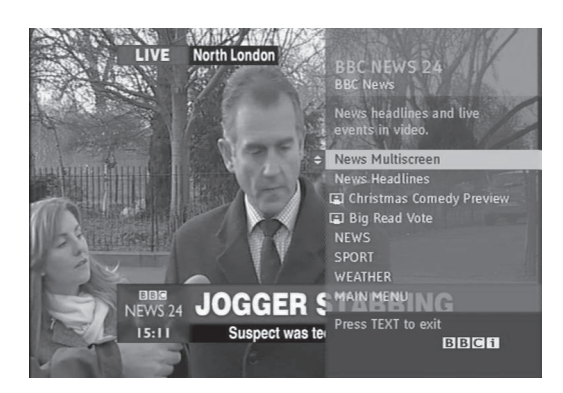

### **TELETEXT IN DIGITALE SERVICE**

Druk op een nummertoets of  $P \wedge \vee$  als u een bepaalde service wilt selecteren die digitale teletext uitzendt.

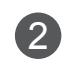

1

Druk op de toets **TEXT** of een gekleurde toets om teletext in te schakelen.

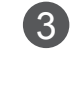

Volg de aanwijzingen voor digitale teletext en ga naar de volgende stap door op de toets  $OK$ ,  $\land \lor \leq$ >, ROOD, GROEN, GEEL, BLAUW of de cijfertoetsen enzovoort te drukken.

Druk op de **TEXT**-toets of een gekleurde toets om 4digitale teletext uit te schakelen en terug te keren naar de **TV**-weergave.

Met sommige services hebt u mogelijk toegang tot tekstservices door op de **RODE** knop te drukken.

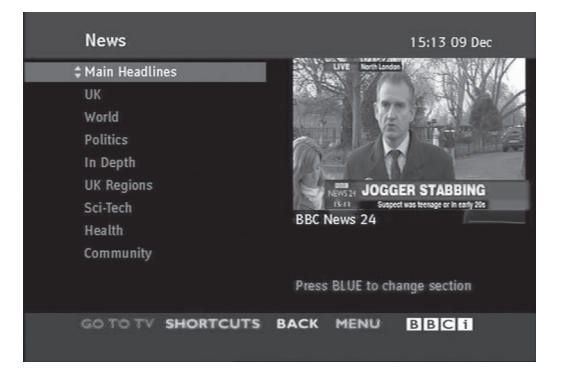

# **BIJLAGE**

# **PROBLEMEN OPLOSSEN**

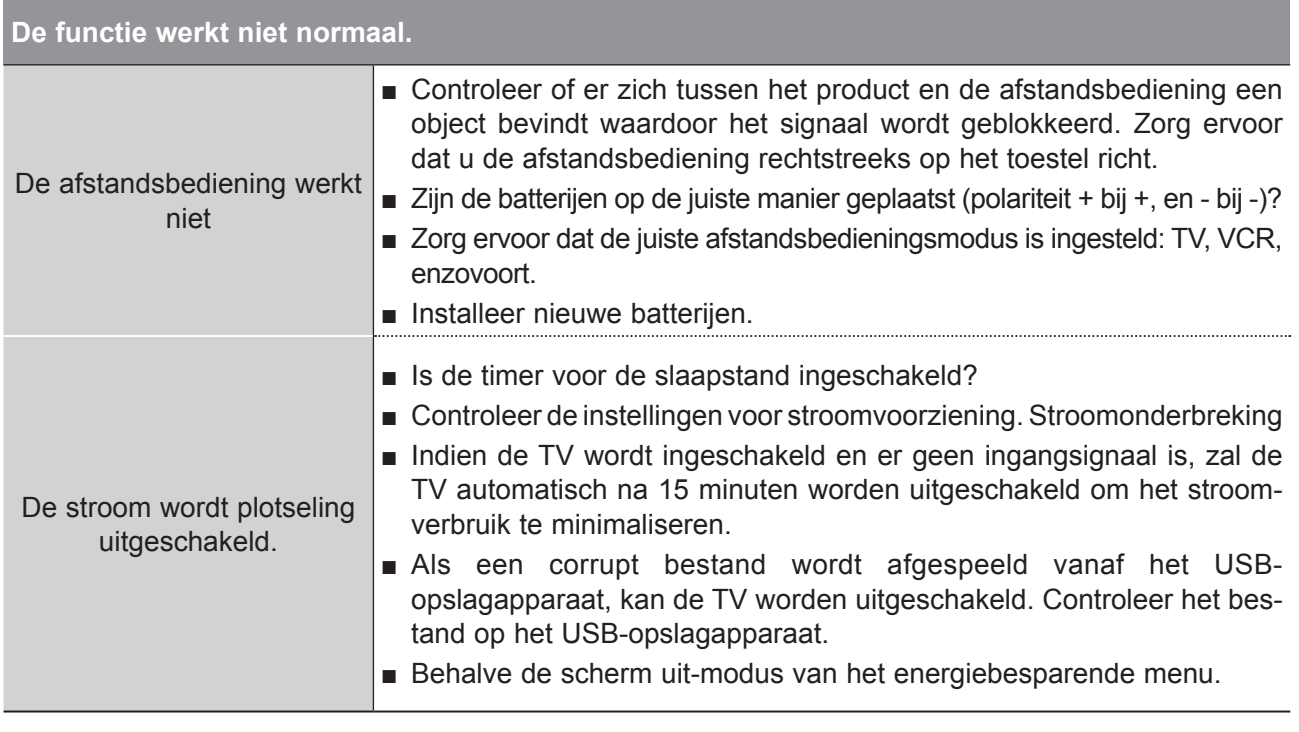

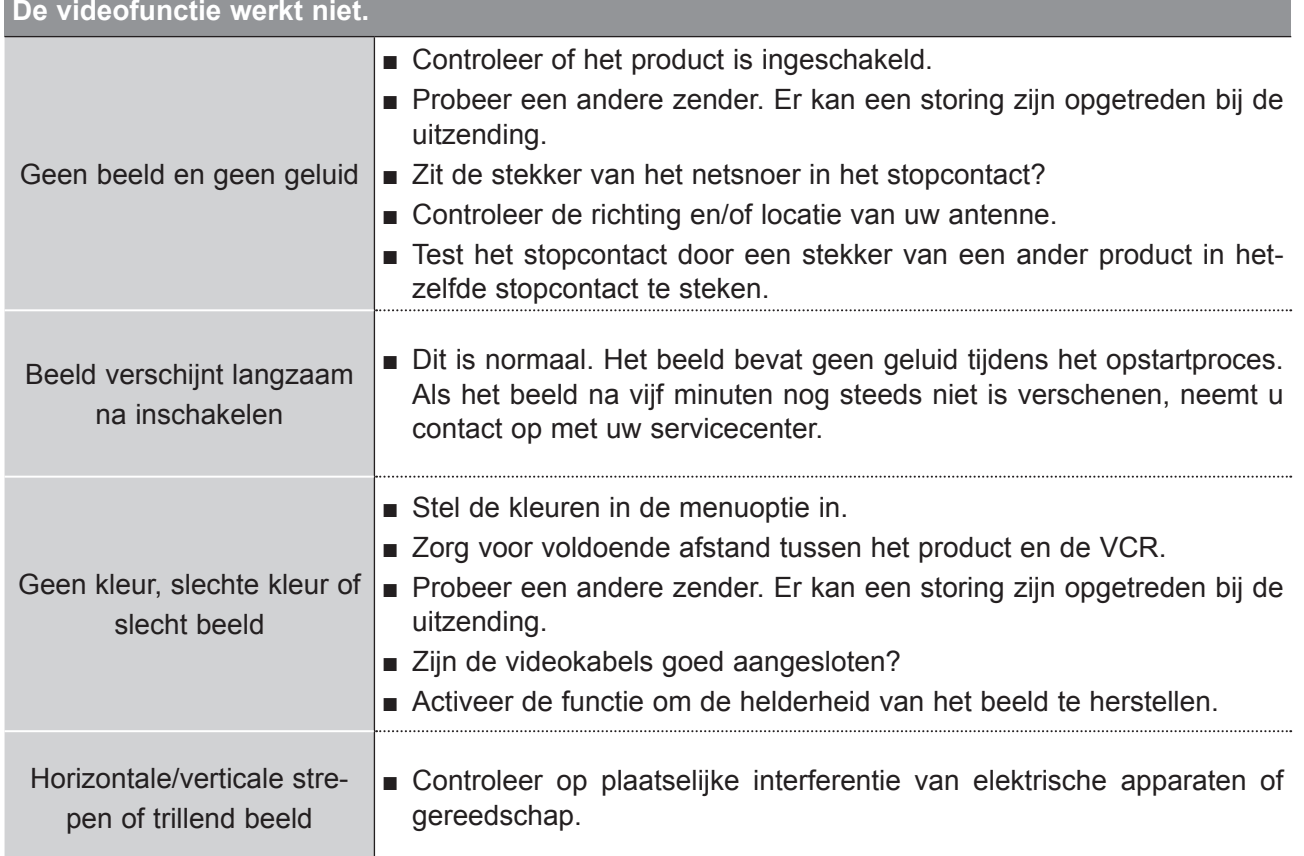

## **BIJLAGE**

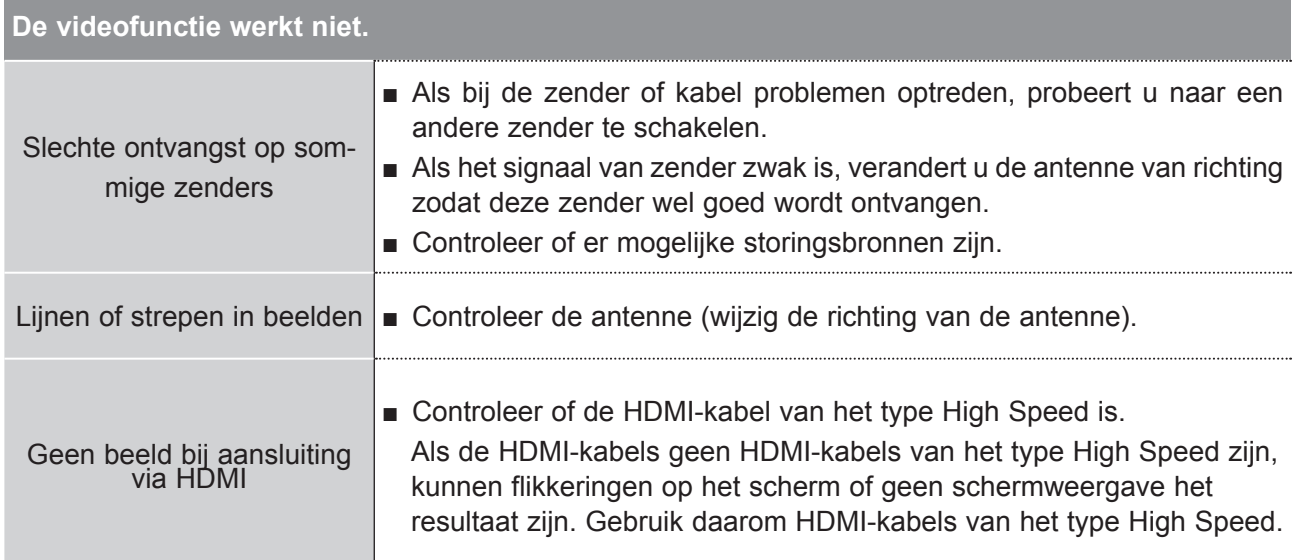

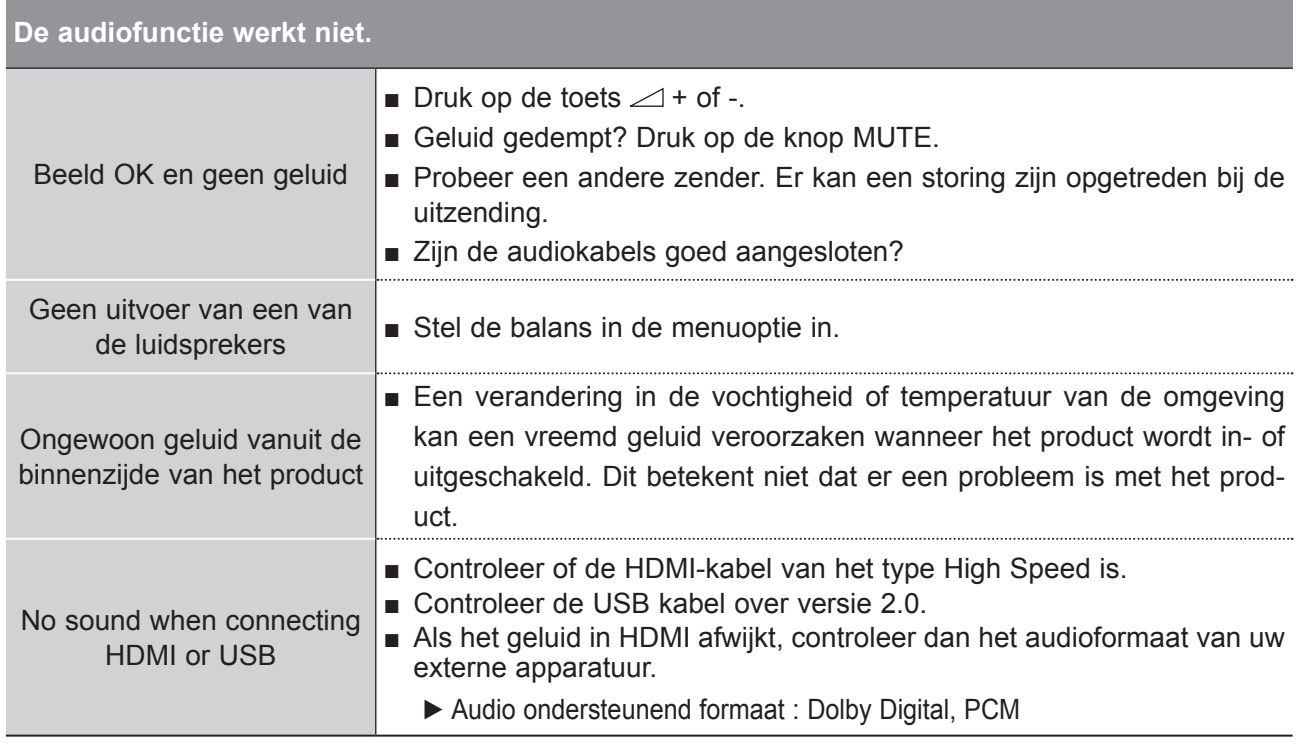

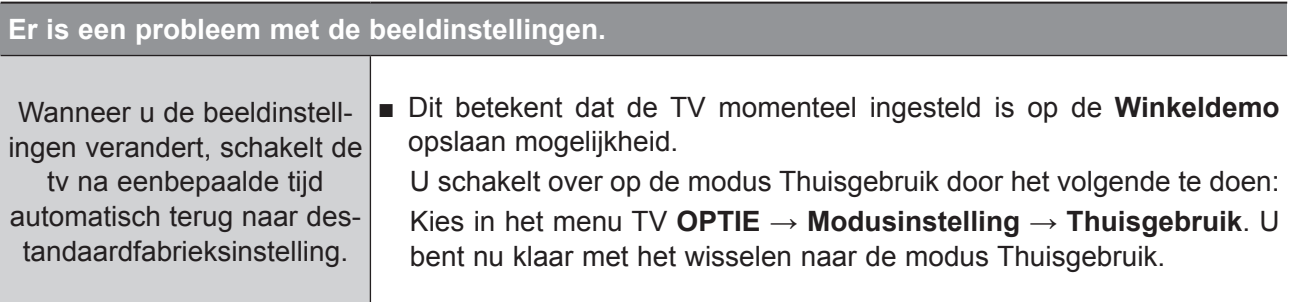

### **Alleen PC-modus wordt toegepast**

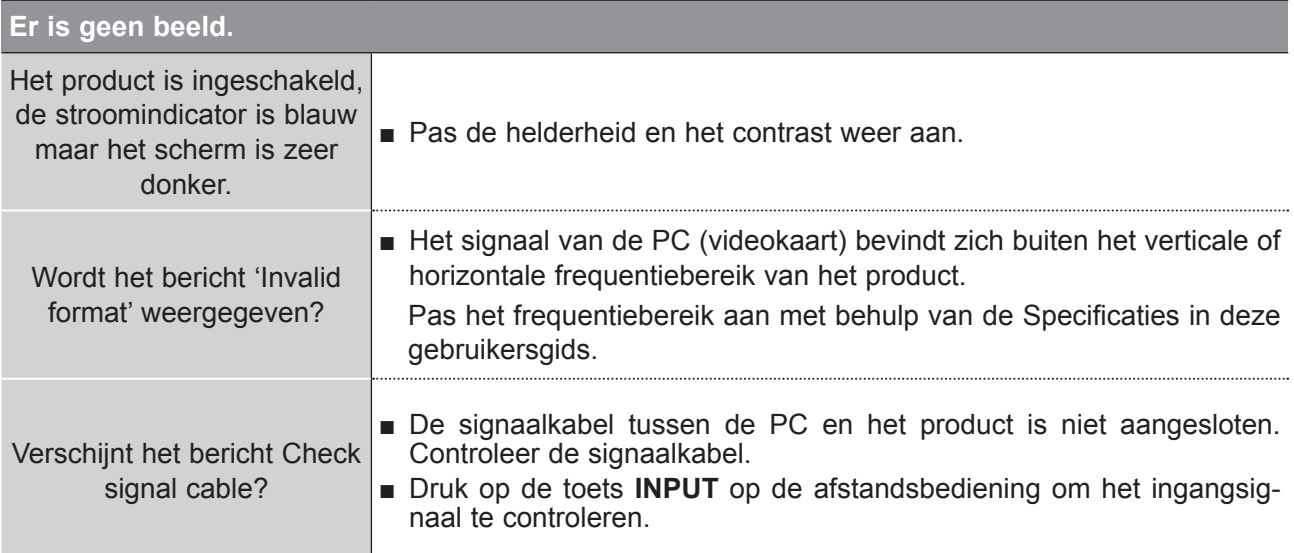

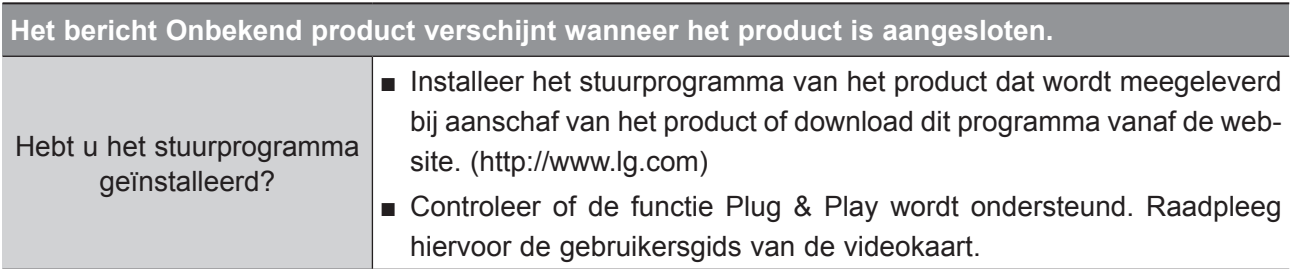

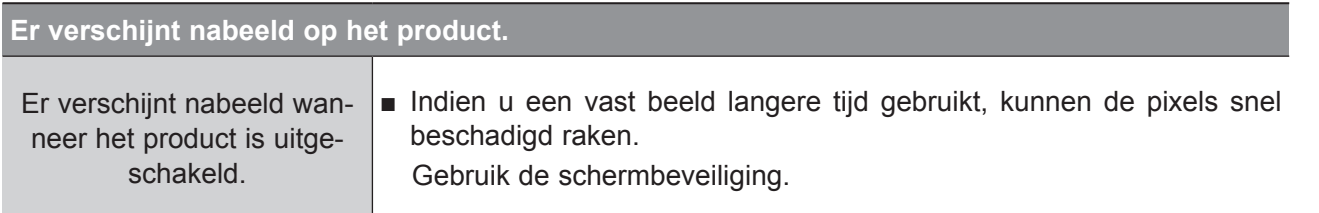

**BIJLAGE 139 BIJLAGE**

## **BIJLAGE**

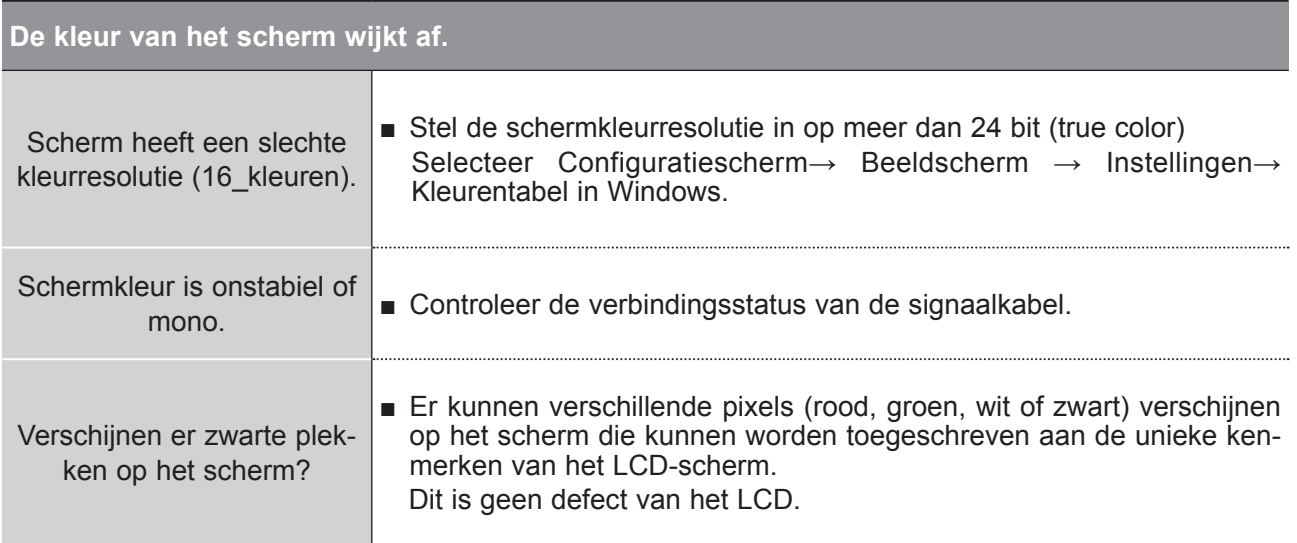

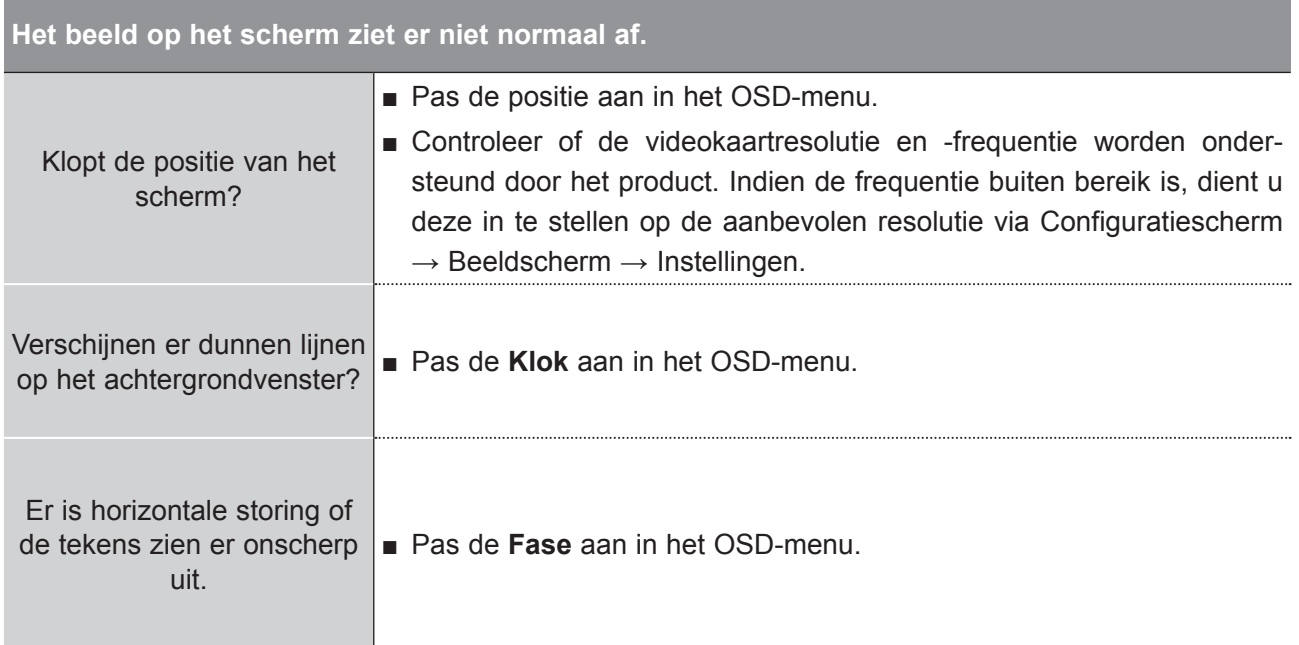

BIJLAGE **BIJLAGE**

# **ONDERHOUD**

Vroegtijdige storingen kunnen worden voorkomen. Uw nieuwe TV gaat langer mee als u deze voorzichtig en regelmatig reinigt.

Schakel het toestel uit en haal de stekker uit het stopcontact voordat u de tv gaat reinigen.

#### **Het scherm reinigen**

1 Op de volgende manier houdt u het scherm enige tijd stofvrij. Bevochtig een zachte doek met een mengsel van lauw water en een beetje wasverzachter of vaatwasmiddel.

2) Wring de doek uit totdat deze bijna droog is en veeg het scherm ermee af. Zorg ervoor dat u overtollig water van het scherm verwijdert en laat het scherm aan de lucht drogen voordat u de tv inschakelt.

#### **De behuizing reinigen**

- Veeg de behuizing schoon met een zachte, droge, pluisvrije doek om vuil of stof te verwijderen.
- Gebruik geen natte doek.

#### **Langere afwezigheid**

#### **A WAARSCHUWING**

► Als u verwacht uw tv gedurende langere tijd niet te gebruiken (bijvoorbeeld tijdens een vakantie), kunt u het beste de stekker uit het stopcontact halen om het toestel te beschermen tegen blikseminslag en stroompieken.

# **BIJLAGE**

### **Productspecificaties**

#### **M2080D / M2080DF / M2080DB / M2080DN**

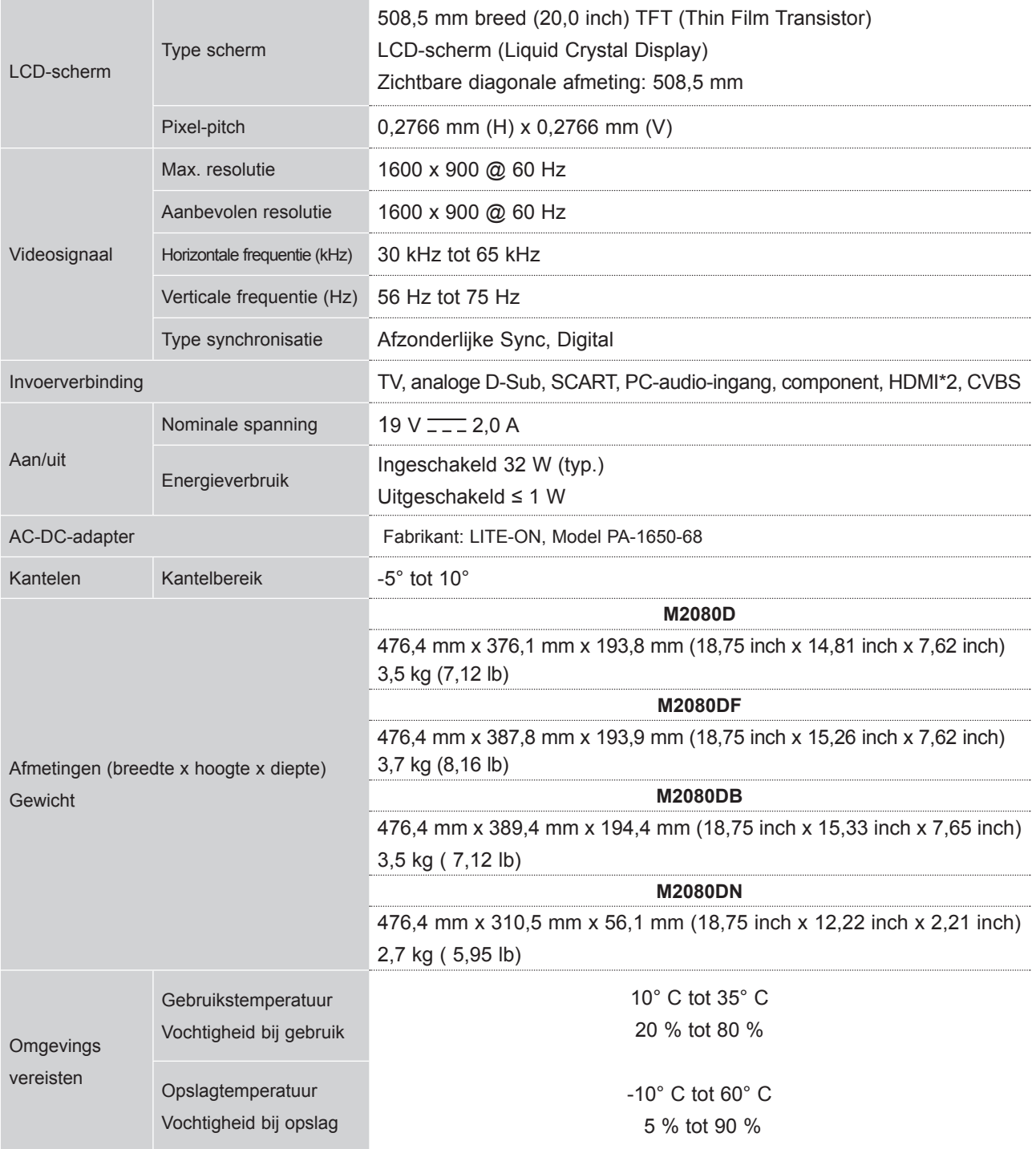

■ De specificaties die hierboven worden vermeld, kunnen voor een verbetering van de kwaliteit zonder voorafgaande kennisgeving worden gewijzigd.

#### **M2280D / M2280DF / M2280DB / M2280DN**

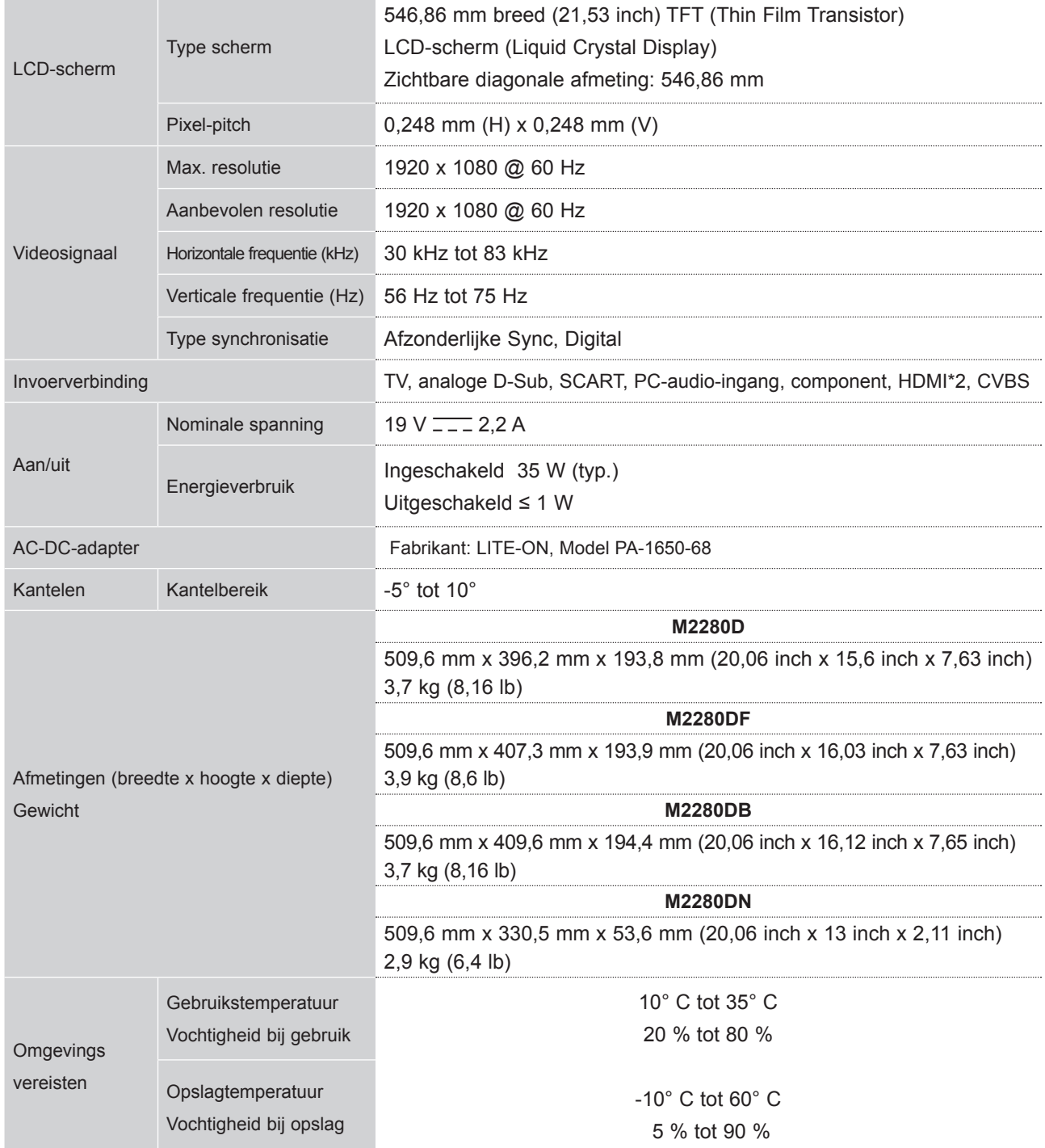

■ De specificaties die hierboven worden vermeld, kunnen voor een verbetering van de kwaliteit zonder voorafgaande kennisgeving worden gewijzigd.

## **BIJLAGE**

#### **M2380D / M2380DF/ M2380DB / M2380DN**

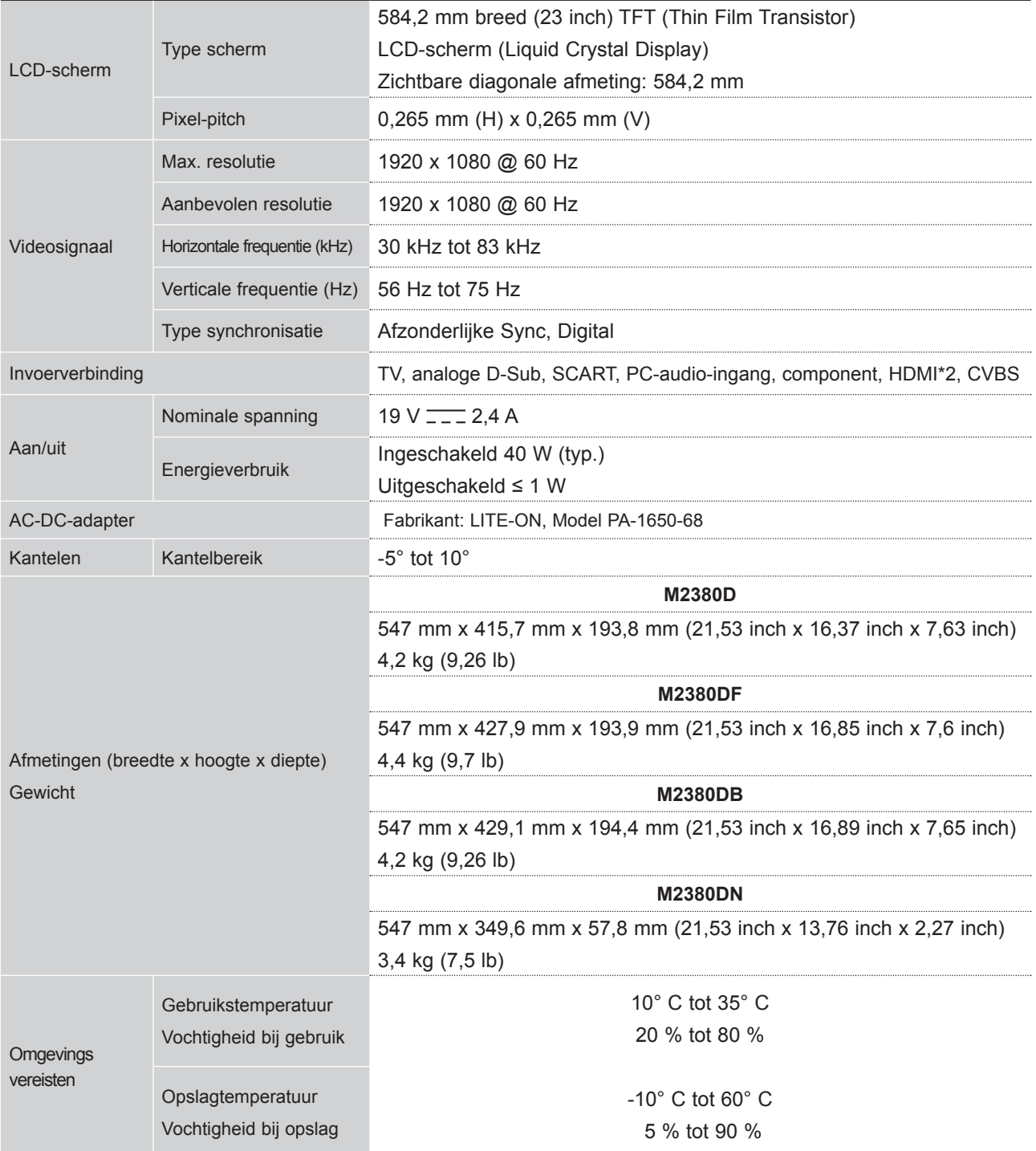

■ De specificaties die hierboven worden vermeld, kunnen voor een verbetering van de kwaliteit zonder voorafgaande kennisgeving worden gewijzigd.
## **M2780D / M2780DF / M2780DN**

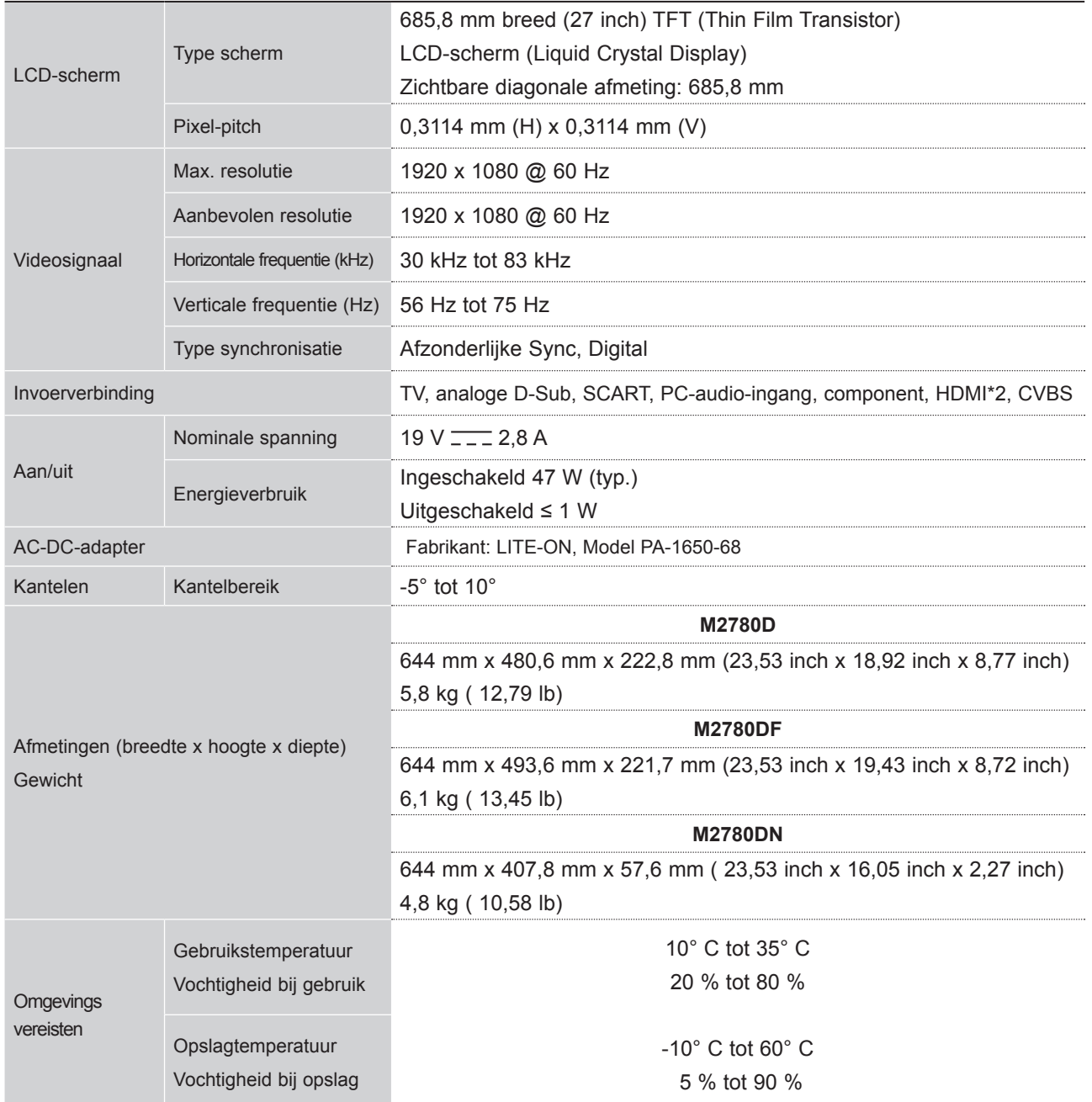

■ De specificaties die hierboven worden vermeld, kunnen voor een verbetering van de kwaliteit zonder voorafgaande kennisgeving worden gewijzigd.

## **IR-CODES**

• Deze functie is niet op alle modellen beschikbaar.

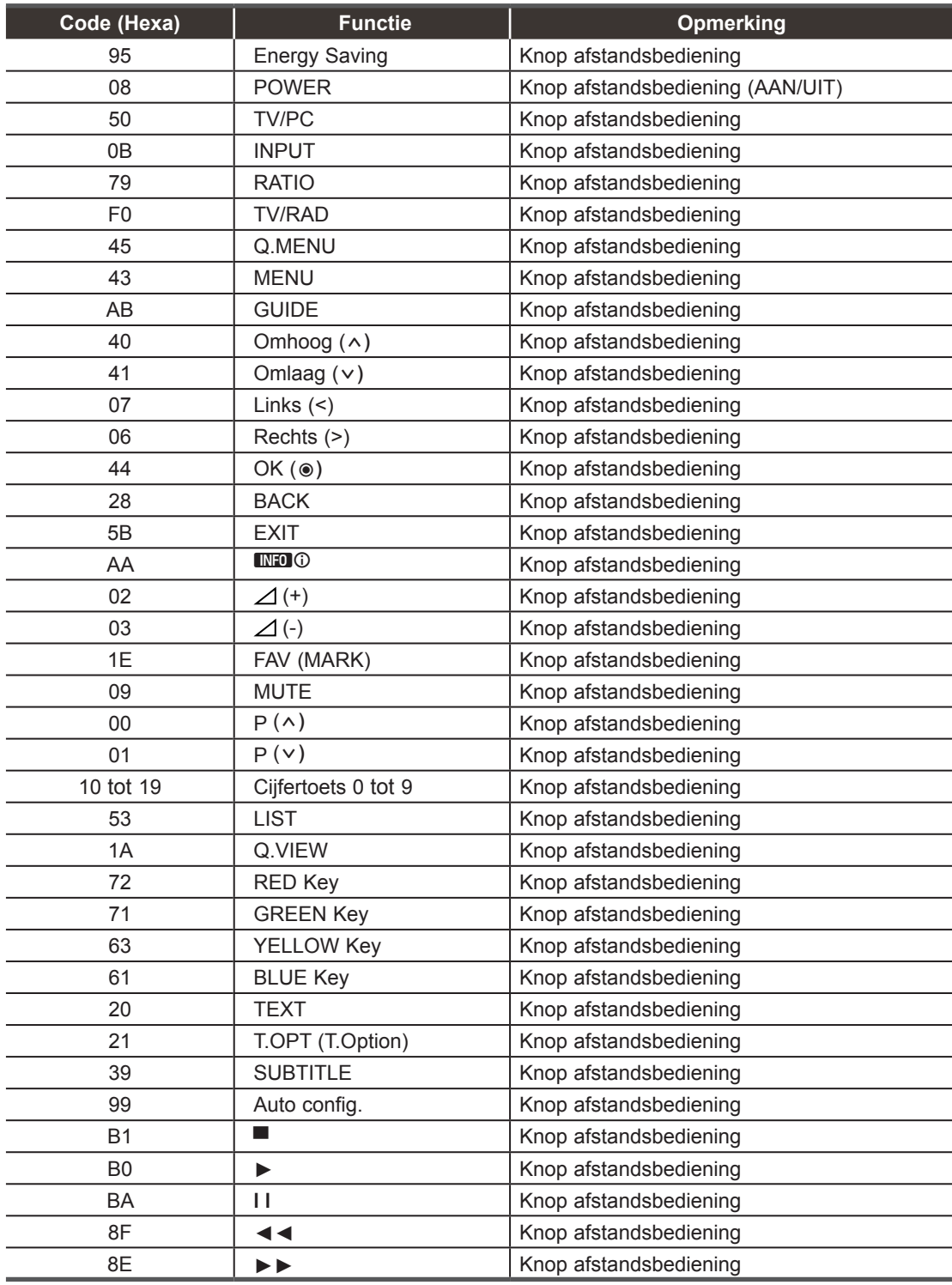

## **SETUP EXTERN BESTURINGSSYSTEEM**

## **Setup RS-232C**

Verbind de RS-232C-ingang met een extern besturingssysteem (zoals een computer of een A/Vbesturingssysteem) om de functies van de tv extern te besturen.

Verbind de seriële poort van het besturingssysteem met de RS-232C-ingang op het achterpaneel van de tv.

Opmerking: De RS-232C-verbindingskabel wordt niet geleverd bij de tv.

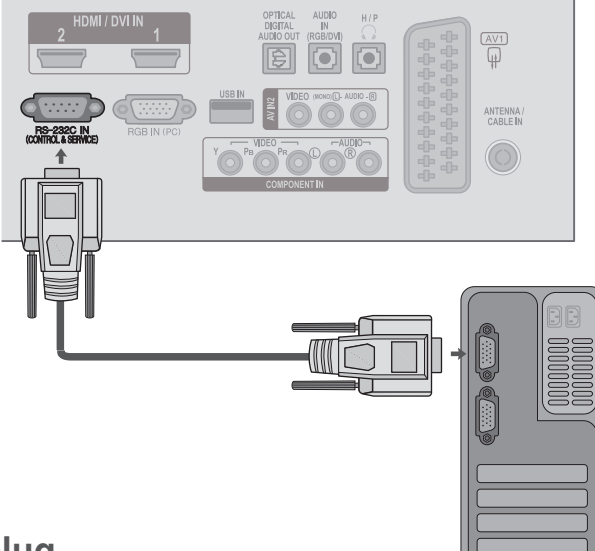

## **Type verbinding; mannelijke D-Sub 9-plug**

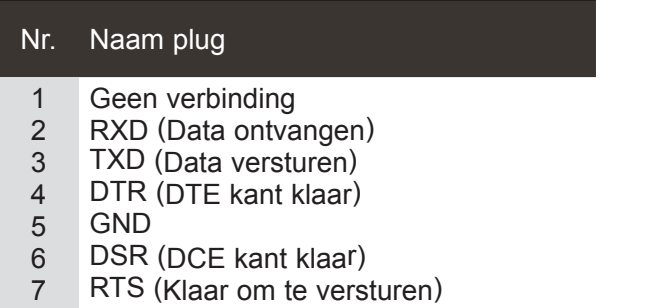

- 8 CTS (Oké om te versturen)
- 9 Geen verbinding

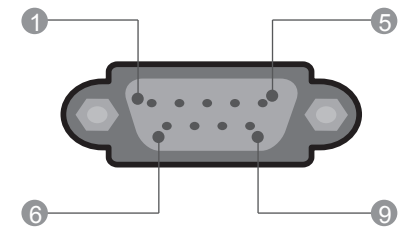

## **RS-232C-configuraties**

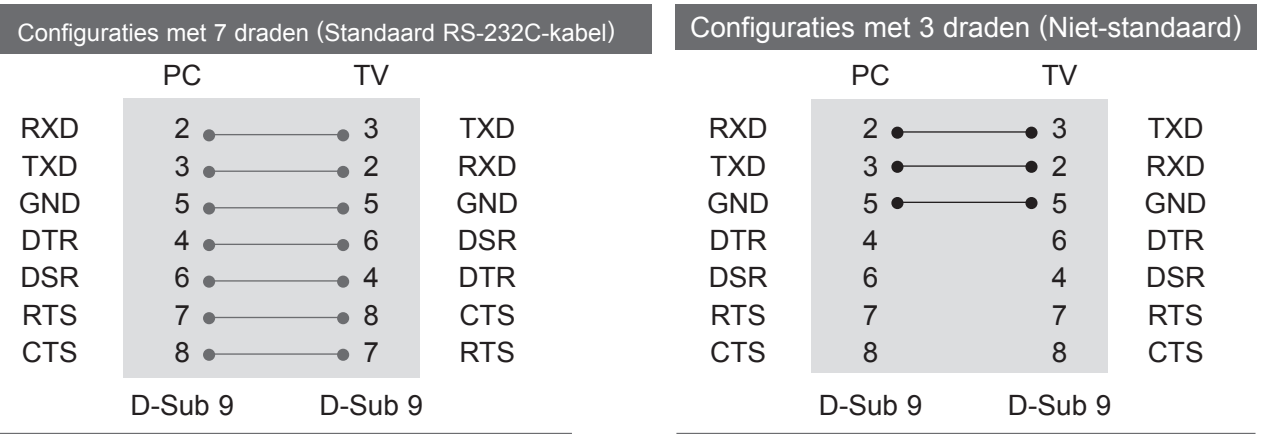

### **Instellen ID**

Met deze functie kunt u een ID-nummer voor een monitor opgeven. Zie 'Bestaande gegevenstoewijzing 1'. ► pag.153

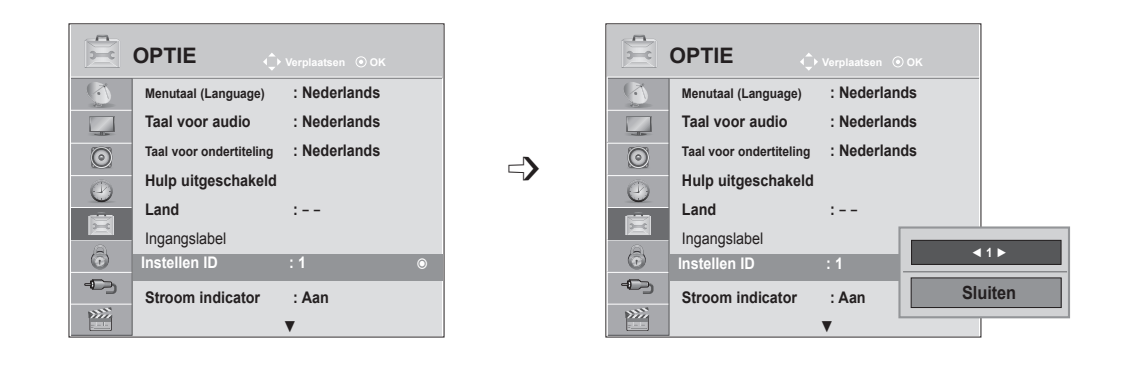

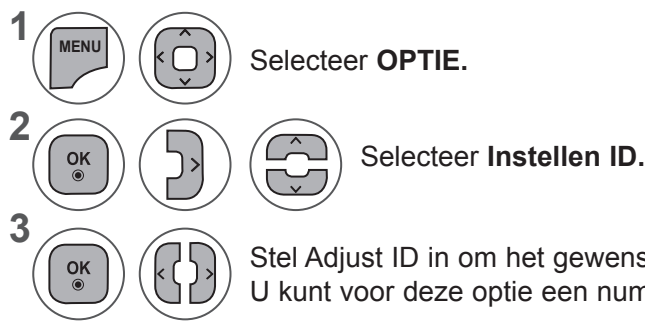

Stel Adjust ID in om het gewenste herkenningsnummer voor uw tv te kiezen. U kunt voor deze optie een nummer kiezen vanaf 1 tot 99.

• Druk op de toets **BACK** om terug te gaan naar het vorige menuscherm.

## **Parameters communicatie**

- Baudsnelheid: 9600 bps (UART)
- Lengte gegevens: 8 bit
- Pariteit: Geen
- Stopbit: 1 bit
- Communicatiecode: ASCII-code
- Gebruik een gekruiste (omgekeerde) kabel.

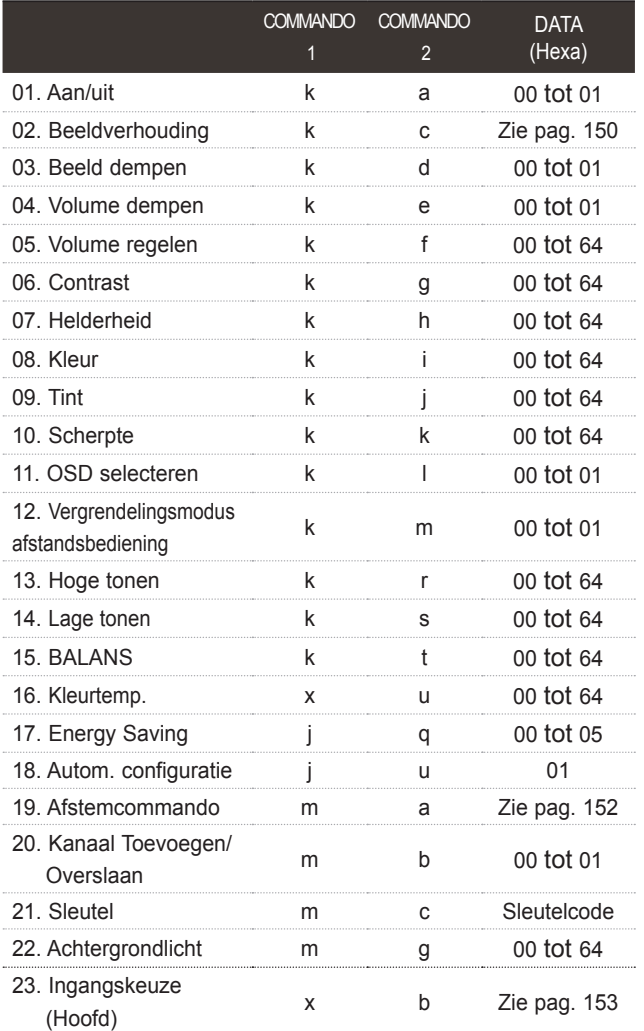

- \* Met de instelling tussen 17 en 24 verschijnt er geen menu op het scherm.
- \* Opmerking: tijdens USB-bewerkingen zoals DivX of EMF, worden alle commando's (opdrachten) behalve Power(ka) en Key(mc) niet uitgevoerd en beschouwd als NG.

#### *Transmissie* Protocol versturen / ontvangen Data 00: ongeldige code

[Command1][Command2][ ][Instellen ID][ ][Data][Cr]

- \* [Command 1] : Eerste opdracht om de TV te bedienen.  $(i, k, m$  of x)
- \* [Command 2] : Tweede opdracht

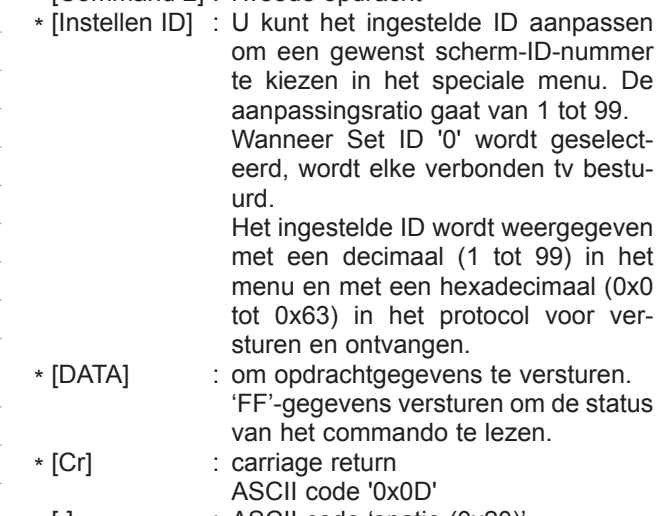

\* [ ] : ASCII code 'spatie (0x20)'

#### *OK Acknowledgement*

#### [Command2][ ][Instellen ID][ ][OK][Data][x]

\* De monitor verzendt ACK (acknowledgement of kennisgeving) gebaseerd op dit formaat, wanneer hij normale data ontvangt. Als op dit ogenblik de data in de dataleesmodus staan, geeft hij de huidige datastatus weer. Als de data in dataschrijfmodus staan, stuurt hij de data van de pc terug. *Error Acknowledgement*

#### [Command2][ ][Instellen ID][ ][NG][Data][x]

- \* De monitor verzendt ACK (acknowledgement of kennisgeving) gebaseerd op dit formaat, wanneer abnormale data worden ontvangen van niet-bruikbare functies of communicatiefouten.
- \* Opmerking: Tijdens USB gebruik, zoals DivX of EMF, worden alle commando's, behalve Power (ka) en Toets (mc) niet uitgevoerd en behandeld als NG.

#### **01. Stroomvoorziening (Commando: k a)**

► Om de Power Aan / Uit van de tv te bedienen. *Transmissie*

[k][a][ ][Instellen ID][ ][Data][Cr]

Data 00 : Power Uit 01 : Power Aan *Ack*

[a][ ][Instellen ID][ ][OK/NG][Data][x]

► Om Power Aan / Uit weer te geven. *Transmissie*

[k][a][ ][Instellen ID][ ][FF][Cr]

#### *Ack*

[a][ ][Instellen ID][ ][OK/NG][Data][x]

- \* Op dezelfde wijze geeft evestigingsgevensfeedback de status van elke functie weer,als andere functies FF-gegevens in deze indeling overbrengen.
- \* OK Ack., Error Ack. En andere berichten kunnen op het scherm worden getoond indien de TV ingeschakeld is.
- **02. Beeldverhouding (commando: k c) (Afmetingen hoofdbeeld)**
- ► Om het formaat van het scherm aan te passen. (Formaat hoofdbeeld)

U kunt het schermformaat aanpassen met **Beeldverhouding** in het Q.MENU. of het menu

#### [k][c][ ][Instellen ID][ ][Data][Cr]

#### *Transmissie*

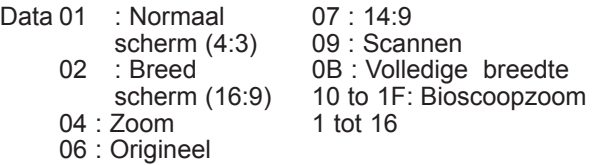

#### *Ack*

#### [c][ ][Instellen ID][ ][OK/NG][Data][x]

- \* Met de PC-of Component-ingang selecteert u beeldschermverhouding 16:9 of 4:3.
- \* Scannen is beschikbaar in de modus DTV/HDMI (1080i 50 Hz / 60 Hz, 720p 50 Hz / 60 Hz, 1080p 24 Hz / 30 Hz / 50 Hz / 60 Hz), Component (720p, 1080i, 1080p 50 Hz / 60 Hz).
- \* **Full Wide** wordt alleen ondersteund voor Analoog, AV1 en 2.

#### **03. Scherm stil (Commando: k d)**

► Om scherm stil aan / uit te selecteren. *Transmissie*

[k][d][ ][Instellen ID][ ][Data][Cr]

- Data00 : Scherm stil uit (Beeld aan)
	- Video geluid uit
	- 01 : Scherm stil aan (Beeld uit)
	- 10 : Video geluid aan

#### *Ack*

[d][ ][Instellen ID][ ][OK/NG][Data][x]

\* Indien alleen video mute aan staat, zal de tv het OSD (schermweergave) weergeven. Maar indien Scherm mute aan staat, zal de tv het OSD niet tonen.

#### **04. Volume Mute (Command: k e)**

► Hiermee kunt u het geluid uit- en inschakelen. U kunt de functie voor geluid uit/aan ook gebruiken via de knop Mute op de afstandsbediening.

#### *Transmissie*

[k][e][ ][Instellen ID][ ][Data][Cr]

Data 00 : Volume mute on (Volume off) 01 : Volume mute off (Volume on)

#### *Ack*

[e][ ][Instellen ID][ ][OK/NG][Data][x]

#### **05. Bediening volume (Commando: k f)**

► Om het volume aan te passen. U kunt het volume ook aanpassen met de VOLUMEtoetsen op de afstandsbediening.

#### *Transmissie*

[k][f][ ][Instellen ID][ ][Data][Cr]

Data Min : 00 tot Max : 64

\* Zie 'Bestaande gegevenstoewijzing 1'. Zie pag. 153.

#### *Ack*

[f][ ][Instellen ID][ ][OK/NG][Data][x]

#### **06. Contrast (Commando: k g)**

Om het contrast van het scherm aan te passen. U kunt het contrast ook aanpassen in het menu Beeld.

#### *Transmissie*

[k][g][ ][Instellen ID][ ][Data][Cr]

Data Min : 00 tot Max : 64

\* Zie 'Bestaande gegevenstoewijzing 1'. Zie pag. 153.

#### *Ack*

[g][ ][Instellen ID][ ][OK/NG][Data][x]

#### **07. Licht (Commando: k h)**

Om het licht van het scherm aan te passen. U kunt het licht ook aanpassen in het menu BEELD.

#### *Transmissie*

[k][h][ ][Instellen ID][ ][Data][Cr]

- Data Min : 00 tot Max : 64
- \* Zie 'Bestaande gegevenstoewijzing 1'. Zie pag. 153.

*Ack*

[h][ ][Instellen ID][ ][OK/NG][Data][x]

#### **08. Kleur (Commando: k i)**

► De kleur van het scherm aanpassen. (Behalve PC-modus) U kunt de kleur ook aanpassen in het menu BEELD.

*Transmissie*

[k][i][ ][Instellen ID][ ][Data][Cr]

Data Min : 00 tot Max : 64

\* Zie 'Bestaande gegevenstoewijzing 1'. Zie pag. 153.

*Ack*

[i][ ][Instellen ID][ ][OK/NG][Data][x]

#### **09. Tint (Commando: k j)**

► De tint op het scherm aanpassen. (Behalve PC-modus) U kunt de tint ook aanpassen in het menu BEELD.

#### *Transmissie*

[k][j][ ][Instellen ID][ ][Data][Cr]

Data Rood : 00 tot Groen : 64

\* Zie 'Bestaande gegevenstoewijzing 1'. Zie pag. 153.

*Ack*

[j][ ][Instellen ID][ ][OK/NG][Data][x]

#### **10. Scherpte (Commando: k k)**

Om de scherpte van het scherm aan te passen. U kunt de scherpte ook aanpassen in het menu BEELD.

*Transmissie*

[k][k][ ][Instellen ID][ ][Data][Cr]

- Data Min : 00 tot Max : 64
- \* Zie 'Bestaande gegevenstoewijzing 1'. Zie pag. 153.

*Ack*

[k][ ][Instellen ID][ ][OK/NG][Data][x]

#### **11. Selecteer OSD (Commando: k l)**

► Hiermee schakelt u het OSD (Schermmenu)in of uit bij bediening op afstand.tand.

#### *Transmissie*

[k][l][ ][Instellen ID][ ][Data][Cr] *Ack* Data 00: OSD uit 01: OSD aan

[l][ ][Instellen ID][ ][OK/NG][Data][x]

#### **12. Vergrendelingsmodus afstandsbediening (commando: k m)**

► De besturingselementen op de voorzijde van de monitor en de afstandsbediening vergrendelen.

#### *Transmissie*

[k][m][ ][Instellen ID][ ][Data][Cr]

Data 00 : Vergrendeling uit 01 : Vergrendeling aan

#### *Ack*

#### [m][ ][Instellen ID][ ][OK/NG][Data][x]

\* Gebruik deze modus als u de afstandsbediening niet gebruikt.

Wanneer de hoofdstroomvoorziening wordt in-/uitgeschakeld, wordt external control lock vrijgegeven.

\* Aan-uittoets op het apparaat werkt goed.

#### **13. Hoge tonen (Commando: k r)**

► Hoge tonen aanpassen. U kunt tevens de hoge tonen aanpassen in het menu GELUID.

#### *Transmissie*

[k][r][ ][Instellen ID][ ][Data][Cr]

Data Min : 00 tot Max : 64 \* Zie 'Bestaande gegevenstoewijzing 1'. Zie pag. 153.

#### *Ack*

[r][ ][Instellen ID][ ][OK/NG][Data][x]

#### **14. Lage tonen (Commando: k s)**

Lage tonen aanpassen. U kunt tevens de lage tonen aanpassen in het menu GELUID.

#### *Transmissie*

#### [k][s][ ][Instellen ID][ ][Data][Cr]

- Data Min : 00 tot Max : 64
	- \* Zie 'Bestaande gegevenstoewijzing 1'. Zie pag. 153.

#### *Ack*

[s][ ][Instellen ID][ ][OK/NG][Data][x]

#### **15. Balans (Commando: k t)**

► Hiermee past u de balans aan. U kunt de balans ook aanpassen in het menu GELUID.

#### *Transmissie*

[k][t][ ][Instellen ID][ ][Data][Cr]

Data Min : 00 tot Max : 64

\* Zie 'Bestaande gegevenstoewijzing 1'. Zie pag. 153.

#### *Ack*

[t][ ][Instellen ID][ ][OK/NG][Data][x]

#### **16. Kleurtemperatuur (commando: x u)**

► De kleurtemperatuur aanpassen. U kunt de kleurtemperatuur ook aanpassen in het menu BEELD.

#### *Transmissie*

[x][u][ ][Instellen ID][ ][Data][Cr]

Data Min : 00 tot Max : 64

\* Zie 'Bestaande gegevenstoewijzing 1'. Zie pag. 153.

#### *Ack*

[u][ ][Instellen ID][ ][OK/NG][Data][x]

#### **17. Energy Saving (commando: j q)**

► Het stroomverbruik van de TV reduceren. U kunt Energy Saving ook instellen in het menu OPTIE.

*Transmissie*

[j][q][ ][Instellen ID][ ][Data][Cr]

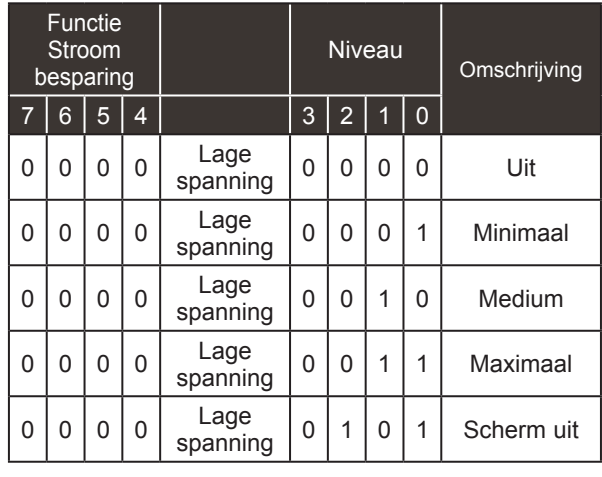

*Ack*

[q][ ][Instellen ID][ ][OK/NG][Data][x]

#### **18. Automatisch configureren (commando: j u)**

► De beeldpositie automatisch aanpassen en het trillen van het beeld automatisch minimaliseren. Dit werkt alleen in RGB-modus (PC).

*Transmissie*

[j][u][ ][Instellen ID][ ][Data][Cr]

Data 01: To set

*Ack*

[u][ ][Instellen ID][ ][OK/NG][Data][x]

#### **19.Tune Command (Commando: m a)**

► Het kanaal afstemmen op het volgende fysieke getal. *Transmissie*

[m][a][ ][Instellen ID][ ][Data0][ ][Data1][ ][Data2][Cr]

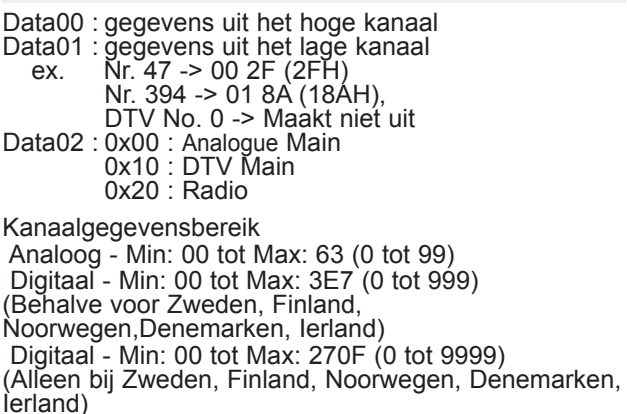

#### *Ack*

[a][ ][Instellen ID][ ][OK/NG][Data][x]

Data Min: 00 tot Max: 7DH

#### **20. Kanaal Toevoegen/Overslaan(Commando: m b)**

► Voor het instellen van de status overslaan voor het huidige Programma.oor het huidige Programma. *Transmissie*

#### [m][b][ ][Instellen ID][ ][Data][Cr]

Data 00 : Overslaan 01 : Toevoegen

#### *Ack*

#### [b][ ][Instellen ID][ ][OK/NG][Data][x]

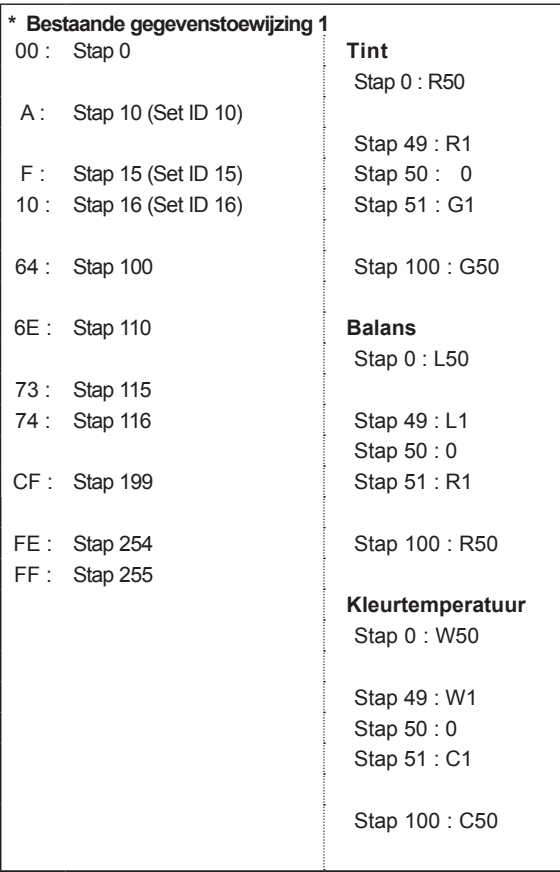

#### **21. Sleutel(Commando: m c)**

► Hiermee verzendt u de sleutelcode voor de IR-afstandsbediening.

#### *Transmissie*

Data:Sleutelcode - Zie pagina 148. [m][c][ ][Instellen ID][ ][Data][Cr]

#### *Ack*

[c][ ][Instellen ID][ ][OK/NG][Data][x]

#### **22. Achtergrondlicht (Commando: m g)**

► Voor de regeling van de achtergrondverlichting. *Transmissie*

[m][g][ ][Instellen ID][ ][Data][Cr] *Ack* Data : data Min: 00 tot Max: 64

[g][ ][Instellen ID][ ][OK/NG][Data][x]

#### **23. Input select (Commando: x b) (Ingang hoofdbeeld)**

► Hiermee selecteert u de ingangsbron voor het hoofdbeeld. *Transmissie*

Data Structuur [x][b][ ][Instellen ID][ ][Data][Cr]

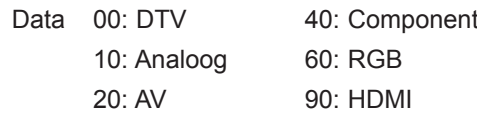

#### *Ack*

[b][ ][Instellen ID][ ][OK/NG][Data][x]

# **BIJLAGE 153 BIJLAGE**

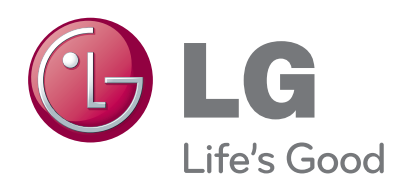

Lees de Voorzorgsmaatregelen voordat u dit product gebruikt.

Houd de Gebruikershandleiding (cd) bij de hand zodat u deze later kunt raadplegen.

Het model en serienummer van de SET vindt u op de achterzijde en één zijde van de SET. Registreer deze hieronder voor het geval u onderhoud nodig hebt.

MODEL

SERIENR